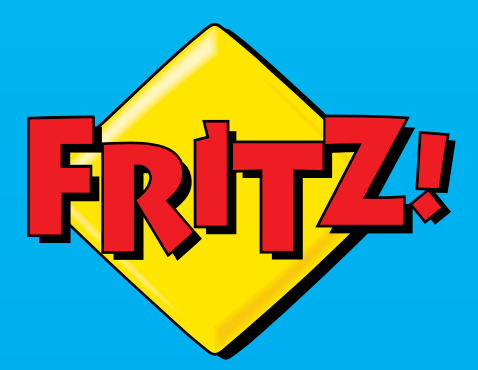

# FRITZ!Box 7530

# **Configuration and Operation**

**FREE** FLERIDA

. . . . . **. . . . . . . . . . . . .** .

# **Table of Contents**

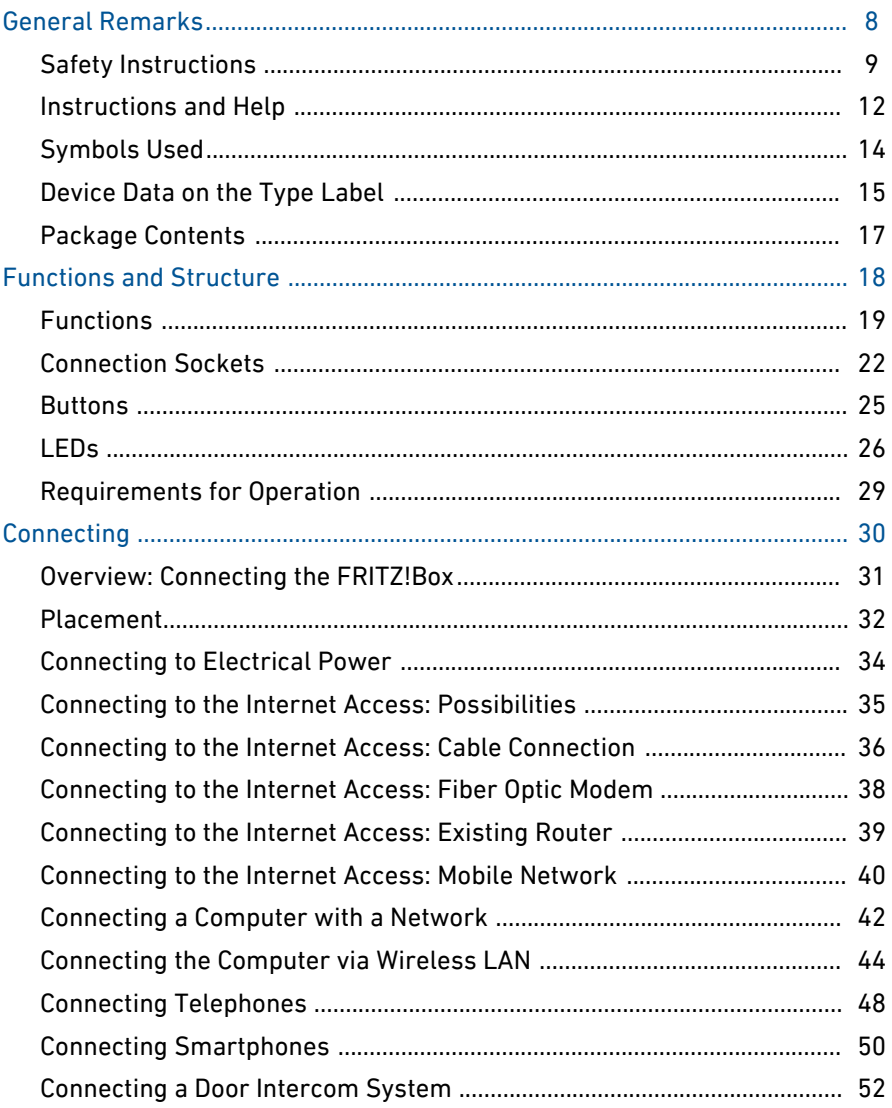

dia a dia a dia

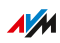

. . . . . . . .

. . . . . . .

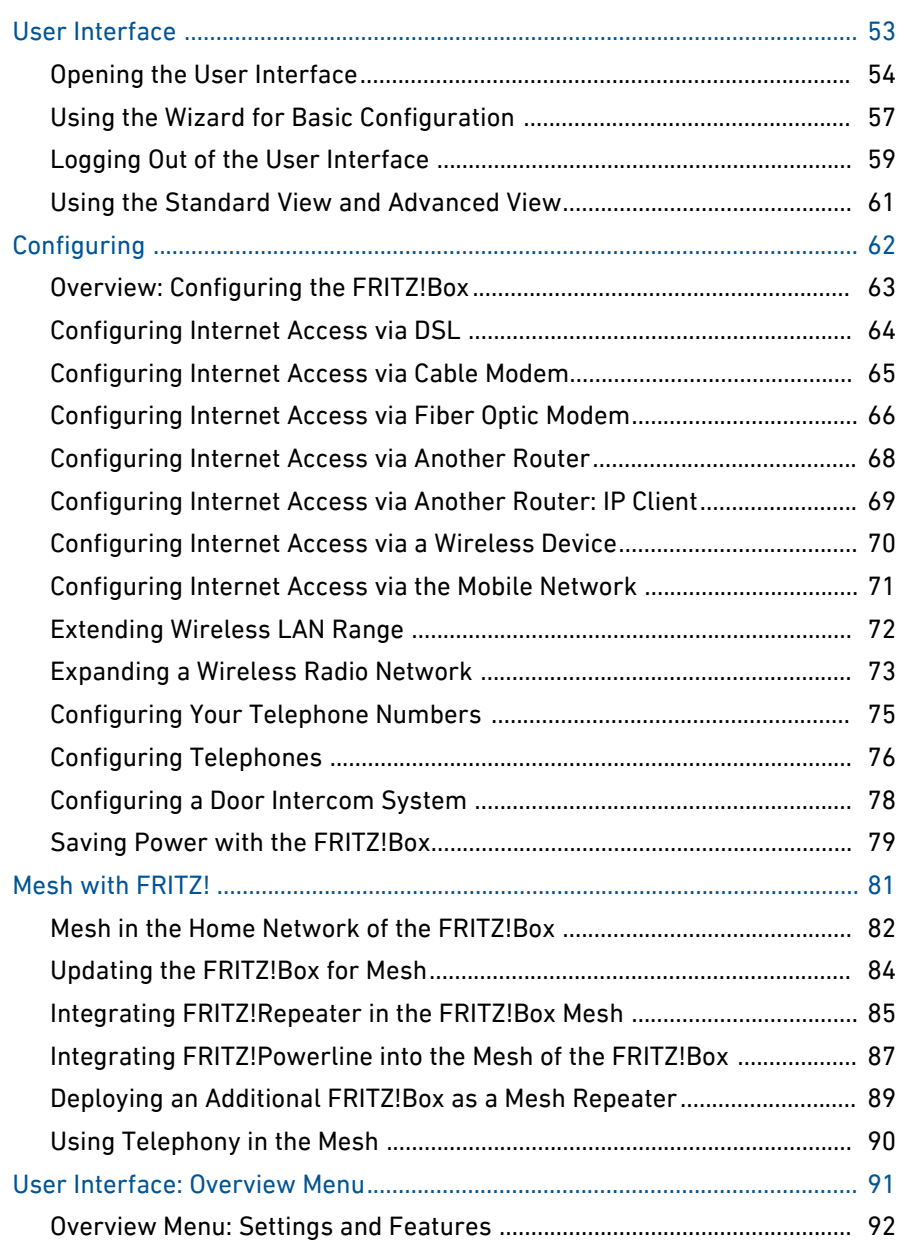

• • • • • • • • • • • • • • • • • • • • • • • • • • • • • • • • • • • • • • • • • • • • • • • • • • • • • • • • • • • • • • • • • • • • • • • • • • • • • • • • • • • • • • • • • • • • • • •

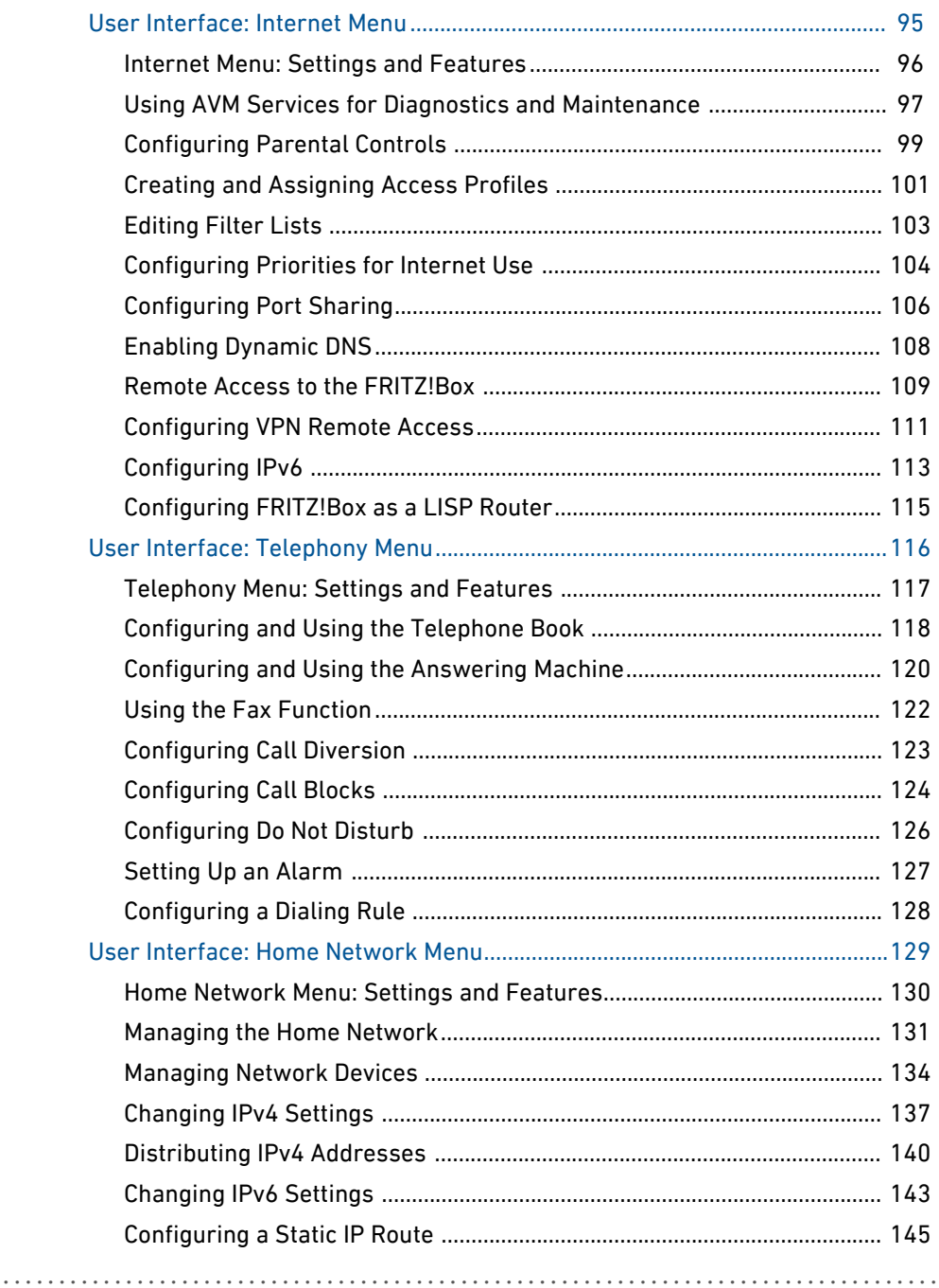

distribution distribution

l,

. . . . . . . .

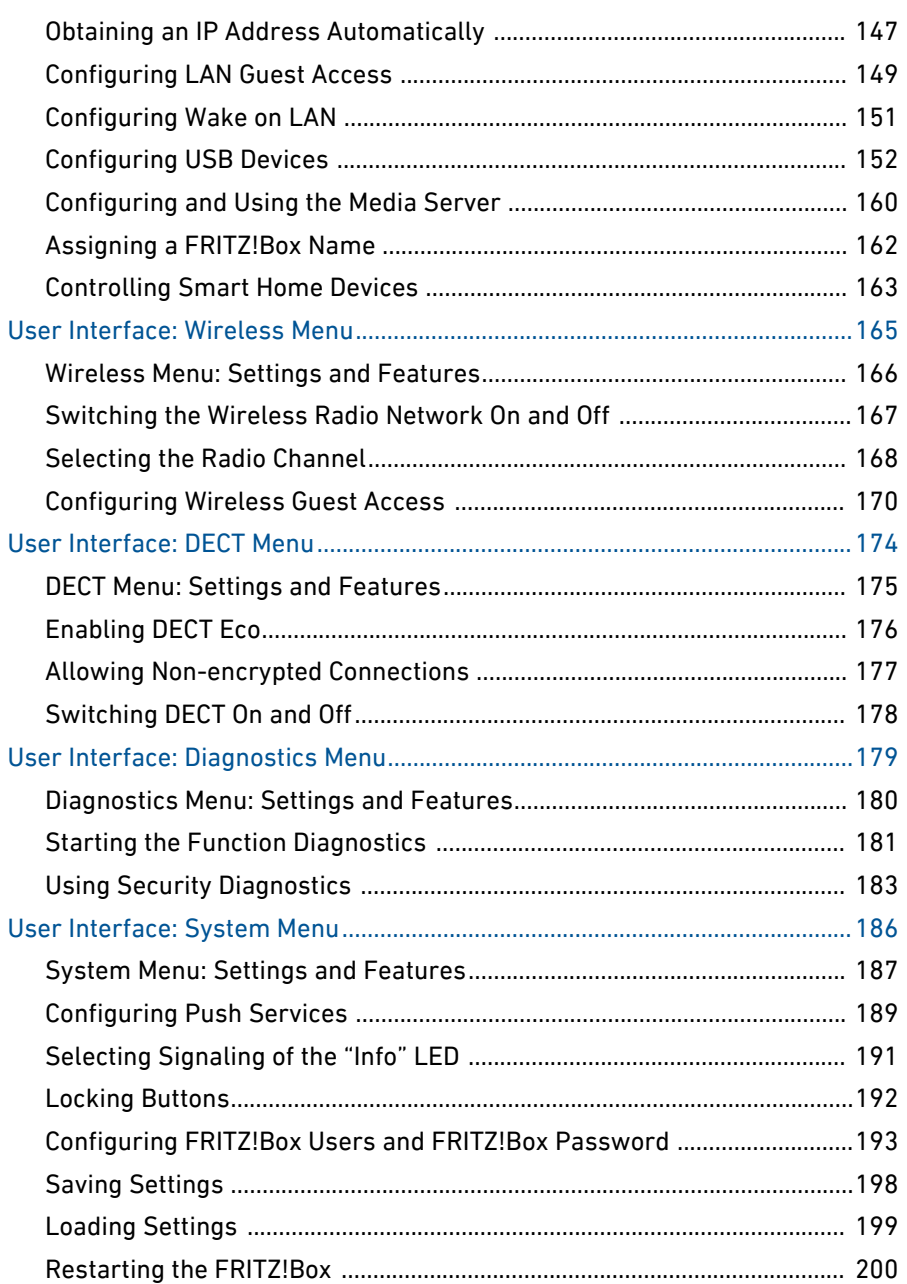

and a state

distribution of the control

 $\overline{\phantom{a}}$ 

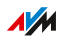

. . . . . . . .

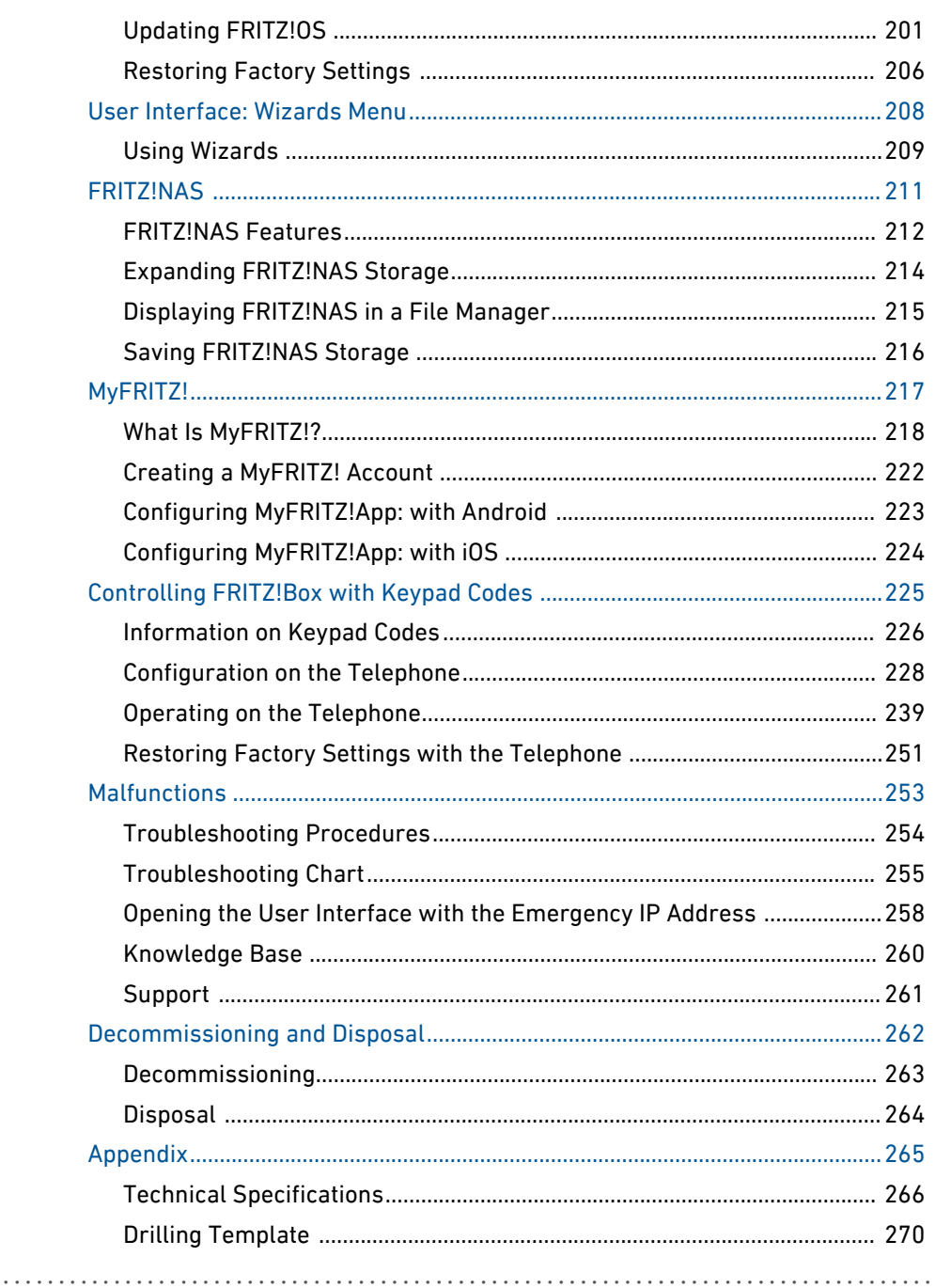

and a state

distribution of the control

l,

. . . . . . . .

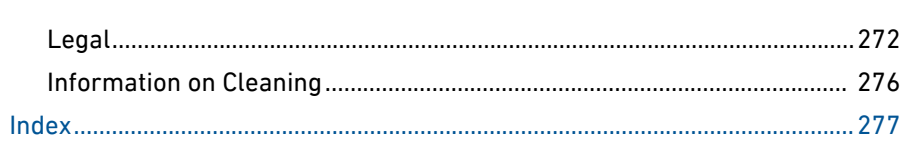

distribution of the control

l,

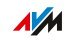

. . . . . . . .

. . . . . . . . . . .

<span id="page-7-0"></span>distribution distribution

# **General Remarks**

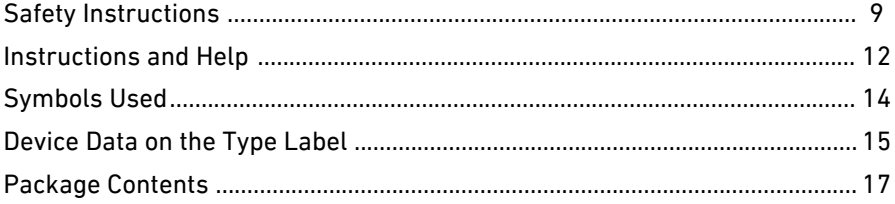

dia a dia a dia

 $\sqrt{M}$ 

. . . . . .

. . . . . . .

## Safety Instructions

#### **Overview**

Before connecting the FRITZ!Box, observe the following security instructions in order to protect yourself, the surroundings, and the FRITZ!Box from harm.

<span id="page-8-0"></span>• • • • • • • • • • • • • • • • • • • • • • • • • • • • • • • • • • • • • • • • • • • • • • • • • • • • • • • • • • • • • • • • • • • • • • • • • • • • • • • • • • • • • • • • • • • • • • •

## Fires and Electrical Shocks

Overloaded outlets, extension cords and power strips can cause fires or electric shocks.

- Avoid using socket strips and extension cords if at all possible.
- Do not connect multiple extension cords or socket strips to each other.

## **Overheating**

Heat accumulation can lead to overheating of the FRITZ!Box and subsequently damage the FRITZ!Box.

- Provide for sufficient air circulation around the FRITZ!Box.
- Make sure that the ventilation slits on the FRITZ!Box housing are always unobstructed.
- The FRITZ!Box should not be placed on carpets or upholstery.
- Do not cover the FRITZ!Box.

## Damage to Heat-sensitive Surfaces

The base of the FRITZ!Box heats up during normal operation. This heat can cause damage to heat-sensitive surfaces.

• Do not place the FRITZ!Box on heat-sensitive surfaces.

## Power Surges Caused by Lightning

During electrical storms, electrical surges caused by lightning present a danger to connected electrical devices.

• Do not install the FRITZ!Box during an electrical storm.

• • • • • • • • • • • • • • • • • • • • • • • • • • • • • • • • • • • • • • • • • • • • • • • • • • • • • • • • • • • • • • • • • • • • • • • • • • • • • • • • • • • • • • • • • • • • • • •

• During a storm, disconnect the FRITZ!Box from the power supply and from the DSL or VDSL line.

#### Moisture, Liquids and Vapors

Moisture, liquids and vapors that find their way into the FRITZ!Box can cause electric shocks or short circuits.

- Only use the FRITZ!Box indoors.
- Never let liquids get inside the FRITZ!Box.
- Protect the FRITZ!Box from vapors and moisture.

#### Improper Cleaning

Improper cleaning with strong detergents, solvents or wet cloths can cause damage to the FRITZ!Box.

• Please refer to the information about how to clean your FRITZ!Box, [see Rules, page 276.](#page-275-0)

#### Improper Opening and Repairs

The device contains hazardous components and should only be opened by authorized repair technicians.

- Do not open the FRITZ!Box housing.
- If the FRITZ!Box needs to be repaired, please take it to a specialized vendor.

#### Internet Security

Comprehensive information about how to protect your FRITZ!Box and your home network from access by strangers is presented in the internet at:

[en.avm.de/guide](https://www.en.avm.de/guide)

## Radio and Electromagnetic Interference

Radio interference can be generated by every device that emits electromagnetic signals. With so many devices transmitting and receiving radio waves, interference can occur when radio waves overlap.

• • • • • • • • • • • • • • • • • • • • • • • • • • • • • • • • • • • • • • • • • • • • • • • • • • • • • • • • • • • • • • • • • • • • • • • • • • • • • • • • • • • • • • • • • • • • • • •

- Do not use the FRITZ!Box in places where the use of radio devices is prohibited.
- Follow any instructions to switch off radio devices especially in hospitals, outpatient treatment centers, medical practices and other medical facilities – in order to prevent interference with sensitive medical equipment.
- Consult your doctor and the manufacturer of your medical device (pacemaker, hearing aid, electronically controlled implant, etc.) to find out whether it could be affected by interference from your FRITZ!Box.
- If applicable, maintain the recommended minimum distance of 15 cm recommended by the manufacturers of medical devices in order to prevent malfunctions of your medical device.

#### Potentially Explosive Environments

Under unfavorable conditions, radio waves in the vicinity of explosive environments can cause fires or explosions.

- Do not install and operate your FRITZ!Box in the vicinity of explosive environments, flammable gases, areas in which the air contains chemicals or particles like grain, dust or metal powder, or in the vicinity of detonation grounds.
- In locations with potentially explosive atmospheres, and in the vicinity of detonation grounds, follow the instructions to switch off electronic devices in order to prevent interference with detonation and ignition systems.

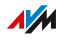

## Instructions and Help

## Media

Use the comprehensive customer documentation to connect, configure and operate your FRITZ!Box.

The latest information on products, important developments or updates is presented in the social media.

<span id="page-11-0"></span>• • • • • • • • • • • • • • • • • • • • • • • • • • • • • • • • • • • • • • • • • • • • • • • • • • • • • • • • • • • • • • • • • • • • • • • • • • • • • • • • • • • • • • • • • • • • • • •

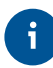

After a FRITZ!OS update, download the latest manual from [en.avm.de/service/manuals.](http://en.avm.de/service/manuals/)

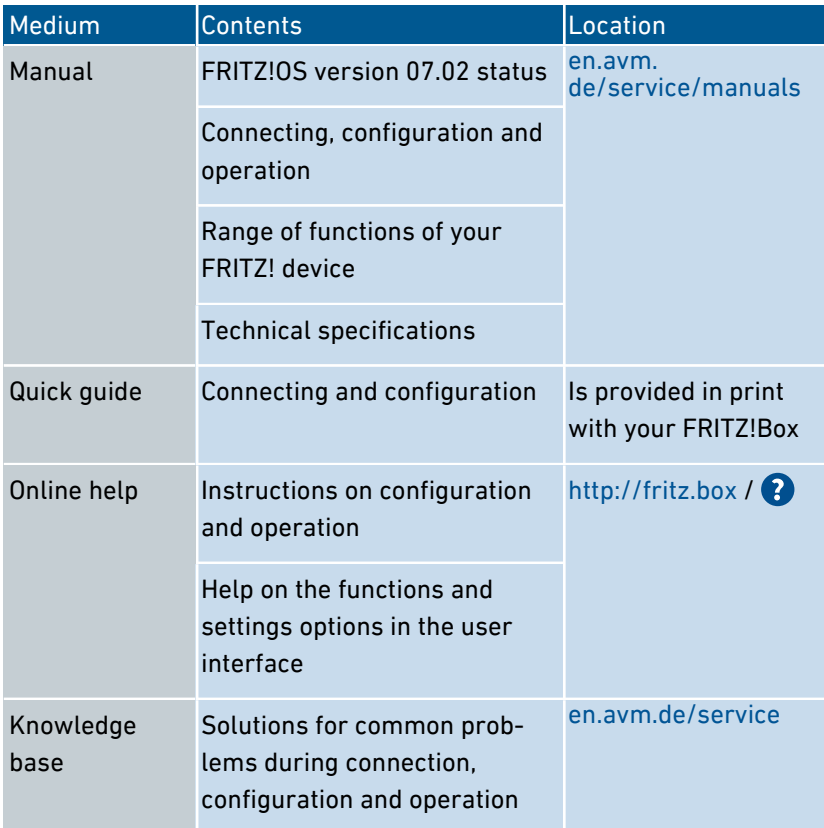

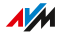

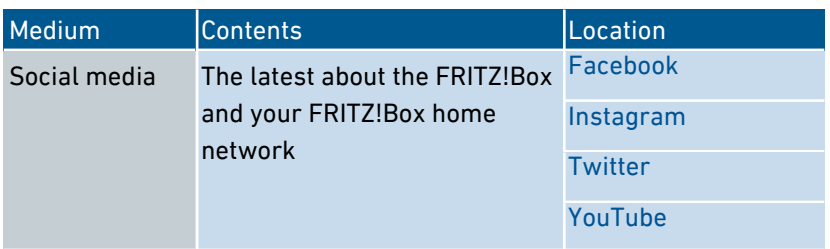

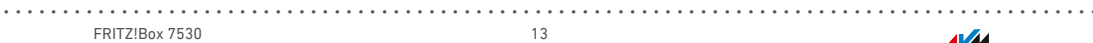

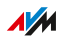

## Symbols Used

## Symbols used

The following symbols are used in this manual:

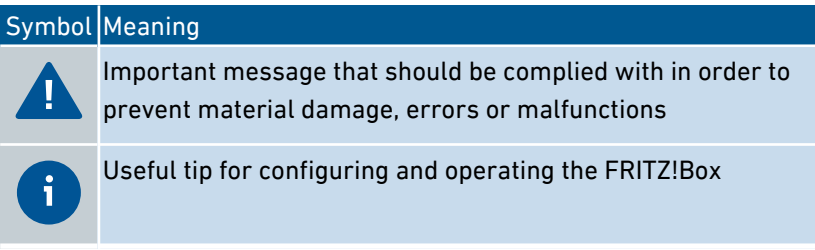

<span id="page-13-0"></span>• • • • • • • • • • • • • • • • • • • • • • • • • • • • • • • • • • • • • • • • • • • • • • • • • • • • • • • • • • • • • • • • • • • • • • • • • • • • • • • • • • • • • • • • • • • • • • •

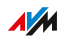

## Device Data on the Type Label

## **Overview**

Important device data on your FRITZ!Box, such as the preconfigured network key, the FRITZ!Box password and the serial number, are presented on the type label on the bottom of the housing. The network key is required in order to safely connect computers and other devices with the FRITZ!Box. The FRITZ!Box password is needed to open the user interface. The serial number should be provided when submitting support requests.

<span id="page-14-0"></span>• • • • • • • • • • • • • • • • • • • • • • • • • • • • • • • • • • • • • • • • • • • • • • • • • • • • • • • • • • • • • • • • • • • • • • • • • • • • • • • • • • • • • • • • • • • • • • •

## Device Data on the Type Label

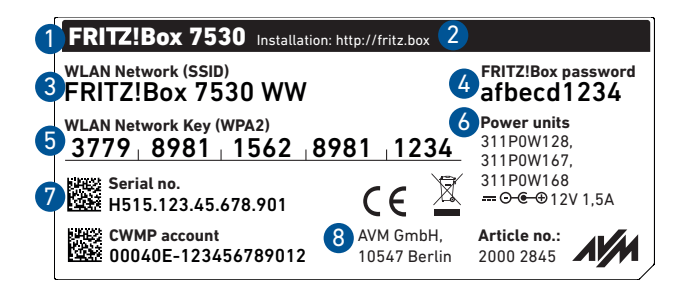

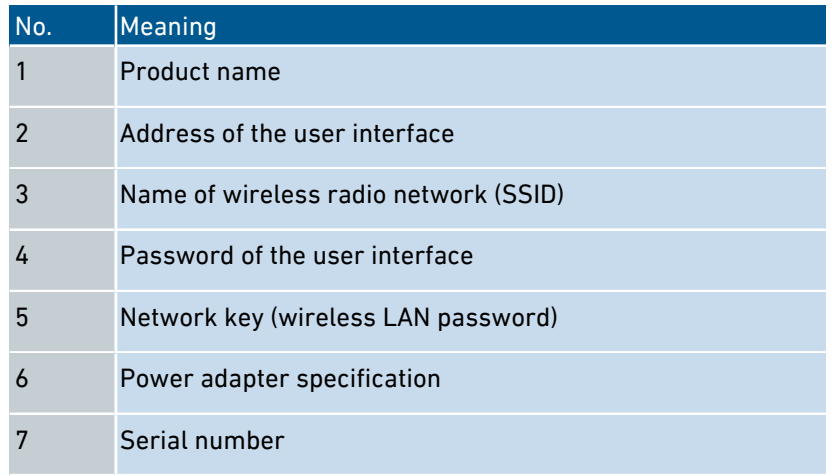

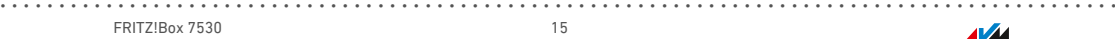

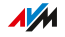

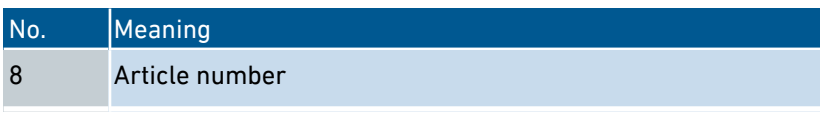

distribution distribution

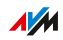

 $\cdots\cdots\cdots$ 

 $1.111$ 

## <span id="page-16-0"></span>Package Contents

## Package contents

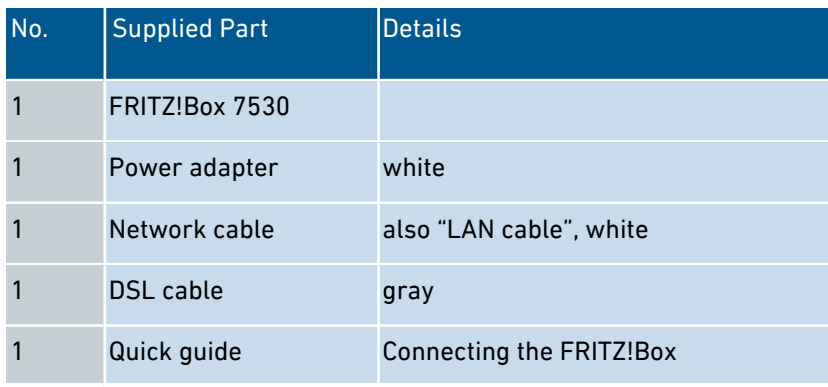

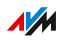

## <span id="page-17-0"></span>**Functions and Structure**

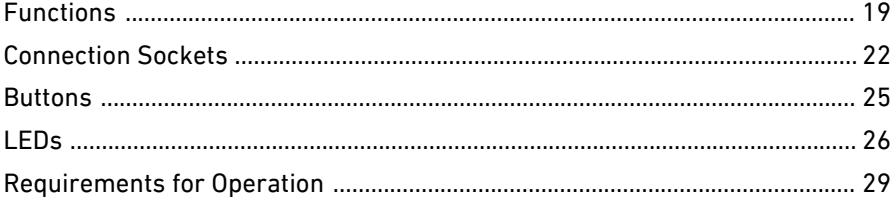

. . . . . . . . . . . . . . . . .

dia a dia a dia a

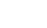

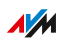

. . . . . . .

. . . . . . .

## Functions

### Internet Router

The FRITZ!Box 7530 can be operated at the following DSL connections:

<span id="page-18-0"></span>• • • • • • • • • • • • • • • • • • • • • • • • • • • • • • • • • • • • • • • • • • • • • • • • • • • • • • • • • • • • • • • • • • • • • • • • • • • • • • • • • • • • • • • • • • • • • • •

- ADSL line (up to 24 Mbit/s)
- VDSL line with vectoring (up to 100 Mbit/s)
- VDSL line with supervectoring (up to 300 Mbit/s)

## Telephone System

The FRITZ!Box is a telephone system (or PBX: Private Branch Exchange) for internet telephony (IP telephony, VoIP) on IP-based lines.

The following devices can be connected to the FRITZ!Box:

- 6 cordless (DECT) telephones
- 1 analog device (telephone, answering machine, fax)
- 10 IP telephones (FRITZ!App Fon, for instance)

Up to five integrated answering machines can be used to save voice messages and, upon request, send them to you by email. Via the integrated fax function you can also send and receive faxes without an external fax machine.

#### Wireless Access Point

The FRITZ!Box is a wireless access point for any wireless LAN devices, for instance:

- Notebooks
- Tablets
- Smartphones
- Wireless printers

## DECT Base Station

The FRITZ!Box is a DECT base station that supports the DECT ULE standard. The following DECT devices can be operated simultaneously on the FRITZ!Box:

- up to 6 cordless (DECT) telephones
- up to 10 FRITZ!DECT 200/210 outlet switches
- up to 12 FRITZ!DECT 301/300/Comet DECT radiator controls

• • • • • • • • • • • • • • • • • • • • • • • • • • • • • • • • • • • • • • • • • • • • • • • • • • • • • • • • • • • • • • • • • • • • • • • • • • • • • • • • • • • • • • • • • • • • • • •

- up to 10 FRITZ!DECT 400 switches
- up to 10 Smart Home devices via HAN FUN

#### Hub in the Home Network

The FRITZ!Box is the hub in the home network. All of the devices connected with the FRITZ!Box make up the home network. With the FRITZ!Box you can keep track of all devices. The functions available for the home network include:

- A media server for transmission of music, pictures and video to playback devices in the home network
- MyFRITZ!, for access to your own FRITZ!Box over the internet from anywhere
- FRITZ!NAS, for easy access to all files in the network

#### USB Port

The FRITZ!Box has a USB 3.0 port to which you can connect the following devices:

- USB storage devices (for example, flash drives. external hard drives, card readers)
- USB printers, USB all-in-one printers, USB scanners
- USB mobile communications dongles or smartphones with USB tethering
- USB hubs

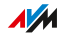

## Smart Home

The following Smart Home devices can be registered with the FRITZ!Box at the same time and configured and controlled via the FRITZ!Box:

• • • • • • • • • • • • • • • • • • • • • • • • • • • • • • • • • • • • • • • • • • • • • • • • • • • • • • • • • • • • • • • • • • • • • • • • • • • • • • • • • • • • • • • • • • • • • • •

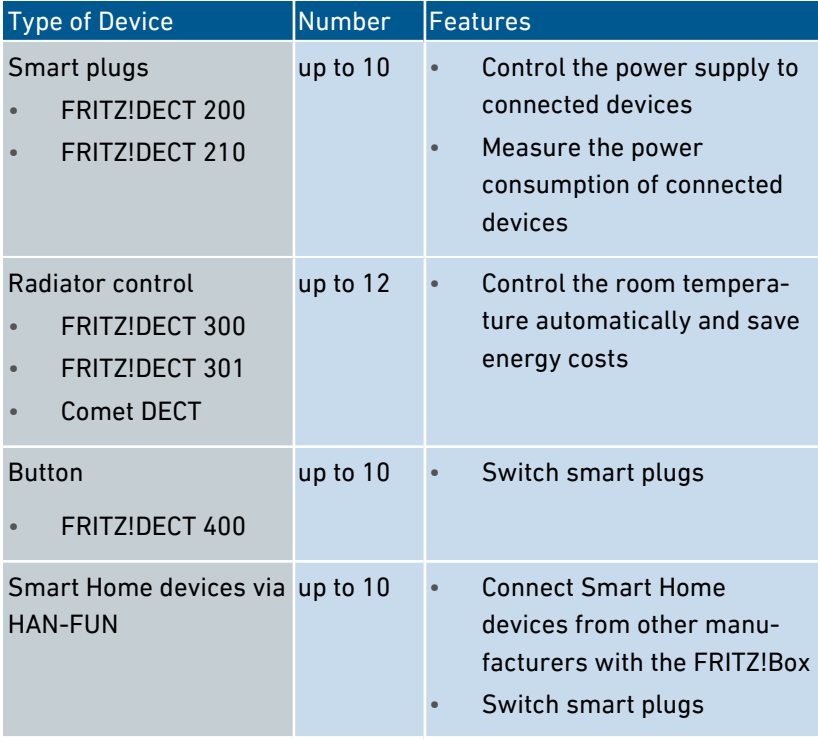

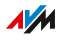

## <span id="page-21-0"></span>Connection Sockets

## Connector Panel

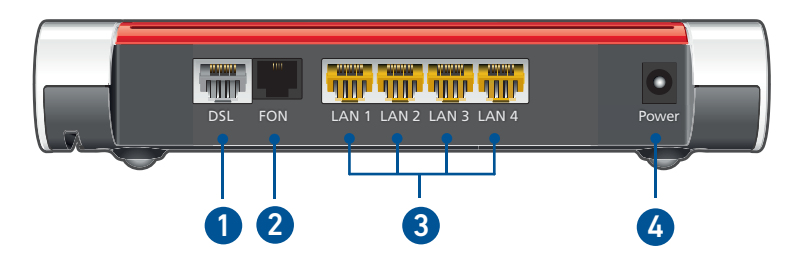

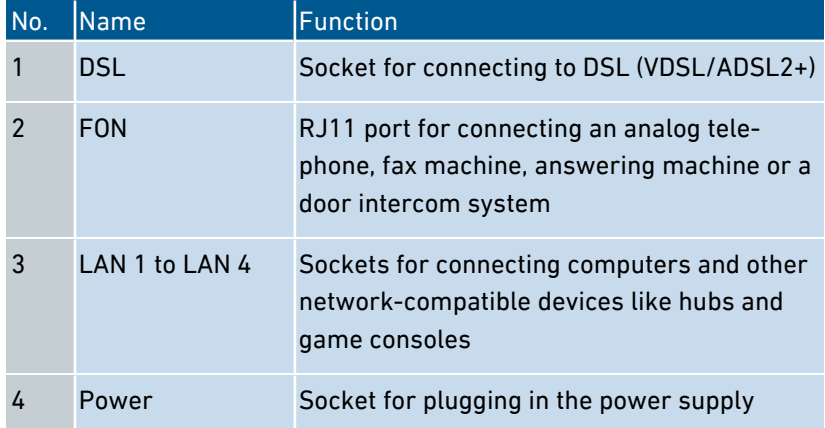

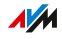

## Connectors on the Sides: FON

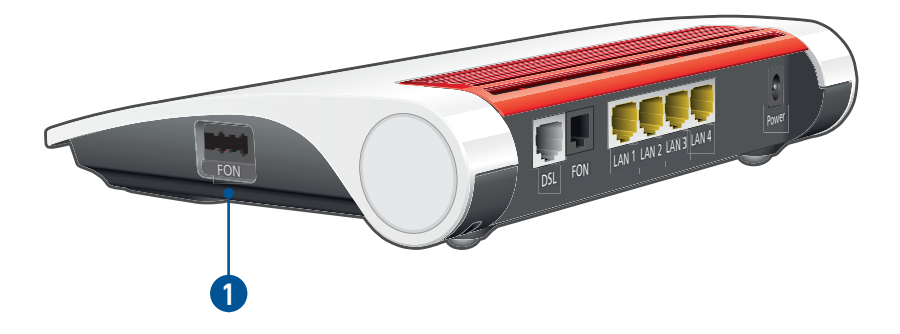

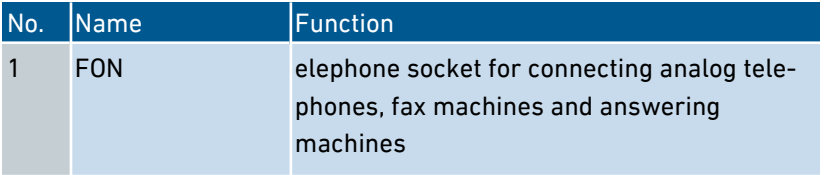

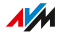

## Connectors on the Sides: USB

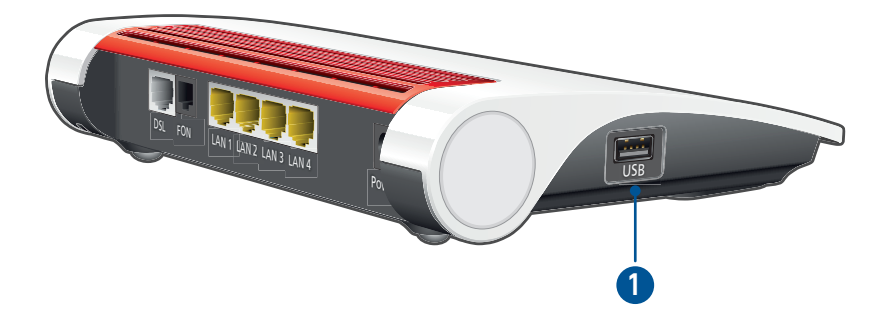

• • • • • • • • • • • • • • • • • • • • • • • • • • • • • • • • • • • • • • • • • • • • • • • • • • • • • • • • • • • • • • • • • • • • • • • • • • • • • • • • • • • • • • • • • • • • • • •

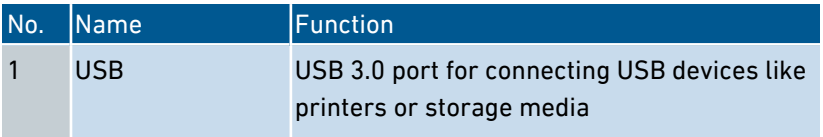

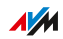

## <span id="page-24-0"></span>**Buttons**

## Button Functions

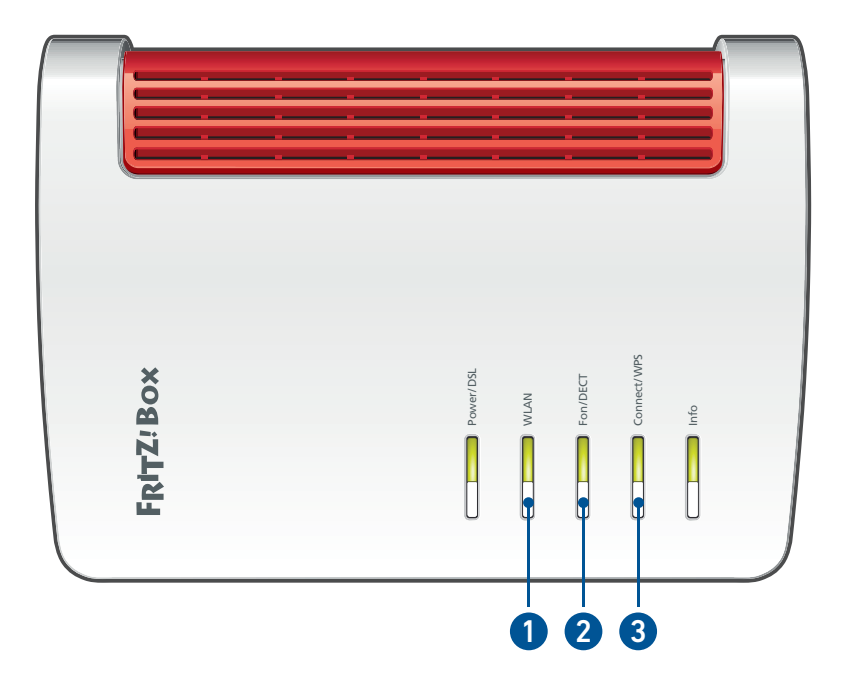

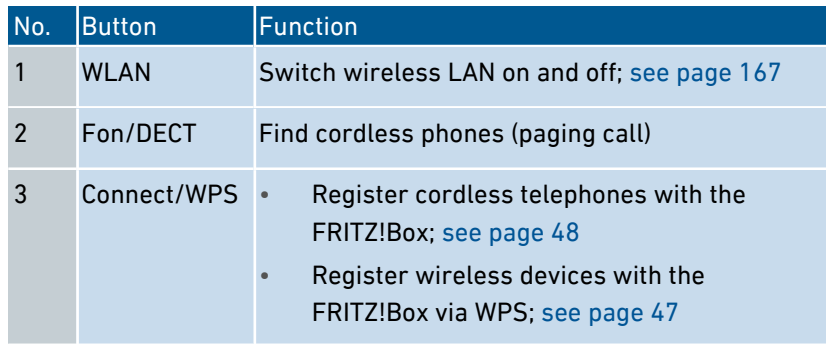

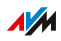

## <span id="page-25-0"></span>LEDs

## Meaning of the LEDs

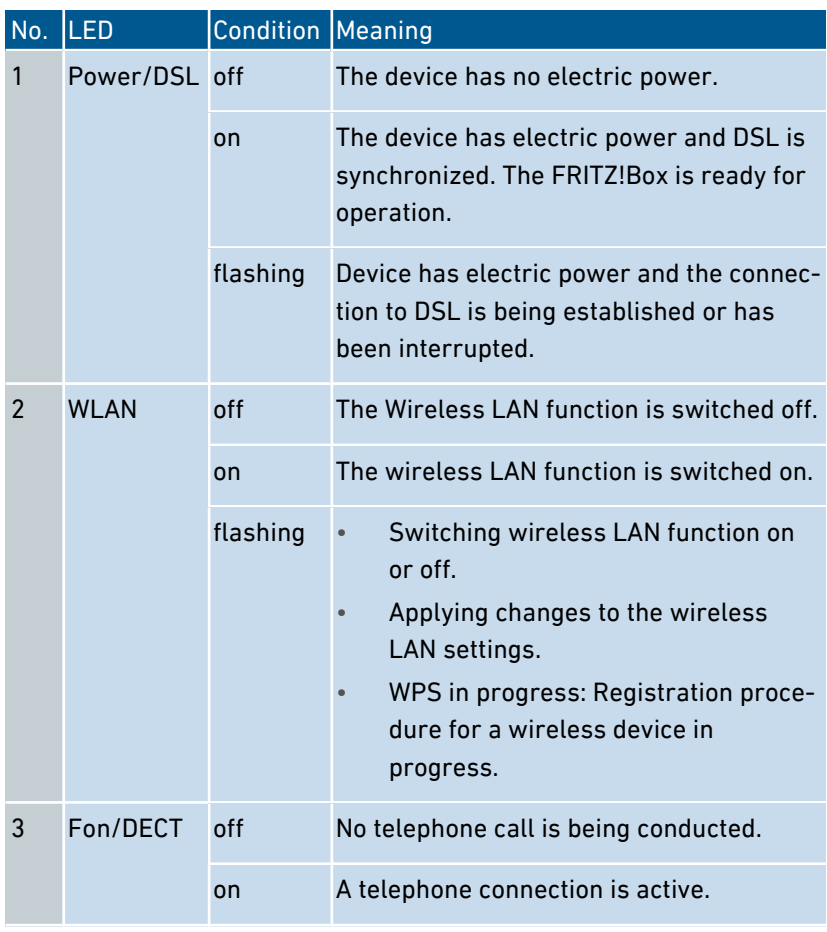

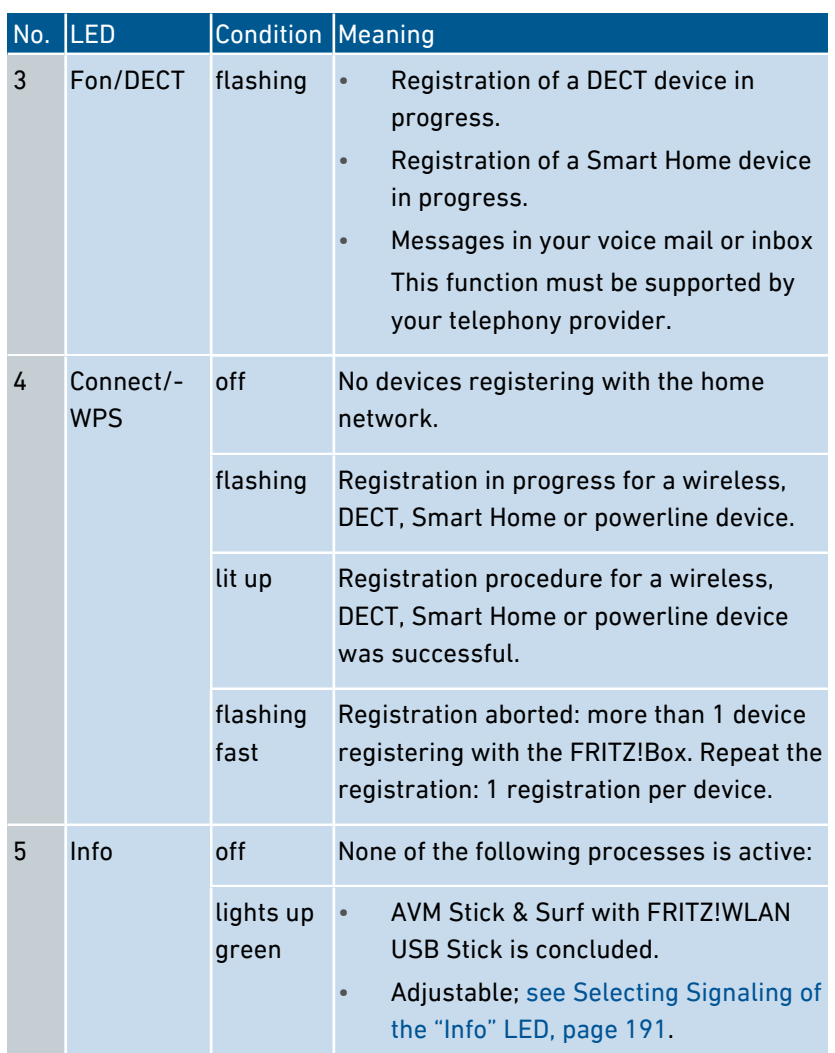

• • • • • • • • • • • • • • • • • • • • • • • • • • • • • • • • • • • • • • • • • • • • • • • • • • • • • • • • • • • • • • • • • • • • • • • • • • • • • • • • • • • • • • • • • • • • • • •

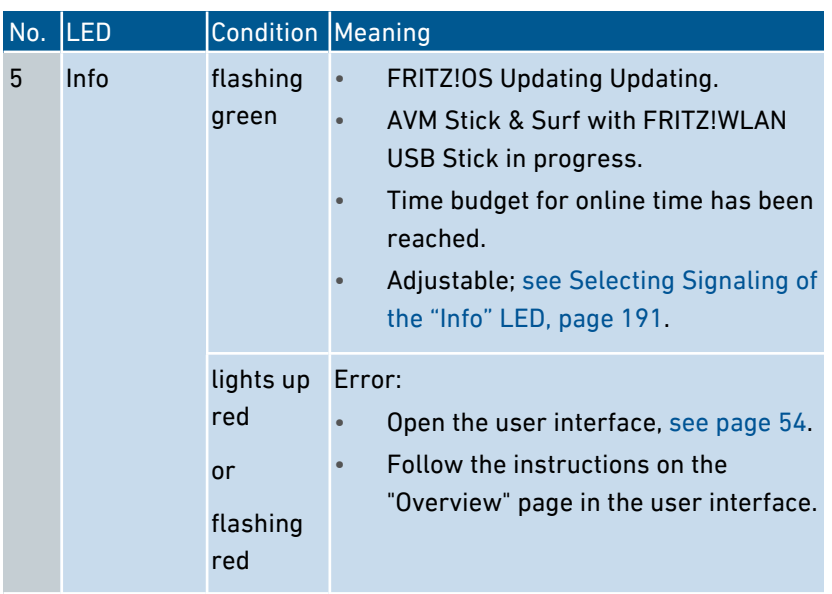

## Requirements for Operation

### Requirements

- For an internet connection via DSL:
	- DSL line or
	- VDSL line
- For an internet connection via cable:
	- cable connection with cable modem
- For an internet connection via fiber optic:
	- fiber optic connection with fiber optic modem

<span id="page-28-0"></span>• • • • • • • • • • • • • • • • • • • • • • • • • • • • • • • • • • • • • • • • • • • • • • • • • • • • • • • • • • • • • • • • • • • • • • • • • • • • • • • • • • • • • • • • • • • • • • •

- For an internet connection via mobile network:
	- USB modem with mobile internet access
- For an internet connection via another access device
	- any internet connection with a modem or router
- Computer with network connection (to establish a connection with the internet connection of the FRITZ!Box via LAN cable)
- Computer, tablet or smartphone with support for wireless LAN (to establish a wireless connection with the internet connection of the FRITZ!Box)
- An up-to-date web browser

For comprehensive technical information about your FRITZ!Box, [see page 266](#page-265-0).

# <span id="page-29-0"></span>**Connecting**

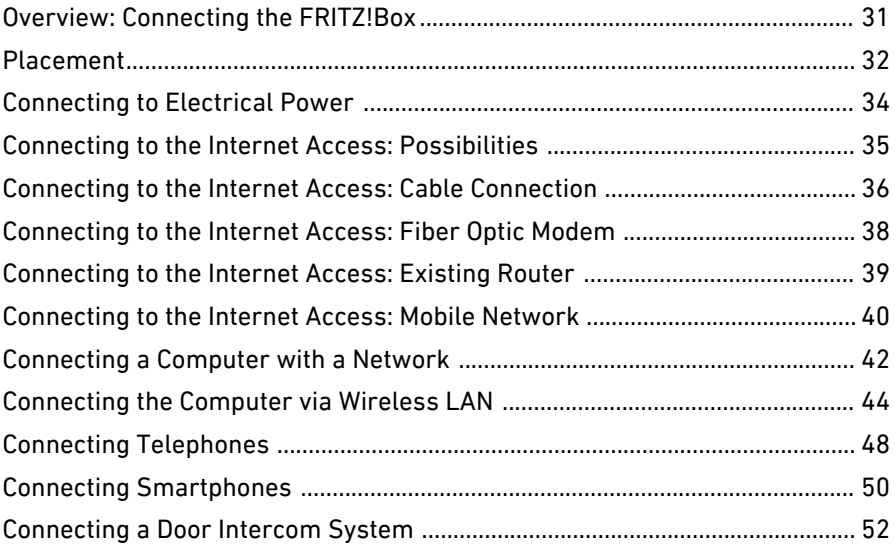

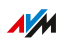

## Overview: Connecting the FRITZ!Box

## **Overview**

Connecting the FRITZ!Box entails the following steps:

<span id="page-30-0"></span>• • • • • • • • • • • • • • • • • • • • • • • • • • • • • • • • • • • • • • • • • • • • • • • • • • • • • • • • • • • • • • • • • • • • • • • • • • • • • • • • • • • • • • • • • • • • • • •

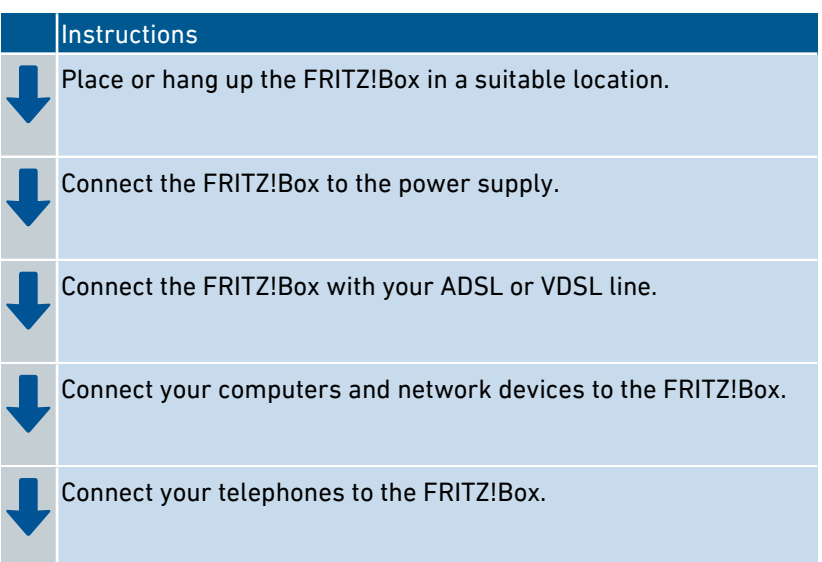

## Placement

### **Overview**

You can either place the FRITZ!Box on a horizontal surface or mount it on a wall.

<span id="page-31-0"></span>• • • • • • • • • • • • • • • • • • • • • • • • • • • • • • • • • • • • • • • • • • • • • • • • • • • • • • • • • • • • • • • • • • • • • • • • • • • • • • • • • • • • • • • • • • • • • • •

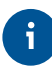

For ideal operating conditions, we recommend mounting the FRITZ!Box on a wall.

## Rules for Setting Up the FRITZ!Box

- Only use the FRITZ!Box indoors.
- Position the FRITZ!Box near an electrical outlet that is easy to reach, so that you can unplug the FRITZ!Box at any time.
- Position the FRITZ!Box in a dry location that is free of dust.
- Do not place the FRITZ!Box on heat-sensitive surfaces like furniture with sensitive paintwork.
- To avoid heat accumulation, the FRITZ!Box should not be placed on carpets or upholstered furniture.
- Provide for sufficient air circulation around the FRITZ!Box and do not cover up the FRITZ!Box. The ventilation slits must never be obstructed.

## Rules for Optimum Wireless LAN Reception

Radio wave propagation during wireless LAN operation is strongly dependent on the position of your FRITZ!Box. Keep the following rules in mind for good reception:

- Position the FRITZ!Box in a central location.
- Position the FRITZ!Box in an elevated location.

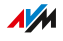

• Keep sufficient distance from potential sources of interference like DECT base stations, microwave devices or electric devices with large metal housings.

• • • • • • • • • • • • • • • • • • • • • • • • • • • • • • • • • • • • • • • • • • • • • • • • • • • • • • • • • • • • • • • • • • • • • • • • • • • • • • • • • • • • • • • • • • • • • • •

- Position the FRITZ!Box so that it is not covered by other objects and there are as few obstacles as possible between it and the other wireless devices.
- By slightly shifting the position of the FRITZ!Box it is often possible to improve the wireless connection significantly. If reception is still unsatisfactory, note our recommendations; [see Extending Wireless](#page-71-0) LAN Range, [page 72](#page-71-0).

## Instructions: FRITZ!Box Placement

- 1. In compliance with the rules mentioned above, select a suitable location for the FRITZ!Box.
- 2. Place the FRITZ!Box in this location.

#### Instructions: Mounting FRITZ!Box on the Wall

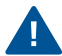

Damage to electric wiring or gas or water pipes during drilling can present a significant danger. Before mounting the FRITZ!Box on the wall, make sure that there are no electricity lines, gas or water pipes located where you need to drill the holes. If necessary, check the site with a pipe detector or consult with qualified experts.

- 1. In compliance with the rules mentioned above, select a suitable location for mounting the FRITZ!Box on the wall.
- 2. Mark the spots for drilling at the desired location using the drilling template [\(see Drilling Template, page 270\)](#page-269-0).
- 3. Mount the FRITZ!Box on the wall with the socket strip down.

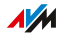

## Connecting to Electrical Power

## **Overview**

Connect the FRITZ!Box to the power supply.

## Rules

• Avoid using socket strips and extension cords if at all possible.

<span id="page-33-0"></span>• • • • • • • • • • • • • • • • • • • • • • • • • • • • • • • • • • • • • • • • • • • • • • • • • • • • • • • • • • • • • • • • • • • • • • • • • • • • • • • • • • • • • • • • • • • • • • •

- If it is not possible to avoid using socket strips and extension cords, then do not connect multiple extension cords or socket strips to each other.
- Use only the power adapter included with delivery.

## Instructions: Plugging In to Electric Power

- 1. Remove the power adapter from the FRITZ!Box package.
- 2. Connect the power adapter to the socket on the labeled "Power".

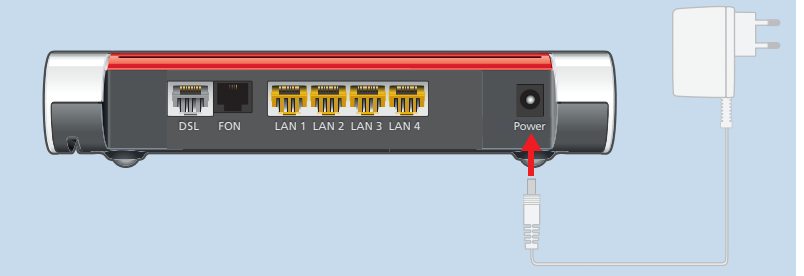

3. Plug the other end into a power outlet.

The "Power/DSL" LED begins flashing after a few seconds to indicate that the FRITZ!Box is ready for operation.

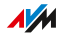

## Connecting to the Internet Access: Possibilities

## **Overview**

The FRITZ!Box is an internet router for connecting to a DSL connection.

<span id="page-34-0"></span>• • • • • • • • • • • • • • • • • • • • • • • • • • • • • • • • • • • • • • • • • • • • • • • • • • • • • • • • • • • • • • • • • • • • • • • • • • • • • • • • • • • • • • • • • • • • • • •

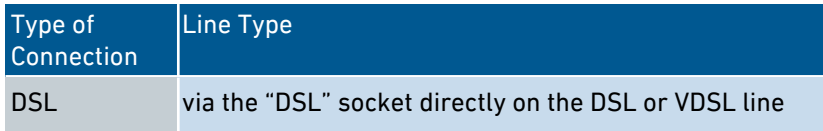

Via the "LAN 1" socket the FRITZ!Box can also be operated on the following internet connections:

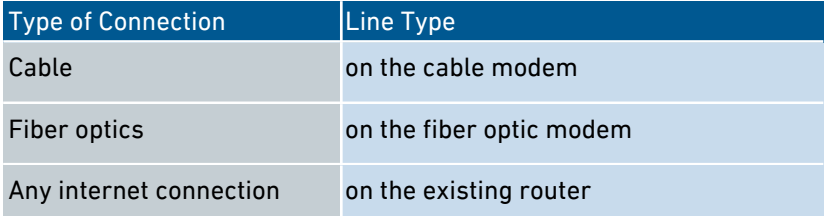

The FRITZ!Box can also connect to the Internet via the mobile communications network:

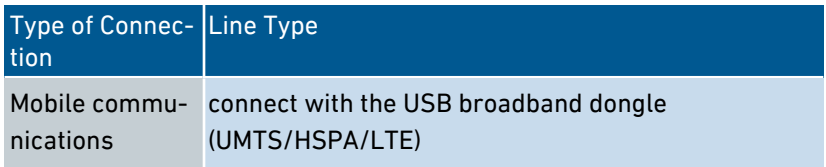

## Connecting to the Internet Access: Cable Connection

#### **Overview**

If you have a cable connection with a cable modem, you can connect the FRITZ!Box to the cable modem, from where it interfaces with the cable connection. Use a network cable.

<span id="page-35-0"></span>• • • • • • • • • • • • • • • • • • • • • • • • • • • • • • • • • • • • • • • • • • • • • • • • • • • • • • • • • • • • • • • • • • • • • • • • • • • • • • • • • • • • • • • • • • • • • • •

## Example Configuration

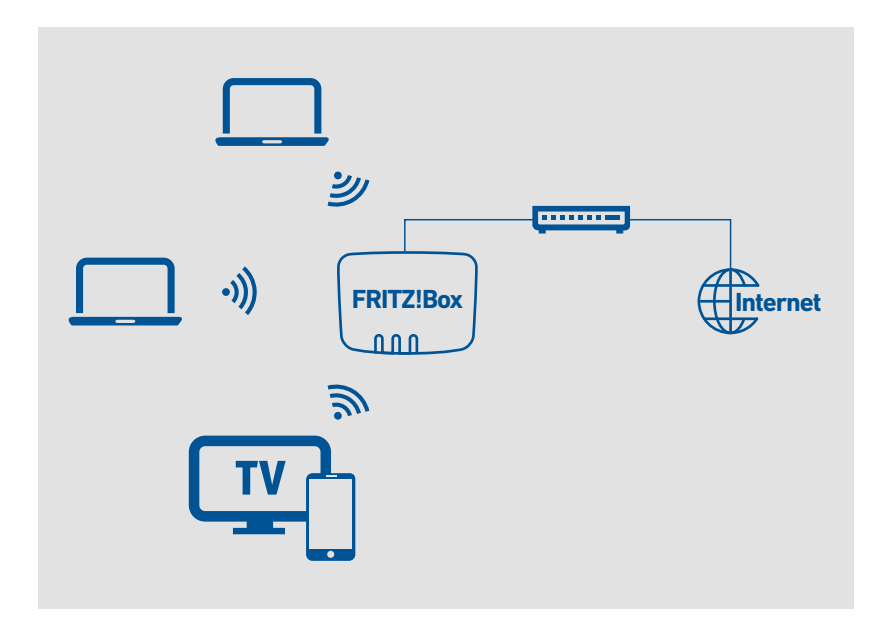

#### Instructions: Connecting to a Cable Modem

- 1. Connect the one end of the network cable to the LAN (Ethernet) port on the cable modem.
- 2. Insert the other end of the network cable into the "LAN 1" port on the FRITZ!Box.

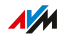
3. Connect a computer with the FRITZ!Box, [see page 42](#page-41-0) or [see page 44](#page-43-0).

• • • • • • • • • • • • • • • • • • • • • • • • • • • • • • • • • • • • • • • • • • • • • • • • • • • • • • • • • • • • • • • • • • • • • • • • • • • • • • • • • • • • • • • • • • • • • • •

4. Set up the internet connection for connections via cable in the FRITZ!Box; [see Configuring Internet Access via Cable Modem,](#page-64-0) [page 65.](#page-64-0)

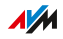

# Connecting to the Internet Access: Fiber Optic Modem

## **Overview**

You can connect your FRITZ!Box to a fiber optic modem (FTTH-ONT).

<span id="page-37-0"></span>• • • • • • • • • • • • • • • • • • • • • • • • • • • • • • • • • • • • • • • • • • • • • • • • • • • • • • • • • • • • • • • • • • • • • • • • • • • • • • • • • • • • • • • • • • • • • • •

## Requirements

- A fiber optic modem that is connected to your fiber optic connection
- A network cable (for instance, from the FRITZ!Box package)

# Example Configuration

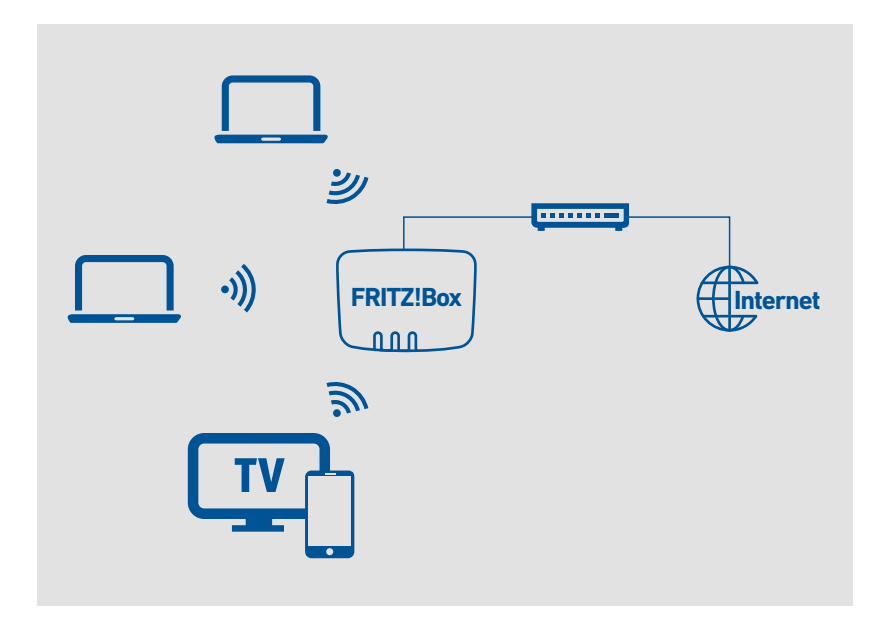

# Instructions: Connecting to a Fiber Optic Modem

- 1. Insert one end of the network cable into the "LAN 1" port on the FRITZ!Box.
- 2. Insert the other end of the network cable into the LAN (Ethernet) port on the fiber optic modem.

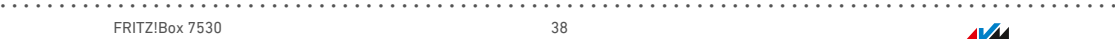

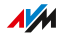

# Connecting to the Internet Access: Existing Router

## **Overview**

You can use the FRITZ!Box at an already existing internet access. To do this, connect the FRITZ!Box to the existing internet router.

<span id="page-38-0"></span>• • • • • • • • • • • • • • • • • • • • • • • • • • • • • • • • • • • • • • • • • • • • • • • • • • • • • • • • • • • • • • • • • • • • • • • • • • • • • • • • • • • • • • • • • • • • • • •

# Example Configuration

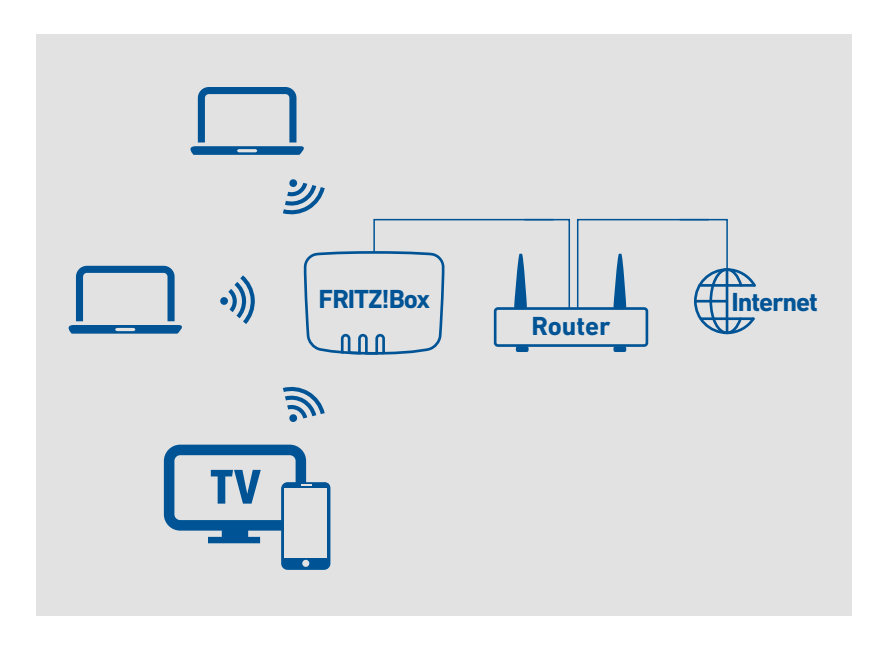

# Instructions: Connecting to the Router with a Network Cable

- 1. Insert the one end of the network cable into the "LAN 1" port on the FRITZ!Box.
- 2. Insert the other end of the cable into a network socket on the internet router.

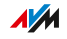

# Connecting to the Internet Access: Mobile Network

## **Overview**

The FRITZ!Box can connect to the internet via the mobile communications network.

<span id="page-39-0"></span>• • • • • • • • • • • • • • • • • • • • • • • • • • • • • • • • • • • • • • • • • • • • • • • • • • • • • • • • • • • • • • • • • • • • • • • • • • • • • • • • • • • • • • • • • • • • • • •

# Supported Devices and Mobile Communications Standards

The FRITZ!Box supports the following devices and mobile communications standards:

- USB mobile communications dongles for LTE/UMTS/HSPA
- Mobile communications dongles and smartphones that support USB tethering
- Smartphones configured as wireless LAN hotspots

# Requirements

You need the following:

- a mobile communications device for internet access via LTE. UMTS or HSPA
- a SIM card from a mobile communications network provider

## Restrictions by the Mobile Communications Network Provider

Due to technical limitations on the part of the mobile communications network providers, some limitations may arise for internet telephone calls and for applications requiring an incoming connection. This is also true for using port sharing, releasing USB storage media for sharing, remote maintenance over HTTPS, Dynamic DNS and VPN. Contact your network provider for details on any restrictions that may apply.

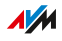

# Example Configuration

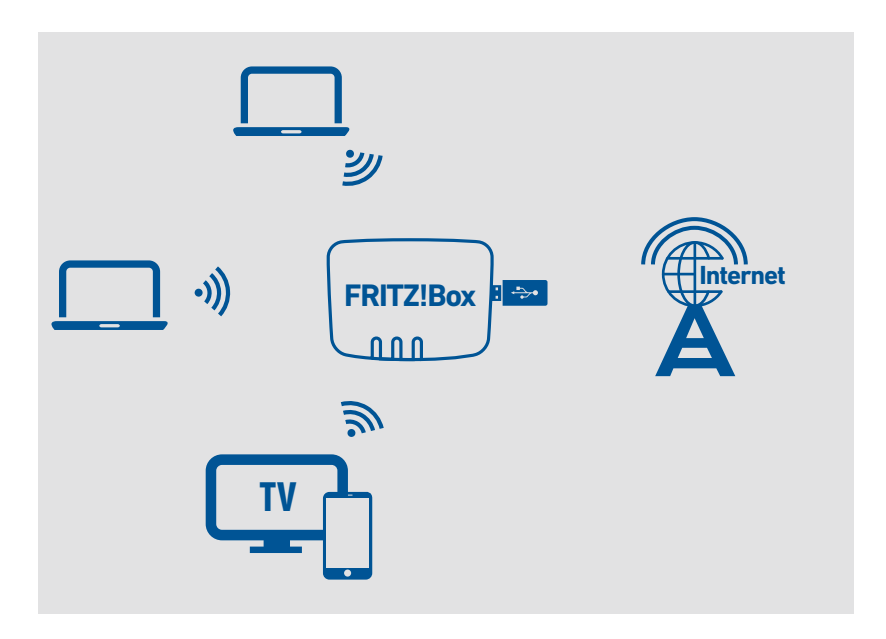

• • • • • • • • • • • • • • • • • • • • • • • • • • • • • • • • • • • • • • • • • • • • • • • • • • • • • • • • • • • • • • • • • • • • • • • • • • • • • • • • • • • • • • • • • • • • • • •

# Instructions: Connecting the Mobile Broadband Dongle

1. Insert the mobile broadband dongle into the USB port of the FRITZ!Box.

## Instructions: Connecting with the Smartphone via USB

1. Connect the smartphone to the USB port on the FRITZ!Box using a USB cable.

# Connecting with the Smartphone via Wireless LAN

You can establish the connection to the smartphone via wireless LAN; [see Configuring Internet Access via a Wireless Device, page 70.](#page-69-0)

# Connecting a Computer with a Network

# **Overview**

You can connect computers and other network devices with the FRITZ!Box using a network cable. This is recommended especially for the initial configuration of your FRITZ!Box. The way a computer is connected to the FRITZ!Box is the same regardless of the operating system on the computer. Open the user interface of the FRITZ!Box in an up-to-date web browser ([see page 54](#page-53-0)).

<span id="page-41-0"></span>• • • • • • • • • • • • • • • • • • • • • • • • • • • • • • • • • • • • • • • • • • • • • • • • • • • • • • • • • • • • • • • • • • • • • • • • • • • • • • • • • • • • • • • • • • • • • • •

## Rules

The network cable used to connect the computer and other network devices to the FRITZ!Box must be no more than 100 m in length.

# Instructions: Connecting the Computer Using a Network Cable

- 1. Insert the network cable into the network (LAN) port of the computer.
- 2. Insert the free end of the cable into a LAN port on the FRITZ!Box.

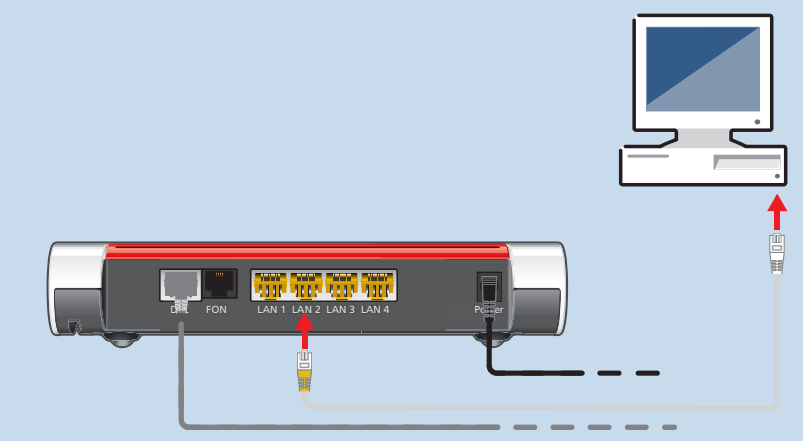

# Instructions: Connecting a Network Hub or Network Switch

You can connect a network hub or network switch to the FRITZ!Box.

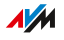

1. Insert the network cable included in the package into the uplink port of the network hub or network switch.

• • • • • • • • • • • • • • • • • • • • • • • • • • • • • • • • • • • • • • • • • • • • • • • • • • • • • • • • • • • • • • • • • • • • • • • • • • • • • • • • • • • • • • • • • • • • • • •

2. Insert the free end of the cable into a LAN port on the FRITZ!Box.

• • • • • • • • • • • • • • • • • • • • • • • • • • • • • • • • • • • • • • • • • • • • • • • • • • • • • • • • • • • • • • • • • • • • • • • • • • • • • • • • • • • • • • • • • • • • • • •

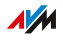

# Connecting the Computer via Wireless LAN

## **Overview**

You can connect computers and other network devices to the FRITZ!Box without cables via wireless LAN.

<span id="page-43-0"></span>• • • • • • • • • • • • • • • • • • • • • • • • • • • • • • • • • • • • • • • • • • • • • • • • • • • • • • • • • • • • • • • • • • • • • • • • • • • • • • • • • • • • • • • • • • • • • • •

## Secure Wireless Connections

Wireless connections can be secured using encryption. Two things are required for encryption:

- an encryption technique
- a key

An encryption technique and a network key are preconfigured in the FRITZ!Box. A network device that would like to connect with the FRITZ!Box must register with the FRITZ!Box using the network key.

The network key can be made known to a network device in the following ways:

- by entering the network key manually
- by transmitting the network key via WPS

As soon as the network key is known, a secure wireless connection is established.

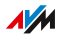

# Encryption

WPA encryption with WPA2 mode is preconfigured in the FRITZ!Box. WPA2 mode is more secure than the older WPA mode.

• • • • • • • • • • • • • • • • • • • • • • • • • • • • • • • • • • • • • • • • • • • • • • • • • • • • • • • • • • • • • • • • • • • • • • • • • • • • • • • • • • • • • • • • • • • • • • •

The more up-to-date the encryption mode, the more secure the wireless connection:

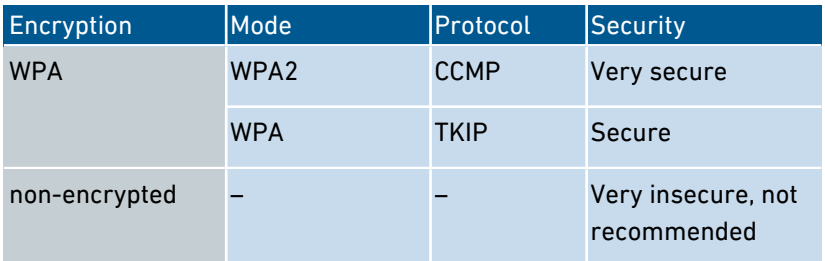

The encryption method and mode must be supported by the network devices. Set the encryption mode in the FRITZ!Box according to the following table:

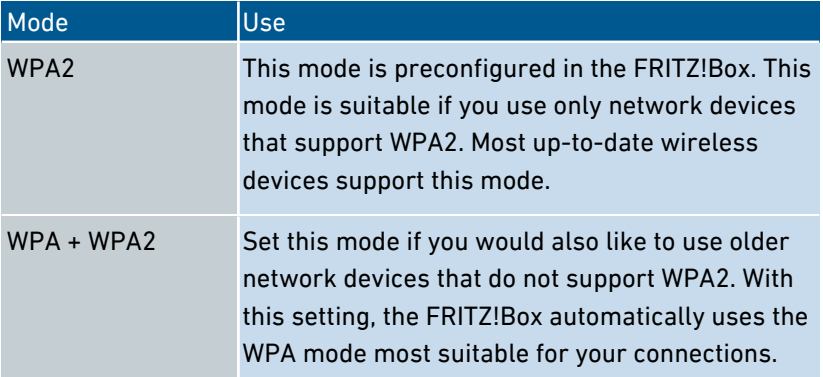

Network devices that do not support WPA can establish only nonencrypted wireless connections to the FRITZ!Box. You should avoid using such devices if at all possible.

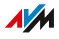

Comprehensive information about how to protect your FRITZ!Box and the wireless network from access by strangers is presented in the internet at:

• • • • • • • • • • • • • • • • • • • • • • • • • • • • • • • • • • • • • • • • • • • • • • • • • • • • • • • • • • • • • • • • • • • • • • • • • • • • • • • • • • • • • • • • • • • • • • •

[en.avm.de/guide/security](http://en.avm.de/guide/security)

#### **Requirements**

Wireless LAN must be enabled in the FRITZ!Box. Wireless LAN is enabled when the "WLAN" LED is lit up.

#### Instructions: Entering the Network Key Manually

- 1. Start the wireless LAN software on your wireless device.
- 2. Search for wireless networks in the environment (see the documentation of your wireless device) and select the wireless network of the FRITZ!Box.

The preconfigured name of the FRITZ!Box's wireless network is composed of "FRITZ!Box 7530" and two random letters (for instance, "FRITZ!Box 7530 XY"), and is printed on the type label on the bottom of the housing.

- 3. Click "OK".
- 4. Enter the network key of the FRITZ!Box. The network key is printed on the bottom of the housing of the FRITZ!Box; [see](#page-14-0) [Device Data on the Type Label, page 15](#page-14-0).

The wireless LAN connection will be established.

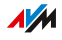

# Instructions: Transferring the network key using WPS

With WPS (Wi-Fi Protected Setup) you can connect a wireless device with the FRITZ!Box quickly and easily without entering the wireless network key of your FRITZ!Box. This key is transmitted to the wireless device automatically.

1. Start the wireless LAN software on your wireless device.

• • • • • • • • • • • • • • • • • • • • • • • • • • • • • • • • • • • • • • • • • • • • • • • • • • • • • • • • • • • • • • • • • • • • • • • • • • • • • • • • • • • • • • • • • • • • • • •

- 2. Search for wireless networks in the environment on the wireless device (see the documentation of your wireless device) and select the wireless network of the FRITZ!Box. The preconfigured name of the FRITZ!Box's wireless network is composed of "FRITZ!Box 7530" and two random letters (for instance, "FRITZ!Box 7530 XY"). The name is printed on the type label on the bottom of the housing.
- 3. Start the connection procedure via WPS (see the documentation of your wireless device).
- 4. On the FRITZ!Box: Hold the "Connect/WPS" button down until the "Connect/WPS" LED flashes.

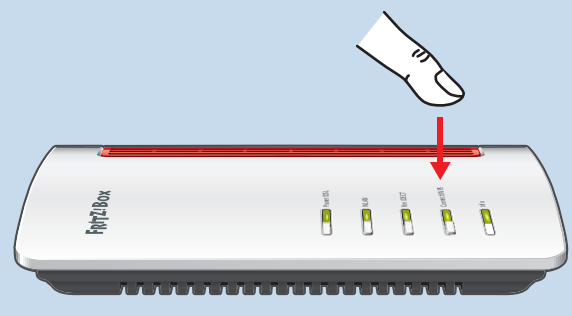

The wireless LAN connection will be established.

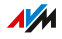

# Connecting Telephones

# **Overview**

You can connect telephones, fax machines, answering machines, and telephone systems to your FRITZ!Box.

• • • • • • • • • • • • • • • • • • • • • • • • • • • • • • • • • • • • • • • • • • • • • • • • • • • • • • • • • • • • • • • • • • • • • • • • • • • • • • • • • • • • • • • • • • • • • • •

Up to six cordless telephones like FRITZ!Fon can be registered with the integrated DECT base station.

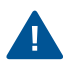

During a power outage you cannot make any telephone calls with the connected telephones.

# Instructions: Registering a Cordless Telephone

- 1. On a cordless telephone: Start registration with a base station.
- 2. On the FRITZ!Box: Hold the "Fon/DECT" button down until the "Fon/DECT" LED starts flashing.

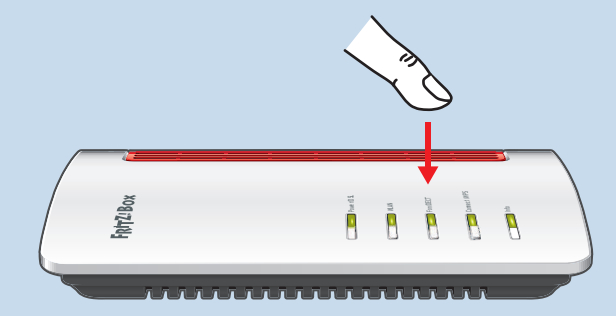

- 3. On a cordless telephone: Enter the PIN of the FRITZ!Box on the telephone (preset value: 0000).
- 4. In the user interface of your FRITZ!Box: Configure the telephone; [see Configuring Telephones, page 76](#page-75-0).

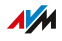

# Instructions: Connecting an Analog Telephone

# 1. Connect the telephone, the answering machine or the fax machine to a "FON" port. The other "FON" port must remain free.

• • • • • • • • • • • • • • • • • • • • • • • • • • • • • • • • • • • • • • • • • • • • • • • • • • • • • • • • • • • • • • • • • • • • • • • • • • • • • • • • • • • • • • • • • • • • • • •

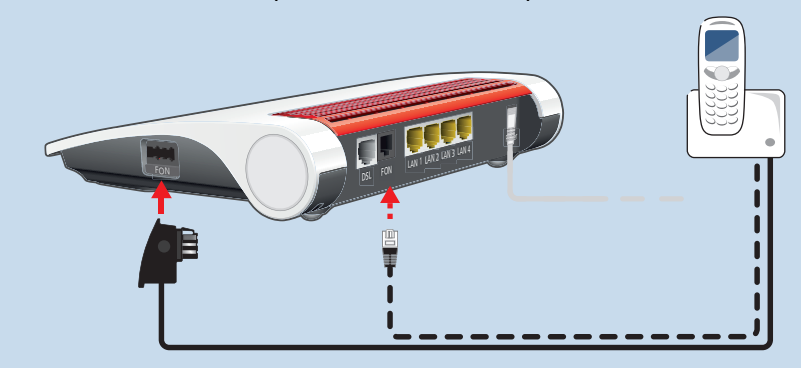

2. In the user interface of your FRITZ!Box: Configure the connected device; [see Configuring Telephones, page 76.](#page-75-0)

## Instructions: Connecting an IP Telephone

IP telephones are special telephones for internet telephony (IP stands for Internet Protocol).

- 1. Connect the IP telephone to the FRITZ!Box using a LAN cable or wireless LAN.
- 2. In the user interface of your FRITZ!Box: Configure the telephone; [see Configuring Telephones, page 76](#page-75-0).

# Connecting Smartphones

## **Overview**

Your iPhone or Android smartphone can be registered with the FRITZ!Box via wireless LAN using the FRITZ!App Fon. Then you can use the smartphone to make calls to the numbers configured in your FRITZ!Box whenever you are home. Advantage: No mobile communication charges will be incurred for outgoing calls, and you can also take calls to your home telephone line on your smartphone. The smartphone can still be reached at your mobile telephone number.

• • • • • • • • • • • • • • • • • • • • • • • • • • • • • • • • • • • • • • • • • • • • • • • • • • • • • • • • • • • • • • • • • • • • • • • • • • • • • • • • • • • • • • • • • • • • • • •

# **Requirements**

- iPhone or Android smartphone
- The setting "Allow access for applications" is enabled in the FRITZ!Box (in the user interface under "Home Network / Home Network Overview / Network Settings")

## Instructions: Connecting a Smartphone

- 1. Establish a wireless LAN connection to the FRITZ!Box on your smartphone.
- 2. Install FRITZ!App Fon on your smartphone. FRITZ!App Fon is available from the Google Play Store and the Apple App Store.
- 3. Start the FRITZ!App Fon. FRITZ!App Fon is automatically configured as an IP telephone in the FRITZ!Box.
- 4. In the user interface of your FRITZ!Box: Configure the IP telephone "FRITZ!App Fon"; [see Configuring Telephones, page 76.](#page-75-0)

## Connection Status of FRITZ!App Fon

The icon in the FRITZ!App Fon title bar shows the state of the connection with the FRITZ!Box.

• • • • • • • • • • • • • • • • • • • • • • • • • • • • • • • • • • • • • • • • • • • • • • • • • • • • • • • • • • • • • • • • • • • • • • • • • • • • • • • • • • • • • • • • • • • • • • •

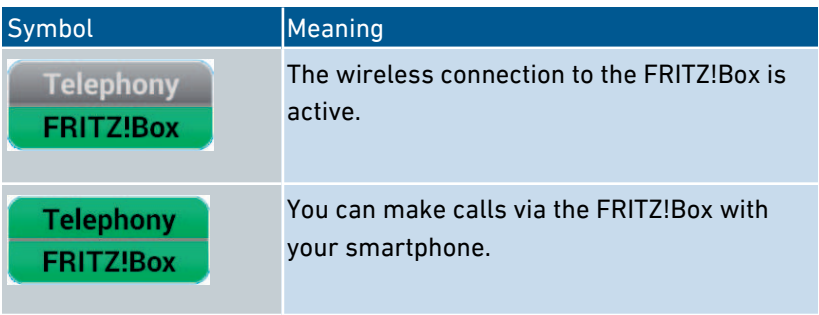

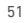

• • • • • • • • • • • • • • • • • • • • • • • • • • • • • • • • • • • • • • • • • • • • • • • • • • • • • • • • • • • • • • • • • • • • • • • • • • • • • • • • • • • • • • • • • • • • • • •

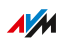

# Connecting a Door Intercom System

## **Overview**

Door intercom systems with an a/b interface and IP door intercoms can be connected to the FRITZ!Box. Then you have the following options:

• • • • • • • • • • • • • • • • • • • • • • • • • • • • • • • • • • • • • • • • • • • • • • • • • • • • • • • • • • • • • • • • • • • • • • • • • • • • • • • • • • • • • • • • • • • • • • •

- You can answer the doorbell on your telephones, speak with visitors, and open the door, even on a mobile telephone or other telephone connection away from home.
- You can have the camera image from your door intercom system displayed on FRITZ!Fon telephones with a color display.
- You can configure a special ring tone to signal the doorbell on a FRITZ!Fon.

# Supported Door Intercom Systems

- Door intercom system with an a/b interface that uses DTMF tone dialing
- IP door intercom systems that can be configured as SIP clients (by entering the login data for a SIP registrar)

# Instructions: Connecting a Door Intercom System with an a/b Interface

- 1. Connect the door intercom system to a "FON" jack. Note: one "FON" jack must remain free (unassigned).
- 2. In the user interface of your FRITZ!Box: Configure the door intercom system; [see Configuring a Door Intercom System, page](#page-77-0) [78](#page-77-0).

## Instructions: Connecting an IP Door Intercom System

- 1. Connect the IP door intercom system to the FRITZ!Box using a LAN cable or wireless LAN.
- 2. In the user interface of your FRITZ!Box: Configure the door intercom system; [see Configuring a Door Intercom System, page](#page-77-0) [78](#page-77-0).

a dia a dia a dia a

# **User Interface**

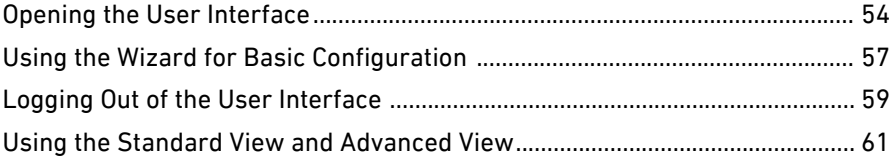

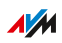

. . . . . . .

. . . . . . .

# Opening the User Interface

## **Overview**

The FRITZ!Box has a user interface you can open in a web browser on your computer or on mobile devices like a tablet or smartphone. In the user interface you configure the FRITZ!Box, enable or disable functions, and receive information on connections, interfaces, and on the entire home network. You can also configure whether and how you would like to use the AVM services for diagnostics and maintenance of your FRITZ!Box.

<span id="page-53-0"></span>• • • • • • • • • • • • • • • • • • • • • • • • • • • • • • • • • • • • • • • • • • • • • • • • • • • • • • • • • • • • • • • • • • • • • • • • • • • • • • • • • • • • • • • • • • • • • • •

#### Requirements

• Your computer, tablet or smartphone is connected with the FRITZ!Box by wireless LAN or with the network cable.

## Instructions: Opening the User Interface

1. Start a web browser on your computer or mobile device and enter <http://fritz.box> in the address bar.

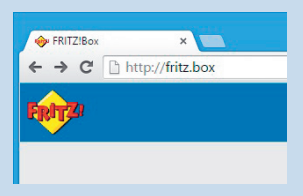

2. Enter the preset FRITZ!Box password and click "Log In". The preset password is printed on the type label on the bottom of the housing and on the FRITZ!Notes service card.

The FRITZ!Box user interface opens.

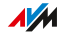

# Areas of the User Interface

The following figure shows you the different areas of the user interface:

• • • • • • • • • • • • • • • • • • • • • • • • • • • • • • • • • • • • • • • • • • • • • • • • • • • • • • • • • • • • • • • • • • • • • • • • • • • • • • • • • • • • • • • • • • • • • • •

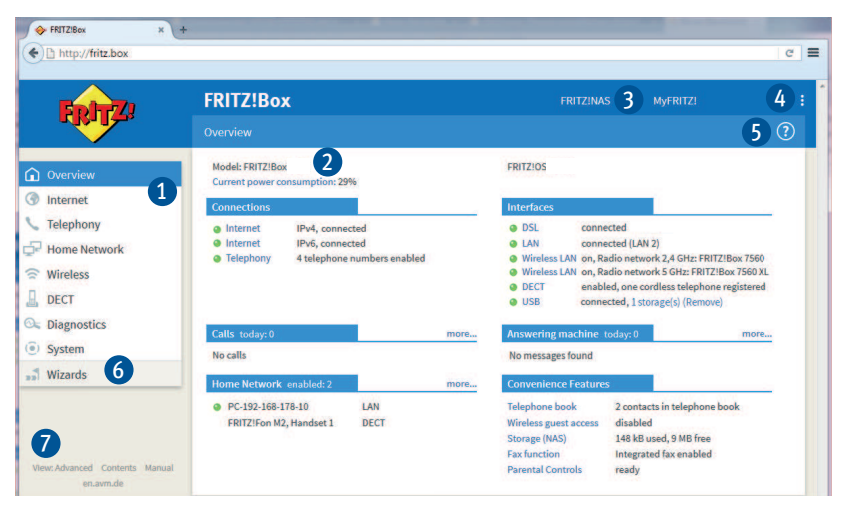

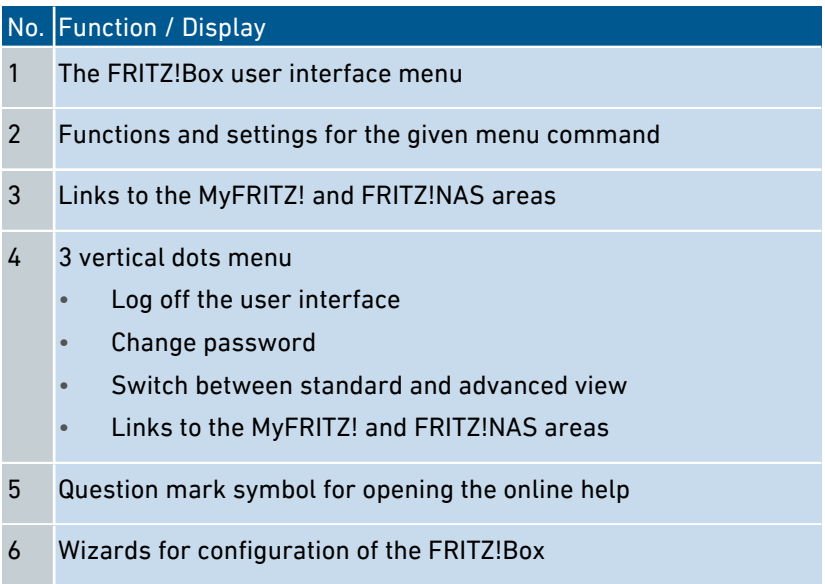

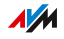

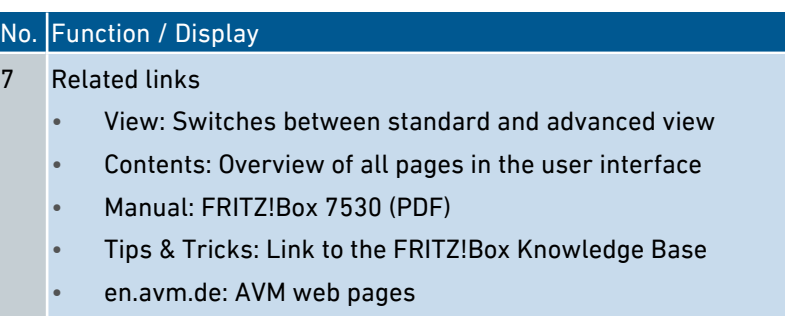

• • • • • • • • • • • • • • • • • • • • • • • • • • • • • • • • • • • • • • • • • • • • • • • • • • • • • • • • • • • • • • • • • • • • • • • • • • • • • • • • • • • • • • • • • • • • • • •

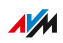

# Using the Wizard for Basic Configuration

# **Overview**

The first time the user interface is opened, the wizard for Basic Configuration of the FRITZ!Box is started. This wizard assists you in entering your account information to connect to the internet and use your telephones.

<span id="page-56-0"></span>• • • • • • • • • • • • • • • • • • • • • • • • • • • • • • • • • • • • • • • • • • • • • • • • • • • • • • • • • • • • • • • • • • • • • • • • • • • • • • • • • • • • • • • • • • • • • • •

# Requirements

- The FRITZ!Box password has been supplied. The preset password is printed on the type label on the bottom of the housing.
- The account information has been supplied by your internet service provider.
- The telephone numbers have been supplied by your telephony provider.

# Instructions: Using the Wizard for Basic Configuration

To protect your private data, settings and account information, the wizard starts by prompting you to assign a password for access to the user interface.

You can also choose whether you would like to use the AVM services for diagnostics and maintenance of your FRITZ!Box; [see Using AVM](#page-96-0) [Services for Diagnostics and Maintenance, page 97.](#page-96-0)

- 1. Enter the preset FRITZ!Box password and click "Log In". The preset password is printed on the type label on the bottom of the housing.
- 2. Choose whether you would like to use the AVM services for diagnostics and maintenance. We recommend leaving this option enabled. You can change the setting later at any time.

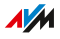

# 3. Click "Next."

4. Follow the wizard's instructions.

Once the wizard is complete, the basic configuration of the FRITZ!Box has been concluded. The FRITZ!Box is ready for the internet and for telephony.

• • • • • • • • • • • • • • • • • • • • • • • • • • • • • • • • • • • • • • • • • • • • • • • • • • • • • • • • • • • • • • • • • • • • • • • • • • • • • • • • • • • • • • • • • • • • • • •

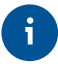

The wizard can be restarted at any time via the FRITZ!Box user interface.

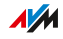

# Logging Out of the User Interface

## **Overview**

Session IDs are assigned for access to the FRITZ!Box user interface. The use of session IDs offers effective protection from attacks from the internet in which attackers send unauthorized data to a web application. For security reasons, we therefore recommend that you log out of the user interface before surfing the web.

<span id="page-58-0"></span>• • • • • • • • • • • • • • • • • • • • • • • • • • • • • • • • • • • • • • • • • • • • • • • • • • • • • • • • • • • • • • • • • • • • • • • • • • • • • • • • • • • • • • • • • • • • • • •

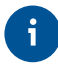

Use push services to have yourself notified each time someone logs into or out of your FRITZ!Box; [see Configuring Push Services, page 189.](#page-188-0)

#### Automatic Logout when Idle

If you have not logged out of the FRITZ!Box user interface, and have not been active in the browser for 20 minutes, you will be logged off automatically. You must log in again to regain access to the FRITZ!Box user interface.

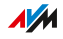

# Instructions: Manual Logout

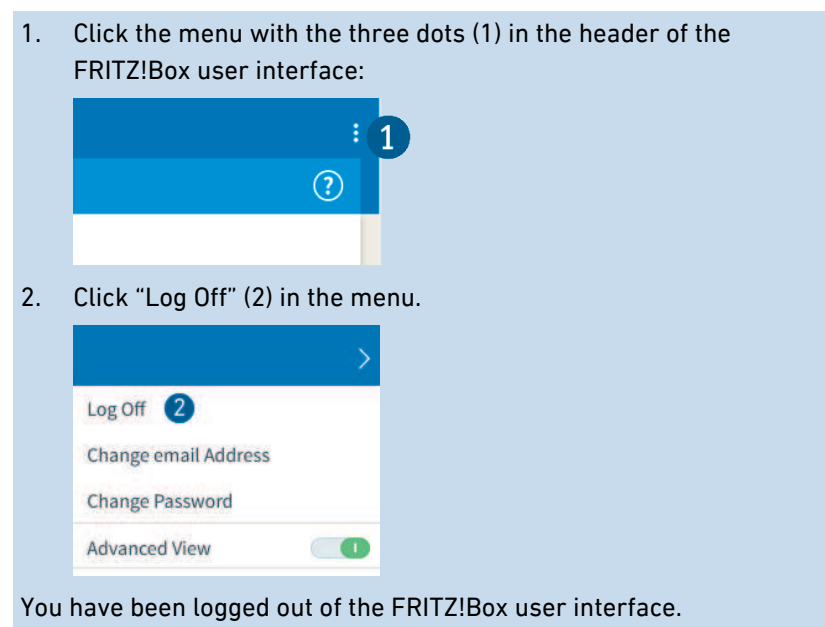

• • • • • • • • • • • • • • • • • • • • • • • • • • • • • • • • • • • • • • • • • • • • • • • • • • • • • • • • • • • • • • • • • • • • • • • • • • • • • • • • • • • • • • • • • • • • • • •

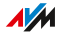

# Using the Standard View and Advanced View

## **Overview**

The FRITZ!Box user interface offers two views: the standard view and the advanced view.

<span id="page-60-0"></span>• • • • • • • • • • • • • • • • • • • • • • • • • • • • • • • • • • • • • • • • • • • • • • • • • • • • • • • • • • • • • • • • • • • • • • • • • • • • • • • • • • • • • • • • • • • • • • •

The standard view of the FRITZ!Box user interface includes all settings and functions that are needed for normal operation of the FRITZ!Box.

In the advanced view, additional settings options are offered for advanced users. These settings are not required for everyday operation of the FRITZ!Box.

# Instructions: Switching between the Views

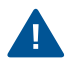

You should use the advanced view of the "Internet" and "Home Network" menus only if you have advanced network expertise. Combining various settings in these menus can produce a situation in which the user interface of the FRITZ!Box can no longer be opened.

1. Click on "View" in the area to the left under the menu (1) to switch back and forth between the "Standard" and "Advanced" views.

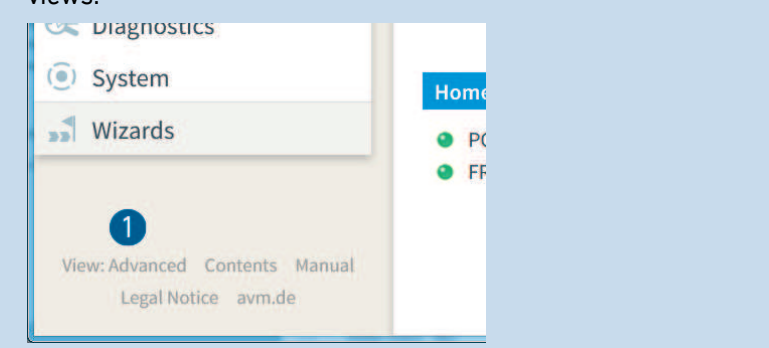

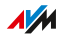

# **Configuring**

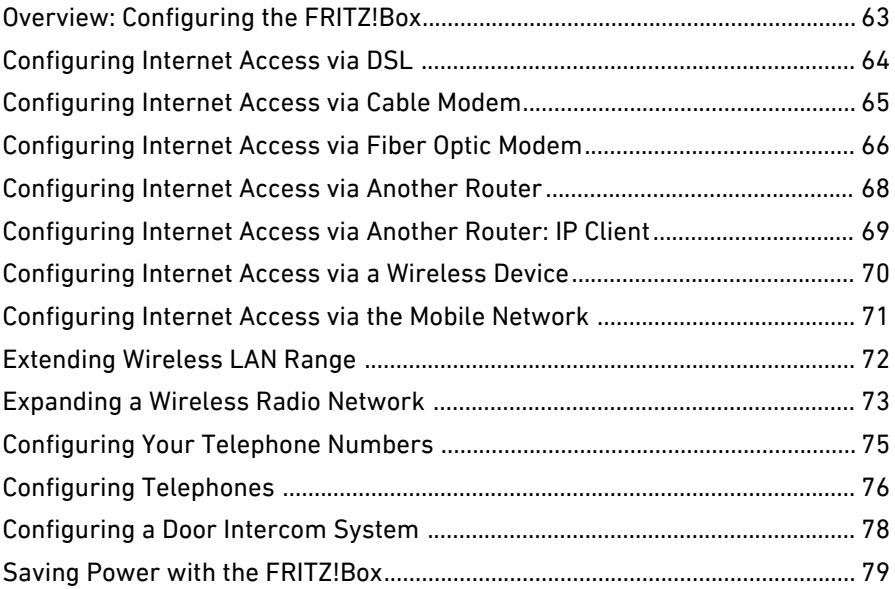

• • • • • • • • • • • • • • • • • • • • • • • • • • • • • • • • • • • • • • • • • • • • • • • • • • • • • • • • • • • • • • • • • • • • • • • • • • • • • • • • • • • • • • • • • • • • • • •

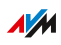

# Overview: Configuring the FRITZ!Box

# **Overview**

Configuration of the FRITZ!Box entails the following steps:

<span id="page-62-0"></span>• • • • • • • • • • • • • • • • • • • • • • • • • • • • • • • • • • • • • • • • • • • • • • • • • • • • • • • • • • • • • • • • • • • • • • • • • • • • • • • • • • • • • • • • • • • • • • •

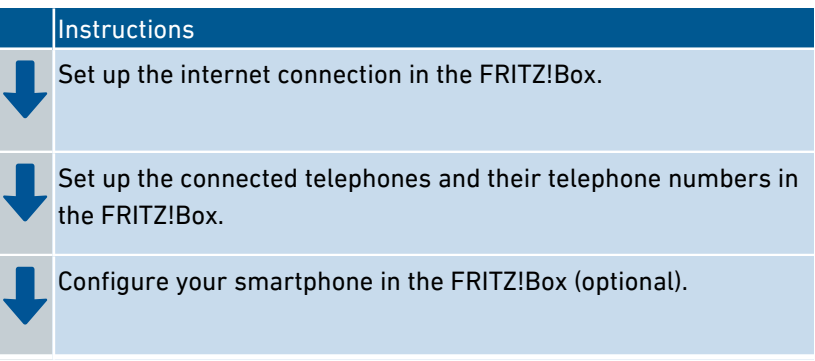

# Requirements

- The FRITZ!Box is connected with the internet access.
- You have connected all of the telephones you want to use with the FRITZ!Box.

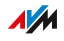

# Configuring Internet Access via DSL

# **Overview**

The internet connection is set up in the FRITZ!Box user interface. A wizard assists you in entering the account information from your internet service provider. The first time the user interface is opened, the wizard opens automatically.

<span id="page-63-0"></span>• • • • • • • • • • • • • • • • • • • • • • • • • • • • • • • • • • • • • • • • • • • • • • • • • • • • • • • • • • • • • • • • • • • • • • • • • • • • • • • • • • • • • • • • • • • • • • •

## Requirements

• The account information has been supplied by your internet service provider.

# Instructions: Configuring the Internet Connection

- 1. Open the user interface, [see page 54](#page-53-0).
- 2. If the wizard does not start automatically, select the "Wizards" menu.
- 3. Click the "Check Internet Connection" Wizard and follow the instructions.

After the internet connection has been configured you can check your access to the internet.

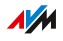

# Configuring Internet Access via Cable Modem

## **Overview**

You can connect the FRITZ!Box to a cable modem which provides the internet connection.

<span id="page-64-0"></span>• • • • • • • • • • • • • • • • • • • • • • • • • • • • • • • • • • • • • • • • • • • • • • • • • • • • • • • • • • • • • • • • • • • • • • • • • • • • • • • • • • • • • • • • • • • • • • •

# Operating Mode of the FRITZ!Box

If the FRITZ!Box is connected with the internet access via cable modem, the following applies:

- The FRITZ!Box obtains the public IP address from the internet service provider via DHCP.
- The FRITZ!Box establishes the internet connection itself.
- The FRITZ!Box functions as a router.
- The FRITZ!Box opens up its own IP network.
- The firewall of the FRITZ!Box is enabled.

## Requirements

• The FRITZ!Box is connected to a cable modem, which is connected with the cable junction; [see Connecting to the Internet Access:](#page-35-0) [Cable Connection, page 36.](#page-35-0)

## Instructions: Setting Up Internet Access on the Cable Connection

- 1. Open the user interface, [see page 54](#page-53-0).
- 2. Select the "Internet / Account Information" menu and the "Internet Connection" tab.
- 3. In the "Internet Service Provider" area, select the settings "More internet service providers" and then "Other internet service provider".
- 4. In the "Connect via" area, select the option "Connection to a cable modem (cable connection)".
- 5. For further settings, use the online help of the FRITZ!Box.

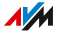

# Configuring Internet Access via Fiber Optic Modem

## **Overview**

You can connect the FRITZ!Box to a fiber optic modem which provides the internet connection.

<span id="page-65-0"></span>• • • • • • • • • • • • • • • • • • • • • • • • • • • • • • • • • • • • • • • • • • • • • • • • • • • • • • • • • • • • • • • • • • • • • • • • • • • • • • • • • • • • • • • • • • • • • • •

# Operating Mode of the FRITZ!Box

If the FRITZ!Box is connected with the internet access via fiber optic modem, the following applies:

- The FRITZ!Box obtains the public IP address from the internet service provider via DHCP or PPPoE.
- The FRITZ!Box establishes the internet connection itself.
- The FRITZ!Box functions as a router.
- The FRITZ!Box opens up its own IP network.
- The firewall of the FRITZ!Box is enabled.

## Requirements

• The FRITZ!Box is connected to a fiber optic modem, which is connected with the fiber optic connection; [see Connecting to the](#page-37-0) [Internet Access: Fiber Optic Modem, page 38](#page-37-0).

## Instructions: Setting Up Internet Access on the Fiber Optic Connection

- 1. Open the user interface, [see page 54](#page-53-0).
- 2. Select the "Internet / Account Information" menu and the "Internet Connection" tab.
- 3. Select your fiber optic operator from the "Internet Service Provider" area. If your fiber optic operator is not included in the list, select the "More internet service providers" and "Other internet service provider".

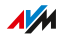

4. When you have selected your fiber optic network operator in the "Internet Provider" area, then go to "Change connection settings" and select the "Via an external modem" option. If you selected "More internet service providers" and "Other internet service provider", then go to the "Connect via" area and select the "Connection to an external modem or router" option.

• • • • • • • • • • • • • • • • • • • • • • • • • • • • • • • • • • • • • • • • • • • • • • • • • • • • • • • • • • • • • • • • • • • • • • • • • • • • • • • • • • • • • • • • • • • • • • •

5. For further settings, use the online help of the FRITZ!Box.

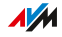

# Configuring Internet Access via Another Router

## **Overview**

You can connect the FRITZ!Box to a router which provides the internet connection.

<span id="page-67-0"></span>• • • • • • • • • • • • • • • • • • • • • • • • • • • • • • • • • • • • • • • • • • • • • • • • • • • • • • • • • • • • • • • • • • • • • • • • • • • • • • • • • • • • • • • • • • • • • • •

# Operating Mode of the FRITZ!Box

The following applies to this kind of internet connection:

- The FRITZ!Box receives an IP address from the upstream device via DHCP (default setting).
- The FRITZ!Box functions as its own router.
- The FRITZ!Box opens up its own IP network.
- The firewall of the FRITZ!Box is enabled.

## Requirements

• The FRITZ!Box is connected with a router that provides the internet connection; [see Connecting to the Internet Access:](#page-38-0) [Existing Router, page 39](#page-38-0).

## Instructions: Setting Up Internet Access via LAN 1 (as a Router)

- 1. Open the user interface, [see page 54](#page-53-0).
- 2. Select the "Internet / Account Information" menu and the "Internet Connection" tab.
- 3. In the "Internet Service Provider" area, select the settings "More internet service providers" and then "Other internet service provider".
- 4. From the "Connect via" area, select the "Connection to an external modem or router" option.
- 5. For further settings, use the online help of the FRITZ!Box.

• • • • • • • • • • • • • • • • • • • • • • • • • • • • • • • • • • • • • • • • • • • • • • • • • • • • • • • • • • • • • • • • • • • • • • • • • • • • • • • • • • • • • • • • • • • • • • •

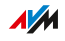

# Configuring Internet Access via Another Router: IP Client

#### **Overview**

You can connect the FRITZ!Box as an IP client to a router which provides the internet connection.

<span id="page-68-0"></span>• • • • • • • • • • • • • • • • • • • • • • • • • • • • • • • • • • • • • • • • • • • • • • • • • • • • • • • • • • • • • • • • • • • • • • • • • • • • • • • • • • • • • • • • • • • • • • •

# Operating Mode of the FRITZ!Box

The following apply in IP client mode:

- The FRITZ!Box receives an IP address from the upstream router via DHCP (default setting).
- The FRITZ!Box becomes a part of the router's IP network.
- The network devices connected to the FRITZ!Box receive their IP addresses from the upstream router.
- The firewall of the FRITZ!Box is disabled.

## Requirements

• The FRITZ!Box is connected with a router that provides the internet connection; [see Connecting to the Internet Access:](#page-38-0) [Existing Router, page 39](#page-38-0).

Instructions: Setting Up Internet Access via LAN (as an IP Client)

- 1. Open the user interface, [see page 54](#page-53-0).
- 2. Select the "Internet / Account Information" menu and the "Internet Connection" tab.
- 3. In the "Internet Service Provider" area, select the settings "More internet service providers" and then "Other internet service provider".
- 4. From the "Connect via" area, select the "Connection to an external modem or router" option.
- 5. In the "Operating Mode" menu, select the "Share existing internet connection in the network (IP client mode)" setting.
- 6. For further settings, use the online help of the FRITZ!Box.

# Configuring Internet Access via a Wireless Device

## **Overview**

You can use the FRITZ!Box on an existing internet connection by connecting to it via wireless LAN. The FRITZ!Box can share the internet connection of another device via a wireless connection. The other device can be a router, for instance, or a smartphone configured as a hotspot.

<span id="page-69-0"></span>• • • • • • • • • • • • • • • • • • • • • • • • • • • • • • • • • • • • • • • • • • • • • • • • • • • • • • • • • • • • • • • • • • • • • • • • • • • • • • • • • • • • • • • • • • • • • • •

The FRITZ!Box is connected with the radio network of other device. In this type of connection the FRITZ!Box works as an independent router to provide a network with its own network address range.

## Requirements

- The radio network transmits in the 2.4-GHz frequency range.
- The connection is encrypted using WPA2.
- The radio network allows the FRITZ!Box to set up a wireless LAN connection.

## Instructions: Configuring Internet Access via Wireless LAN

- 1. Open the user interface, [see page 54](#page-53-0).
- 2. Select the "Internet / Account Information" menu.
- 3. Select the "Existing connection over wireless LAN" entry from the "Internet service provider" list.

A list of the radio networks in the vicinity is displayed.

- 4. Select the radio network you want to connect the FRITZ!Box with.
- 5. Enter the network key of the radio network in the "Network key" field in the "Security" area.
- 6. Click "Apply".

The FRITZ!Box is configured as a router and the network range is changed automatically. The FRITZ!Box, along with the connected network devices, forms its own self-contained network.

# Configuring Internet Access via the Mobile Network

## **Overview**

In the FRITZ!Box you can configure internet access via the mobile network.

<span id="page-70-0"></span>• • • • • • • • • • • • • • • • • • • • • • • • • • • • • • • • • • • • • • • • • • • • • • • • • • • • • • • • • • • • • • • • • • • • • • • • • • • • • • • • • • • • • • • • • • • • • • •

#### Requirements

• A mobile broadband dongle or a smartphone with USB tethering enabled must be connected to the USB port of the FRITZ!Box; [see](#page-39-0) [Connecting to the Internet Access: Mobile Network, page 40](#page-39-0).

Instructions: Setting Up Internet Access via the Mobile Telephone Network

- 1. Open the user interface, [see page 54](#page-53-0).
- 2. Select "Internet / Mobile Communications".
- 3. For instructions, open the online help  $\bigcirc$ .

# Extending Wireless LAN Range

# **Overview**

In large apartments or houses the wireless LAN radio signal does not always reach into every corner. However, you can generally extend the range of your wireless network by placing your FRITZ!Box at a better location.

<span id="page-71-0"></span>• • • • • • • • • • • • • • • • • • • • • • • • • • • • • • • • • • • • • • • • • • • • • • • • • • • • • • • • • • • • • • • • • • • • • • • • • • • • • • • • • • • • • • • • • • • • • • •

# Extending the Wireless LAN Range by Optimizing the Location

When selecting the location of your FRITZ!Box, consider the following conditions. They will have a positive influence on the extension of your FRITZ!Box's wireless radio signal:

- Place the FRITZ!Box in a room located centrally.
- Put the FRITZ!Box on an elevated surface.
- Place the FRITZ!Box in an unobstructed location, and not, for instance, in a cabinet or behind a large object.
- Account for structural conditions such as thick concrete walls or ceilings.
- Eliminate sources of interference in the vicinity of your wireless radio network, for instance, microwaves, refrigerator or baby monitors.
- Make sure that the FRITZ!Box uses frequency ranges that are used by as few other devices as possible. To do this, open the FRITZ!Box user interface and select the "Wireless / Radio Channel" menu.

If these measures are not sufficient, then you can extend the range of your wireless radio network with a wireless repeater; [see Expanding a](#page-72-0) [Wireless Radio Network, page 73](#page-72-0).

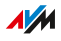
# Expanding a Wireless Radio Network

### **Overview**

If the FRITZ!Box is placed in a favorable location, but the WiFi signal still does not reach all of your rooms, then you can extend the range of your wireless radio network with a wireless repeater, a powerline device with WiFi function, or with an additional FRITZ!Box. In combination with the FRITZ!Box, FRITZ! devices are especially suitable.

• • • • • • • • • • • • • • • • • • • • • • • • • • • • • • • • • • • • • • • • • • • • • • • • • • • • • • • • • • • • • • • • • • • • • • • • • • • • • • • • • • • • • • • • • • • • • • •

## Example Configuration: Using a FRITZ!Repeater

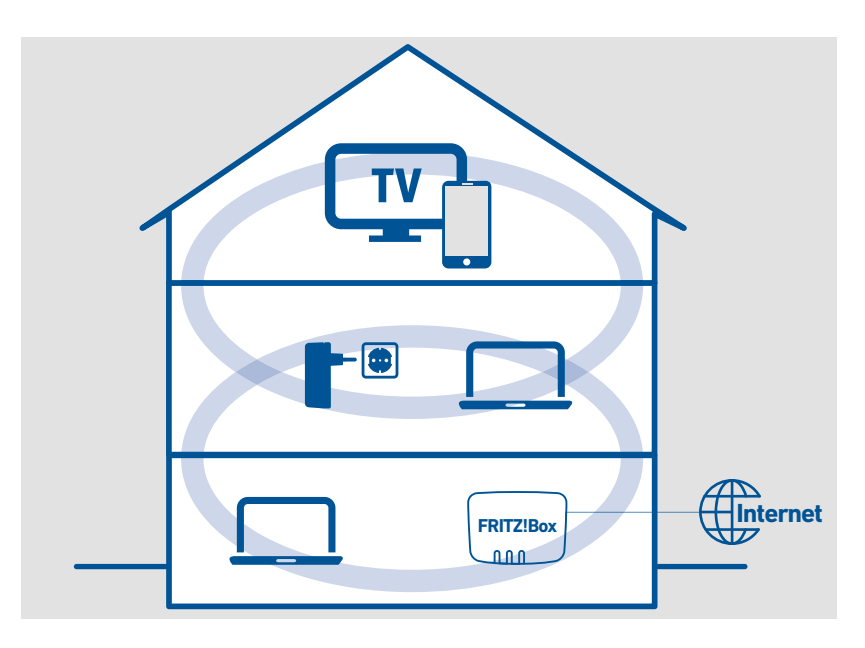

### How a Wireless Repeater Works

With a wireless repeater you extend the range of your wireless radio network. The wireless repeater is connected to the wireless radio network of the FRITZ!Box and then it makes a further wireless network available, via which wireless devices like smartphones, tablets or game consoles can connect with your home network. The WiFi signal

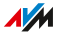

of the FRITZ!Box is not amplified by a wireless repeater, but merely repeated.

• • • • • • • • • • • • • • • • • • • • • • • • • • • • • • • • • • • • • • • • • • • • • • • • • • • • • • • • • • • • • • • • • • • • • • • • • • • • • • • • • • • • • • • • • • • • • • •

To extend the wireless radio network of your FRITZ!Box you can use FRITZ! devices and wireless repeaters from other manufacturers. You can also deploy multiple wireless repeaters. Either the wireless repeaters are connected directly with the wireless router to increase the range in different directions, or they can be connected with each other (wireless cascading) to increase the range in a particular direction.

#### Extending the Wireless Network with a FRITZ! Device

If you use FRITZ! devices like the FRITZ!Repeater and FRITZ!Powerline with WiFi function to expand your wireless radio network, then you can integrate these devices in the Mesh of the FRITZ!Box. In the FRITZ!Box Mesh, all individual radio networks are woven together into one big wireless network with increased range and more stable data communication.

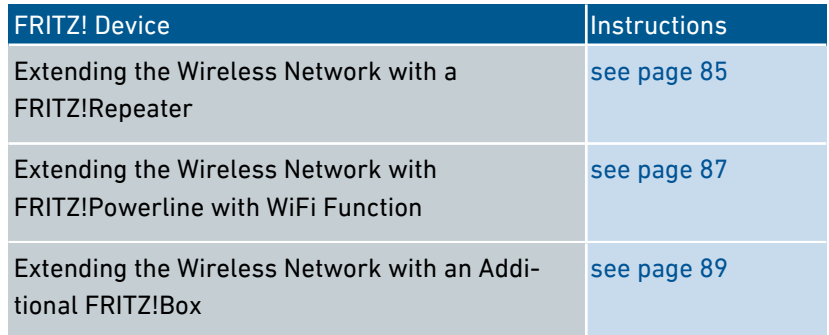

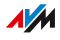

# Configuring Your Telephone Numbers

### **Overview**

Configure all telephone numbers in the FRITZ!Box that are not configured automatically.

• • • • • • • • • • • • • • • • • • • • • • • • • • • • • • • • • • • • • • • • • • • • • • • • • • • • • • • • • • • • • • • • • • • • • • • • • • • • • • • • • • • • • • • • • • • • • • •

Some telephony providers configure your telephone numbers automatically. This configuration starts either right after the FRITZ!Box is connected to the internet or after the FRITZ!Box user interface is opened.

## Instructions: Configuring Your Telephone Numbers

- 1. Open the user interface, [see page 54](#page-53-0).
- 2. Select "Wizards / Manage Telephone Numbers".
- 3. Click "Add Telephone Number" and follow the wizard's instructions.

# Configuring Telephones

## **Overview**

Once you have connected your telephones, answering machines and fax machines to the FRITZ!Box, configure these devices in the FRITZ!Box. For each device, specify:

• • • • • • • • • • • • • • • • • • • • • • • • • • • • • • • • • • • • • • • • • • • • • • • • • • • • • • • • • • • • • • • • • • • • • • • • • • • • • • • • • • • • • • • • • • • • • • •

- The telephone number for outgoing calls to the public telephone network
- How incoming calls should be handled: Should the device ring (telephone) or pick up (fax machine, answering machine) for every call, or only respond to calls for certain telephone numbers?
- The internal name of the device to be displayed in the call list of the FRITZ!Box
- Further settings that depend on the kind of device. For analog and DECT telephones, for instance, you can enable the "call waiting" function.

### Requirements

• Your telephone numbers have been set up in the FRITZ!Box (see the previous section).

## Instructions: Configuring Telephones and Other Devices

- 1. Open the user interface, [see page 54](#page-53-0).
- 2. Select "Telephony / Telephony Devices".

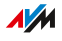

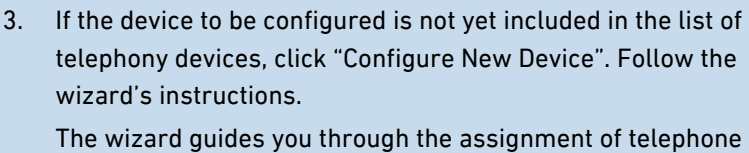

• • • • • • • • • • • • • • • • • • • • • • • • • • • • • • • • • • • • • • • • • • • • • • • • • • • • • • • • • • • • • • • • • • • • • • • • • • • • • • • • • • • • • • • • • • • • • • •

numbers and enters the device in the list. 4. To configure further settings for a device in the list, click the "Edit" button of the device . The kind of device determines which additional settings are available.

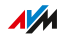

# Configuring a Door Intercom System

### **Overview**

Once you have connected your door intercom system to the FRITZ!Box, configure the door intercom system in the FRITZ!Box. Specify the telephones or telephone numbers to which door calls should be forwarded. You can also configure other settings, for instance, to have the camera image sent from the door intercom system to your FRITZ!Fon.

• • • • • • • • • • • • • • • • • • • • • • • • • • • • • • • • • • • • • • • • • • • • • • • • • • • • • • • • • • • • • • • • • • • • • • • • • • • • • • • • • • • • • • • • • • • • • • •

### Requirements

• Your telephones are configured in the FRITZ!Box (see previous section).

### Instructions: Configuring a Door Intercom System

- 1. Open the user interface, [see page 54](#page-53-0).
- 2. Select "Telephony / Telephony Devices".
- 3. Click "Configure New Device". With the "Edit" button vou can also change the settings of a door intercom system that has already been configured.

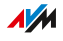

# Saving Power with the FRITZ!Box

### **Overview**

The FRITZ!Box offers various settings for energy-saving operation. The following section describes how you can configure these settings and what potential energy savings can be expected.

## Viewing Information on Energy Consumption

The current power consumption of the total FRITZ!Box system is displayed on the "Overview" page of the user interface.

• • • • • • • • • • • • • • • • • • • • • • • • • • • • • • • • • • • • • • • • • • • • • • • • • • • • • • • • • • • • • • • • • • • • • • • • • • • • • • • • • • • • • • • • • • • • • • •

Information on the power consumption of the individual areas, and on the average power consumption over the last 24 hours, is presented in the FRITZ!Box user interface under "System / Energy Monitor / Energy Consumption".

## Using Savings Potential

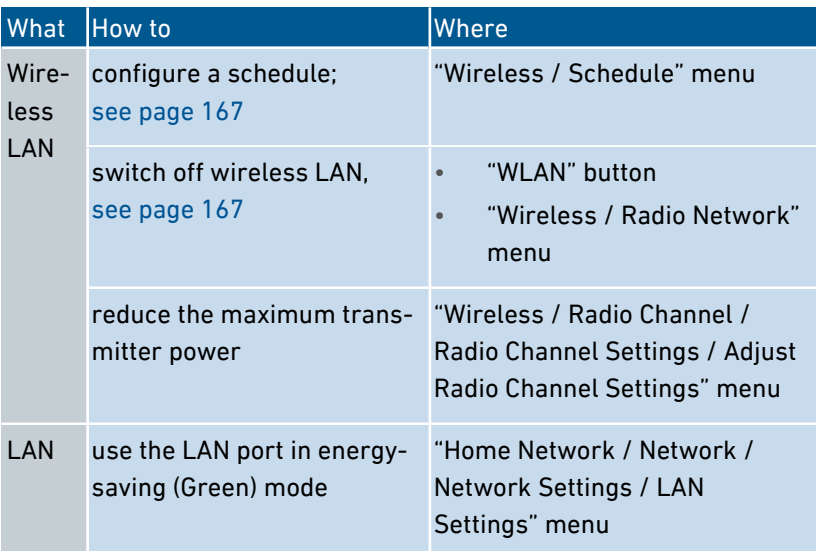

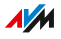

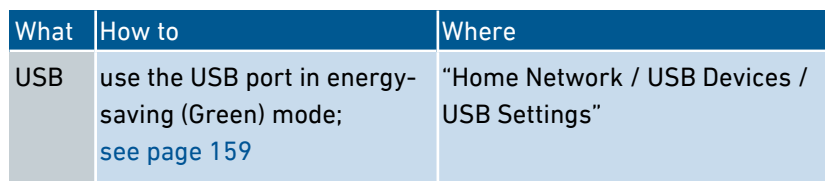

• • • • • • • • • • • • • • • • • • • • • • • • • • • • • • • • • • • • • • • • • • • • • • • • • • • • • • • • • • • • • • • • • • • • • • • • • • • • • • • • • • • • • • • • • • • • • • •

### Saving Power with Smart Home

With intelligent Smart Home devices like FRITZ!DECT, electrical appliances are integrated into the home network. This way they can be switched on and off by schedule. At the same time, they inform the FRITZ!Box about consumption, energy costs incurred, and the CO2 footprint.

Instructions: Configuring a Schedule for Electrical Appliances in the Home Network

- 1. Open the user interface, [see page 54](#page-53-0).
- 2. Select "Home Network / Smart Home".
- 3. For instructions, open the online help  $\bullet$ .

# Mesh with FRITZ!

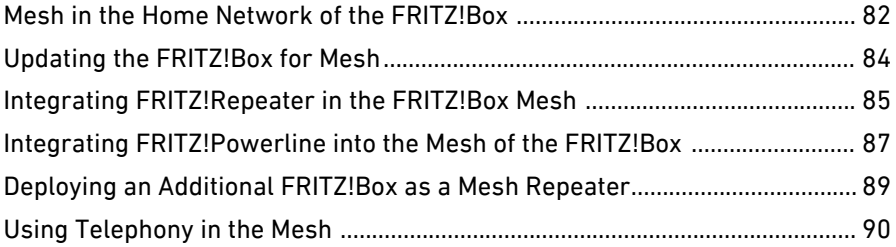

• • • • • • • • • • • • • • • • • • • • • • • • • • • • • • • • • • • • • • • • • • • • • • • • • • • • • • • • • • • • • • • • • • • • • • • • • • • • • • • • • • • • • • • • • • • • • • •

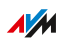

# Mesh in the Home Network of the FRITZ!Box

### **Overview**

Mesh is a networking concept that combines the individual wireless radio networks of your FRITZ! devices in the FRITZ!Box home network into a single powerful wireless radio network. Mesh requires FRITZ!OS version 7.00 or higher.

<span id="page-81-0"></span>• • • • • • • • • • • • • • • • • • • • • • • • • • • • • • • • • • • • • • • • • • • • • • • • • • • • • • • • • • • • • • • • • • • • • • • • • • • • • • • • • • • • • • • • • • • • • • •

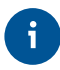

Only FRITZ! devices can be integrated into the FRITZ!Box Mesh. Devices from other manufacturers can be integrated into the FRITZ!Box home network, but not into the FRITZ!Box Mesh.

### How Mesh Works

A Mesh always has a FRITZ!Box at its center. This central FRITZ!Box is the Mesh Master. Other FRITZ! devices like FRITZ!Repeaters, FRITZ!Powerline devices or other FRITZ!Box products adopt the settings of the Mesh Master – the first time they are configured, and every time these settings change. The FRITZ! devices also constitute wireless access points in the Mesh, where they thus function as Mesh Repeaters.

The FRITZ! devices in a Mesh coordinate with each other. For instance, all devices automatically use the best connection signal in order to achieve the fastest possible data transmission.

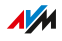

## Benefits of Mesh

Combining all wireless radio networks into one big wireless radio network brings many benefits to the FRITZ!Box home network:

<span id="page-82-0"></span>• • • • • • • • • • • • • • • • • • • • • • • • • • • • • • • • • • • • • • • • • • • • • • • • • • • • • • • • • • • • • • • • • • • • • • • • • • • • • • • • • • • • • • • • • • • • • • •

Shared settings

As Mesh Master, the FRITZ!Box transfers all wireless LAN settings to the Mesh Repeaters: wireless network name (SSID), network key, wireless guest access and wireless schedule. This way you only have to set up a single wireless connection on your smartphones, tablets, and notebooks to gain access to the home network and the FRITZ!Box's internet connection.

Settings for push services, automatic updates and AVM services are also shared in the Mesh.

• Central home network overview The Mesh overview in the FRITZ!Box user interface shows you which devices in the home and guest network are active, how they are connected with each other, and which throughput rates are available over the individual connections.

You can check in the Mesh Overview whether any updates are available for FRITZ! devices. Updates can be started directly in the Mesh Overview.

• Powerful WiFi

Mesh enables improved information exchange among the FRITZ! devices and thus provides for faster and more stable wireless connections. Better ranges are achieved by using the access points distributed through the Mesh.

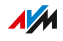

# Updating the FRITZ!Box for Mesh

### **Overview**

In order to be able to use Mesh in the home network, your FRITZ!Box must have FRITZ!OS version 7.00 or higher. We recommend updating to the latest version of FRITZ!OS.

<span id="page-83-0"></span>• • • • • • • • • • • • • • • • • • • • • • • • • • • • • • • • • • • • • • • • • • • • • • • • • • • • • • • • • • • • • • • • • • • • • • • • • • • • • • • • • • • • • • • • • • • • • • •

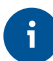

If you have an older FRITZ!Box which can no longer be updated to FRITZ!OS version 7.00 or higher, then you cannot use this FRITZ!Box for Mesh.

### Updating Instructions: FRITZ!Box

- 1. Open the user interface, [see page 54](#page-53-0).
- 2. Click on "Update" in the "System" menu.
- 3. Click the "Find New FRITZ!OS" button.
- 4. Click on the "Start Update Now" button.

The FRITZ!OS is updated. The FRITZ!Box is now ready for Mesh.

## Integrating FRITZ!Repeater in the FRITZ!Box Mesh

### **Overview**

To expand your wireless radio network, you can integrate a FRITZ!Repeater into the Mesh of the FRITZ!Box. Mesh connects the individual wireless networks of your FRITZ! devices to form a combined wireless network.

<span id="page-84-0"></span>• • • • • • • • • • • • • • • • • • • • • • • • • • • • • • • • • • • • • • • • • • • • • • • • • • • • • • • • • • • • • • • • • • • • • • • • • • • • • • • • • • • • • • • • • • • • • • •

### Requirements

The FRITZ!Repeater is located in the home network of a FRITZ!Box with FRITZ!OS version 7.00 or higher.

### Enabling Instructions: Mesh for the FRITZ!Repeater

- 1. Open the FRITZ!Box user interface; [see Instructions: Opening the](#page-53-0) [User Interface, page 54.](#page-53-0)
- 2. Select "Home Network / Mesh".

The home network is displayed in a graphic overview. The FRITZ!Box is the Mesh Master and designated with the "Mesh enabled" icon:  $\mathbf{\hat{D}}$ .

3. Make sure that the FRITZ!Repeater is marked with the "Mesh enabled" icon (1).

If the symbol is displayed, then the FRITZ!Repeater was already successfully integrated into the Mesh.

If the symbol is missing, continue with the next step.

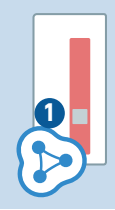

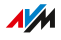

4. If the "Perform Update" button is available next to the "FRITZ!Repeater" in the overview: Perform the update and wait until the message "Update was successful" appears. If no update is available, continue with the next step.

• • • • • • • • • • • • • • • • • • • • • • • • • • • • • • • • • • • • • • • • • • • • • • • • • • • • • • • • • • • • • • • • • • • • • • • • • • • • • • • • • • • • • • • • • • • • • • •

- 5. Start WPS on the FRITZ!Box. To do this, press the "Connect/WPS" button on the FRITZ!Box until the "Info" LED starts flashing.
- 6. Within 2 minutes, start WPS on FRITZ!Repeater. Press the "WPS" button briefly.

The FRITZ!Repeater is integrated into the Mesh of the FRITZ!Box. As soon as the procedure is concluded, the FRITZ!Repeater is displayed in the Mesh Overview of the FRITZ!Box with the "Mesh enabled" symbol:  $\mathbf{D}$ .

## Integrating FRITZ!Powerline into the Mesh of the FRITZ!Box

<span id="page-86-0"></span>• • • • • • • • • • • • • • • • • • • • • • • • • • • • • • • • • • • • • • • • • • • • • • • • • • • • • • • • • • • • • • • • • • • • • • • • • • • • • • • • • • • • • • • • • • • • • • •

### **Overview**

To expand your wireless radio network, you can integrate a FRITZ!Powerline with WiFi function into the Mesh of the FRITZ!Box. Mesh connects the individual wireless networks of your FRITZ! devices to form a combined wireless network.

### Requirements

The FRITZ!Powerline is located in the home network of a FRITZ!Box with FRITZ!OS 7.00 or higher.

### Instructions: Integrating FRITZ!Powerline into the Mesh

- 1. Open the FRITZ!Box user interface; [see Instructions: Opening the](#page-53-0) [User Interface, page 54.](#page-53-0)
- 2. Select "Home Network / Mesh".

The home network is displayed in a graphic overview. The FRITZ!Box is the Mesh Master and designated with the "Mesh enabled" symbol:  $\langle \rangle$ .

3. Make sure that the FRITZ!Powerline is marked with the "Mesh enabled" symbol (1).

If the symbol is displayed, then FRITZ!Powerline was already successfully integrated into the Mesh.

If the symbol is missing, continue with the next step.

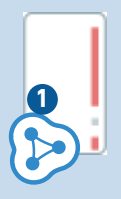

4. If the "Perform Update" button is available next to the FRITZ!Powerline in the overview: Perform the update and wait until the message "Update was successful" appears. If no update is available, continue with the next step.

5. Start WPS on the FRITZ!Box. To do this, press the "Connect/WPS" button on the FRITZ!Box until the "Info" LED starts flashing.

• • • • • • • • • • • • • • • • • • • • • • • • • • • • • • • • • • • • • • • • • • • • • • • • • • • • • • • • • • • • • • • • • • • • • • • • • • • • • • • • • • • • • • • • • • • • • • •

6. Within 2 minutes, start WPS on FRITZ!Powerline. To do this, press briefly on either the "Connect" or the "WLAN/WPS" button, depending on the model.

The FRITZ!Powerline is integrated into the Mesh of the FRITZ!Box. As soon as the procedure is concluded, FRITZ!Powerline is displayed in the Mesh Overview of the FRITZ!Box with the "Mesh enabled" symbol:  $\mathbf{\hat{\triangleright}}$ .

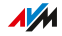

## Deploying an Additional FRITZ!Box as a Mesh Repeater

<span id="page-88-0"></span>• • • • • • • • • • • • • • • • • • • • • • • • • • • • • • • • • • • • • • • • • • • • • • • • • • • • • • • • • • • • • • • • • • • • • • • • • • • • • • • • • • • • • • • • • • • • • • •

### **Overview**

You can use another FRITZ!Box in the home network to improve the WiFi coverage in the home network. In this operating mode, a central FRITZ!Box is the Mesh Master, and the other FRITZ!Box is a Mesh Repeater. By integrating an additional FRITZ!Box as a Mesh Repeater you benefit from not only wireless repeating, but also from all other benefits of Mesh; [see Benefits of Mesh, page 83.](#page-82-0)

### Requirements

- The FRITZ!Box that is to serve as the Mesh Repeater was reset to its factory settings; [see page 206.](#page-205-0)
- The FRITZ!Box that is to serve as the Mesh Repeater has FRITZ!OS version 7.00 or higher installed; [see page 201](#page-200-0).
- The FRITZ!Box that is to function as a Mesh Repeater is a network device (IP client) in the home network of the Mesh Master.

### Instructions: Deploying an Additional FRITZ!Box as a Mesh Repeater

- 1. Open the user interface, [see page 54](#page-53-0).
- 2. Select "Home Network / Mesh / Mesh Settings".
- 3. For instructions, open the online help  $\bullet$ .

# Using Telephony in the Mesh

### **Overview**

In a Mesh with more than one FRITZ!Box, you can configure your telephone numbers in one FRITZ!Box (the Mesh Master) and adopt them automatically on every other FRITZ!Box in the Mesh.

<span id="page-89-0"></span>• • • • • • • • • • • • • • • • • • • • • • • • • • • • • • • • • • • • • • • • • • • • • • • • • • • • • • • • • • • • • • • • • • • • • • • • • • • • • • • • • • • • • • • • • • • • • • •

Whenever you add or change telephone numbers in the Mesh Master, the changes are automatically applied to the other FRITZ!Boxes.

### Using Telephony in the Mesh

- You configure your telephone numbers in just one FRITZ!Box (Mesh Master). Every other FRITZ!Box in the home network can then simply adopt them automatically.
- You can add telephone numbers in the Mesh Master, or change the settings of a telephone number. The changes are automatically applied to other FRITZ!Boxes in the Mesh.
- Some FRITZ!Box models are suitable for operation on conventional landlines (analog or ISDN). If the Mesh Master is connected with a landline, then you can also make landline telephone calls on every other FRITZ!Box in the Mesh. The other FRITZ!Box does not have to be connected with the landline itself.

### Requirements

- Your telephone numbers are registered in the FRITZ!Box that is configured as the Mash Master.
- All FRITZ!Boxes on which you would like to adopt the telephone numbers are configured as Mesh Repeaters.

### Instructions: Setting up Telephony in the Mesh

- 1. Open the user interface, [see page 54](#page-53-0).
- 2. Select "Home Network / Mesh / Mesh Settings".
- 3. For instructions, open the online help  $\bullet$ .

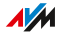

. . . . . . . . . . . . . . . . . . . .

# **User Interface: Overview Menu**

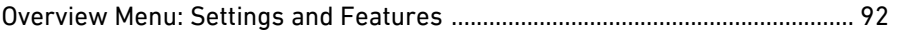

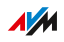

 $1.1.1.1$ 

# Overview Menu: Settings and Features

### **Overview**

The "Overview" menu is the start page of the FRITZ!Box user interface. This page presents an overview of all FRITZ!Box features and components: energy consumption, connections, ports, calls, answering machine messages, convenience functions (parental controls, alarm, etc.) and all devices in the home network.

<span id="page-91-0"></span>• • • • • • • • • • • • • • • • • • • • • • • • • • • • • • • • • • • • • • • • • • • • • • • • • • • • • • • • • • • • • • • • • • • • • • • • • • • • • • • • • • • • • • • • • • • • • • •

In addition to the overview, next to the FRITZ!OS version currently installed, you will also find notifications important for secure and reliable operation of your FRITZ!Box.

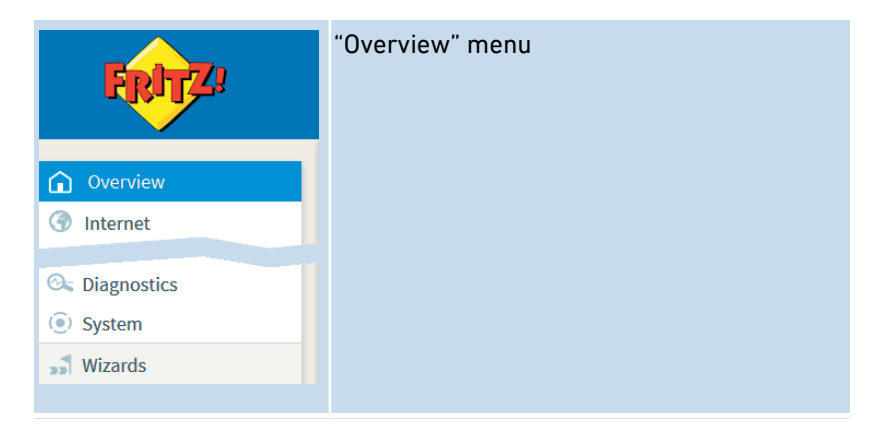

## FRITZ!Box Status Information at a Glance

The following figure shows you the different areas of the user interface that present status information:

• • • • • • • • • • • • • • • • • • • • • • • • • • • • • • • • • • • • • • • • • • • • • • • • • • • • • • • • • • • • • • • • • • • • • • • • • • • • • • • • • • • • • • • • • • • • • • •

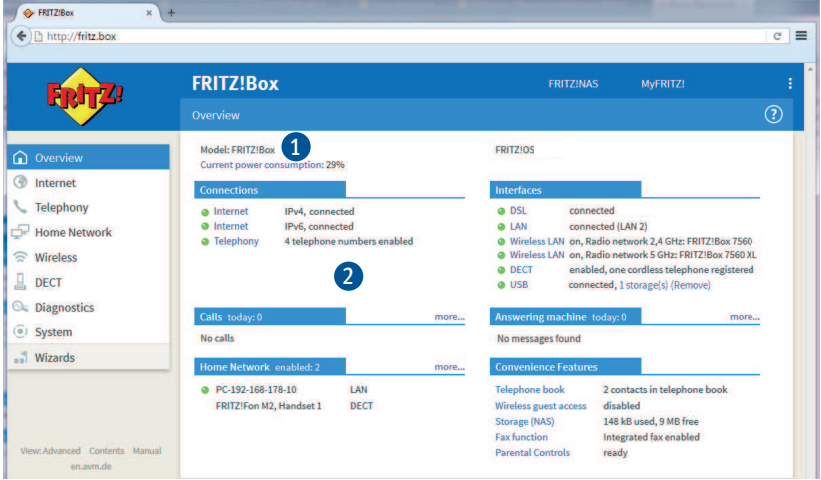

## No. Function / Display

- 1 System Information
	- Product name or individually assigned name of the FRITZ!Box
	- FRITZ!OS installed
	- Current power consumption
	- Important notifications for secure, reliable operation of your FRITZ!Box

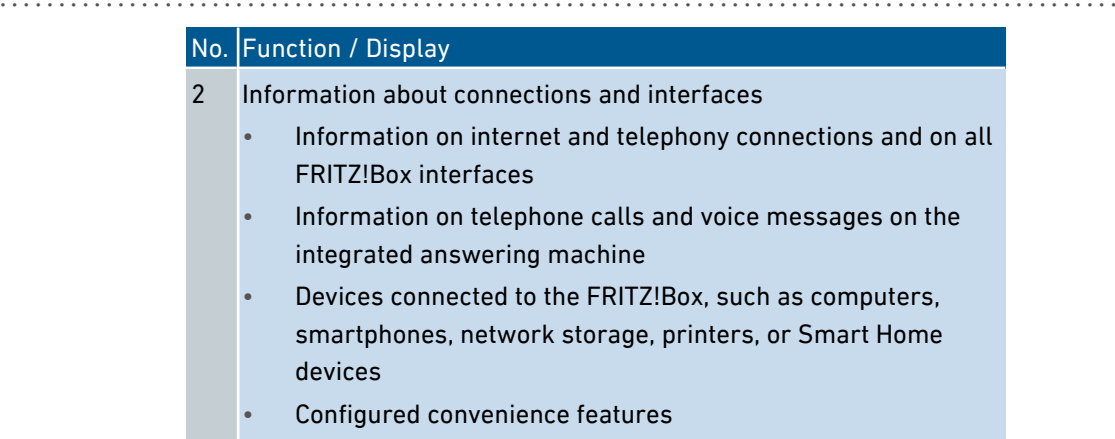

For a comprehensive description of the FRITZ!Box user interface: [see](#page-52-0) [User Interface, page 53](#page-52-0).

• • • • • • • • • • • • • • • • • • • • • • • • • • • • • • • • • • • • • • • • • • • • • • • • • • • • • • • • • • • • • • • • • • • • • • • • • • • • • • • • • • • • • • • • • • • • • • •

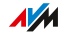

# **User Interface: Internet Menu**

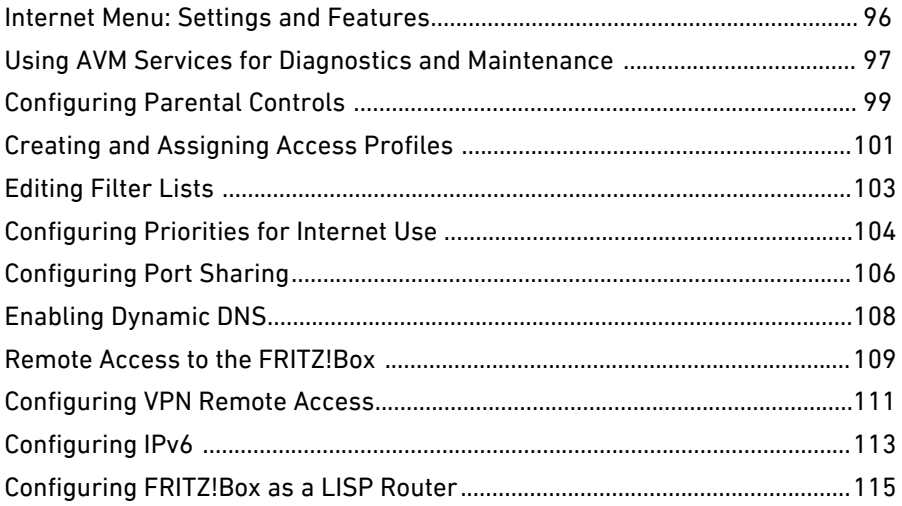

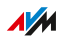

. . . . . . .

## Internet Menu: Settings and Features

### **Overview**

The "Internet" menu pools all of the features for the internet connection. Users of the FRITZ!Box interested in technology can read detailed information on the DSL connection here.

<span id="page-95-0"></span>• • • • • • • • • • • • • • • • • • • • • • • • • • • • • • • • • • • • • • • • • • • • • • • • • • • • • • • • • • • • • • • • • • • • • • • • • • • • • • • • • • • • • • • • • • • • • • •

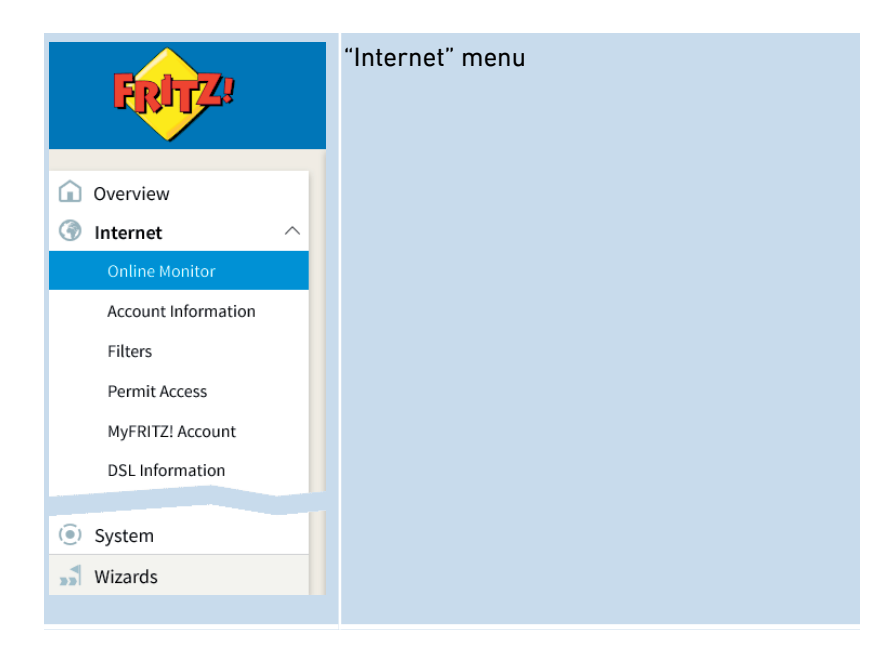

### Description of the Submenus

The online help of the user interface includes a detailed description of the submenus.

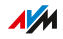

# Using AVM Services for Diagnostics and Maintenance

### **Overview**

The AVM services for diagnostics and maintenance keep your FRITZ!Box and the FRITZ!OS operating system up to date and support the security and further development of your FRITZ!Box.

<span id="page-96-0"></span>• • • • • • • • • • • • • • • • • • • • • • • • • • • • • • • • • • • • • • • • • • • • • • • • • • • • • • • • • • • • • • • • • • • • • • • • • • • • • • • • • • • • • • • • • • • • • • •

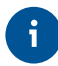

We recommend leaving the use of all AVM services enabled for your FRITZ! device.

### AVM Services

The following AVM services are provided by your FRITZ!Box:

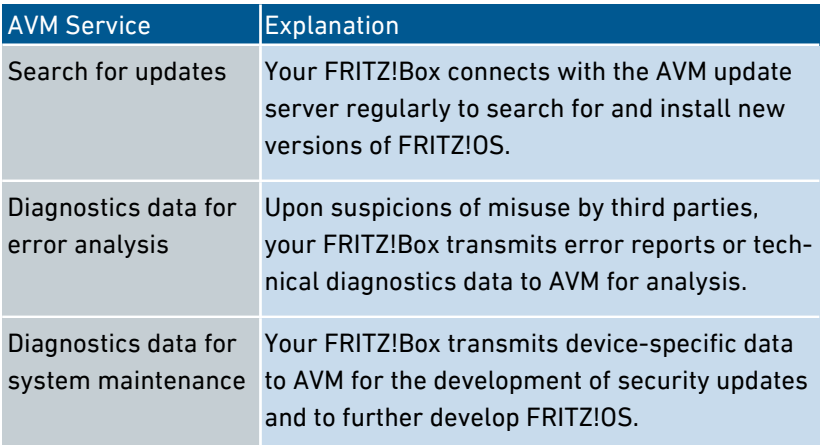

## Data Privacy

The diagnostics data and the device-specific data transmitted by your FRITZ!Box to AVM do not contain any personalized data. The data transmitted serve the exclusive purpose of technical adaptations and optimizations of your FRITZ!Box. Also, AVM does not pass these data on to third parties. The exact wording of the data privacy statement is presented under "Legal Notice / Data Privacy Statement" in the online help.

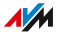

## Instructions: Configuring AVM Services

- 1. Open the user interface, [see page 54](#page-53-0).
- 2. Select "Internet / Account Information / AVM Services".

• • • • • • • • • • • • • • • • • • • • • • • • • • • • • • • • • • • • • • • • • • • • • • • • • • • • • • • • • • • • • • • • • • • • • • • • • • • • • • • • • • • • • • • • • • • • • • •

3. For instructions, open the online help  $\Omega$ .

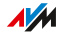

# Configuring Parental Controls

### **Overview**

The parental controls feature allows you to control the use of the internet by network devices. For each individual network device, you can limit the duration and content of internet use.

<span id="page-98-0"></span>• • • • • • • • • • • • • • • • • • • • • • • • • • • • • • • • • • • • • • • • • • • • • • • • • • • • • • • • • • • • • • • • • • • • • • • • • • • • • • • • • • • • • • • • • • • • • • •

### Example

You have three children, all of whom use various devices that access the internet via FRITZ!Box. You would like to restrict your children's use of the internet as follows:

- Their daily time online is to be restricted to a few hours.
- Access to websites with adult content is to be blocked.

With parental controls you can restrict the internet use of each child individually.

### Profiles for Internet Use

The specifications for time- and content-related restrictions are generated and saved as profiles. These profiles are called access profiles. You can create multiple different access profiles; see [see Creating and](#page-100-0) [Assigning Access Profiles, page 101](#page-100-0). You can assign these access profiles to the network devices.

#### Requirements

• The FRITZ!Box establishes the internet connection itself, that is, it is not configured as an IP client.

#### Instructions: Configuring Parental Controls for a Network Device

- 1. Open the user interface, [see page 54](#page-53-0).
- 2. Select "Internet / Filters / Access Profiles".
- 3. If there is no access profile with the restrictions you want, then create an access profile:

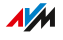

- For instructions, open the online help  $\Omega$ .

• • • • • • • • • • • • • • • • • • • • • • • • • • • • • • • • • • • • • • • • • • • • • • • • • • • • • • • • • • • • • • • • • • • • • • • • • • • • • • • • • • • • • • • • • • • • • • •

- 4. Select "Internet / Filters / Parental Controls".
- 5. Assign to the network device the access profile with the desired restrictions:
	- For instructions, open the online help  $\Omega$ .

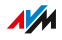

# Creating and Assigning Access Profiles

### **Overview**

In an access profile you can enter the time and content restrictions for internet use. The network devices can have different access profiles. An access profile can be assigned to one or multiple network devices. A network device then accesses the internet exactly as specified in the access profile.

<span id="page-100-0"></span>• • • • • • • • • • • • • • • • • • • • • • • • • • • • • • • • • • • • • • • • • • • • • • • • • • • • • • • • • • • • • • • • • • • • • • • • • • • • • • • • • • • • • • • • • • • • • • •

### Access Profile: Definition

An access profile is a provision that describes exactly what is allowed during internet use. An access profile takes into consideration three aspects of internet use:

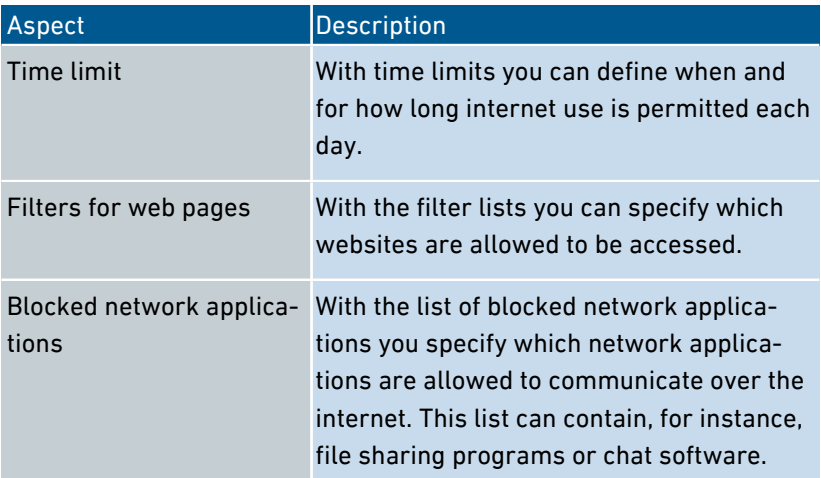

## Example

You have three children and would like to control the internet use of each child in different ways.

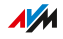

- Create an individual access profile for each child.
- Include in this access profile the time and content restrictions to be imposed on the given child.

• • • • • • • • • • • • • • • • • • • • • • • • • • • • • • • • • • • • • • • • • • • • • • • • • • • • • • • • • • • • • • • • • • • • • • • • • • • • • • • • • • • • • • • • • • • • • • •

### Preconfigured Access Profiles

In the FRITZ!Box there are four preconfigured access profiles.

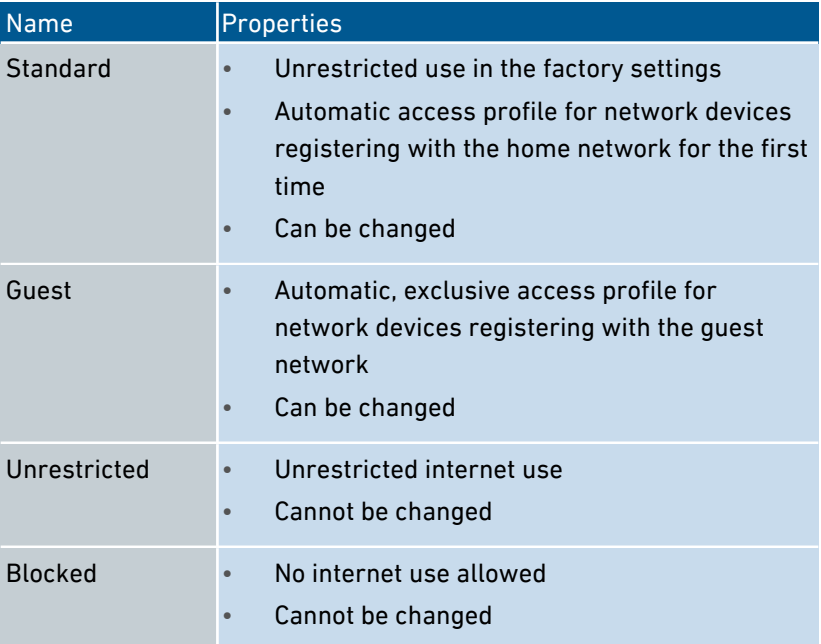

## Creating an Access Profile

- 1. Open the user interface, [see page 54](#page-53-0).
- 2. Select "Internet / Filters / Access Profiles".
- 3. For instructions, open the online help  $\bullet$ .

## Assigning an Access Profile

- 1. Open the user interface, [see page 54](#page-53-0).
- 2. Select "Internet / Filters / Parental Controls".
- 3. For instructions, open the online help  $\bullet$ .

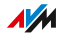

# Editing Filter Lists

### **Overview**

You can use a filter list to block access to websites with inappropriate content. Upon delivery, there are two empty lists in the FRITZ!Box. You must enter the websites in these lists. These lists can then be used as filters in the access profiles.

<span id="page-102-0"></span>• • • • • • • • • • • • • • • • • • • • • • • • • • • • • • • • • • • • • • • • • • • • • • • • • • • • • • • • • • • • • • • • • • • • • • • • • • • • • • • • • • • • • • • • • • • • • • •

## Types of Lists

Access to websites with inappropriate content can be blocked using the blacklist or whitelist.

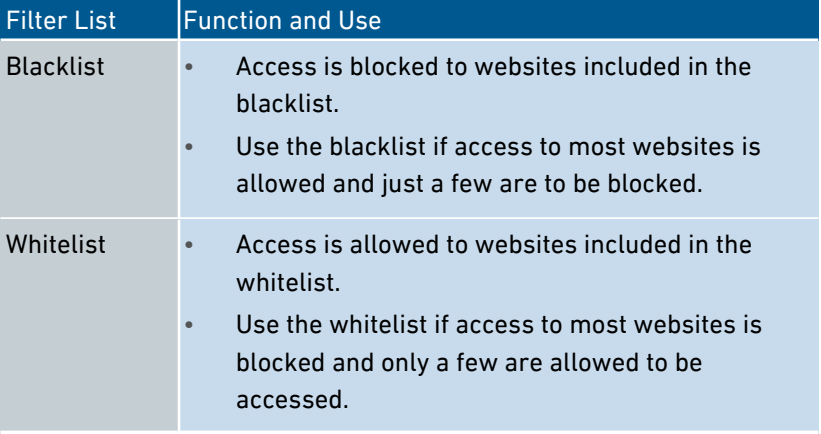

## Requirements

• The FRITZ!Box establishes the connection itself, that is, it is not configured as an IP client.

### Instructions: Editing Filter Lists

- 1. Open the user interface, [see page 54](#page-53-0).
- 2. Select "Internet / Filters / Lists".
- 3. For instructions, open the online help  $\bullet$ .

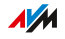

# Configuring Priorities for Internet Use

### **Overview**

For network devices or network applications you can define different priorities for access to the internet connection.

<span id="page-103-0"></span>• • • • • • • • • • • • • • • • • • • • • • • • • • • • • • • • • • • • • • • • • • • • • • • • • • • • • • • • • • • • • • • • • • • • • • • • • • • • • • • • • • • • • • • • • • • • • • •

You can reserve bandwidth for the home network whenever the guest network of the FRITZ!Box is in use.

### Prioritization Categories

There are three prioritization categories for network applications:

- Real-time applications have the highest priority. This category is intended for applications with high demands on transmission speed and reaction times (for example, internet telephony, IPTV, video on demand). If an application of this category uses the internet connection to full capacity, no other data will be transmitted.
- Prioritized applications have intermediate priority. This category is intended for applications that require fast reaction times (for example, company access, terminal applications, games). These applications will be granted higher priority. When an application of this category uses the full capacity of the internet connection, the data of other applications will be transferred with lower priority.
- Background applications have the lowest priority. This category is for applications that run in the background, which are treated with low priority when the internet connection is running at capacity (for instance, automatic updates, peer-to-peer services). If no other network applications are active, then the background applications receive the entire bandwidth.

### Reserving Bandwidth for the Home Network

All of the network devices connected with the FRITZ!Box share the bandwidth available on the connection. This means that devices in the home network and in the guest network have to share bandwidth. You

**AVM** 

can reserve bandwidth for the home network. Whenever the bandwidth reserved for the home network is not needed, it can be used by the devices in the guest network.

• • • • • • • • • • • • • • • • • • • • • • • • • • • • • • • • • • • • • • • • • • • • • • • • • • • • • • • • • • • • • • • • • • • • • • • • • • • • • • • • • • • • • • • • • • • • • • •

## Instructions: Configuring Priorities

- 1. Open the user interface, [see page 54](#page-53-0).
- 2. Select "Internet / Filters / Prioritization".
- 3. For instructions, open the online help  $\bigcirc$ .

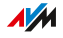

# Configuring Port Sharing

### **Overview**

With default settings in the FRITZ!Box, programs on your computer and LAN cannot be accessed from the internet. For applications like online games and file sharing software, or server services like HTTP, FTP, VPN, terminal and remote access servers, you have to make your computer accessible to other internet users.

<span id="page-105-0"></span>• • • • • • • • • • • • • • • • • • • • • • • • • • • • • • • • • • • • • • • • • • • • • • • • • • • • • • • • • • • • • • • • • • • • • • • • • • • • • • • • • • • • • • • • • • • • • • •

### Port Sharing

With port sharing you allow incoming connections from the internet. By releasing certain ports for incoming connections, you grant other internet users controlled access to the computers in your network.

### Port Sharing on Protocols

Port sharing in the FRITZ!Box is possible on the following protocols:

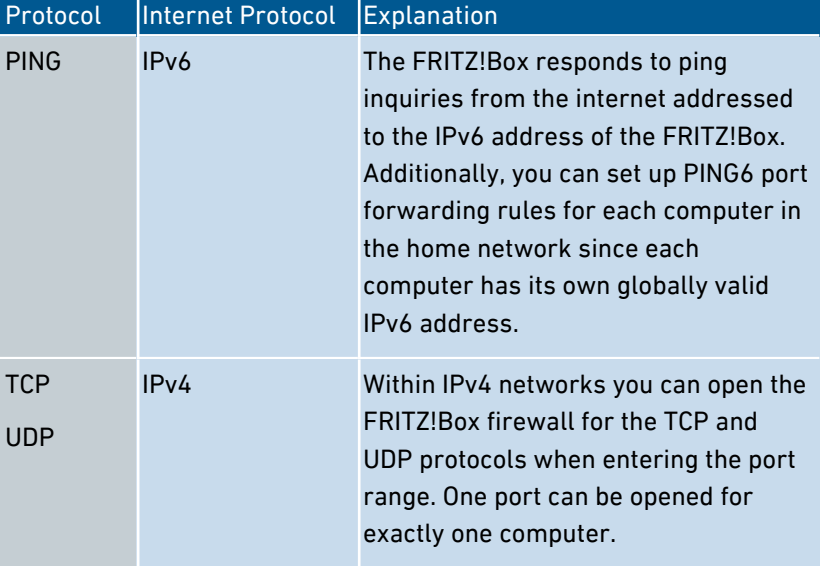

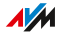

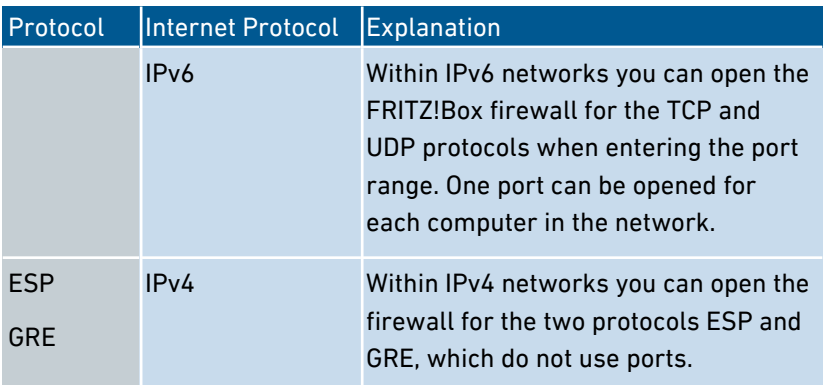

• • • • • • • • • • • • • • • • • • • • • • • • • • • • • • • • • • • • • • • • • • • • • • • • • • • • • • • • • • • • • • • • • • • • • • • • • • • • • • • • • • • • • • • • • • • • • • •

# Instructions: Configuring Port Sharing

- 1. Open the user interface, [see page 54](#page-53-0).
- 2. Select "Internet / Permit Access / Port Sharing".
- 3. For instructions, open the online help  $\Omega$ .

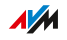

# Enabling Dynamic DNS

### **Overview**

Every time the internet connection is interrupted, the internet service provider re-assigns the IP address. The IP address may change in the process. Dynamic DNS is an internet service that makes it possible for the FRITZ!Box to remain accessible from the internet at all times under a fixed name, the domain name, even if the public IP address changes.

<span id="page-107-0"></span>• • • • • • • • • • • • • • • • • • • • • • • • • • • • • • • • • • • • • • • • • • • • • • • • • • • • • • • • • • • • • • • • • • • • • • • • • • • • • • • • • • • • • • • • • • • • • • •

You must register with a dynamic DNS provider to use this service. Every time the IP address changes, the FRITZ!Box transmits the new IP address to the dynamic DNS provider in the form of an update request. Then the domain name is assigned to the current IP address by the dynamic DNS provider.

### Dynamic DNS and MyFRITZ!

MyFRITZ! can be used as an alternative to dynamic DNS. The two services can also be used in parallel. For more information on MyFRITZ!; [see MyFRITZ!, page 217](#page-216-0).

### Requirements

- You are registered with a dynamic DNS provider and have set up a domain name.
- The advanced view is enabled in the FRITZ!Box user interface ([see](#page-60-0) [Using the Standard View and Advanced View, page 61](#page-60-0)).

### Instructions: Enabling Dynamic DNS

- 1. Open the user interface, [see page 54](#page-53-0).
- 2. Select "Internet / Permit Access / DynDNS".
- 3. For instructions, open the online help  $\Omega$ .

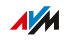
## Remote Access to the FRITZ!Box

## **Overview**

Over the internet it is possible to access the user interface of the FRITZ!Box. With a laptop, smartphone or tablet you can configure settings in the FRITZ!Box user interface.

• • • • • • • • • • • • • • • • • • • • • • • • • • • • • • • • • • • • • • • • • • • • • • • • • • • • • • • • • • • • • • • • • • • • • • • • • • • • • • • • • • • • • • • • • • • • • • •

## HTTPS, FTP and FTPS

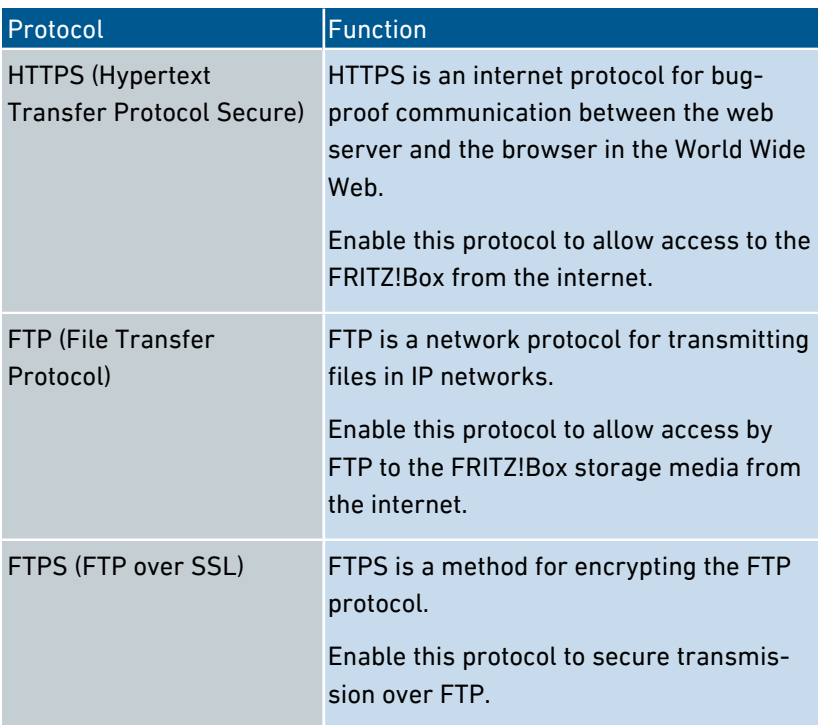

## **Requirements**

• Access to the user interface: Every user who would like to access the FRITZ!Box externally from the internet requires a FRITZ!Box user account which is authorized for access from the internet.

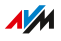

- Access to storage: Every user who would like to access the storage of the FRITZ!Box externally from the internet requires a FRITZ!Box user account with the rights to access from the internet and to access the contents on the storage media.
- The protocols for the desired access must be enabled in the FRITZ!Box.

• • • • • • • • • • • • • • • • • • • • • • • • • • • • • • • • • • • • • • • • • • • • • • • • • • • • • • • • • • • • • • • • • • • • • • • • • • • • • • • • • • • • • • • • • • • • • • •

#### Instructions: Enabling HTTPS, FTP and FTPS in the FRITZ!Box

- 1. Open the user interface, [see page 54](#page-53-0).
- 2. Select "Internet / Permit Access / FRITZ!Box Services".
- 3. For instructions, open the online help  $\Omega$ .

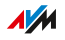

## Configuring VPN Remote Access

#### **Overview**

VPN stands for Virtual Private Network. Via VPN, secure remote access to the network of the FRITZ!Box can be established. The connection is established via the internet. The data are transmitted in encrypted form via what is known as a tunnel. This excludes the possibility of unauthorized access to the data. In this way you can allow field representatives to connect with the corporate network over VPN – for instance, via their own laptops.

<span id="page-110-0"></span>• • • • • • • • • • • • • • • • • • • • • • • • • • • • • • • • • • • • • • • • • • • • • • • • • • • • • • • • • • • • • • • • • • • • • • • • • • • • • • • • • • • • • • • • • • • • • • •

This section addresses system administrators.

That is why the settings for this function are enabled only in the advanced view of the FRITZ!Box user interface.

## Example Configuration

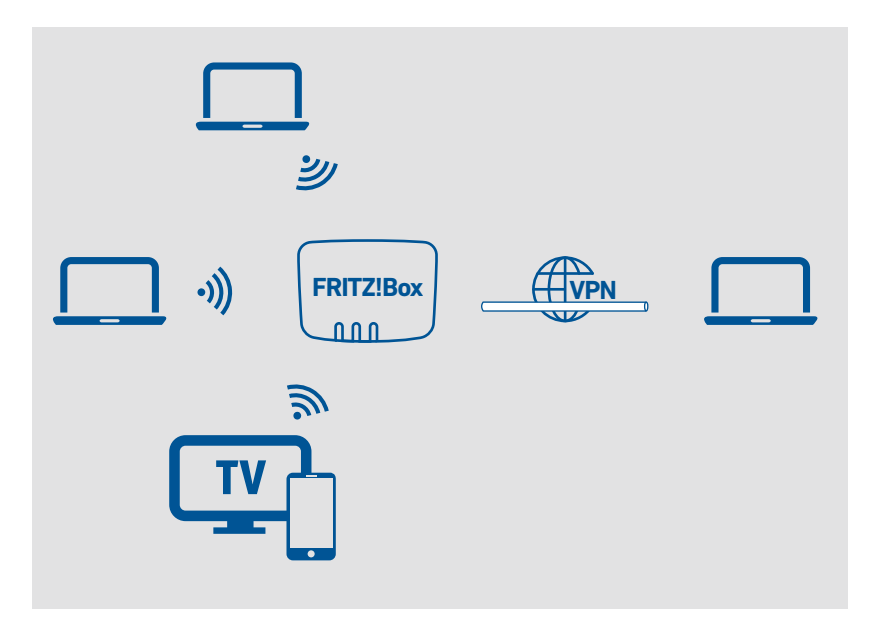

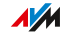

## Alternative

Setting up remote access via VPN can overwhelm the layman. It is easier to set up access from outside via MyFRITZ!. For more information, [see MyFRITZ!, page 217.](#page-216-0)

• • • • • • • • • • • • • • • • • • • • • • • • • • • • • • • • • • • • • • • • • • • • • • • • • • • • • • • • • • • • • • • • • • • • • • • • • • • • • • • • • • • • • • • • • • • • • • •

## VPN Service Portal

The AVM website offers a service page which presents comprehensive information on VPN in general and in connection with the FRITZ!Box. If you would like to find out even more, visit this page at:

### [en.avm.de/service/vpn](http://en.avm.de/service/vpn)

Also on the VPN Service Portal is the "FRITZ!VPN" software for free downloading. The "FRITZ!VPN" software is a VPN client. Install the program on the computers and laptops from which you would like to reach the FRITZ!Box over a VPN connection.

### Instructions: Configuring VPN in the FRITZ!Box

- 1. Open the user interface, [see page 54](#page-53-0).
- 2. Select "Internet / Permit Access / VPN".
- 3. For instructions, open the online help  $\bullet$ .

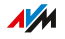

## Configuring IPv6

## **Overview**

IPv6 stands for internet protocol version 6. It is the successor to IPv4, which is to be replaced completely by IPv6 in the coming years. IPv6 is more powerful, and has more addresses and better security properties than IPv4.

• • • • • • • • • • • • • • • • • • • • • • • • • • • • • • • • • • • • • • • • • • • • • • • • • • • • • • • • • • • • • • • • • • • • • • • • • • • • • • • • • • • • • • • • • • • • • • •

The FRITZ!Box supports the new IPv6 internet protocol and can establish IPv6 connections:

## Services that Support IPv6

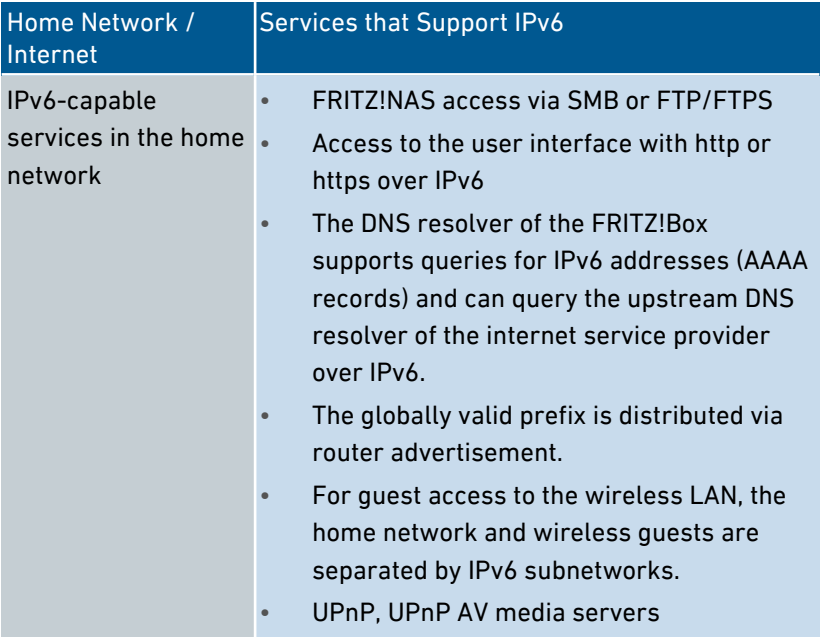

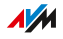

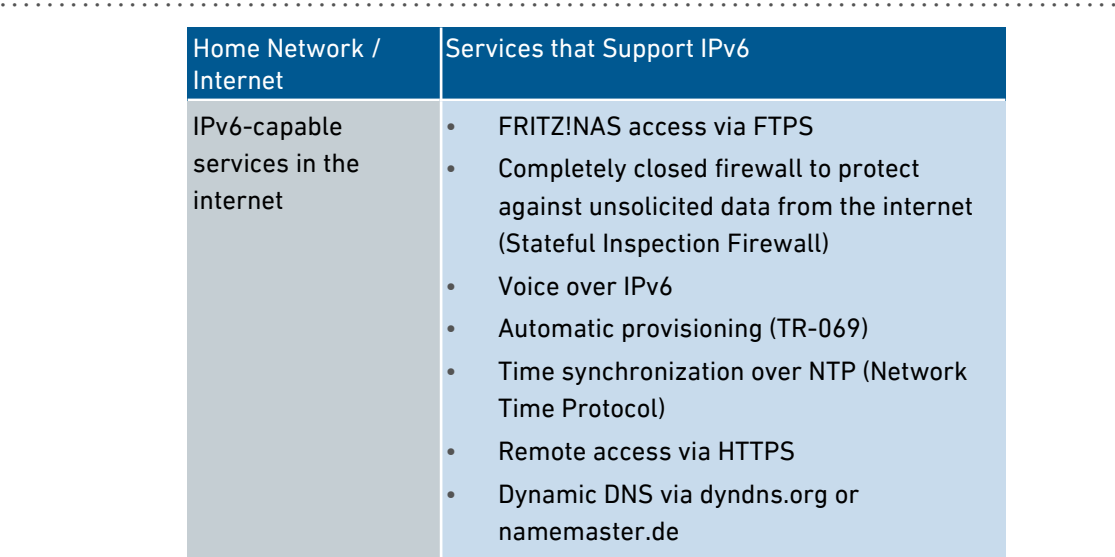

### Requirements

- IPv6 must be installed and enabled on the computers in your home network (standard in Windows since Windows Vista and Windows 7, in Mac OS X since macOS 10).
- The advanced view must be enabled in the FRITZ!Box user interface; [see Using the Standard View and Advanced View, page 61](#page-60-0).

## Instructions: Configuring IPv6 in the FRITZ!Box

- 1. Open the user interface, [see page 54](#page-53-0).
- 2. Select "Internet / Account Information / IPv6".
- 3. For instructions, open the online help  $\Omega$ .

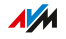

## Configuring FRITZ!Box as a LISP Router

### **Overview**

LISP stands for Locator/Identifier Separation Protocol. LISP is a routing architecture which separates information about location and identity: there is one IP address for the location and one for the identity. The FRITZ!Box can be configured as a LISP router.

• • • • • • • • • • • • • • • • • • • • • • • • • • • • • • • • • • • • • • • • • • • • • • • • • • • • • • • • • • • • • • • • • • • • • • • • • • • • • • • • • • • • • • • • • • • • • • •

LISP is useful if technical or organization reasons make it preferable to keep the same IP addresses, even when you switch internet service providers. With LISP, devices do not lose their identity (host devices, virtual machines) when they change location.

#### Requirements

- You are registered with a LISP provider.
- The advanced view must be enabled in the FRITZ!Box user interface; [see User Interface, page 53.](#page-52-0)

### Instructions: Configuring FRITZ!Box as a LISP Router

- 1. Open the user interface, [see page 54](#page-53-0).
- 2. Select "Internet / Account Information / LISP".
- 3. For instructions, open the online help  $\bullet$ .

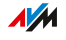

# **User Interface: Telephony Menu**

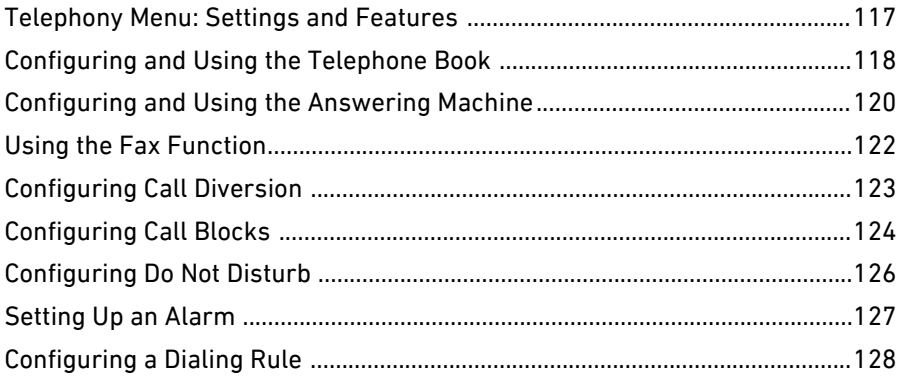

. . . . .

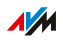

 $1.1.1.1$ 

## Telephony Menu: Settings and Features

### **Overview**

In the "Telephony" menu you configure your telephone numbers, telephones and other connected devices (for instance fax machine, door intercom system). You can also configure the FRITZ!Box answering machine, the internal fax function and various other features: the telephone book, alarm, call blocks, call diversion, call through and dialing rules.

The call list shows all of the calls you made, accepted or missed.

<span id="page-116-0"></span>• • • • • • • • • • • • • • • • • • • • • • • • • • • • • • • • • • • • • • • • • • • • • • • • • • • • • • • • • • • • • • • • • • • • • • • • • • • • • • • • • • • • • • • • • • • • • • •

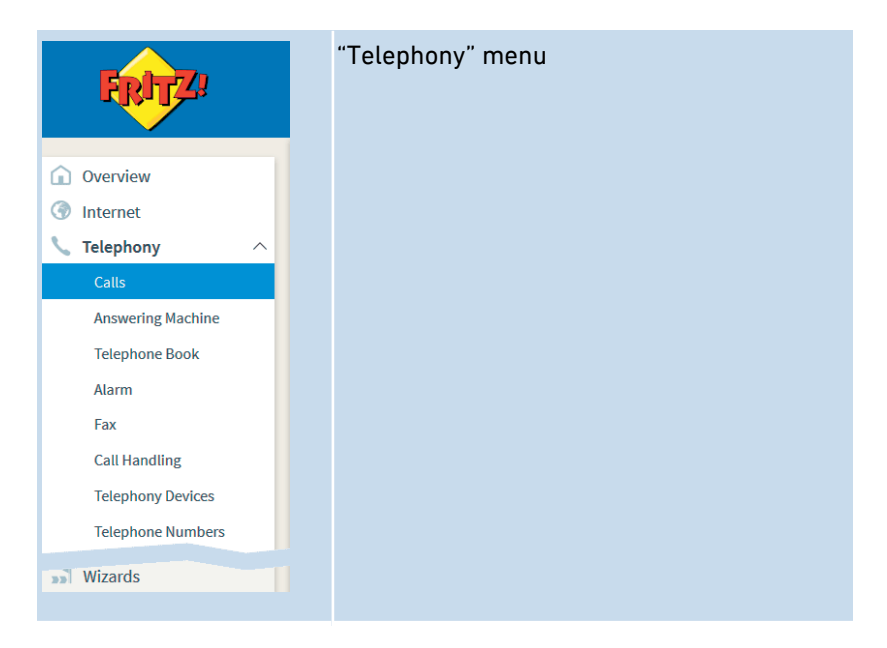

## Description of the Submenus

The online help of the user interface includes a detailed description of the submenus.

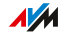

## Configuring and Using the Telephone Book

## **Overview**

How you can use the FRITZ!Box telephone book depends on the telephone used:

<span id="page-117-0"></span>• • • • • • • • • • • • • • • • • • • • • • • • • • • • • • • • • • • • • • • • • • • • • • • • • • • • • • • • • • • • • • • • • • • • • • • • • • • • • • • • • • • • • • • • • • • • • • •

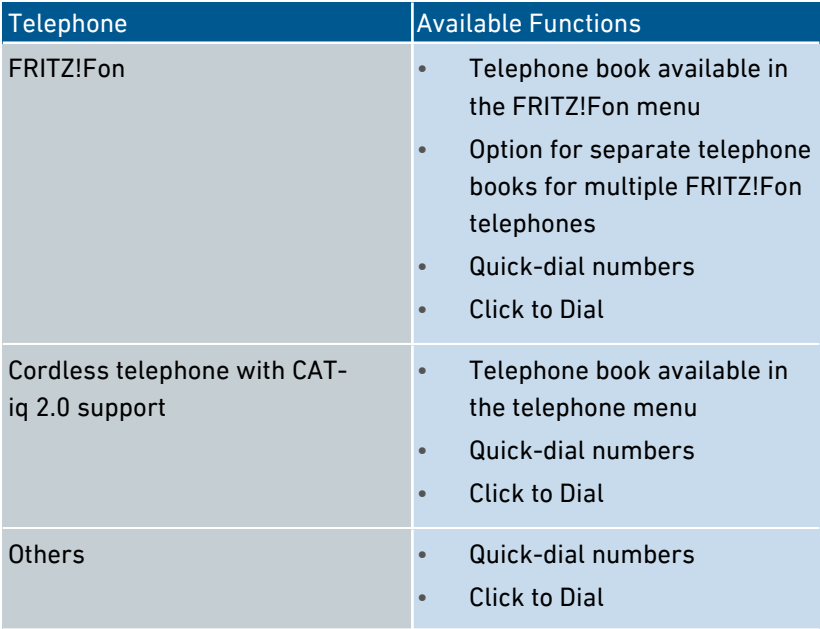

## Kinds of Telephone Books

You can set up different kinds of telephone books in the FRITZ!Box:

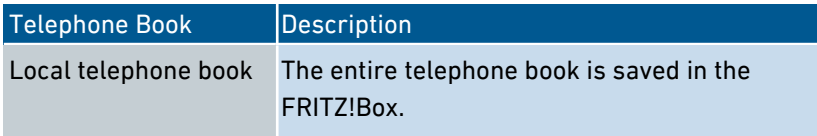

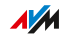

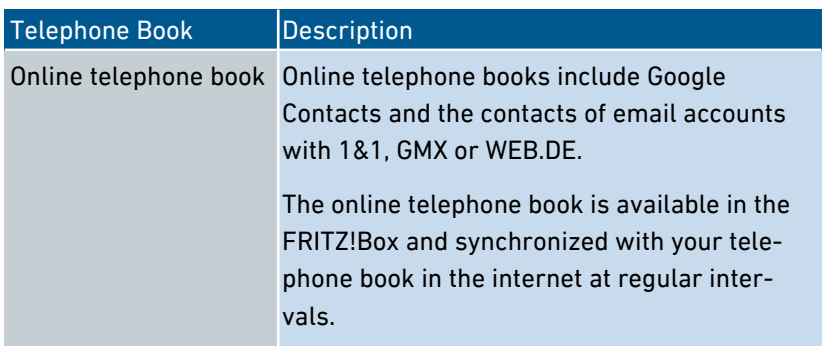

• • • • • • • • • • • • • • • • • • • • • • • • • • • • • • • • • • • • • • • • • • • • • • • • • • • • • • • • • • • • • • • • • • • • • • • • • • • • • • • • • • • • • • • • • • • • • • •

You can set up multiple local and multiple online telephone books, for instance, separate telephone books for different FRITZ!Fon telephones. Quick-dial numbers can be configured only in the first local telephone book.

## Instructions: Setting Up a New Telephone Book in FRITZ!Box

- 1. Open the user interface, [see page 54](#page-53-0).
- 2. Select "Telephony / Telephone Book / New Telephone Book".
- 3. For instructions, open the online help  $\bullet$ .

## Instructions: Creating an Online Telephone Book

- 1. Open the user interface, [see page 54](#page-53-0).
- 2. Select "Telephony / Telephone Book / New Telephone Book".
- 3. For instructions, open the online help  $\bullet$ .

## Instructions: Creating a New Telephone Book Entry

- 1. Open the user interface, [see page 54](#page-53-0).
- 2. Select "Telephony / Telephone Book".
- 3. For instructions, open the online help  $\bullet$ .

## Instructions: Enabling and Using "Click to Dial"

- 1. Open the user interface, [see page 54](#page-53-0).
- 2. Select "Telephony / Telephone Book / Click to Dial".
- 3. For instructions, open the online help  $\bullet$ .

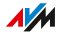

## Configuring and Using the Answering Machine

#### **Overview**

In the FRITZ!Box you can configure an answering machine, making an additional device superfluous. If you have more than one telephone number, you can set up multiple answering machines (up to five).

<span id="page-119-0"></span>• • • • • • • • • • • • • • • • • • • • • • • • • • • • • • • • • • • • • • • • • • • • • • • • • • • • • • • • • • • • • • • • • • • • • • • • • • • • • • • • • • • • • • • • • • • • • • •

#### Features

- Messages by email: If desired, you can receive new messages automatically by email.
- Schedule: You can define times to switch on and off on different days of the week.
- Remote playback: You can check the answering machine from on the go.

### **Requirements**

• For each answering machine you configure, a telephone number is required.

### Example

You have two telephones with different telephone numbers (for instance, one for personal calls and one for business calls). Then you can configure an answering machine for each telephone. Assign your personal telephone number to the first answering machine and your office number to the second one.

### Instructions: Configuring the Answering Machine

- 1. Open the user interface, [see page 54](#page-53-0).
- 2. Select "Telephony / Answering Machine".
- 3. For instructions, open the online help  $\bullet$ .

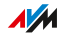

## Operating Answering Machines by Telephone

Using a voice menu you can operate the answering machine on any telephone connected with the FRITZ!Box. You can listen to new messages, for instance, or switch the answering machine on and off. For more information, [see page 239](#page-238-0).

• • • • • • • • • • • • • • • • • • • • • • • • • • • • • • • • • • • • • • • • • • • • • • • • • • • • • • • • • • • • • • • • • • • • • • • • • • • • • • • • • • • • • • • • • • • • • • •

### Picking Up a Call from the Answering Machine on the Telephone

Calls that have already been accepted by the answering machine can be picked up on your telephone. For more information, [see page 241](#page-240-0).

### Instructions: Listening to the Answering Machine via Remote Playback

If you enabled remote playback in the configuration of the answering machine, then you can listen to an enabled answering machine from on the go:

- 1. Call your telephone line.
- 2. When the answering machine answers: Press the  $\bigcirc$  (star) key on the telephone and then enter the remote playback PIN.
- 3. Follow the voice menu.

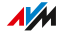

## Using the Fax Function

### **Overview**

With the FRITZ!Box you can send and receive faxes. Received faxes are forwarded by the FRITZ!Box by email or saved on a USB storage medium. Send the fax from the user interface. Graphic files in JPG or PNG format can be appended to any fax transmission.

<span id="page-121-0"></span>• • • • • • • • • • • • • • • • • • • • • • • • • • • • • • • • • • • • • • • • • • • • • • • • • • • • • • • • • • • • • • • • • • • • • • • • • • • • • • • • • • • • • • • • • • • • • • •

## Maximum Fax Length

A maximum of two A4 pages can be transmitted as a fax. When a fax with an appended graphic file is sent, the second page is reserved for the graphic file.

When sending a fax it is not always apparent whether the entire text was transmitted. You can check that a fax was sent completely after the fact. To do this, enable forwarding by email in the configuration of the fax function. Then the FRITZ!Box will automatically forward to your email address all faxes sent as well as those received.

### Instructions: Configuring the Fax Function

- 1. Open the user interface, [see page 54](#page-53-0).
- 2. Select "Telephony / Telephony Devices".
- 3. For instructions, open the online help  $\bullet$ .

### Instructions: Sending Faxes

- 1. Open the user interface, [see page 54](#page-53-0).
- 2. Select "Telephony / Fax".
- 3. For instructions, open the online help  $\bullet$ .

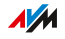

## Configuring Call Diversion

### **Overview**

You can configure call diversion for incoming calls in the FRITZ!Box.

<span id="page-122-0"></span>• • • • • • • • • • • • • • • • • • • • • • • • • • • • • • • • • • • • • • • • • • • • • • • • • • • • • • • • • • • • • • • • • • • • • • • • • • • • • • • • • • • • • • • • • • • • • • •

#### Incoming calls

Call diversion can be set up for the following calls:

- All incoming calls
- All calls from a certain telephone number or a certain person in the telephone book
- All calls without a telephone number (anonymous calls)
- For multiple telephone numbers: all calls for a certain telephone number or a certain telephone

#### Destination Numbers

You can divert calls to:

- Another telephone number (a different telephone line or mobile telephone number)
- One of the FRITZ!Box's internal answering machines

### Example

While you are on the go, calls are to be forwarded from the office to your mobile telephone.

### Instructions: Configuring Call Diversion

- 1. Open the user interface, [see page 54](#page-53-0).
- 2. Select "Telephony / Call Handling / Call Diversion".
- 3. For instructions, open the online help  $\bullet$ .

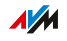

## Configuring Call Blocks

#### **Overview**

In the FRITZ!Box you can block telephone numbers for outgoing and for incoming calls.

<span id="page-123-0"></span>• • • • • • • • • • • • • • • • • • • • • • • • • • • • • • • • • • • • • • • • • • • • • • • • • • • • • • • • • • • • • • • • • • • • • • • • • • • • • • • • • • • • • • • • • • • • • • •

### Kinds of Call Blocks

You can configure various kinds of call blocks:

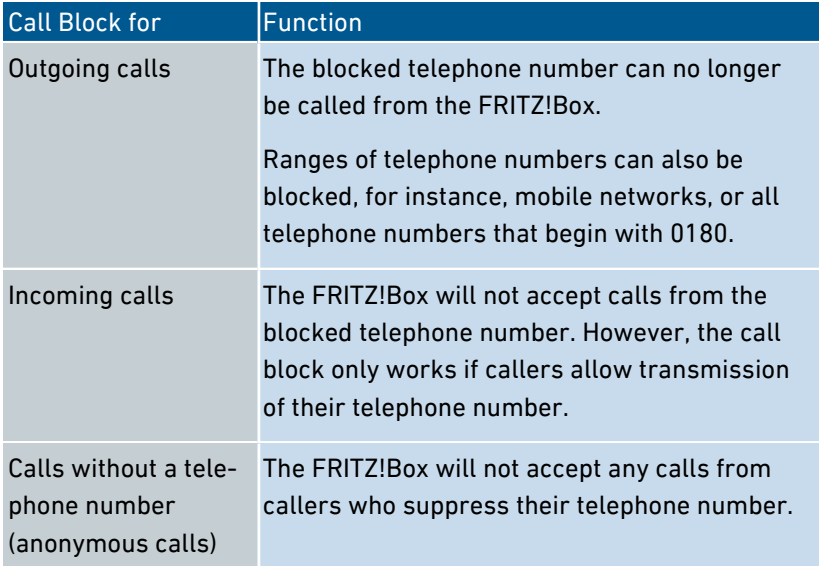

### Example 1

You would like to prevent dialing of expensive premium telephone numbers. For this you can set up a call block for outgoing calls to all telephone numbers that begin with 0900.

### Example 2

You would like to block sales calls from a certain telephone number. For this you can set up a call block for incoming calls from this telephone number.

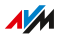

## Instructions: Configuring a Call Block

- 1. Open the user interface, [see page 54](#page-53-0).
- 2. Select "Telephony / Call Handling / Call Blocks".

• • • • • • • • • • • • • • • • • • • • • • • • • • • • • • • • • • • • • • • • • • • • • • • • • • • • • • • • • • • • • • • • • • • • • • • • • • • • • • • • • • • • • • • • • • • • • • •

3. For instructions, open the online help  $\Omega$ .

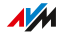

## Configuring Do Not Disturb

### **Overview**

Do Not Disturb keeps a telephone from ringing at specified times. Calls you miss then appear in the FRITZ!Box call list. Do Not Disturb cannot be configured for IP telephones (connected via LAN port/wireless LAN).

<span id="page-125-0"></span>• • • • • • • • • • • • • • • • • • • • • • • • • • • • • • • • • • • • • • • • • • • • • • • • • • • • • • • • • • • • • • • • • • • • • • • • • • • • • • • • • • • • • • • • • • • • • • •

### Example

You do not want your telephone to ring between 11 pm and 6 am.

Instructions: Configuring Do Not Disturb

- 1. Open the user interface, [see page 54](#page-53-0).
- 2. Select "Telephony / Telephony Devices / Edit / Do Not Disturb".
- 3. For instructions, open the online help  $\Omega$ .

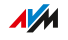

## Setting Up an Alarm

## **Overview**

Setting an alarm will make your telephone ring at the specified time.

<span id="page-126-0"></span>• • • • • • • • • • • • • • • • • • • • • • • • • • • • • • • • • • • • • • • • • • • • • • • • • • • • • • • • • • • • • • • • • • • • • • • • • • • • • • • • • • • • • • • • • • • • • • •

### Example

You would like your telephone to wake you at 6:30 am every morning.

## Instructions: Configuring an Alarm

- 1. Open the user interface, [see page 54](#page-53-0).
- 2. Select "Telephony / Alarm".
- 3. For instructions, open the online help  $\Omega$ .

• • • • • • • • • • • • • • • • • • • • • • • • • • • • • • • • • • • • • • • • • • • • • • • • • • • • • • • • • • • • • • • • • • • • • • • • • • • • • • • • • • • • • • • • • • • • • • •

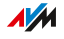

## Configuring a Dialing Rule

### **Overview**

If you have multiple telephone numbers, you can configure dialing rules. A dialing rule determines which telephone number the FRITZ!Box uses for outgoing calls in a certain number range, for instance to mobile networks or to foreign countries.

<span id="page-127-0"></span>• • • • • • • • • • • • • • • • • • • • • • • • • • • • • • • • • • • • • • • • • • • • • • • • • • • • • • • • • • • • • • • • • • • • • • • • • • • • • • • • • • • • • • • • • • • • • • •

### Example

You have a telephone number with which you can save on international calls. Then configure a dialing rule for international calls.

## Instructions: Configuring Dialing Rules

- 1. Open the user interface, [see page 54](#page-53-0).
- 2. Select "Telephony / Call Handling / Dialing Rules".
- 3. For instructions, open the online help  $\Omega$ .

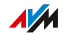

# **User Interface: Home Network Menu**

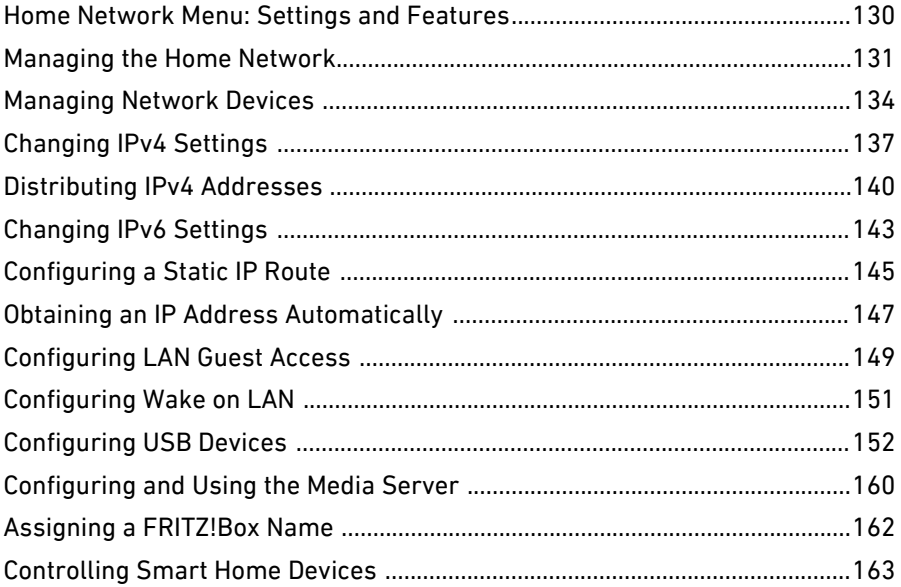

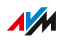

. . . . . . .

## Home Network Menu: Settings and Features

#### **Overview**

Your home network consists of the FRITZ!Box and all of the devices connected to it. The FRITZ!Box is the hub in your home network. In the "Home Network" menu you can configure all of the settings relevant for your home network.

<span id="page-129-0"></span>• • • • • • • • • • • • • • • • • • • • • • • • • • • • • • • • • • • • • • • • • • • • • • • • • • • • • • • • • • • • • • • • • • • • • • • • • • • • • • • • • • • • • • • • • • • • • • •

A graphic overview of your home network with all connected devices is presented in the "Home Network / Mesh" menu.

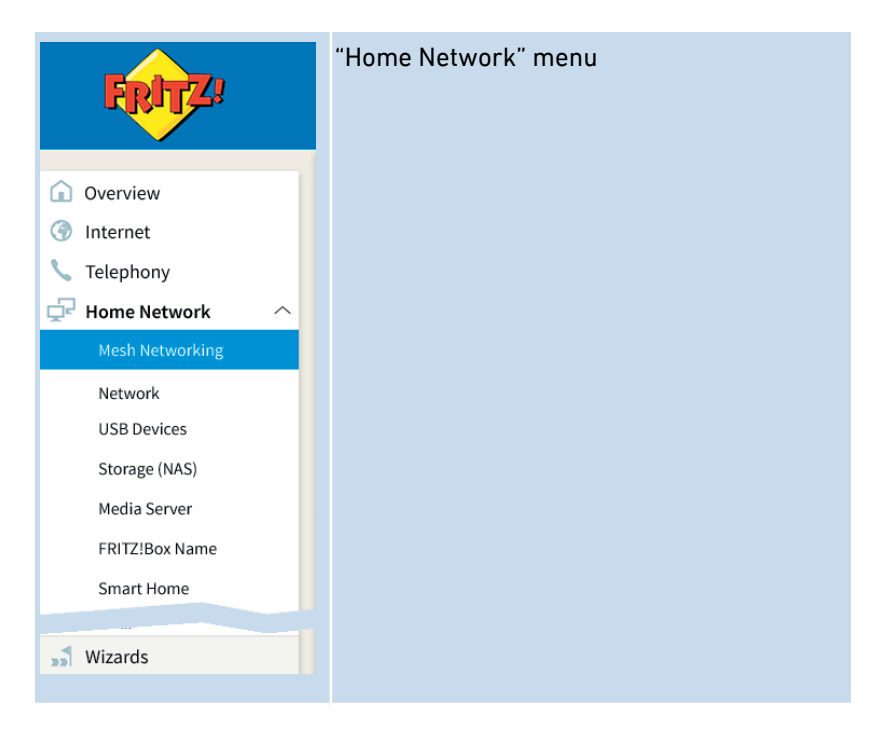

## Description of the Submenus

The online help of the user interface includes a detailed description of the submenus.

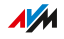

## Managing the Home Network

#### **Overview**

The overview of your FRITZ!Box home network in the "Mesh Overview" menu notifies you which devices are currently active in the home and guest networks, how they are connected with each other, and what throughput rates are available over the individual connections. And from here you can update all FRITZ! products in your home network and integrate them into the FRITZ!Box Mesh.

<span id="page-130-0"></span>• • • • • • • • • • • • • • • • • • • • • • • • • • • • • • • • • • • • • • • • • • • • • • • • • • • • • • • • • • • • • • • • • • • • • • • • • • • • • • • • • • • • • • • • • • • • • • •

### Home Network and Mesh

An overview diagram shows all of the devices connected with the FRITZ!Box along with all Mesh Repeaters.

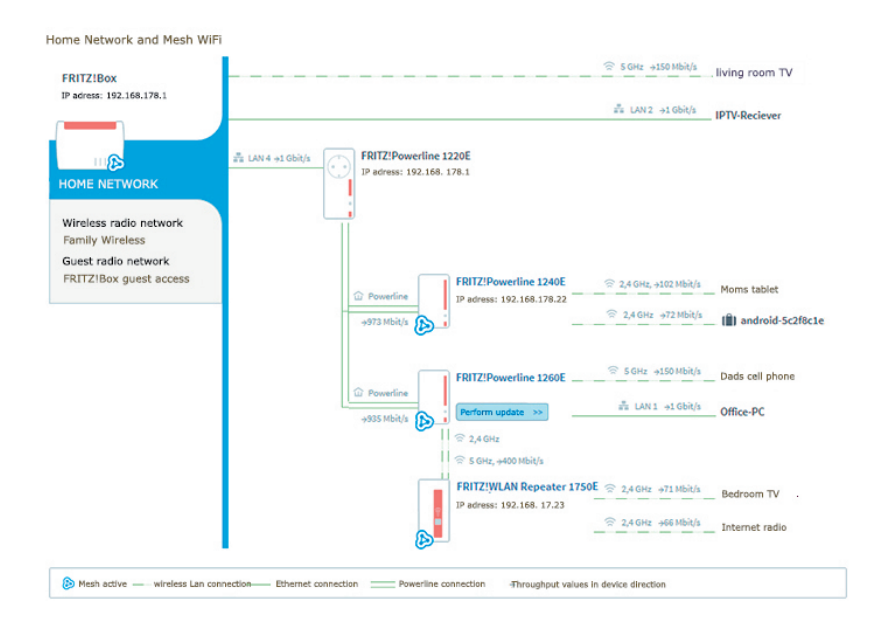

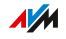

The overview diagram displays the following information:

• • • • • • • • • • • • • • • • • • • • • • • • • • • • • • • • • • • • • • • • • • • • • • • • • • • • • • • • • • • • • • • • • • • • • • • • • • • • • • • • • • • • • • • • • • • • • • •

- The FRITZ!Box: the IP address of the FRITZ!Box in the home network, the SSID of the wireless radio network and the SSID of the guest network, if it is enabled
- All devices that are connected with the FRITZ!Box
- "Mesh enabled": this symbol marks the devices that are repeaters in the Mesh
- $\vert$  Perform update:  $\vert$  Update: This button indicates whether a new FRITZ!OS is available (only for FRITZ! products)
- Connection technology: wireless LAN, Ethernet cable, DECT, powerline, USB
- Connection path of the devices to the FRITZ!Box: direct connection or via a repeater or access point
- Throughput values in device direction
- Guest access: devices that are connected with the FRITZ!Box via the guest network

## Active Connections and Current Software Version

All devices connected with the FRITZ!Box are displayed in the "Active connections in the home network and current software version" table:

- FRITZ!Box: the FRITZ!Box itself
- Network devices: all network devices connected with a network cable or via wireless LAN, for example: computers (PCs, laptops), mobile terminal devices (tablets, smartphones), wireless repeaters, TV sets
- Telephones: all of the telephones connected with the FRITZ!Box
- USB devices: all connected USB devices, for example USB storage media, USB printers, USB mobile broadband dongles
- Smart Home devices: Smart Home devices connected with the FRITZ!Box, for example, smart plugs or radiator controls

**AVM** 

In the "Connection", "Properties", and "Update" columns you can click links to the connection settings or the device settings and perform updates:

• • • • • • • • • • • • • • • • • • • • • • • • • • • • • • • • • • • • • • • • • • • • • • • • • • • • • • • • • • • • • • • • • • • • • • • • • • • • • • • • • • • • • • • • • • • • • • •

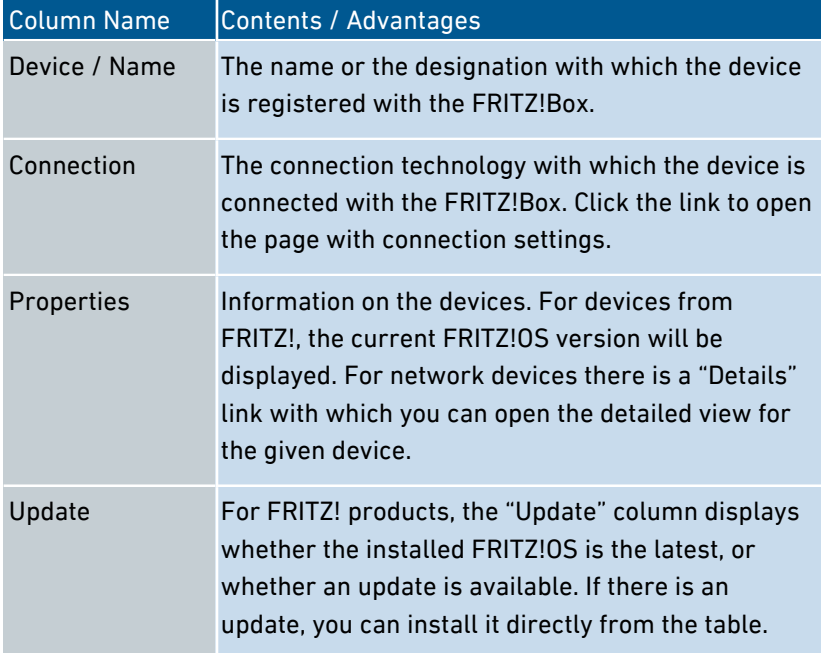

• • • • • • • • • • • • • • • • • • • • • • • • • • • • • • • • • • • • • • • • • • • • • • • • • • • • • • • • • • • • • • • • • • • • • • • • • • • • • • • • • • • • • • • • • • • • • • •

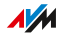

## Managing Network Devices

### **Overview**

In the FRITZ!Box user interface, a table listing all network connections is shown under "Home Network / Network / Network Connections". A network connection is an IP connection between a network device and the FRITZ!Box. By means of the table you can keep track of the network connections and all network devices. You can edit the connection properties, and add and remove network devices.

<span id="page-133-0"></span>• • • • • • • • • • • • • • • • • • • • • • • • • • • • • • • • • • • • • • • • • • • • • • • • • • • • • • • • • • • • • • • • • • • • • • • • • • • • • • • • • • • • • • • • • • • • • • •

## Explanation of Terms: Network and Other Terms

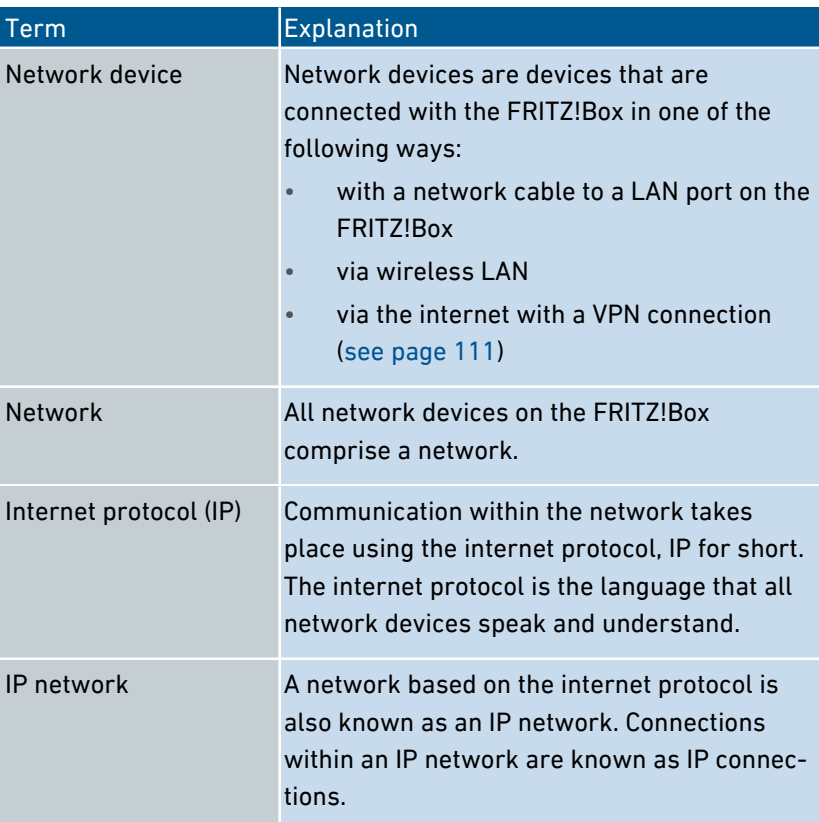

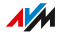

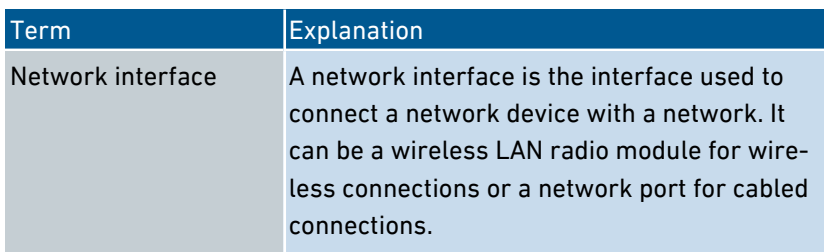

• • • • • • • • • • • • • • • • • • • • • • • • • • • • • • • • • • • • • • • • • • • • • • • • • • • • • • • • • • • • • • • • • • • • • • • • • • • • • • • • • • • • • • • • • • • • • • •

#### Properties and Benefits

The table with the network connections has the following properties that can be useful in organizing and keeping track of the IP network:

- Overview: The table offers an overview of the entire IP network of the FRITZ!Box.
- All connections: Every connection any network device has to the FRITZ!Box is displayed. A connection can be established with a network cable, via wireless LAN, or over VPN. A network device that is connected sometimes with a network cable, and sometimes via wireless LAN, has two entries in the table, one for each connection.
- Inactive connections: Even connections that are currently not active are displayed.
- Only shown here: VPN connections are displayed only in this table.
- Guest network overview: Connections to the guest network are displayed.
- Connection properties: Properties are displayed for every connection.
- Find devices quickly: Table columns can be displayed and hidden using the  $\frac{1}{2}$  button, and table columns can be sorted in ascending  $\stackrel{\triangle}{\smile}$  or descending  $\stackrel{\triangle}{\smile}$  order.
- Change connection properties: A detailed view can be opened for each connection. Connection properties can be changed in the detailed view.

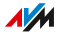

## Add Device

You can include in the overview even network devices that are not physically connected with the FRITZ!Box.

• • • • • • • • • • • • • • • • • • • • • • • • • • • • • • • • • • • • • • • • • • • • • • • • • • • • • • • • • • • • • • • • • • • • • • • • • • • • • • • • • • • • • • • • • • • • • • •

As soon as an entry for a device is included in the table, you can configure various properties, for instance, port sharing. The type of connection is not listed in the table until the device is physically connected with the FRITZ!Box.

## Example

The "Add Device" function is useful for vendors. When customers order a new FRITZ!Box, they can have the vendor set up the network in the FRITZ!Box. With the "Add Device" function this can be done without actually connecting any network devices.

## Removing Devices

Unused connections can be removed individually or all at once, as long as they do not have any special settings. When a single unused connection is removed, all of the settings configured for this device are also deleted.

A click on the "Remove" button removes all inactive connections for which properties were never assigned. This function is useful in the following situations:

- in environments with walk-in customers (for example, hotels, cafés, betting offices)
- in households with children who often invite their friends to use the WiFi

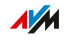

## Changing IPv4 Settings

### **Overview**

The IPv4 settings define the IPv4 network of the FRITZ!Box. Without these settings there is no IPv4 network. In the FRITZ!Box an IPv4 network is the default setting. You can change these IPv4 settings.

<span id="page-136-0"></span>• • • • • • • • • • • • • • • • • • • • • • • • • • • • • • • • • • • • • • • • • • • • • • • • • • • • • • • • • • • • • • • • • • • • • • • • • • • • • • • • • • • • • • • • • • • • • • •

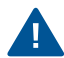

Changes to the IPv4 settings can have the result that the FRITZ!Box can no longer be reached. Make changes in this menu only if you are proficient in network technology.

## Application Scenario

In the following cases it is necessary to change the IPv4 address of the FRITZ!Box:

- VPN connection: The home network of the FRITZ!Box is connected with another FRITZ!Box network via a LAN-LAN linkup.
- The FRITZ!Box is integrated in an existing FRITZ!Box network and both boxes are operating in router mode (cascaded).

In both cases the boxes involved cannot have identical IPv4 networks. The IPv4 address must be changed in at least one FRITZ!Box.

## **Requirements**

• The IPv4 settings can be changed only when the advanced view is enabled in the FRITZ!Box; [see page 61](#page-60-0).

## IPv4 Factory Settings

The following values are preconfigured in the FRITZ!Box:

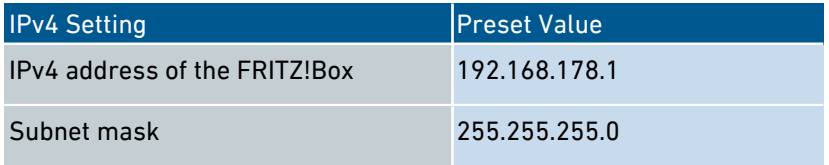

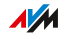

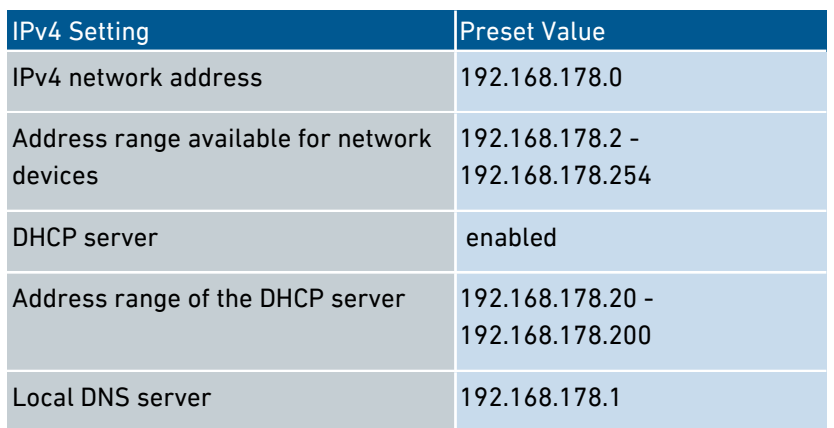

• • • • • • • • • • • • • • • • • • • • • • • • • • • • • • • • • • • • • • • • • • • • • • • • • • • • • • • • • • • • • • • • • • • • • • • • • • • • • • • • • • • • • • • • • • • • • • •

### Reserved IPv4 Addresses

The following IPv4 addresses are reserved for certain tasks and cannot be assigned for any other use:

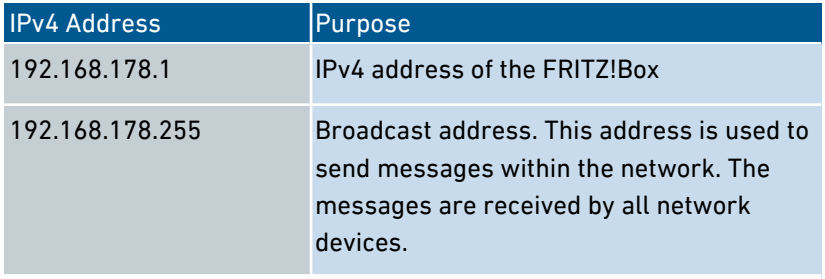

### Emergency IPv4 Address

The FRITZ!Box also has a fixed IPv4 address that cannot be changed. The FRITZ!Box can always be reached at this IPv4 address.

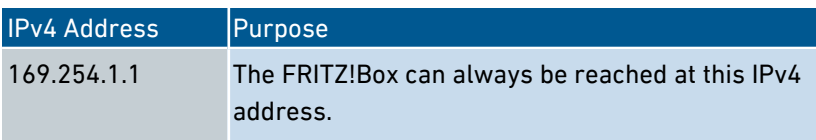

For instructions for using the emergency IPv4 address, [see Opening](#page-257-0) [the User Interface with the Emergency IP Address, page 258](#page-257-0).

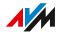

## IPv4 Network

IPv4: IPv4 stands for internet protocol, version 4. Together, the IPv4 address of the FRITZ!Box and the subnet mask specify the IPv4 network of the FRITZ!Box. The IPv4 address range available for the network devices is determined by this network. If either of these two values is changed, a different network results.

• • • • • • • • • • • • • • • • • • • • • • • • • • • • • • • • • • • • • • • • • • • • • • • • • • • • • • • • • • • • • • • • • • • • • • • • • • • • • • • • • • • • • • • • • • • • • • •

## Instructions: Changing the IPv4 Settings

- 1. Open the user interface, [see page 54](#page-53-0).
- 2. Select "Home Network / Home Network Overview / Network Settings".
- 3. For instructions, open the online help  $\Omega$ .

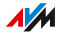

## Distributing IPv4 Addresses

### **Overview**

Every network device in the IPv4 home network of the FRITZ!Box has an address from the IPv4 address range of the FRITZ!Box. Either a network device receives its IPv4 address automatically from the DHCP server of the FRITZ!Box, or you enter the IP address manually in the network settings of the network device.

<span id="page-139-0"></span>• • • • • • • • • • • • • • • • • • • • • • • • • • • • • • • • • • • • • • • • • • • • • • • • • • • • • • • • • • • • • • • • • • • • • • • • • • • • • • • • • • • • • • • • • • • • • • •

## IPv4 DHCP Server

DHCP stands for Dynamic Host Configuration Protocol. A DHCP server in the IPv4 network assigns IPv4 addresses to the network devices automatically. Assigning the IP addresses via the DHCP server ensures that all of the network devices connected with the FRITZ!Box are located in the same IP network.

The DHCP server of the FRITZ!Box is enabled upon delivery.

One part of the IPv4 address range of the FRITZ!Box is reserved for the DHCP server. The DHCP server assigns IP addresses from this range to the network devices.

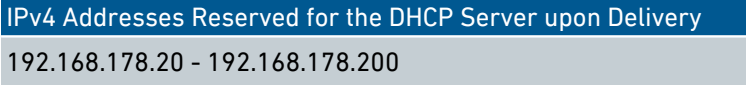

You can change the address range for the DHCP server if needed:

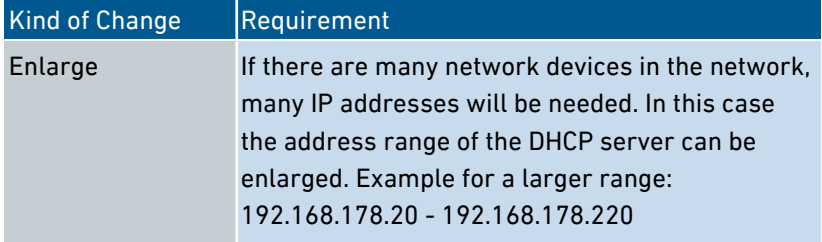

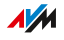

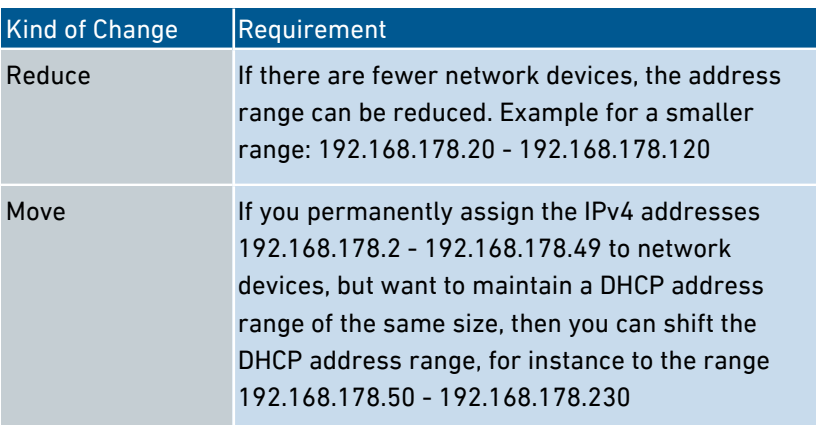

• • • • • • • • • • • • • • • • • • • • • • • • • • • • • • • • • • • • • • • • • • • • • • • • • • • • • • • • • • • • • • • • • • • • • • • • • • • • • • • • • • • • • • • • • • • • • • •

### Rules

Only one DHCP server may be active in a network.

#### Preparing Network Devices for DHCP

For the IP address to be assigned by the DHCP server, the "Obtain an IP address automatically" option must be enabled in the IPv4 settings of the network devices; [see Obtaining an IP Address Automatically, page](#page-146-0) [147](#page-146-0).

When a network device registers with the FRITZ!Box, it receives an IPv4 address from the DHCP server. Every time the network device is restarted, the DHCP server assigns it an IP address again.

### Always Assigning the Same IPv4 Address

You can specify that the DHCP server always assign the same IPv4 address to network devices. This option can be enabled under "Home Network / Network / Network Connections" in the detailed settings of the network devices.

### Disabling the DHCP Server

You can disable the DHCP server of the FRITZ!Box.

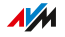

In the following cases it is necessary to disable the DHCP server of the FRITZ!Box:

• You use a different DHCP server in your home network.

• • • • • • • • • • • • • • • • • • • • • • • • • • • • • • • • • • • • • • • • • • • • • • • • • • • • • • • • • • • • • • • • • • • • • • • • • • • • • • • • • • • • • • • • • • • • • • •

• You would like to assign addresses to all of the network devices in the home network manually.

• • • • • • • • • • • • • • • • • • • • • • • • • • • • • • • • • • • • • • • • • • • • • • • • • • • • • • • • • • • • • • • • • • • • • • • • • • • • • • • • • • • • • • • • • • • • • • •

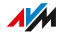

## Changing IPv6 Settings

### **Overview**

The FRITZ!Box has preconfigured IPv6 settings upon delivery. You can change these settings.

<span id="page-142-0"></span>• • • • • • • • • • • • • • • • • • • • • • • • • • • • • • • • • • • • • • • • • • • • • • • • • • • • • • • • • • • • • • • • • • • • • • • • • • • • • • • • • • • • • • • • • • • • • • •

## Requirements

- The advanced view is enabled in the FRITZ!Box user interface; [see page 61](#page-60-0).
- The "IPv6 support enabled" setting is enabled under "Internet / Account Information / IPv6" in the FRITZ!Box user interface.

## Factory Settings

The following settings for the IPv6 network of the FRITZ!Box are preset upon delivery:

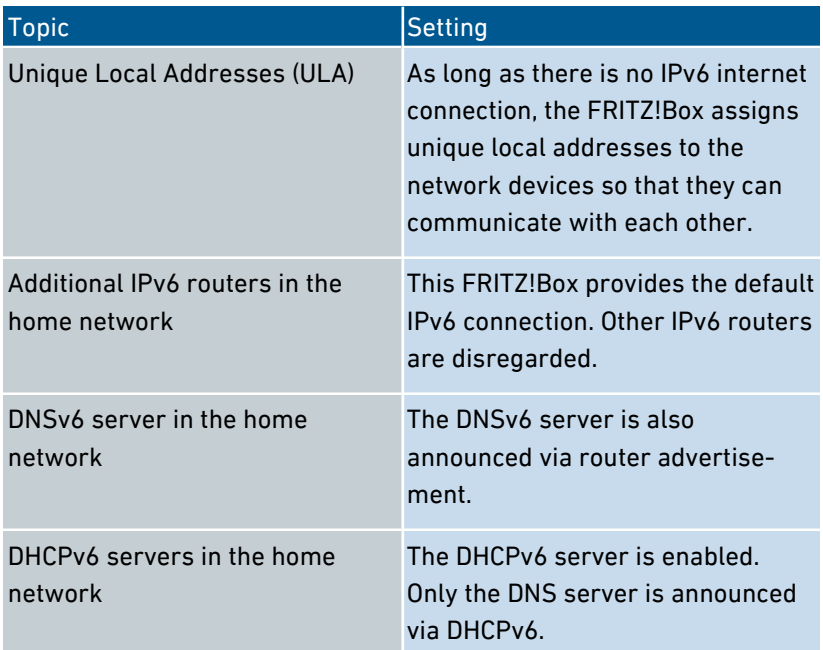

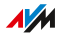

You can change the settings. For more information on this subject, see the online help of the FRITZ!Box.

• • • • • • • • • • • • • • • • • • • • • • • • • • • • • • • • • • • • • • • • • • • • • • • • • • • • • • • • • • • • • • • • • • • • • • • • • • • • • • • • • • • • • • • • • • • • • • •

## Instructions: Changing the IPv6 Settings

- 1. Open the user interface, [see page 54](#page-53-0).
- 2. Select "Home Network / Network / Network Settings".
- 3. For instructions, open the online help  $\bigcirc$ .

• • • • • • • • • • • • • • • • • • • • • • • • • • • • • • • • • • • • • • • • • • • • • • • • • • • • • • • • • • • • • • • • • • • • • • • • • • • • • • • • • • • • • • • • • • • • • • •

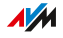
# Configuring a Static IP Route

#### **Overview**

A static IP route is a description of a path to an IP subnet whose network address is not known to the FRITZ!Box.

• • • • • • • • • • • • • • • • • • • • • • • • • • • • • • • • • • • • • • • • • • • • • • • • • • • • • • • • • • • • • • • • • • • • • • • • • • • • • • • • • • • • • • • • • • • • • • •

#### Application Scenario

Static IP routes are intended for the following situation:

- In the FRITZ!Box network there is a subnet whose network address in the FRITZ!Box is unknown.
- The network devices in the subnet are to communicate with the network devices of the FRITZ!Box or access the internet via the FRITZ!Box.
- Only relevant for IPv4: The router that spans the subnet does not do NAT (Network Address Translation).

#### How Static IP Routes Work

IP packets whose IP destination addresses are unknown are forwarded to the internet by default. In the application described above, because the FRITZ!Box does not know the destination addresses that belong to the subnet, it forwards the packet to the internet. To prevent this from happening, the FRITZ!Box must know the network address of the subnet and the IP address of the interface to the subnet. These two addresses are required to configure a static route. Static IP routes are registered in the routing table.

#### **Requirements**

Static IP routes can be configured only when the advanced view is enabled; [see Using the Standard View and Advanced View, page](#page-60-0) [61.](#page-60-0)

#### Instructions: Configuring a Static IPv4 Route

1. Open the user interface, [see page 54](#page-53-0).

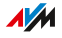

2. Select "Home Network / Network / Network Settings".

• • • • • • • • • • • • • • • • • • • • • • • • • • • • • • • • • • • • • • • • • • • • • • • • • • • • • • • • • • • • • • • • • • • • • • • • • • • • • • • • • • • • • • • • • • • • • • •

3. For instructions, open the online help  $\bigcirc$ .

### Instructions: Configuring a Static IPv6 Route

- 1. Open the user interface, [see page 54](#page-53-0).
- 2. Select "Home Network / Network / Network Settings".
- 3. For instructions, open the online help  $\Omega$ .

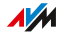

## Obtaining an IP Address Automatically

#### **Overview**

Network devices that are to obtain their IP address automatically by DHCP must be configured accordingly. This configuration is performed on the operating system level in the IP settings of the network devices.

• • • • • • • • • • • • • • • • • • • • • • • • • • • • • • • • • • • • • • • • • • • • • • • • • • • • • • • • • • • • • • • • • • • • • • • • • • • • • • • • • • • • • • • • • • • • • • •

#### Obtaining an IP Address Automatically in Windows

- 1. In Windows 10 and 7 click "Start". In Windows 8, press the Windows key and the Q key at the same time.
- 2. Enter "ncpa.cpl" in the search field and press Enter.
- 3. Click the network connection between the computer and the FRITZ!Box with the right mouse button and select "Properties".
- 4. Under "This connection uses the following items", select "Internet Protocol Version 4 (TCP/IPv4)".
- 5. Click the "Properties" button.
- 6. On the "General" tab, enable the options "Obtain an IP address automatically" and "Obtain DNS server address automatically".

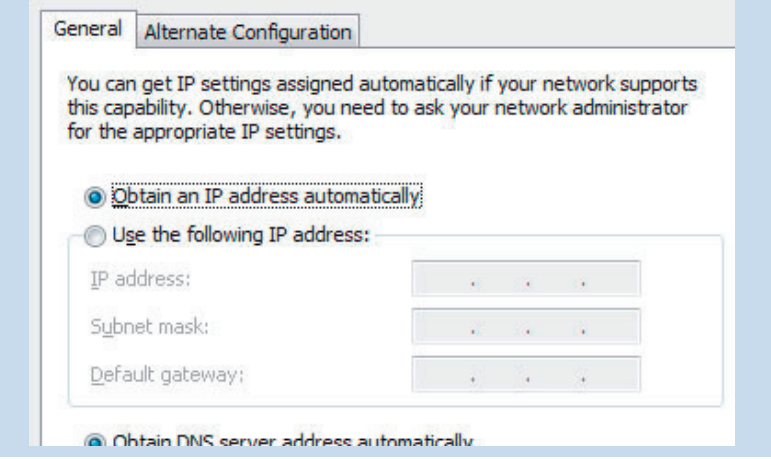

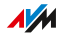

- 7. Click "OK" to save the settings.
- 8. Enable the options "Obtain an IP address automatically" and "Obtain DNS server address automatically" for the internet protocol version 6 (TCP/IPv6) as well.

• • • • • • • • • • • • • • • • • • • • • • • • • • • • • • • • • • • • • • • • • • • • • • • • • • • • • • • • • • • • • • • • • • • • • • • • • • • • • • • • • • • • • • • • • • • • • • •

The network device receives an IP address from the FRITZ!Box.

#### Obtaining an IP Address Automatically in Mac OS X

- 1. Select the "System Preferences" in the Apple menu.
- 2. In the "System Preferences" window, click "Network".
- 3. In the "Network" window, select the "Ethernet" entry from the "Show:" list.
- 4. Click the "Advanced..." button. The "TCP/IP" settings page opens. Select the "Using DHCP" option from the "Configure IPv4:" dropdown list.
- 5. Click "OK".

The network device now automatically receives an IP address from the FRITZ!Box.

#### Obtaining an IP Address Automatically in Linux

For comprehensive information and tips on network settings in Linux, see, for example:

[www.tldp.org/HOWTO/NET3-4-HOWTO-5.html](http://www.tldp.org/HOWTO/NET3-4-HOWTO-5.html)

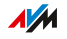

# Configuring LAN Guest Access

#### **Overview**

With a LAN guest access you can provide houseguests with an internet connection of their own via network cable (LAN cable). A guest access is a user account for temporary users. A guest access can also be made available wirelessly via wireless LAN.

• • • • • • • • • • • • • • • • • • • • • • • • • • • • • • • • • • • • • • • • • • • • • • • • • • • • • • • • • • • • • • • • • • • • • • • • • • • • • • • • • • • • • • • • • • • • • • •

#### Criteria

Only the "Guest" access profile can be set for the LAN guest access. You can edit the "Guest" access profile in the "Internet / Filters / Access Profiles" menu.

The access profile allows or prohibits the following activities on the guest access:

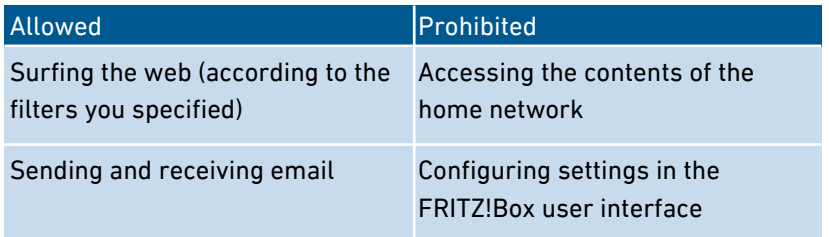

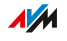

### Example Configuration

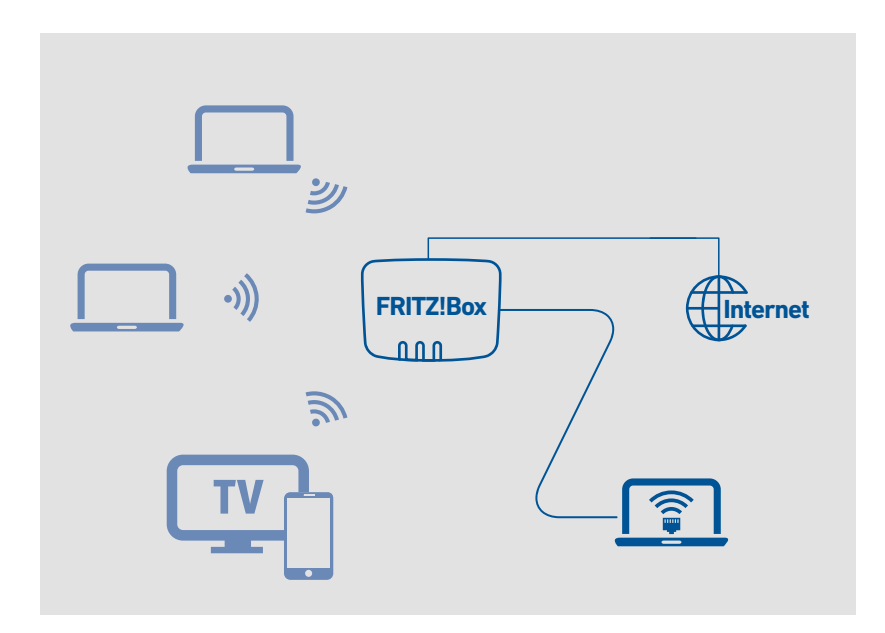

• • • • • • • • • • • • • • • • • • • • • • • • • • • • • • • • • • • • • • • • • • • • • • • • • • • • • • • • • • • • • • • • • • • • • • • • • • • • • • • • • • • • • • • • • • • • • • •

#### **Requirements**

- The FRITZ!Box establishes the internet connection itself, that is, it is not configured as an IP client.
- You have a network cable at hand.

#### Instructions: Configuring LAN Guest Access

- 1. Open the user interface, [see page 54](#page-53-0).
- 2. Select "Home Network / Network / Network Settings".
- 3. For instructions, open the online help  $\Omega$ .

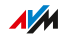

# Configuring Wake on LAN

#### **Overview**

Wake on LAN is a function that allows a computer to be started via network adapter. Wake on LAN can be used with remote maintenance software, to eliminate the need to keep the computer switched on permanently. The FRITZ!Box supports Wake on LAN both for IPv4 and for IPv6 connections.

• • • • • • • • • • • • • • • • • • • • • • • • • • • • • • • • • • • • • • • • • • • • • • • • • • • • • • • • • • • • • • • • • • • • • • • • • • • • • • • • • • • • • • • • • • • • • • •

#### **Requirements**

- The network adapter of the computer supports Wake on LAN.
- The computer is connected with the FRITZ!Box
	- via FRITZ!Powerline or
	- by network cable
- For access from the internet, the computer must be in standby operation.

#### Instructions: Configuring Wake on LAN

- 1. Open the user interface, [see page 54](#page-53-0).
- 2. Select "Home Network / Network / Network Connections / Edit Device Details ".
- 3. For instructions, open the online help  $\bullet$ .

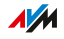

# Configuring USB Devices

#### **Overview**

The FRITZ!Box has a USB port to which you can connect various USB devices. All devices in the FRITZ!Box home network can use these USB devices jointly and simultaneously.

• • • • • • • • • • • • • • • • • • • • • • • • • • • • • • • • • • • • • • • • • • • • • • • • • • • • • • • • • • • • • • • • • • • • • • • • • • • • • • • • • • • • • • • • • • • • • • •

#### Suitable USB Devices

The following USB devices can be connected to the FRITZ!Box:

- USB storage media compatible with EXT2/3/4, FAT, FAT32 or NTFS
	- flash drives
	- external hard drives
	- card readers
- USB printers
- USB all-in-one printers
- USB scanners
- USB modems
	- UMTS/HSDPA dongles

• • • • • • • • • • • • • • • • • • • • • • • • • • • • • • • • • • • • • • • • • • • • • • • • • • • • • • • • • • • • • • • • • • • • • • • • • • • • • • • • • • • • • • • • • • • • • • •

- LTE dongles
- USB hubs

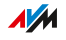

### Example Configuration

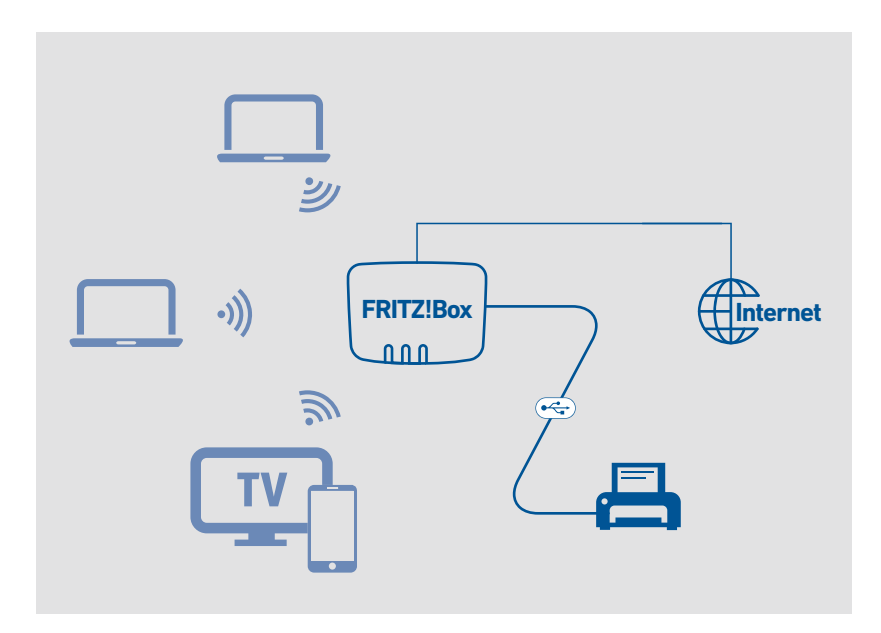

• • • • • • • • • • • • • • • • • • • • • • • • • • • • • • • • • • • • • • • • • • • • • • • • • • • • • • • • • • • • • • • • • • • • • • • • • • • • • • • • • • • • • • • • • • • • • • •

#### Rules

Follow the rules below for connecting USB devices to the FRITZ!Box:

- If more than one USB device without its own power supply is connected to the FRITZ!Box, the total current consumption may not exceed a value of 900 mA. Otherwise errors on the USB devices and even damage to the FRITZ!Box may occur.
- UMTS modems can have very high power consumption. For this reason, do not operate a UMTS modem directly on the FRITZ!Box, but on an active hub with its own power supply.
- Do not conduct any updates for USB devices that are connected with the computer via the FRITZ!Box USB remote connection.

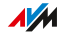

• The FRITZ!Box can not defend connected USB storage media from external influences. Voltage peaks or drops during an electrical storm can result in the loss of data. Therefore you should back up the contents of the USB storage media on a regular basis.

• • • • • • • • • • • • • • • • • • • • • • • • • • • • • • • • • • • • • • • • • • • • • • • • • • • • • • • • • • • • • • • • • • • • • • • • • • • • • • • • • • • • • • • • • • • • • • •

• Place USB hard drives as far away from the FRITZ!Box as possible in order to prevent interference to wireless radio transmission.

#### Instructions: Connecting and Configuring USB Storage Media

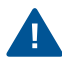

Click "Remove Safely" before removing a USB storage medium from the FRITZ!Box. This ensures that all data transmission has been completed.

1. Connect the USB storage device to the USB port on the FRITZ!Box.

The USB storage medium will be re-indexed and you can access the stored contents.

#### Configuring Access Rights for USB Storage Media

Under "System / FRITZ!Box Users" in the FRITZ!Box user interface you can specify which contents on a connected USB storage media can be accessed by each user account.

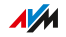

### Instructions: Configuring a USB Printer as a Network Printer (Windows 7)

A USB printer connected to the FRITZ!Box can be configured as a network printer in Windows 7:

• • • • • • • • • • • • • • • • • • • • • • • • • • • • • • • • • • • • • • • • • • • • • • • • • • • • • • • • • • • • • • • • • • • • • • • • • • • • • • • • • • • • • • • • • • • • • • •

- 1. Click "Start / Control Panel" and select the printer category of your operating system.
- 2. Click the printer icon with the right mouse button and select "Properties" or "Printer properties".
- 3. Switch to the "Ports" tab and click "Add Port...".
- 4. Double-click on the "Standard TCP/IP Port" entry.
- 5. Click "Next" and then enter "fritz.box" in the "Printer Name or IP Address" field.
- 6. Enter any name you wish in the "Port name" field and click "Next".
- 7. Select the "Custom" option and click "Settings...".
- 8. Enable the "Raw" option and enter "9100" in the "Port number" field.
- 9. Click "OK", click "Next", and confirm with "Finish" and "Close".
- 10. In the "<Printer name> Properties" window, switch to the "Ports" tab.
- 11. Disable the "Enable bidirectional support" option and click "Apply".

The USB printer has been configured and can be used as a network printer.

**AVM** 

### Instructions: Configuring a USB Printer as a Network Printer (Windows 8)

A USB printer connected to the FRITZ!Box can be configured as a network printer in Windows 8:

• • • • • • • • • • • • • • • • • • • • • • • • • • • • • • • • • • • • • • • • • • • • • • • • • • • • • • • • • • • • • • • • • • • • • • • • • • • • • • • • • • • • • • • • • • • • • • •

- 1. Press the keyboard shortcut "Windows key + X" and select "Control Panel" from the context menu.
- 2. Click on "Hardware and Sound" and select "Devices and Printers".
- 3. In the menu bar, click "Add a printer".
- 4. In the "Add Printer" window, select "The printer that I want isn't listed" and then "Next".
- 5. Enable the option "Add a printer using TCP/IP address or hostname" and click "Next".
- 6. Enter fritz.box in the "Hostname or IP address" field. If the FRITZ!Box is configured as a wireless repeater or an IP client, enter here the IP address at which the FRITZ!Box can be reached in the network.
- 7. Click "Next."
- 8. Click "Next" and confirm with "Finish".

The USB printer has been configured and can be used as a network printer.

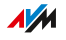

#### Instructions: Configuring a USB Printer as a Network Printer (Windows 10) • • • • • • • • • • • • • • • • • • • • • • • • • • • • • • • • • • • • • • • • • • • • • • • • • • • • • • • • • • • • • • • • • • • • • • • • • • • • • • • • • • • • • • • • • • • • • • •

A USB printer connected to the FRITZ!Box can be configured as a network printer in Windows 10:

- 1. Press the keyboard shortcut "Windows key + X" and select "Control Panel" from the context menu.
- 2. Click on "Hardware and Sound" and select "Devices and Printers".
- 3. In the menu bar, click "Add a printer".
- 4. Click "The printer that I want isn't listed" in the window "Add Printer" window.
- 5. Enable the option "Add a printer using TCP/IP address or hostname" and click "Next".
- 6. Enter fritz.box in the "Hostname or IP address" field. If the FRITZ!Box is configured as a wireless repeater or an IP client, enter here the IP address at which the FRITZ!Box can be reached in the network.
- 7. Click "Next."
- 8. Select the printer manufacturer and model, and click "Next".
- 9. If the "Printer Sharing" window appears, select "Do not share this printer" and click "Next".
- 10. Click "Finish".

The USB printer has been configured and can be used as a network printer.

**AVM** 

### Instructions: Configuring a USB Printer as a Network Printer (Mac OS X 10.5 or Higher)

• • • • • • • • • • • • • • • • • • • • • • • • • • • • • • • • • • • • • • • • • • • • • • • • • • • • • • • • • • • • • • • • • • • • • • • • • • • • • • • • • • • • • • • • • • • • • • •

A USB printer connected to the FRITZ!Box can be configured as a network printer in Mac OS X version 10.5 or higher:

- 1. In the dock, click on "System preferences".
- 2. Click on "Print & Fax".
- 3. Click on the "+" sign.
- 4. Click on "IP".
- 5. In the "Protocol:" list, select the entry "HP Jet Direct Socket".
- 6. Enter fritz.box in the "Address" field. If the FRITZ!Box is configured as a wireless repeater or an IP client, enter here the IP address at which it can be reached in the network.
- 7. In the "Use:" list, select the printer that is connected to the USB port of your FRITZ!Box.

If the printer is not displayed, you must first install the printer drivers for this device. Consult the documentation of your printer for instructions.

8. Click on "Add" or "Add Port...".

The USB printer has been configured and can be used as a network printer.

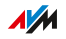

### Instructions: Configuring a USB Printer in Other Operating Systems

In operating systems other than Windows or Mac OS X, configure the following settings to set up a USB printer as a network printer:

• • • • • • • • • • • • • • • • • • • • • • • • • • • • • • • • • • • • • • • • • • • • • • • • • • • • • • • • • • • • • • • • • • • • • • • • • • • • • • • • • • • • • • • • • • • • • • •

- 1. As the port type, select "Raw TCP".
- 2. Enter 9100 as the port.
- 3. Enter fritz.box as the printer name.

If the FRITZ!Box is configured as a wireless repeater or an IP client, enter here the IP address at which it can be reached in the network.

### Configuring USB 2.0 and USB 3.0

For power saving operation of the FRITZ!Box, the "Home Network / USB Devices / USB Settings" menu in the user interface offers the following settings for the USB port:

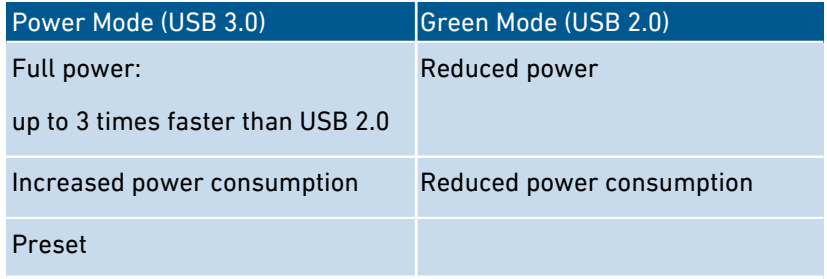

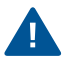

Operating USB devices at a USB port in "Power Mode" may result in slower data transmission in the 2.4-GHz wireless network and poor voice quality in telephone calls with DECT cordless telephones.

The occurrence of interference depends on the quality of the USB cable used. To remedy interference, select "Green Mode" and/or switch to wireless LAN in the 5-GHz band.

**AVM** 

# Configuring and Using the Media Server

#### **Overview**

With the media server of the FRITZ!Box you can make photos, videos and music available to compatible playback devices. The media server can be expanded using USB storage media or USB hard disks. You can also use the media server of the FRITZ!Box to listen to web radio.

• • • • • • • • • • • • • • • • • • • • • • • • • • • • • • • • • • • • • • • • • • • • • • • • • • • • • • • • • • • • • • • • • • • • • • • • • • • • • • • • • • • • • • • • • • • • • • •

#### Criteria

The FRITZ!Box detects media files automatically and makes them available in a clear playlist. You can decide yourself which media sources on the media server should be made available to the users in the home network and from the internet.

 $\ddot{\mathbf{1}}$ 

Writing large amounts of data to a storage medium connected to the FRITZ!Box can take a while. You can accelerate the process by copying the data to the storage medium on your computer first and then connecting the storage medium to the FRITZ!Box.

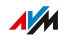

### Example Configuration

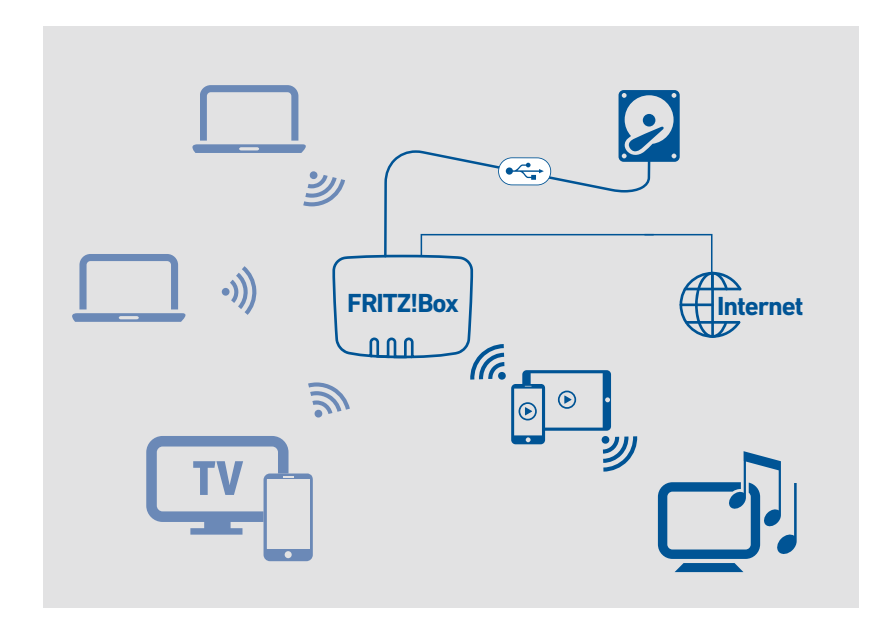

• • • • • • • • • • • • • • • • • • • • • • • • • • • • • • • • • • • • • • • • • • • • • • • • • • • • • • • • • • • • • • • • • • • • • • • • • • • • • • • • • • • • • • • • • • • • • • •

#### Requirements

• The playback devices must support the UPnP AV standard.

#### Instructions: Configuring and Using the Media Server

- 1. Open the user interface, [see page 54](#page-53-0).
- 2. Select "Home Network / Media Server / Settings", "Home Network / Media Server / Web Radio" or "Home Network / Media Server / Podcast".
- 3. For instructions, open the online help  $\bigcirc$ .

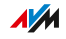

# Assigning a FRITZ!Box Name

#### **Overview**

You can assign an individual name for your FRITZ!Box in the FRITZ!Box user interface. This name is then adopted as the name of the wireless radio network (SSID).

• • • • • • • • • • • • • • • • • • • • • • • • • • • • • • • • • • • • • • • • • • • • • • • • • • • • • • • • • • • • • • • • • • • • • • • • • • • • • • • • • • • • • • • • • • • • • • •

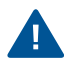

Changing the name may make it necessary to reconfigure your wireless connections and network links.

#### Consequences of Assigning a Name

The name is adopted in the following areas of your home network:

- the wireless radio network (SSID)
- the guest radio network (SSID)
- the working group released for home network sharing
- the media server
- the DECT base station
- the push service sender name
- the display of your FRITZ!Box in the device overview in MyFRITZ!

#### Instructions: Assigning a FRITZ!Box Name

- 1. Open the user interface, [see page 54](#page-53-0).
- 2. Select "Home Network / FRITZ!Box Name".
- 3. For instructions, open the online help  $\Omega$ .

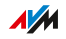

# Controlling Smart Home Devices

#### **Overview**

With Smart Home devices you integrate household appliances and home technology into the home network of your FRITZ!Box. This offers you the possibility of switching automated lamps and regulating the room temperature. All of the Smart Home devices can be configured and controlled in the FRITZ!Box via your computer, tablet or smartphone. With VPN remote access you can even control your Smart Home devices when you're away from home.

• • • • • • • • • • • • • • • • • • • • • • • • • • • • • • • • • • • • • • • • • • • • • • • • • • • • • • • • • • • • • • • • • • • • • • • • • • • • • • • • • • • • • • • • • • • • • • •

#### Example Configuration

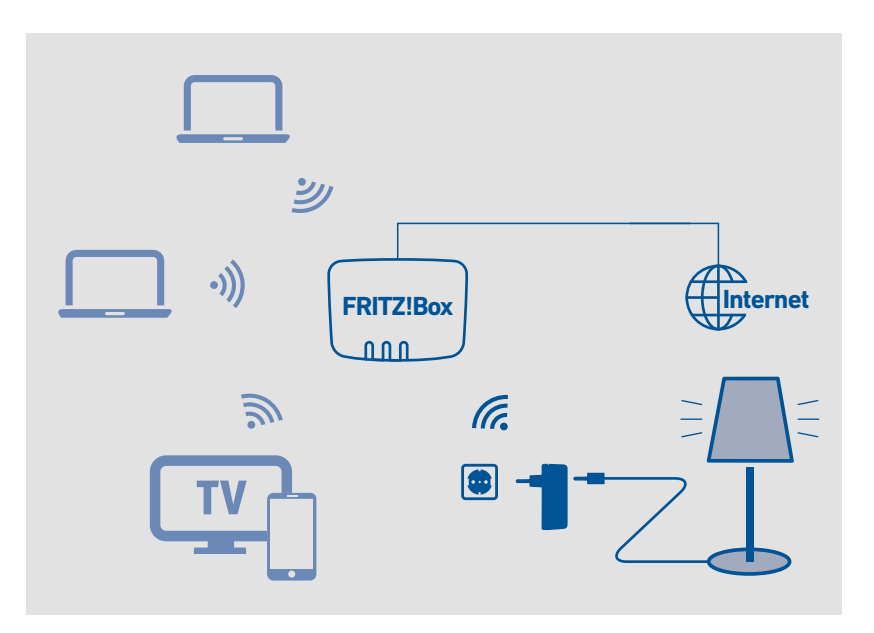

#### Use templates

With templates you can save all the settings of your Smart Home devices and apply them as needed.

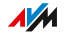

Create a template with switching schedules for everyday use. For absences, for instance vacations, create a template without a switching schedule. Then, whenever you go on vacation, you can change the settings of all Smart Home devices for the period of your absence. After you return, a simple click restores the settings for everday operation.

• • • • • • • • • • • • • • • • • • • • • • • • • • • • • • • • • • • • • • • • • • • • • • • • • • • • • • • • • • • • • • • • • • • • • • • • • • • • • • • • • • • • • • • • • • • • • • •

#### Requirements

• At least one Smart Home device is registered with the FRITZ!Box.

#### Instructions: Configuring Automatic Switching

- 1. Open the user interface, [see page 54](#page-53-0).
- 2. Select "Home Network / Smart Home / Edit Smart Home Device / Automatic Switching".
- 3. For instructions, open the online help  $\bullet$ .

#### Instructions: Setting Up a Group

- 1. Open the user interface, [see page 54](#page-53-0).
- 2. Select "Home Network / Smart Home".
- 3. For instructions, open the online help  $\bullet$ .

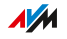

# User Interface: Wireless Menu

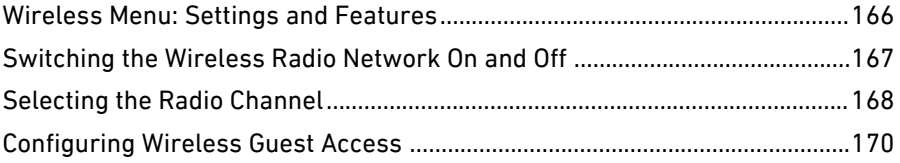

• • • • • • • • • • • • • • • • • • • • • • • • • • • • • • • • • • • • • • • • • • • • • • • • • • • • • • • • • • • • • • • • • • • • • • • • • • • • • • • • • • • • • • • • • • • • • • •

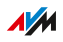

## Wireless Menu: Settings and Features

#### **Overview**

In the "Wireless" menu you can configure and secure a wireless radio network and a separate wireless guest access. In this menu you can also set up a schedule for your wireless radio networks and change the operating mode of the FRITZ!Box so that it can be used as a wireless repeater if needed.

<span id="page-165-0"></span>• • • • • • • • • • • • • • • • • • • • • • • • • • • • • • • • • • • • • • • • • • • • • • • • • • • • • • • • • • • • • • • • • • • • • • • • • • • • • • • • • • • • • • • • • • • • • • •

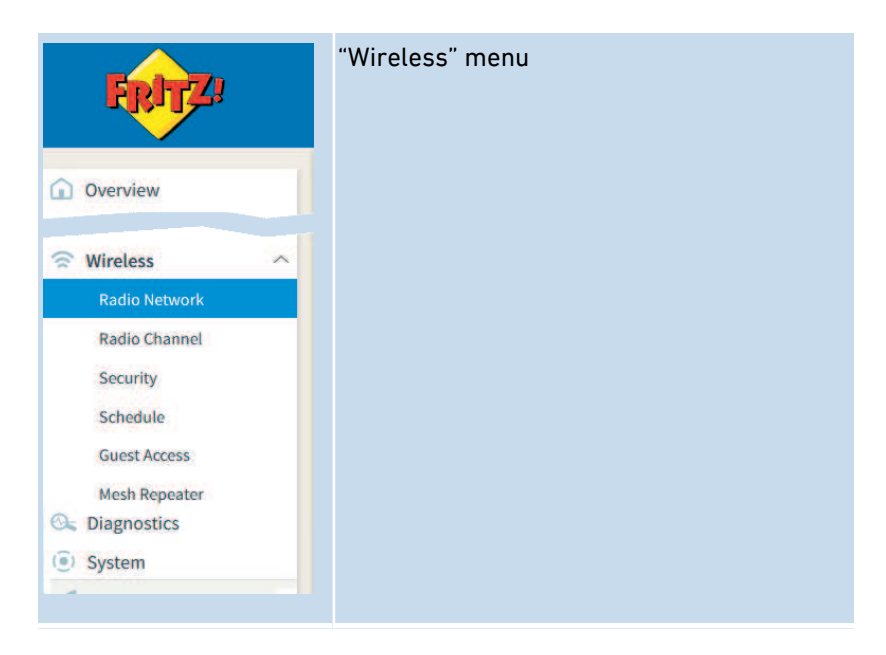

#### Description of the Submenus

The online help of the user interface includes a detailed description of the submenus.

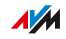

## Switching the Wireless Radio Network On and Off

#### **Overview**

When no one is using it, you can switch off the wireless network. This way you reduce both power consumption and wireless radiation.

<span id="page-166-0"></span>• • • • • • • • • • • • • • • • • • • • • • • • • • • • • • • • • • • • • • • • • • • • • • • • • • • • • • • • • • • • • • • • • • • • • • • • • • • • • • • • • • • • • • • • • • • • • • •

You can switch the wireless network on and off manually, and set up a schedule for times at which the wireless network is turned on and off automatically.

#### Instructions: Switching the Wireless Network On and Off Manually

You can switch the wireless network on and off in the following ways:

- with the "WLAN" button (press briefly)
- in the "Home Network / Wireless" menu of a connected FRITZ!Fon cordless telephone
- in the "Convenience Features / Wireless" menu of the MyFRITZ!App
- by keypad code using a connected telephone; [see Instructions:](#page-236-0) [Switching Wireless L](#page-236-0)AN On, [page 237](#page-236-0) and [see Instructions:](#page-237-0) [Switching Wireless L](#page-237-0)AN Off, [page 238](#page-237-0)

Instructions: Switching the Wireless Network On and Off by Schedule

- 1. Open the user interface, [see page 54](#page-53-0).
- 2. Select "Wireless / Schedule".
- 3. For instructions, open the online help  $\Omega$ .
- The FRITZ!Box schedule can be transferred to other connected AVM devices, for instance FRITZ!Repeaters and FRITZ!Powerline adapters. By default, the AVM devices adopt the settings for the wireless switching schedule from the FRITZ!Box. You can also configure a separate wireless LAN switching schedule for the connected AVM devices.

**AVM** 

# Selecting the Radio Channel

#### **Overview**

Wireless LAN uses the frequency ranges at 2.4 GHz and 5 GHz for transmission. Generally the FRITZ!Box automatically checks the wireless environment and selects the optimum radio channel settings. In some cases it may be necessary to adjust these radio channel settings in order to adapt the wireless radio network to the circumstances at your location.

<span id="page-167-0"></span>• • • • • • • • • • • • • • • • • • • • • • • • • • • • • • • • • • • • • • • • • • • • • • • • • • • • • • • • • • • • • • • • • • • • • • • • • • • • • • • • • • • • • • • • • • • • • • •

#### Comparison of the Frequency Ranges

The following table compares the 2.4-GHz and 5-GHz frequency ranges:

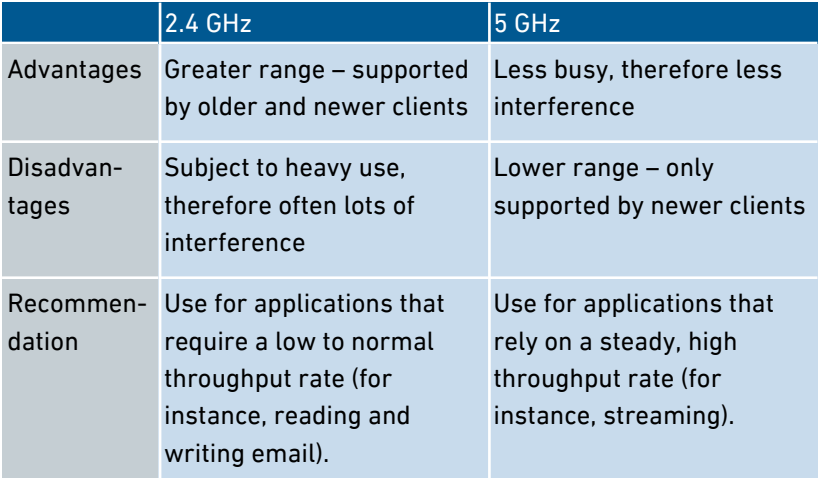

#### Wireless Auto Channel

With the "Set radio channel settings automatically" (wireless auto channel) feature, the FRITZ!Box automatically searches for the channel subject to the least interference. This process takes into consideration interference from radio networks in the vicinity (wireless access points) and potential sources of interference (for instance baby moni-

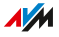

tors, microwave ovens). Should problems with interference persist despite this function, try to identify the source of interference and eliminate it.

• • • • • • • • • • • • • • • • • • • • • • • • • • • • • • • • • • • • • • • • • • • • • • • • • • • • • • • • • • • • • • • • • • • • • • • • • • • • • • • • • • • • • • • • • • • • • • •

#### Switching Frequency Bands Spontaneously (Band Steering)

To improve data transmission, the FRITZ!Box can automatically switch the frequency band used by dual-band wireless devices. For this the registered wireless devices are controlled so that they log in to the less busy frequency band, and thus take better advantage of the wireless spectrum available on both frequency bands.

#### Instructions: Adjusting the Radio Channel Settings Manually

- 1. Open the user interface, [see page 54](#page-53-0).
- 2. Select "Wireless / Radio Channel".
- 3. For instructions, open the online help  $\bullet$ .

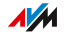

## Configuring Wireless Guest Access

#### **Overview**

In addition to its wireless network, the FRITZ!Box can provide a second, independent wireless guest network. You can make this wireless guest network available to your guests. Then your guests can log in with the wireless guest network on their own smartphones, tablets, laptops or other network devices, without being able to access the FRITZ!Box home network.

<span id="page-169-0"></span>• • • • • • • • • • • • • • • • • • • • • • • • • • • • • • • • • • • • • • • • • • • • • • • • • • • • • • • • • • • • • • • • • • • • • • • • • • • • • • • • • • • • • • • • • • • • • • •

#### Wireless Guest Access as a Private or Public Hotspot

The wireless guest access can be configured as a private or public hotspot.

With a private wireless guest access – a private hotspot – you can provide houseguests with an internet connection of their own. For this you assign the private hotspot its own wireless network key and guest wireless network name (SSID). You can provide the access information to your guests via QR code or print it out for them.

If you run a shop, a practice or other public premises, you can offer your guests the wireless guest access as a public hotspot. You can assign the public hotspot its own guest radio network name (SSID). Because access is not encrypted, no wireless network key is required.

#### The "Guest" Access Profile

Wireless devices that register with the wireless guest network are automatically assigned the "Guest" access profile.

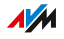

The following activities are allowed or prohibited in the preconfigured "Guest" access profile:

• • • • • • • • • • • • • • • • • • • • • • • • • • • • • • • • • • • • • • • • • • • • • • • • • • • • • • • • • • • • • • • • • • • • • • • • • • • • • • • • • • • • • • • • • • • • • • •

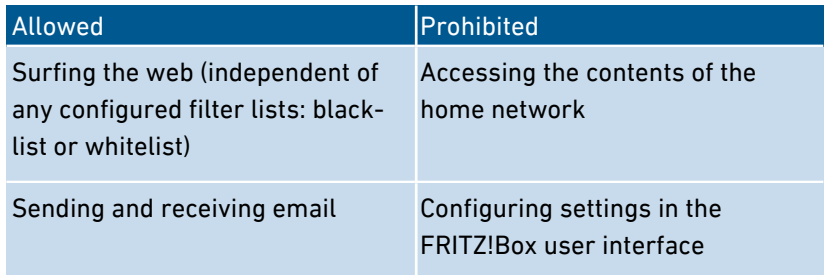

The "Guest" access profile can be edited in the "Internet / Filters / Access Profiles" menu; [see page 101.](#page-100-0)

The filters configured in the "Guest" access profile determine which websites your guests are allowed to visit. The filters can be edited in the "Internet / Filters / Lists"; [see page 103](#page-102-0).

#### Settings for the Wireless Guest Access

You can configure the following settings for the wireless guest access as a private or public hotspot:

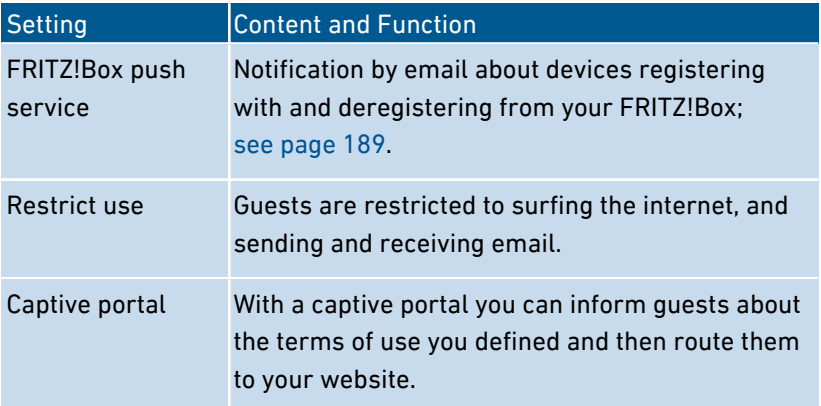

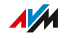

• • • • • • • • • • • • • • • • • • • • • • • • • • • • • • • • • • • • • • • • • • • • • • • • • • • • • • • • • • • • • • • • • • • • • • • • • • • • • • • • • • • • • • • • • • • • • • •

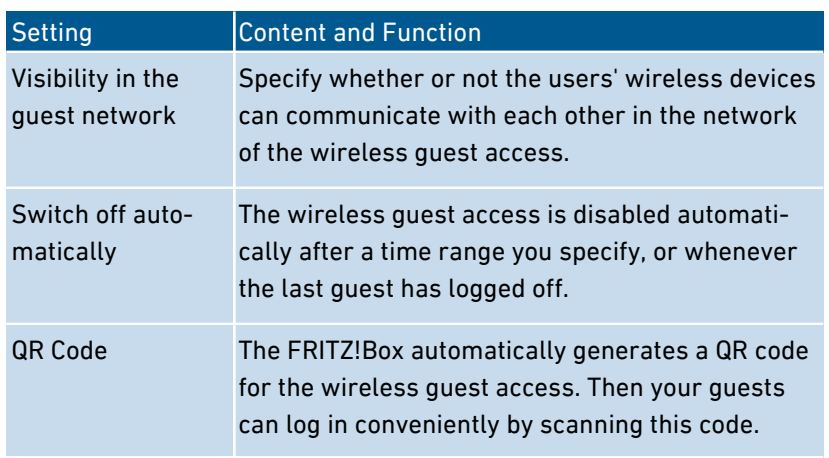

#### Switching the Wireless Guest Access On and Off

The wireless guest access can be switched on and off in the following ways:

- by smartphone or tablet
	- MyFRITZ!App (iOS)
	- MyFRITZ!App 2 (Android)
	- FRITZ!App WLAN
- on FRITZ!Fon: "Home Network / Smart Home / Wireless" menu
- in the FRITZ!Box user interface
	- [http://myfritz.box:](http://myfritz.box) "Convenience Features"
	- [http://fritz.box:](http://fritz.box) "Wireless / Guest Access" menu, or schedule in the "Guest" access profile

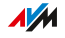

### Example Configuration

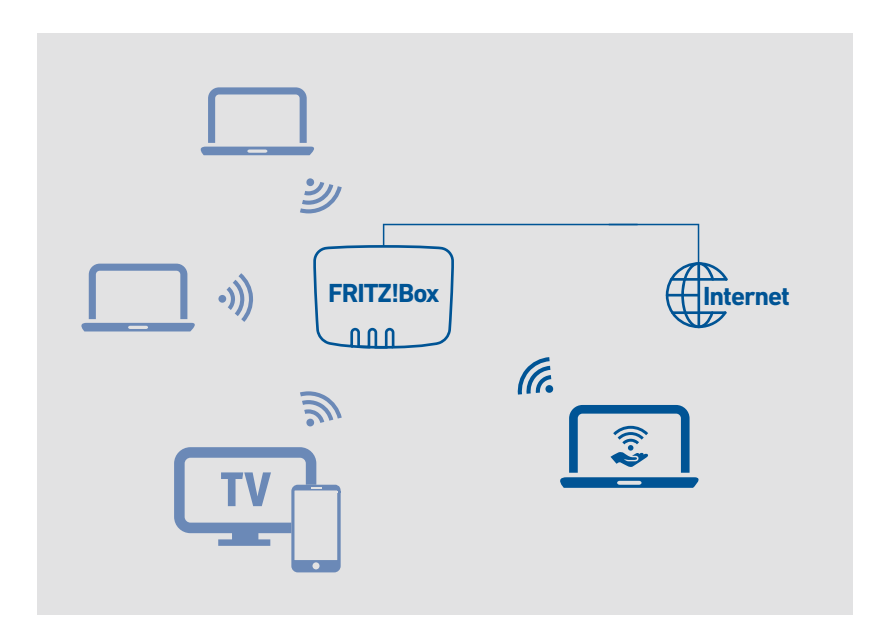

• • • • • • • • • • • • • • • • • • • • • • • • • • • • • • • • • • • • • • • • • • • • • • • • • • • • • • • • • • • • • • • • • • • • • • • • • • • • • • • • • • • • • • • • • • • • • • •

### **Requirements**

The FRITZ!Box is not configured as an IP client.

Instructions: Configuring Wireless Guest Access

- 1. Open the user interface, [see page 54](#page-53-0).
- 2. Select "Wireless / Guest Access".
- 3. For instructions, open the online help  $\Omega$ .

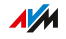

# **User Interface: DECT Menu**

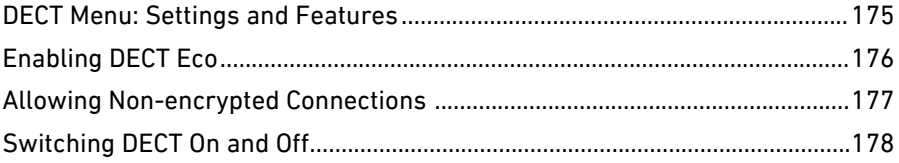

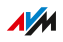

### DECT Menu: Settings and Features

#### **Overview**

The "DECT" menu contains the settings to configure the DECT base station integrated in the FRITZ!Box.

<span id="page-174-0"></span>• • • • • • • • • • • • • • • • • • • • • • • • • • • • • • • • • • • • • • • • • • • • • • • • • • • • • • • • • • • • • • • • • • • • • • • • • • • • • • • • • • • • • • • • • • • • • • •

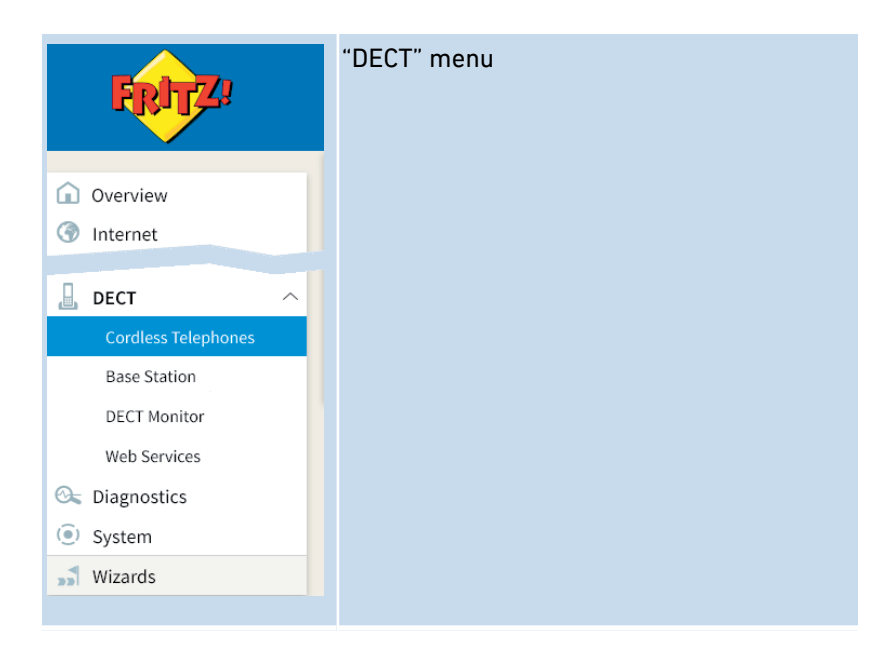

#### Description of the Submenus

The online help of the user interface includes a detailed description of the submenus.

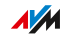

# Enabling DECT Eco

#### **Overview**

DECT Eco allows DECT radio transmission to be switched off during standby operation. DECT Eco reduces DECT radiation, but does not save any electricity.

<span id="page-175-0"></span>• • • • • • • • • • • • • • • • • • • • • • • • • • • • • • • • • • • • • • • • • • • • • • • • • • • • • • • • • • • • • • • • • • • • • • • • • • • • • • • • • • • • • • • • • • • • • • •

#### How It Works

A telephone is on standby operation when you are not making any calls, using any other features, or pressing any buttons. When all registered cordless telephones are in standby operation, the DECT radio network of the FRITZ!Box and the telephones is switched off. As soon as a call arrives or you press a key on a cordless telephone, the DECT radio network is switched back on.

#### Requirements

- In the user interface, the "DECT Eco supported" option must be displayed for each telephone under "DECT / DECT Monitor".
- The following devices may not be registered with the FRITZ!Box: FRITZ!DECT devices with an outlet switch, FRITZ!DECT Repeater, a FRITZ!Box in DECT repeater mode.

#### Instructions: Enabling DECT Eco

- 1. Open the user interface, [see page 54](#page-53-0).
- 2. Select the "DECT / Base Station" menu.
- 3. For instructions, open the online help  $\Omega$ .

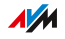

### Allowing Non-encrypted Connections

#### **Overview**

The FRITZ!Box is preconfigured to allow only authenticated and encrypted DECT connections. In order to use DECT repeaters from other manufacturers that do not allow encrypted connections, you can allow non-encrypted connections.

<span id="page-176-0"></span>• • • • • • • • • • • • • • • • • • • • • • • • • • • • • • • • • • • • • • • • • • • • • • • • • • • • • • • • • • • • • • • • • • • • • • • • • • • • • • • • • • • • • • • • • • • • • • •

#### Consequences of Non-encrypted Connections

The following FRITZ!Box features cannot be used if you allow nonencrypted connections:

- registration of FRITZ!DECT Repeater or FRITZ!Box in DECT repeater mode
- DECT Eco
- HD telephony
- customized ring tones for FRITZ!Fon
- playback of web radio or podcasts with FRITZ!Fon
- display of background image or photos of callers on FRITZ!Fon
- rendering of audio files from the FRITZ!Box media server with FRITZ!Fon

#### Requirements

DECT settings can be changed only if the following prerequisite is met:

At least one DECT cordless telephone is registered with the FRITZ!Box.

#### Instructions: Allowing Non-encrypted DECT Connections

- 1. Open the user interface, [see page 54](#page-53-0).
- 2. Select the "DECT / Base Station" menu.
- 3. For instructions, open the online help  $\bullet$ .

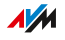

# Switching DECT On and Off

#### **Overview**

DECT is switched on automatically whenever you register a DECT device with the FRITZ!Box and switched off when you deregister all DECT devices. You can also switch off DECT in the user interface. Then the registered DECT devices will lose their connections to the FRITZ!Box, but remain registered with it. When you switch DECT back on, the connections will be restored.

<span id="page-177-0"></span>• • • • • • • • • • • • • • • • • • • • • • • • • • • • • • • • • • • • • • • • • • • • • • • • • • • • • • • • • • • • • • • • • • • • • • • • • • • • • • • • • • • • • • • • • • • • • • •

#### Instructions: Switching DECT On and Off

- 1. Open the user interface, [see page 54](#page-53-0).
- 2. Select the "DECT / Base Station" menu.
- 3. Enable or disable the "DECT base station enabled" checkbox.
- 4. Click "Apply".

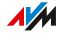

# **User Interface: Diagnostics Menu**

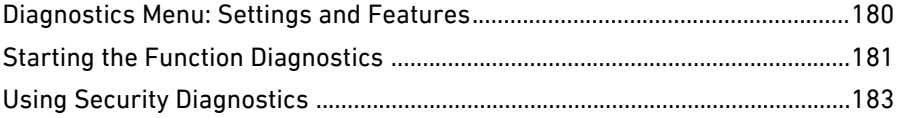

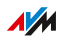

 $1.1.1.1$ 

### Diagnostics Menu: Settings and Features

#### **Overview**

The "Diagnostics" menu presents an overview of the functional status of your FRITZ!Box, your home network, and the connection to the internet. You also get an overview of all security-relevant settings of your FRITZ!Box. At a single glance it shows which ports are opened, which users are logged in and which wireless devices are connected.

<span id="page-179-0"></span>• • • • • • • • • • • • • • • • • • • • • • • • • • • • • • • • • • • • • • • • • • • • • • • • • • • • • • • • • • • • • • • • • • • • • • • • • • • • • • • • • • • • • • • • • • • • • • •

In the case of an error, the results of the function and security diagnostics can be saved and sent to the AVM Support team.

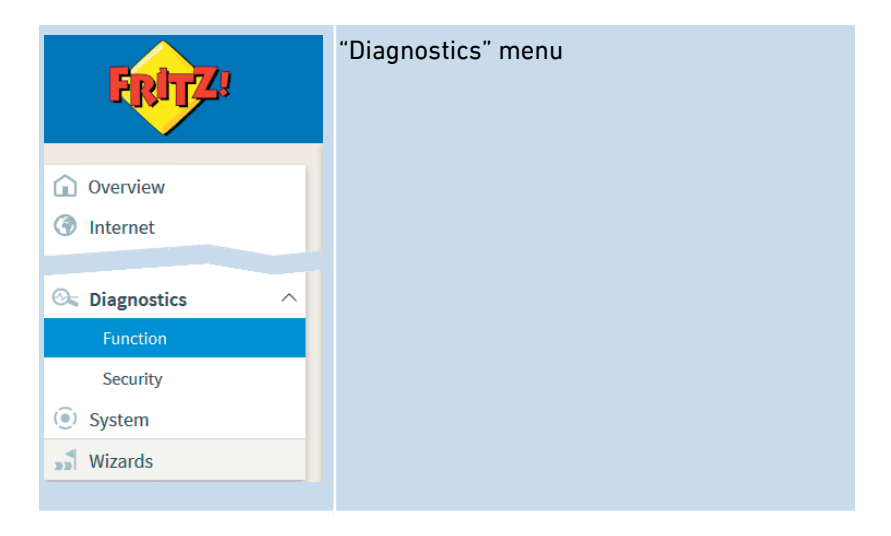

#### Description of the Submenus

The online help of the user interface includes a detailed description of the submenus.

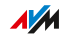
# Starting the Function Diagnostics

## **Overview**

With the function diagnostics you can get an overview of the functional status of your FRITZ!Box and its internet connection, and of your home network as well. In the case of an error the diagnostics results can help you localize and remedy any problems.

• • • • • • • • • • • • • • • • • • • • • • • • • • • • • • • • • • • • • • • • • • • • • • • • • • • • • • • • • • • • • • • • • • • • • • • • • • • • • • • • • • • • • • • • • • • • • • •

# Areas of Diagnostics

The following areas are checked:

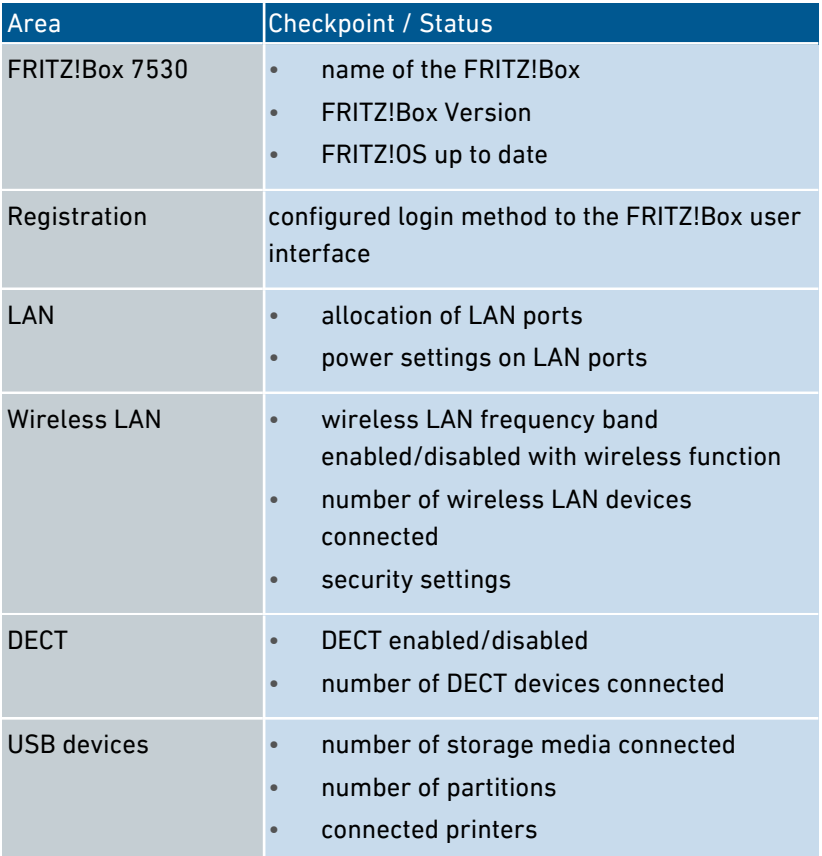

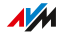

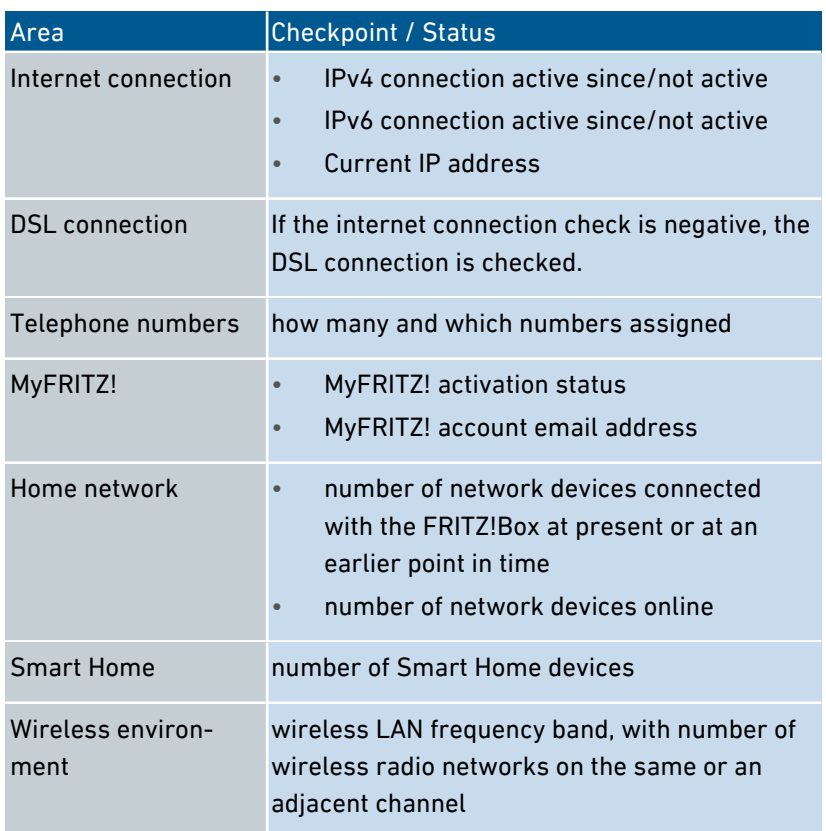

# Instructions: Starting Function Diagnostics

- 1. Open the user interface, [see page 54](#page-53-0).
- 2. Select "Diagnostics / Function".
- 3. For instructions, open the online help  $\bigodot$ .

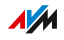

# Using Security Diagnostics

## **Overview**

By means of the security diagnostics you get an overview of all security-relevant settings of your FRITZ!Box. At a glance you can see whether the latest FRITZ!OS is installed, which ports are open, which users are logged in or off the FRITZ!Box, which wireless devices with which properties are connected to the FRITZ!Box and much more.

• • • • • • • • • • • • • • • • • • • • • • • • • • • • • • • • • • • • • • • • • • • • • • • • • • • • • • • • • • • • • • • • • • • • • • • • • • • • • • • • • • • • • • • • • • • • • • •

# Security Diagnostics Test Points

The following areas are checked:

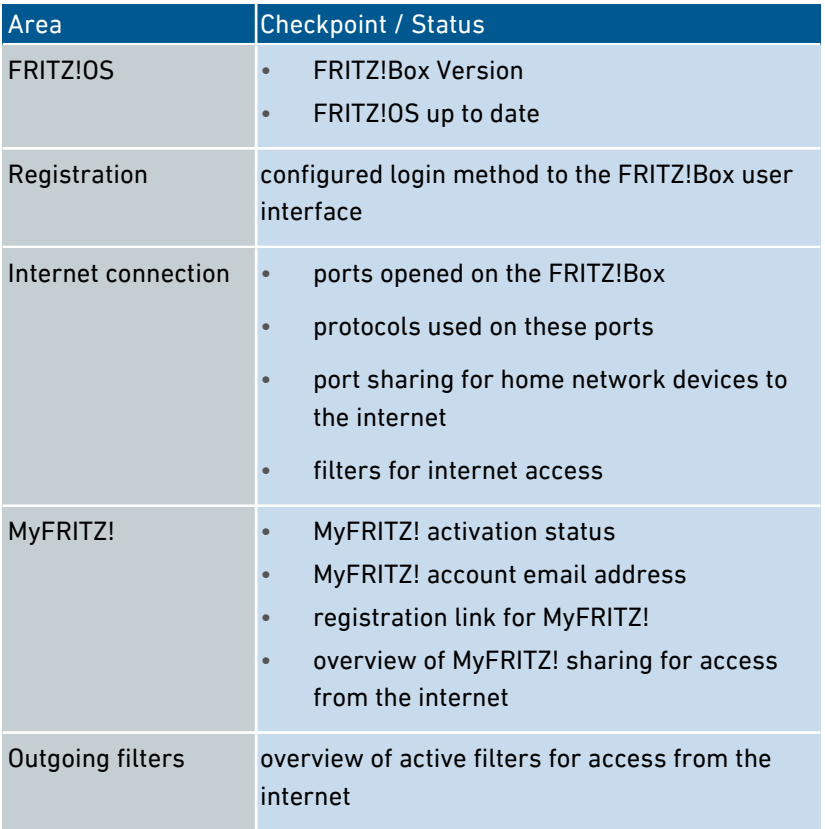

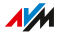

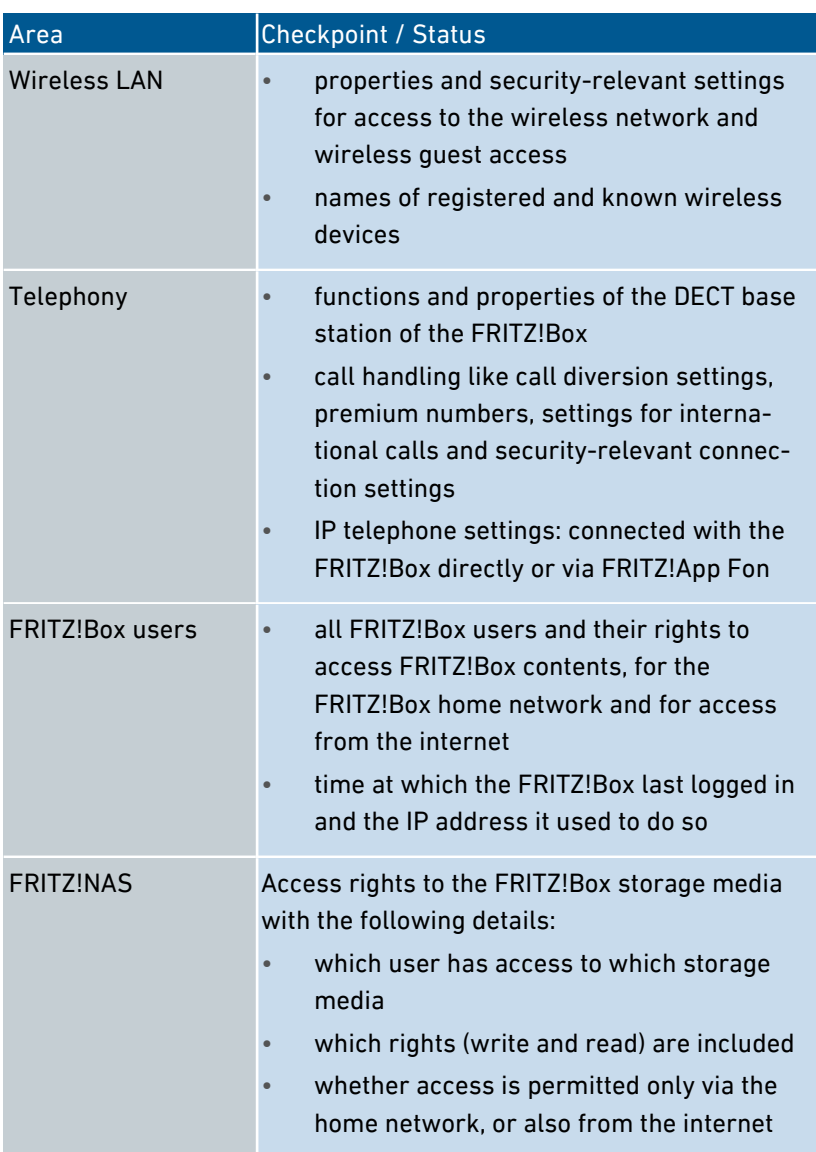

# Instructions: Using Security Diagnostics

• • • • • • • • • • • • • • • • • • • • • • • • • • • • • • • • • • • • • • • • • • • • • • • • • • • • • • • • • • • • • • • • • • • • • • • • • • • • • • • • • • • • • • • • • • • • • • •

1. Open the user interface, [see page 54](#page-53-0).

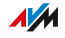

- 2. Select "Diagnostics / Security".
- 3. For instructions, open the online help  $\bigodot$ .

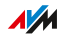

# **User Interface: System Menu**

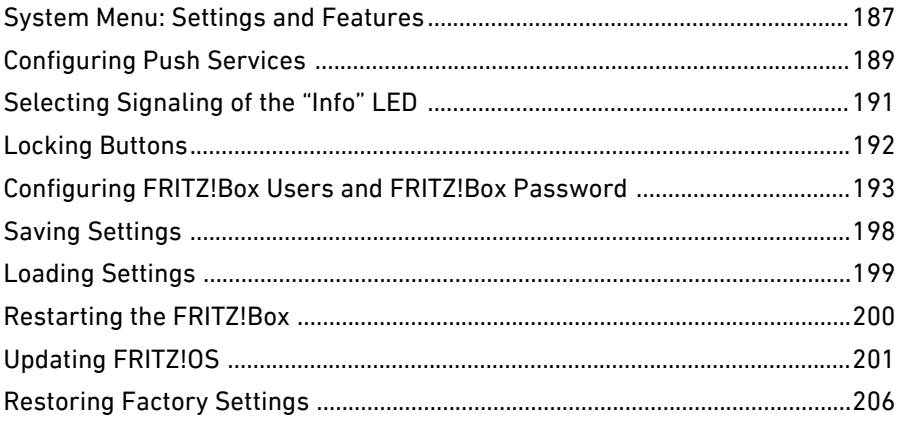

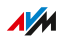

 $\alpha$  ,  $\alpha$  ,  $\alpha$ 

# System Menu: Settings and Features

#### **Overview**

The "System" menu shows you all system-relevant events and presents an "Energy Monitor" showing information about the power consumption of your FRITZ!Box. Various notification services inform you about the activities of the FRITZ!Box and assist you in saving your passwords and FRITZ!Box settings.

<span id="page-186-0"></span>• • • • • • • • • • • • • • • • • • • • • • • • • • • • • • • • • • • • • • • • • • • • • • • • • • • • • • • • • • • • • • • • • • • • • • • • • • • • • • • • • • • • • • • • • • • • • • •

In addition to allocating rights in the user administration, the "System" menu entries also allow the settings of the FRITZ!Box to be saved and restored.

In the "Update" menu you can also specify how the FRITZ!OS operating system is kept up to date.

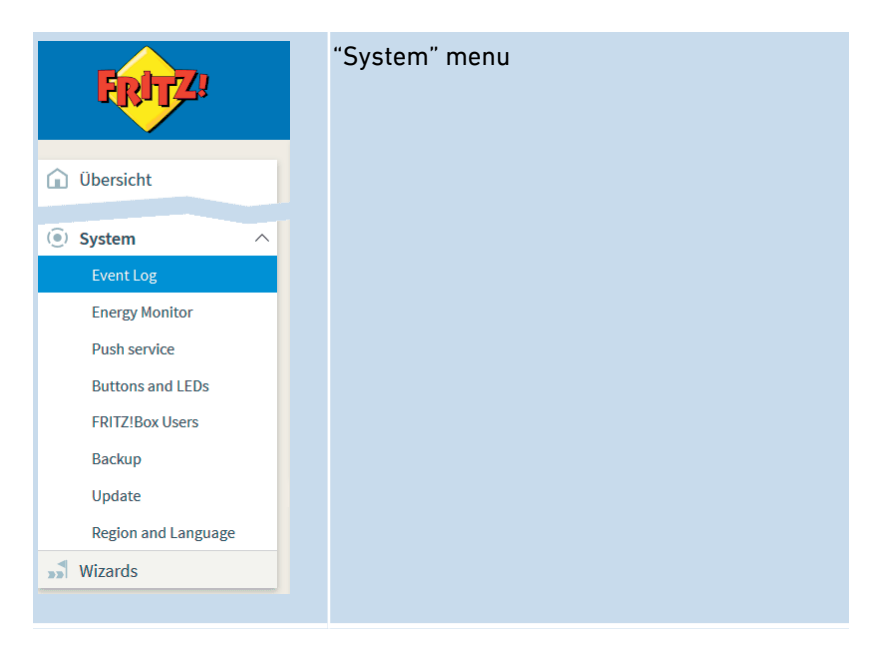

**AVM** 

# Description of the Submenus

The online help of the user interface includes a detailed description of the submenus.

• • • • • • • • • • • • • • • • • • • • • • • • • • • • • • • • • • • • • • • • • • • • • • • • • • • • • • • • • • • • • • • • • • • • • • • • • • • • • • • • • • • • • • • • • • • • • • •

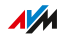

# Configuring Push Services

# **Overview**

Various push services are available in the user interface under "System / Push Service". Push services are notification services that inform you about the activities of your FRITZ!Box and assist you in saving your passwords and FRITZ!Box settings. With the push services you can have email sent to you at regular intervals informing you about the latest connections, usage and configuration of your FRITZ!Box.

<span id="page-188-0"></span>• • • • • • • • • • • • • • • • • • • • • • • • • • • • • • • • • • • • • • • • • • • • • • • • • • • • • • • • • • • • • • • • • • • • • • • • • • • • • • • • • • • • • • • • • • • • • • •

## Available Push Services

You can request push service mails to be notified about the following activities by the FRITZ!Box:

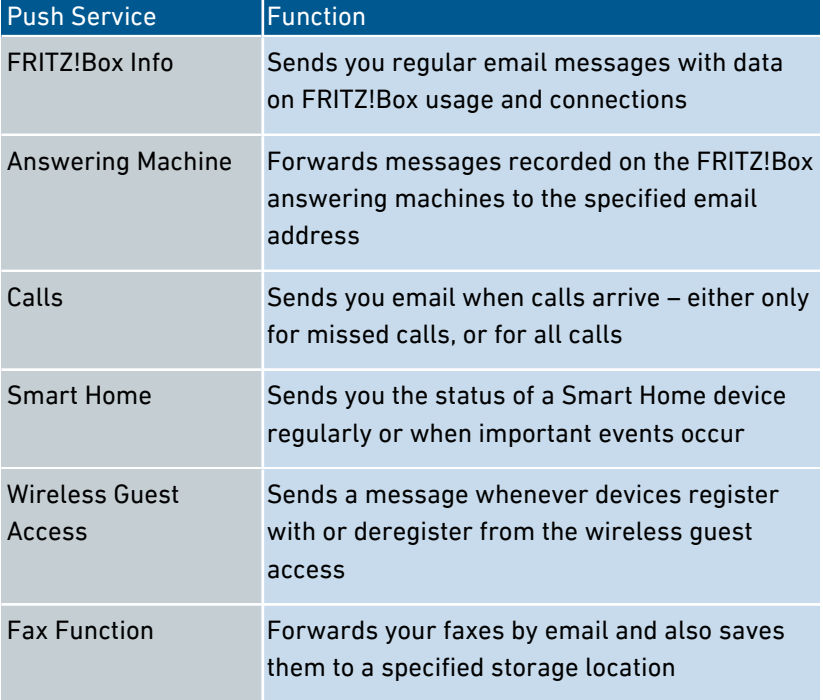

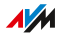

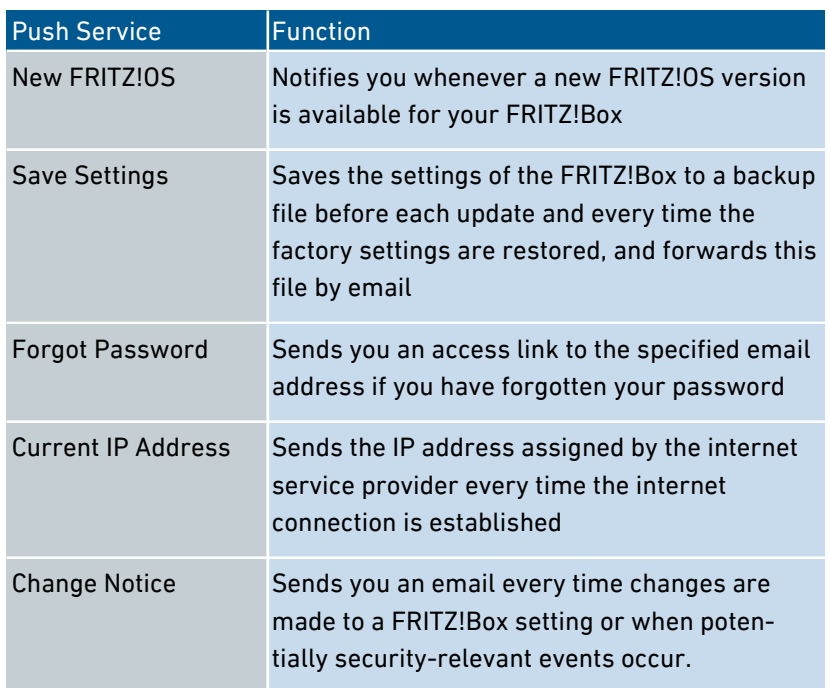

# Instructions: Enabling Push Services

- 1. Open the user interface, [see page 54](#page-53-0).
- 2. Select "Overview / Wizards".
- 3. For instructions, open the online help  $\bigcirc$ .

# Instructions: Configuring Push Services

- 1. Open the user interface, [see page 54](#page-53-0).
- 2. Select "System / Push Service".
- 3. For instructions, open the online help  $\Omega$ .

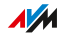

# Selecting Signaling of the "Info" LED

#### **Overview**

The "Info" LED signals various events. Some events are preset and configured permanently; [see LEDs, page 26.](#page-25-0) In addition to this, the "Info" LED can be assigned to display another event of your choice.

<span id="page-190-0"></span>• • • • • • • • • • • • • • • • • • • • • • • • • • • • • • • • • • • • • • • • • • • • • • • • • • • • • • • • • • • • • • • • • • • • • • • • • • • • • • • • • • • • • • • • • • • • • • •

## Example 1

You would like to be notified about new messages on the answering machine. The "Info" LED flashes when there are new messages on the FRITZ!Box answering machine. The LED stops flashing as soon as all new messages have been heard.

## Example 2

You would like to be notified when the data or time included in your internet package, stipulated in the "Internet / Online Monitor / Online Meter", has been exhausted. The "Info" LED will then flash when the configured volume has been exceeded.

## Instructions: Selecting the Signaling of the Info LED

- 1. Open the user interface, [see page 54](#page-53-0).
- 2. Select "System / Buttons and LEDs / "Info" Display."
- 3. For instructions, open the online help  $\bullet$ .

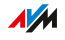

# Locking Buttons

#### **Overview**

You can lock the buttons on the FRITZ!Box. Locking the buttons prevents the settings for your FRITZ!Box or your home network from being changed unintentionally or without authorization.

<span id="page-191-0"></span>• • • • • • • • • • • • • • • • • • • • • • • • • • • • • • • • • • • • • • • • • • • • • • • • • • • • • • • • • • • • • • • • • • • • • • • • • • • • • • • • • • • • • • • • • • • • • • •

## Example

With the "WLAN" button the wireless network of the FRITZ!Box can be switched off at the touch of a button. If this happens by accident, in some cases it may take some time before the cause is found and the wireless LAN radio network can be restored to all FRITZ!Box users in the home network.

# Instructions: Locking the Buttons on the FRITZ!Box

- 1. Open the user interface, [see page 54](#page-53-0).
- 2. Select "System / Buttons and LEDs / Keylock".
- 3. For instructions, open the online help  $\bullet$ .

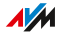

# Configuring FRITZ!Box Users and FRITZ!Box Password

<span id="page-192-0"></span>• • • • • • • • • • • • • • • • • • • • • • • • • • • • • • • • • • • • • • • • • • • • • • • • • • • • • • • • • • • • • • • • • • • • • • • • • • • • • • • • • • • • • • • • • • • • • • •

# **Overview**

When you open the user interface of your FRITZ!Box, you will be prompted to log in. This login serves to keep your FRITZ!Box secure and protects access to the user interface. You have two options for logging in to your FRITZ!Box:

- Login with a general FRITZ!Box password that grants general access to all areas of the FRITZ!Box. This login method is the default setting in the FRITZ!Box.
- Login with a personalized FRITZ!Box user account, with which access to the FRITZ!Box can be configured differently for each user.

# FRITZ!Box Password

A general FRITZ!Box password is already configured for your FRITZ!Box upon delivery. The preconfigured FRITZ!Box password for your FRITZ!Box is printed on the FRITZ!Box service card "FRITZ!Notes" and on the type label on the bottom of the housing of your FRITZ!Box.

With the FRITZ!Box password you can specify the following:

- Every user who logs in with the general FRITZ!Box password has the right to access all contents and settings on the FRITZ!Box.
- Login using the FRITZ!Box password is possible only within the FRITZ!Box home network.

## FRITZ!Box users

In order to control access to your FRITZ!Box for each person individually, you can set up FRITZ!Box users. FRITZ!Box users are individual authorizations to access and use the FRITZ!Box, which are linked with a personalized user account.

**AVM** 

A FRITZ!Box user account is set up with a user name and a password. An email address is not required for a FRITZ!Box user account, but is recommended for notifications.

• • • • • • • • • • • • • • • • • • • • • • • • • • • • • • • • • • • • • • • • • • • • • • • • • • • • • • • • • • • • • • • • • • • • • • • • • • • • • • • • • • • • • • • • • • • • • • •

With FRITZ!Box user accounts you have the following options:

- If you create a FRITZ!Box user account for a person, then that person is granted rights for selected areas and functions of the FRITZ!Box.
- Every FRITZ!Box user logs in with their own user name and a unique password.
- Login using a FRITZ!Box account is possible from the home network of the FRITZ!Box and, with the appropriate rights, also via the internet.
- You can set up as many as 18 FRITZ!Box user accounts.

You can configure the following rights for each FRITZ!Box user:

- Access the FRITZ!Box from the internet
- View and edit FRITZ!Box settings
- View and listen to voice messages, faxes and FRITZ!App Fon call list
- Control Smart Home devices
- Access selected network storage (NAS)
- Establish a VPN connection to the FRITZ!Box

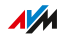

# FRITZ!Box Password or FRITZ!Box Users?

You can log in to the user interface of your FRITZ!Box with a FRITZ!Box password or via a FRITZ!Box user account. Here is an overview of the differences:

• • • • • • • • • • • • • • • • • • • • • • • • • • • • • • • • • • • • • • • • • • • • • • • • • • • • • • • • • • • • • • • • • • • • • • • • • • • • • • • • • • • • • • • • • • • • • • •

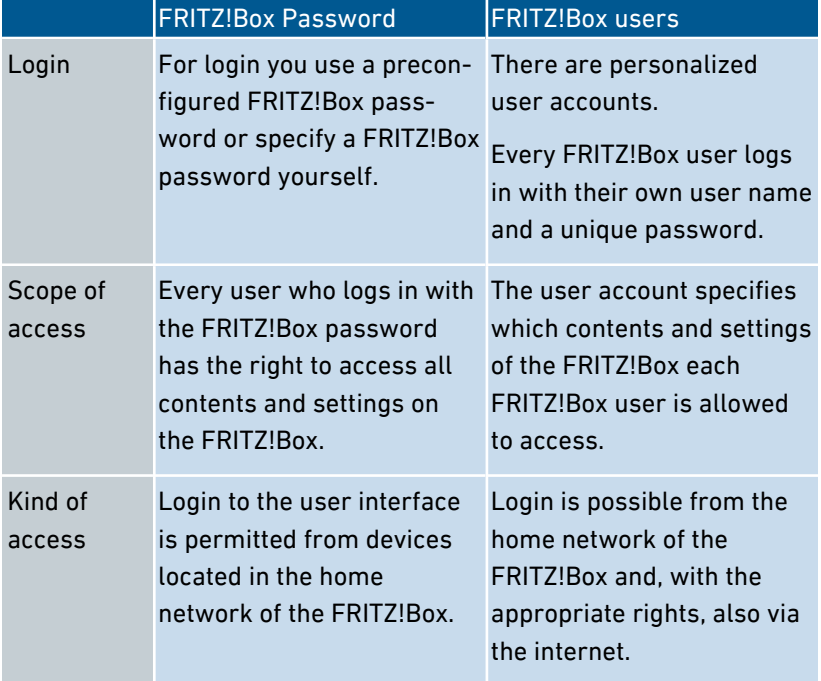

# Rules for User Names and Passwords

Comply with the following rules for creating user names and setting passwords:

• For FRITZ!Box users, select a user name that begins with a letter from a to z in upper or lower case and has a maximum of 32 characters; [see Characters Allowed for Passwords and User Names,](#page-195-0) [page 196](#page-195-0).

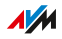

Select a password with at least twelve characters, which includes capitals and lower-case letters as well as numerals and special characters; see Characters Allowed for Passwords and User Names, page 196.

<span id="page-195-0"></span>• • • • • • • • • • • • • • • • • • • • • • • • • • • • • • • • • • • • • • • • • • • • • • • • • • • • • • • • • • • • • • • • • • • • • • • • • • • • • • • • • • • • • • • • • • • • • • •

• Configure the "Forgot Password" push service. When you have forgotten a password, the FRITZ!Box sends an access link to the email address you specified. Using this link you can set a new password.

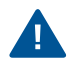

If you lose your FRITZ!Box password and did not configure the "Forgot Password" push service, you will have to restore the factory settings to the FRITZ!Box and reconfigure all of your personal settings for your internet connection, your telephone system and your home network.

# Characters Allowed for Passwords and User Names

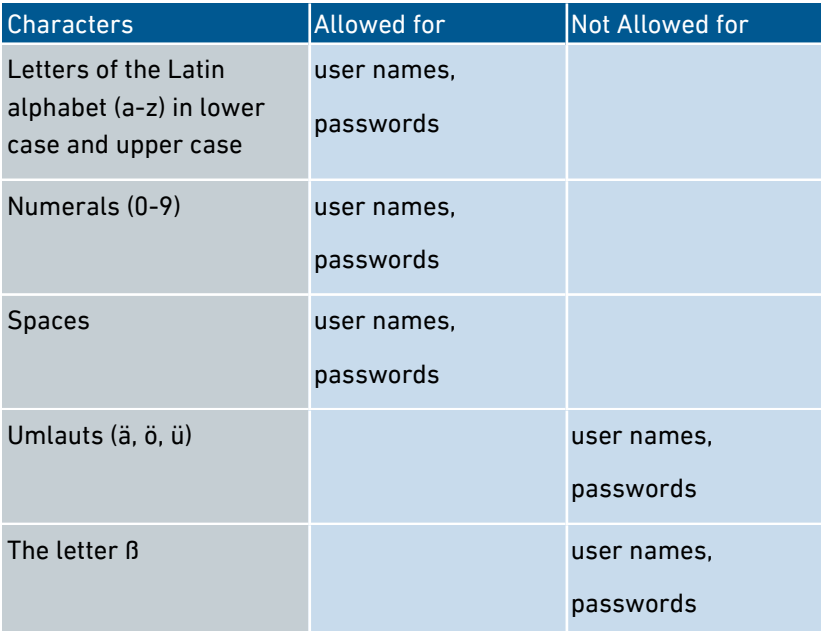

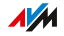

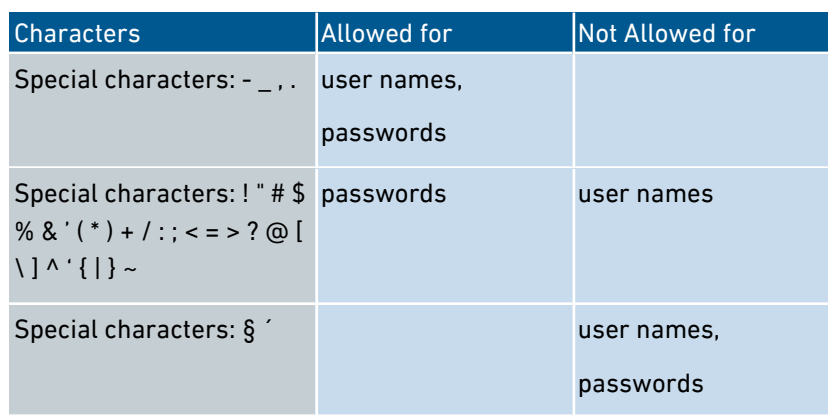

# Instructions: Configuring a FRITZ!Box Password

- 1. Open the user interface, [see page 54](#page-53-0).
- 2. Select "System / FRITZ!Box Users / Login to Home Network".
- 3. For instructions, open the online help  $\Omega$ .

# Instructions: Configuring FRITZ!Box Users

- 1. Open the user interface, [see page 54](#page-53-0).
- 2. Select "System / FRITZ!Box Users / User".
- 3. For instructions, open the online help  $\bigodot$ .

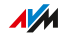

# Saving Settings

### **Overview**

You can save all of the settings made in your FRITZ!Box to a backup file. Using this file you can save time on future configurations:

<span id="page-197-0"></span>• • • • • • • • • • • • • • • • • • • • • • • • • • • • • • • • • • • • • • • • • • • • • • • • • • • • • • • • • • • • • • • • • • • • • • • • • • • • • • • • • • • • • • • • • • • • • • •

- You can restore the saved settings in your current FRITZ!Box.
- You can load the saved settings into a FRITZ!Box of the same model.
- You can load the saved settings into a FRITZ!Box of another model.

# Instructions: Saving Settings Automatically

- 1. Open the user interface, [see page 54](#page-53-0).
- 2. Select "System / Push Service / Push Services".
- 3. For instructions, open the online help  $\Omega$ .

# Instructions: Saving Settings Manually

- 1. Open the user interface, [see page 54](#page-53-0).
- 2. Select "System / Backup / Save".
- 3. For instructions, open the online help  $\Omega$ .

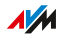

# Loading Settings

#### **Overview**

FRITZ!Box settings you have previously saved can be restored.

<span id="page-198-0"></span>• • • • • • • • • • • • • • • • • • • • • • • • • • • • • • • • • • • • • • • • • • • • • • • • • • • • • • • • • • • • • • • • • • • • • • • • • • • • • • • • • • • • • • • • • • • • • • •

- You can restore settings saved in your current FRITZ!Box.
- You can load the saved settings into a FRITZ!Box of the same model.
- You can load the saved settings into another FRITZ!Box of a different model.

When restoring your FRITZ!Box settings, you can chose whether to restore all settings, or only certain selected ones.

# Instructions: Loading Settings

- 1. Open the user interface, [see page 54](#page-53-0).
- 2. Select "System / Backup / Restore".
- 3. For instructions, open the online help  $\Omega$ .

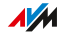

# Restarting the FRITZ!Box

## **Overview**

A restart of your FRITZ!Box may be necessary if the FRITZ!Box no longer reacts correctly, or if internet connections can no longer be established for no apparent reason. You can perform a restart directly on the FRITZ!Box or via the FRITZ!Box user interface.

<span id="page-199-0"></span>• • • • • • • • • • • • • • • • • • • • • • • • • • • • • • • • • • • • • • • • • • • • • • • • • • • • • • • • • • • • • • • • • • • • • • • • • • • • • • • • • • • • • • • • • • • • • • •

# Consequences of Restarting

Restarting the FRITZ!Box has the following consequences:

- The FRITZ!Box is reinitialized.
- Events in the "System / Event Log" menu are deleted.
- Settings and adjustments you made in the FRITZ!Box remain intact.

To delete all of the settings you made in the FRITZ!Box, [see Restoring](#page-205-0) [Factory Settings, page 206.](#page-205-0)

## Instructions: Restarting the FRITZ!Box on the Device

- 1. Remove the power adapter of the FRITZ!Box from the electric outlet.
- 2. Wait 5 seconds.
- 3. Plug the power adapter back in to the outlet.

Restarting the FRITZ!Box takes about 2 minutes.

# Instructions: Restarting the FRITZ!Box from the User Interface

- 1. Open the user interface, [see page 54](#page-53-0).
- 2. Select "System / Backup / Restart".
- 3. For instructions, open the online help  $\bullet$ .

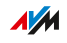

# Updating FRITZ!OS

# **Overview**

FRITZ!OS is the operating system of the FRITZ!Box. AVM regularly makes new versions of FRITZ!OS available for your FRITZ!Box free of charge. Updates contain further developments and often new features for your FRITZ!Box.

<span id="page-200-0"></span>• • • • • • • • • • • • • • • • • • • • • • • • • • • • • • • • • • • • • • • • • • • • • • • • • • • • • • • • • • • • • • • • • • • • • • • • • • • • • • • • • • • • • • • • • • • • • • •

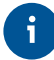

Always install the latest FRITZ!OS version on all FRITZ! products in your FRITZ!Box home network. This keeps your FRITZ! products up to date and ensures optimum synchronization of all devices in your home network. Regular updates also protect from hacker attacks.

# Instructions: Updating FRITZ!OS via Wizard

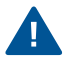

Interrupting a FRITZ!OS update could damage your FRITZ!Box. Do not clear the connection between FRITZ!Box and the computer during a FRITZ!OS update, and do not unplug the power cord.

Perform the update as follows:

- 1. Open the user interface, [see page 54](#page-53-0).
- 2. On the "Overview" page, select the "Wizards" menu.
- 3. Start the "Update" wizard.

The "System / Update / FRITZ!OS version" page is opened.

**AVM** 

4. Click the "Find New FRITZ!OS" button. The wizard checks whether a FRITZ!OS update is available for your FRITZ!Box. If the wizard finds an update, the version number of the new FRITZ!OS is displayed. Click the link under the FRITZ!OS version to view information about further developments and new func-

• • • • • • • • • • • • • • • • • • • • • • • • • • • • • • • • • • • • • • • • • • • • • • • • • • • • • • • • • • • • • • • • • • • • • • • • • • • • • • • • • • • • • • • • • • • • • • •

5. To install an update, click the "Start Update" button.

tions contained in the FRITZ!OS update.

The FRITZ!OS update starts and the "Info" LED starts flashing. When the "Info" LED stops flashing, the FRITZ!OS update is finished.

#### Instructions: Updating FRITZ!OS Manually

In some cases it is not possible to perform an automatic update. Then you have the option of performing an update manually.

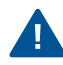

Interrupting a FRITZ!OS update could damage your FRITZ!Box. Do not clear the connection between FRITZ!Box and the computer during a FRITZ!OS update, and do not unplug the power cord.

Perform a manual update as follows:

- 1. Enter the following address in the web browser: [ftp.avm.de/fritz.box](ftp://ftp.avm.de/fritz.box/)
- 2. Switch to the folder for your FRITZ!Box model, then to the subfolder "firmware", and then to the folder with your language of choice. The complete model name of your FRITZ!Box is shown in the user interface on the "Overview" page and is also printed on the sticker on the underside of the housing.
- 3. Download the latest FRITZ!OS file for your FRITZ!Box with the file extension ".image" to the computer.
- 4. Open the user interface, [see page 54](#page-53-0).
- 5. Enable the advanced view; [see page 61.](#page-60-0)
- 6. Select "System / Update / FRITZ!OS File".

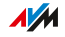

7. Click the "Save Settings" button to save the current settings of your FRITZ!Box on your computer and save the export file on your computer. Using this file you can restore the settings of your FRITZ!Box as needed.

• • • • • • • • • • • • • • • • • • • • • • • • • • • • • • • • • • • • • • • • • • • • • • • • • • • • • • • • • • • • • • • • • • • • • • • • • • • • • • • • • • • • • • • • • • • • • • •

- 8. Click the "Browse..." button and choose the file with the new FRITZ!OS you already downloaded and saved on your computer.
- 9. Click "Start Update".

The FRITZ!OS update begins and the "Info" LED starts flashing. The FRITZ!OS update is complete when the "Info" LED stops flashing.

# Information on the Automatic Update Function

FRITZ!Box searches for updates periodically. A new version of FRITZ!OS can contain improvements, bug fixes and important security updates, as well as significant new functions.

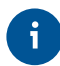

For secure, reliable use of your FRITZ!Box we recommend updating the FRITZ!OS regularly.

With the automatic update function you will never miss a software update for your FRITZ!Box and will be able to use new features right away. In the "System / Update / Automatic Update" menu you can specify whether every new version of FRITZ!OS should be installed automatically, or only critical updates, such as security updates, or whether you would rather just be informed about a new version of FRITZ!OS.

The "Automatic Update" function offers you the following methods:

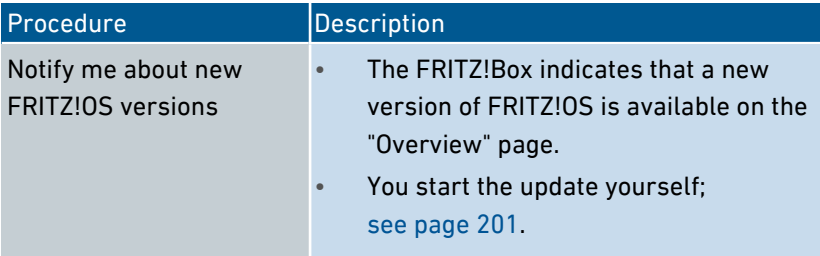

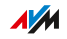

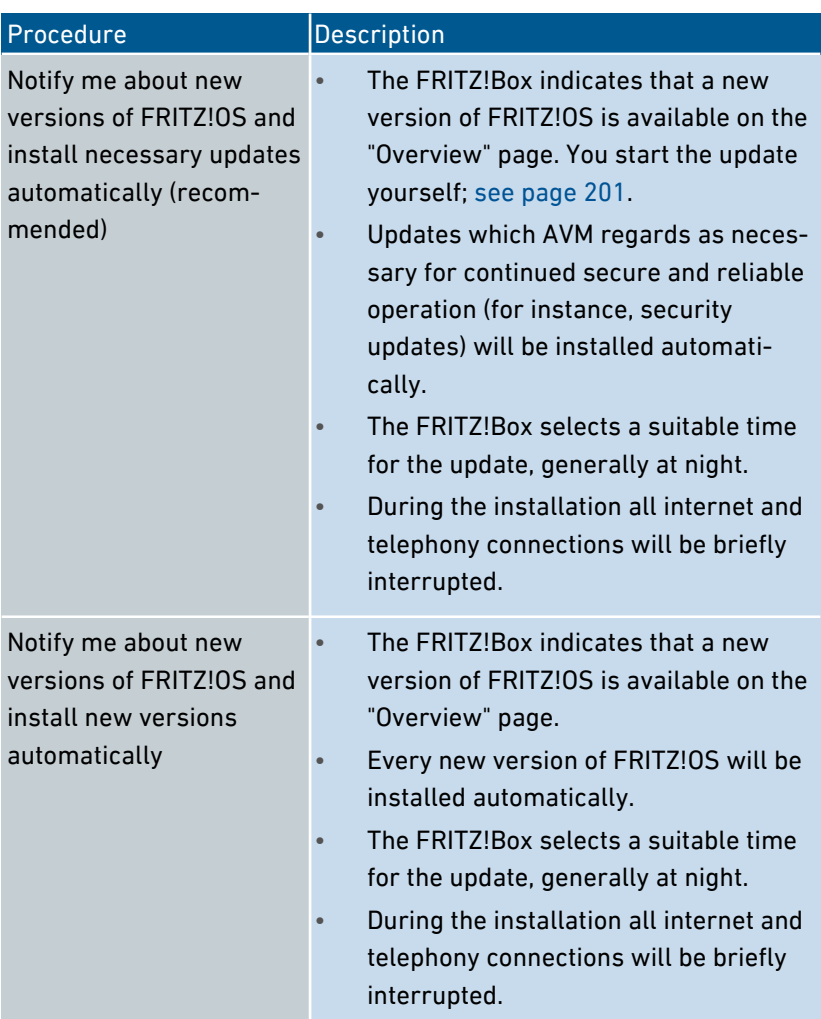

# Instructions: Configuring Automatic Updates

- 1. Open the user interface, [see page 54](#page-53-0).
- 2. Select "System / Update / Automatic Update".
- 3. For instructions, open the online help  $\bigcirc$ .

# Disabling Automatic Updates

1. Open the user interface, [see page 54](#page-53-0).

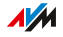

2. Select "Internet / Account Information / AVM Services".

• • • • • • • • • • • • • • • • • • • • • • • • • • • • • • • • • • • • • • • • • • • • • • • • • • • • • • • • • • • • • • • • • • • • • • • • • • • • • • • • • • • • • • • • • • • • • • •

3. For instructions, open the online help  $\Omega$ .

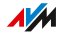

# Restoring Factory Settings

## **Overview**

You can restore factory settings to the FRITZ!Box.

# Application Scenario

Resetting makes sense in the following cases:

• You forgot your password and can no longer access the user interface of your FRITZ!Box.

<span id="page-205-0"></span>• • • • • • • • • • • • • • • • • • • • • • • • • • • • • • • • • • • • • • • • • • • • • • • • • • • • • • • • • • • • • • • • • • • • • • • • • • • • • • • • • • • • • • • • • • • • • • •

- The FRITZ!Box does not work any more (for instance, due to improper settings).
- The FRITZ!Box is to be passed on to an outside party for repair.
- The FRITZ!Box is to be resold to another user.
- The FRITZ!Box is to be disposed of.

## Consequences of Resetting

Resetting the FRITZ!Box has the following effects:

- All of the settings you made in the FRITZ!Box will be deleted.
- The internal memory of the FRITZ!Box is deleted. In addition to contents on FRITZ!NAS, messages received on the answering machine and faxes will be discarded.
- The network key of the factory settings is re-activated.
- The name of the wireless radio network (SSID) is reset.
- The IP configuration of the factory settings is restored.

## Preparation

If you would like to restart operation of the FRITZ!Box after restoring factory settings, make the following preparations:

• Save your FRITZ!Box settings; [see Saving Settings, page 198](#page-197-0).

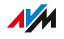

# Instructions: Restoring Factory Settings

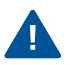

When the factory settings are restored, all of the settings you made in the FRITZ!Box are deleted.

• • • • • • • • • • • • • • • • • • • • • • • • • • • • • • • • • • • • • • • • • • • • • • • • • • • • • • • • • • • • • • • • • • • • • • • • • • • • • • • • • • • • • • • • • • • • • • •

- 1. Open the user interface, [see page 54](#page-53-0).
- 2. In the FRITZ!Box user interface, select the "System / Backup" menu.
- 3. Select the "Factory Settings" tab.
- 4. Click the "Load Factory Settings" button.

The FRITZ!Box is reset to its factory settings. All data have been deleted.

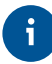

If you intend to restart operation of the FRITZ!Box, we recommend updating the FRITZ!OS of the FRITZ!Box; [see page 201](#page-200-0).

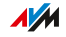

# **User Interface: Wizards Menu**

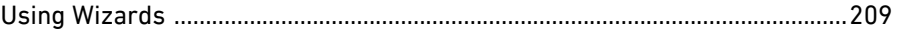

. . . . . . . . . . . . . . . . . . . .

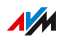

. . . . . . .

# Using Wizards

## **Overview**

Wizards guide you step by step through the most important FRITZ!Box functions. All settings options are commented on in detail. Follow the wizard's instructions in each window to configure your settings.

<span id="page-208-0"></span>• • • • • • • • • • • • • • • • • • • • • • • • • • • • • • • • • • • • • • • • • • • • • • • • • • • • • • • • • • • • • • • • • • • • • • • • • • • • • • • • • • • • • • • • • • • • • • •

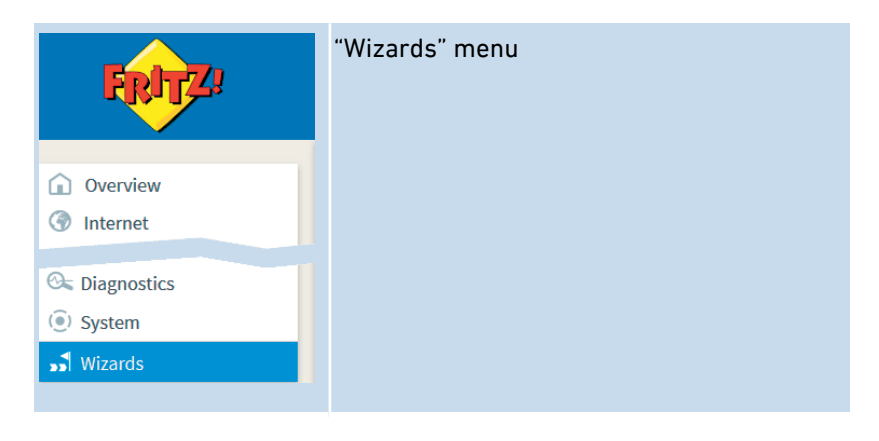

When you cancel a wizard, any entries you made during the course of using the wizard are discarded.

## Range of Functions

The following wizards assist you in step-by-step configuration:

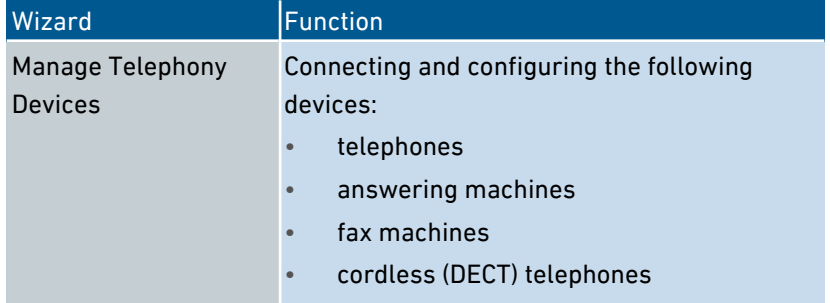

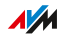

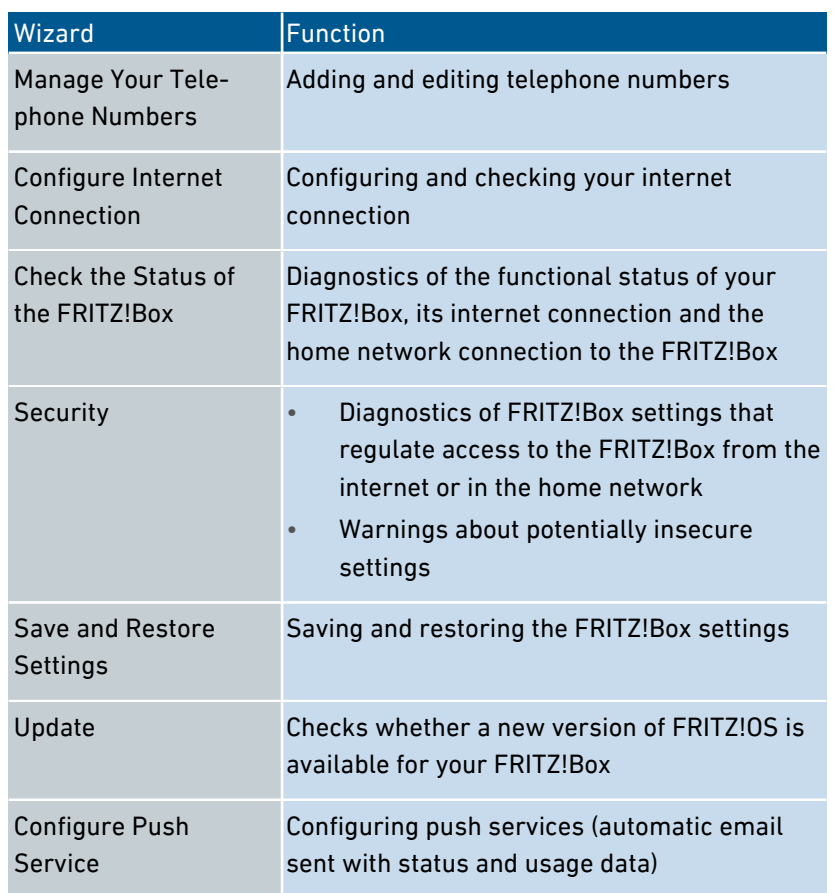

# Instructions: Starting Wizards

- 1. Open a web browser.
- 2. Enter<http://fritz.box>in the address field.
- 3. Click the "Wizards" menu.
- 4. Start the wizard of your choice with a mouse click.
- 5. Follow the instructions the wizard displays on the screen.

• • • • • • • • • • • • • • • • • • • • • • • • • • • • • • • • • • • • • • • • • • • • • • • • • • • • • • • • • • • • • • • • • • • • • • • • • • • • • • • • • • • • • • • • • • • • • • •

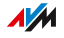

# **FRITZ!NAS**

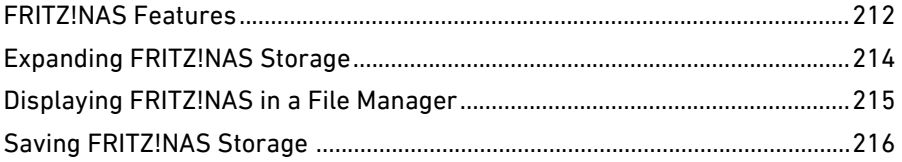

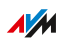

. . . . . . . . .

. . . . . . . . . . . .

. . . . . . . . . .

# FRITZ!NAS Features

#### **Overview**

With FRITZ!NAS you can display the data on the storage media of your FRITZ!Box in a clearly arranged interface. All participants in the FRITZ!Box home network can start FRITZ!NAS in a web browser and use it as a platform to access music, images, videos and documents in the FRITZ!Box memory.

<span id="page-211-0"></span>• • • • • • • • • • • • • • • • • • • • • • • • • • • • • • • • • • • • • • • • • • • • • • • • • • • • • • • • • • • • • • • • • • • • • • • • • • • • • • • • • • • • • • • • • • • • • • •

The FRITZ!Box storage is composed of:

- internal memory
- configured online storage
- connected USB storage media

# Areas of the FRITZ!NAS User Interface

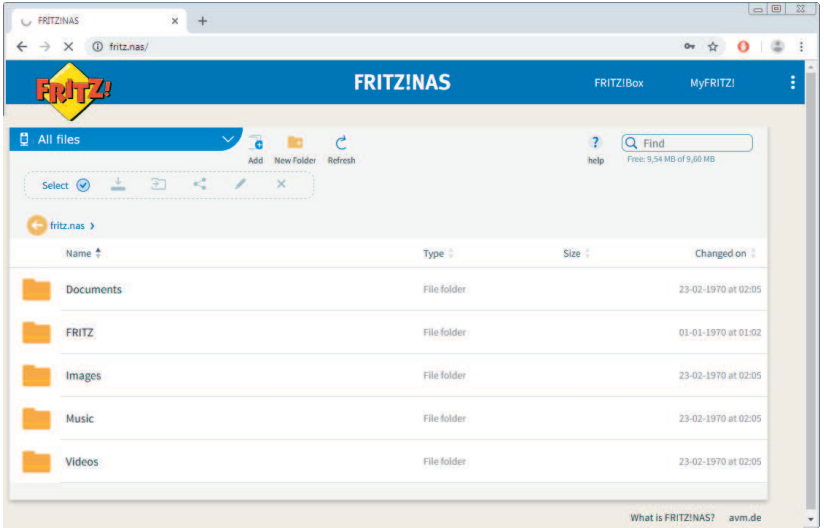

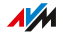

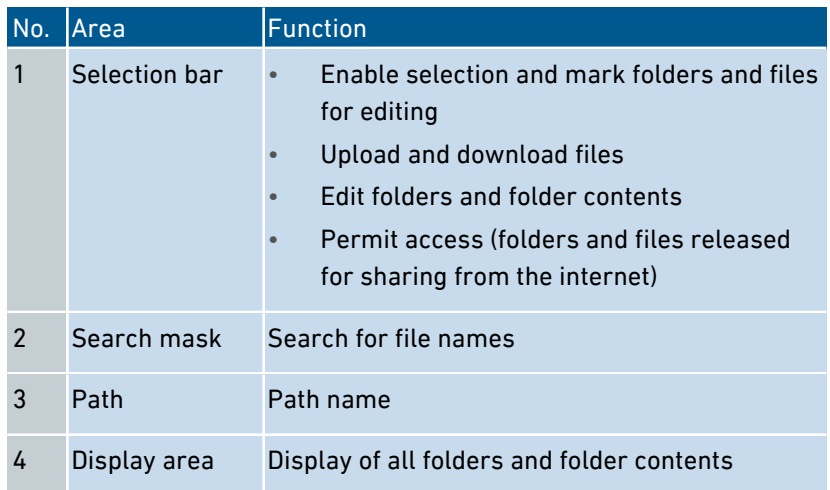

#### Requirements

• Web browser that supports HTML5, for instance Internet Explorer version 9 or higher, Firefox version 17 or higher, or Google Chrome version 23 or higher.

## Instructions: Starting FRITZ!NAS in the Home Network

- 1. Open a web browser.
- 2. Enter "fritz.nas" in the address bar.
- 3. If password protection is configured: Log in to your FRITZ!Box. FRITZ!NAS opens and displays the storage media enabled in the FRITZ!Box.

# Instructions: Starting FRITZ!NAS in the Internet

- 1. Open a web browser.
- 2. Enter "myfritz.net" in the address bar of the browser.
- 3. Log in with your email address and MyFRITZ! password.
- 4. Click "FRITZ!NAS" in the user interface.

FRITZ!NAS opens and displays the storage media enabled in the FRITZ!Box.

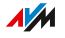

# Expanding FRITZ!NAS Storage

### **Overview**

The FRITZ!Box storage is composed of:

- internal memory
- online storage
- USB storage media

Online storage can be configured with a provider. USB storage media can be connected to the FRITZ!Box. By combining these storage options, you can deploy the FRITZ!Box as high-performance networkattached storage.

<span id="page-213-0"></span>• • • • • • • • • • • • • • • • • • • • • • • • • • • • • • • • • • • • • • • • • • • • • • • • • • • • • • • • • • • • • • • • • • • • • • • • • • • • • • • • • • • • • • • • • • • • • • •

## Access Rights

Access to FRITZ!NAS and thus to the storage media of the FRITZ!Box can be protected by defining a password in the user interface. For user-oriented rights management, you can configure different FRITZ!Box users. You can set a password for each FRITZ!Box user and specify which FRITZ!NAS contents they are allowed to access.

## Instructions: Configuring Online Storage

- 1. Open the user interface, [see page 54](#page-53-0).
- 2. Select "Home Network / Storage (NAS)".
- 3. For instructions, open the online help  $\bullet$ .

## Instructions: Configuring USB Storage Media

- 1. Open the user interface, [see page 54](#page-53-0).
- 2. Select "Home Network / USB Devices / Device Overview".
- 3. For instructions, open the online help  $\bullet$ .

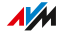

# Displaying FRITZ!NAS in a File Manager

## **Overview**

You can display the network-attached storage of your FRITZ!Box in the file manager of your computer. This section explains how.

<span id="page-214-0"></span>• • • • • • • • • • • • • • • • • • • • • • • • • • • • • • • • • • • • • • • • • • • • • • • • • • • • • • • • • • • • • • • • • • • • • • • • • • • • • • • • • • • • • • • • • • • • • • •

#### Requirements

• Your computer is connected with the FRITZ!Box via network cable.

#### Instructions: Displaying FRITZ!NAS in Windows Explorer

- 1. Open Windows Explorer.
- 2. Enter fritz.nas in the address bar.

The NAS of your FRITZ!Box is displayed in Windows Explorer. You can list, rename, copy and delete files.

## Instructions: Displaying FRITZ!NAS in OS X Finder

- 1. Click the Finder icon with the right mouse button to open the context menu of the Finder.
- 2. Select the "Connect to Server..." option.
- 3. Enter the server address: smb://fritz.nas

The network-attached storage of your FRITZ!Box is displayed in the Finder. You can list, rename, copy and delete files.

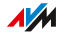

# Saving FRITZ!NAS Storage

# **Overview**

You can save the data you have stored on the internal FRITZ!NAS storage to a file.

<span id="page-215-0"></span>• • • • • • • • • • • • • • • • • • • • • • • • • • • • • • • • • • • • • • • • • • • • • • • • • • • • • • • • • • • • • • • • • • • • • • • • • • • • • • • • • • • • • • • • • • • • • • •

### Instructions: Saving Data from Internal Memory

- 1. Open FRITZ!NAS.
- 2. Select the data you would like to save.
- 3. Click in the FRITZ!NAS toolbar the icon for downloading, select a storage location for the data, and save with "OK".

The selected data are copied to a ZIP file in the download folder you specified. This concludes the saving of your data from the internal memory of the FRITZ!Box.

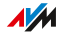
# **MyFRITZ!**

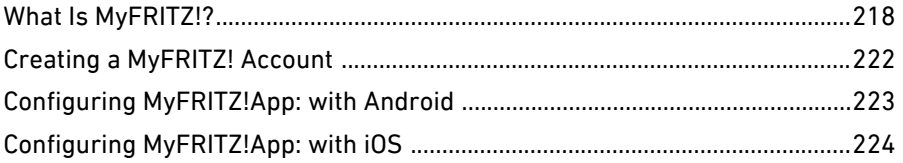

 $\sim$   $\sim$   $\sim$ 

 $\overline{a}$  $\sim$  $\overline{a}$ 

 $\overline{\phantom{a}}$ 

. . . . . . . . . . . . . . . .

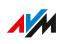

. . . . . . . .

. . . . . . .

# What Is MyFRITZ!?

#### **Overview**

MyFRITZ! provides several additional functions for your FRITZ!Box, with which you can access various information saved on and features provided by your FRITZ!Box via the internet, from on the go with your mobile device, or from within the home network.

<span id="page-217-0"></span>• • • • • • • • • • • • • • • • • • • • • • • • • • • • • • • • • • • • • • • • • • • • • • • • • • • • • • • • • • • • • • • • • • • • • • • • • • • • • • • • • • • • • • • • • • • • • • •

## MyFRITZ! Components

MyFRITZ! includes the following components:

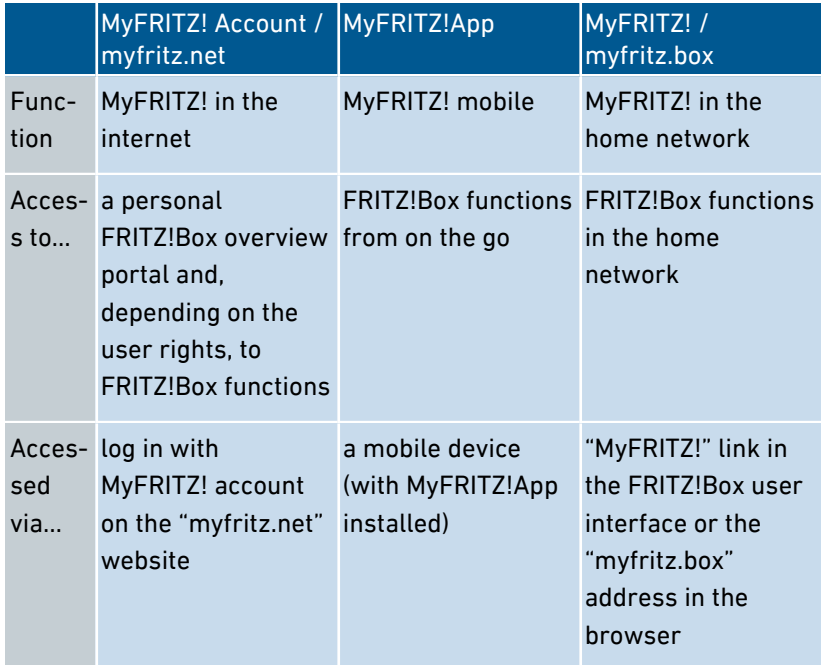

## Using MyFRITZ! in the Internet: MyFRITZ! Account / myfritz.net

• • • • • • • • • • • • • • • • • • • • • • • • • • • • • • • • • • • • • • • • • • • • • • • • • • • • • • • • • • • • • • • • • • • • • • • • • • • • • • • • • • • • • • • • • • • • • • •

Create a MyFRITZ! account with an email address and a password. With this MyFRITZ! account you can register with the "myfritz.net"

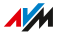

website. "myfritz.net" is your personal overview portal to your FRITZ!Box products.

• • • • • • • • • • • • • • • • • • • • • • • • • • • • • • • • • • • • • • • • • • • • • • • • • • • • • • • • • • • • • • • • • • • • • • • • • • • • • • • • • • • • • • • • • • • • • • •

With a MyFRITZ! account you can also configure internet access to your FRITZ!Box.

The "myfritz.net" page offers the following possibilities:

- View logins to "myfritz.net" and the devices used for login
- Enable and configure MyFRITZ! reports so that you receive regular emails with information about the status of your registered FRITZ!Box products
- Configure which warning pages should be shown when accessing the FRITZ!Box in a browser
- Change the password of the MyFRITZ! account
- Delete the MyFRITZ! account
- Change the default settings of a standard FRITZ!Box user for login to the FRITZ!Box
- Access the FRITZ!Box (only with a FRITZ!Box user account; [see page 193\)](#page-192-0)

#### FRITZ!Box Web Address

The MyFRITZ! account assigns the FRITZ!Box a web address accessible to the public.

If internet access to the FRITZ!Box is enabled, a FRITZ!Box user has been configured with the option "Access from the internet allowed", the publicly accessible web address "myfritz.net" is displayed, and the name of the FRITZ!Box is linked directly with the MyFRITZ! interface of the FRITZ!Box. From here, users who log in have access to all of the functions of MyFRITZ! in the home network to which they have been granted access; [see page 220.](#page-219-0)

FRITZ!Box users who have "FRITZ!Box Settings" rights can also access the FRITZ!Box user interface via the MyFRITZ! interface.

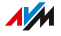

In the following cases, the assigned address cannot be reached from the internet:

<span id="page-219-0"></span>• • • • • • • • • • • • • • • • • • • • • • • • • • • • • • • • • • • • • • • • • • • • • • • • • • • • • • • • • • • • • • • • • • • • • • • • • • • • • • • • • • • • • • • • • • • • • • •

- Your FRITZ!Box is in IP client mode, meaning that it shares the existing internet connection of another router.
- Your internet service provider did not assign a public IPv4 address to your FRITZ!Box, for instance for connections with the dualstack lite protocol. The FRITZ!Box does not have a public IPv4 address if the message "FRITZ!Box uses a DS Lite tunnel" is displayed in the "Connections" section of the "Overview" menu in the user interface.

#### Using MyFRITZ! from a Mobile Device: MyFRITZ!App

With the free MyFRITZ!App you can access your FRITZ!Box from anywhere using your mobile device:

- Messages: view the FRITZ!Box call list and listen to messages on the answering machine
- Home network: access the FRITZ!Box user interface and connected home network devices securely
- Smart Home: control smart plugs and radiator controls
- FRITZ!NAS: access photos, music, videos
- Convenience functions: control answering machines and call diversion settings

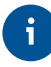

To use the MyFRITZ!App with iOS, a MyFRITZ! account and a FRITZ!Box user account must be configured; [see page 193](#page-192-0).

#### Using MyFRITZ! in the Home Network: myfritz.box

Via the "myfritz.box" portal you can access functions of your FRITZ!Box frequently used in the home network from your browser:

- Call list: view calls and listen to messages
- NAS: access photos, music, videos

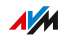

• Convenience functions: display and switch WiFi, WPS, guest access, answering machines on and off

• • • • • • • • • • • • • • • • • • • • • • • • • • • • • • • • • • • • • • • • • • • • • • • • • • • • • • • • • • • • • • • • • • • • • • • • • • • • • • • • • • • • • • • • • • • • • • •

• Smart Home: switch and control smart plugs and radiator controls

Which functions you can access depends on the rights configured for the FRITZ!Box users logged in. If you logged in with the general FRITZ!Box password, you have access to all areas; [see Configuring](#page-192-0) FRITZ!Box Users and FRITZ!Box Password, [page 193](#page-192-0).

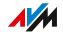

# Creating a MyFRITZ! Account

#### **Overview**

In order to be able to use MyFRITZ! via the "myfritz.net" website or via the MyFRITZ!App for iOS, a MyFRITZ! account is needed. When the MyFRITZ! account is created, the FRITZ!Box from which the account is created is registered with the MyFRITZ! account.

<span id="page-221-0"></span>• • • • • • • • • • • • • • • • • • • • • • • • • • • • • • • • • • • • • • • • • • • • • • • • • • • • • • • • • • • • • • • • • • • • • • • • • • • • • • • • • • • • • • • • • • • • • • •

If you would like to use MyFRITZ! only via the MyFRITZ!App for Android (version 2), then you do not need a MyFRITZ! account.

## MyFRITZ! Account and FRITZ!Box

You only have to set up a MyFRITZ! account once. It exists no matter which FRITZ!Box was used to create it. Once an account has been created you can register any number of FRITZ!Box models with your MyFRITZ! account. If you switch to a new FRITZ!Box, you can then register the new model with your existing MyFRITZ! account and delete any old FRITZ!Box models no longer in use.

#### **Requirements**

- The browser on your device is connected with the internet.
- You can access your email on the device used.

## Instructions: Creating a New MyFRITZ! Account or Using an Existing MyFRITZ! Account

- 1. Open the user interface, [see page 54](#page-53-0).
- 2. Select "Internet / MyFRITZ! Account".
- 3. For instructions, open the online help  $\bullet$ .

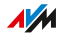

# Configuring MyFRITZ!App: with Android

#### **Overview**

With the MyFRITZ!App (version 2) you can access your FRITZ!Box from anywhere using your Android device.

<span id="page-222-0"></span>• • • • • • • • • • • • • • • • • • • • • • • • • • • • • • • • • • • • • • • • • • • • • • • • • • • • • • • • • • • • • • • • • • • • • • • • • • • • • • • • • • • • • • • • • • • • • • •

The MyFRITZ!App 2 from AVM can be downloaded free from the [Google](https://play.google.com/store/apps/details?id=de.avm.android.myfritz2) [Play Store](https://play.google.com/store/apps/details?id=de.avm.android.myfritz2).

#### Requirements

- Android smartphone or Android tablet with Google Android 4 (or newer)
- Your Android mobile device is located in the wireless network of your FRITZ!Box.
- For registration by FRITZ!Box users: The user has "FRITZ!Box Settings" rights.
- For the connection to the home network: The "Allow access for applications" option is enabled in the "Access Settings in the Home Network" section of the "Home Network / Network / Network Settings".

## Instructions: Configuring MyFRITZ!App

- 1. Install the MyFRITZ!App 2 from the Google Play Store on your mobile device.
- 2. Open the MyFRITZ!App.
- 3. If multiple FRITZ!Box models are displayed, select the FRITZ!Box you want to connect with.
- 4. To register with the FRITZ!Box, enter the required data. The MyFRITZ!App connects with the FRITZ!Box.
- 5. To configure secure access to the FRITZ!Box user interface and the connected home network devices, tap on "Home Network" and follow the instructions for configuring the home network connection.

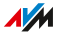

# Configuring MyFRITZ!App: with iOS

#### **Overview**

With the MyFRITZ!App you can access your FRITZ!Box from anywhere using your Apple mobile device.

<span id="page-223-0"></span>• • • • • • • • • • • • • • • • • • • • • • • • • • • • • • • • • • • • • • • • • • • • • • • • • • • • • • • • • • • • • • • • • • • • • • • • • • • • • • • • • • • • • • • • • • • • • • •

The MyFRITZ!App from AVM is available for free download in the [Apple](https://itunes.apple.com/us/app/myfritz!app/id620435371) [App Store.](https://itunes.apple.com/us/app/myfritz!app/id620435371)

#### Requirements

- iPhone (model 4GS or later) or iPod touch (5th generation or higher) or iPad with iOS 9.0 (or later).
- A MyFRITZ! account was set up.
- Your Apple mobile device is located in the wireless network of your FRITZ!Box.
- Your FRITZ!Box is registered with this MyFRITZ! account.
- An account as a FRITZ!Box user has been set up for you in your FRITZ!Box, and the FRITZ!Box user has "FRITZ!Box Settings" rights.

## Instructions: Configuring MyFRITZ!App

- 1. Install the MyFRITZ!App on your mobile Apple device.
- 2. Open the MyFRITZ!App.
- 3. If multiple FRITZ!Box models are displayed, select the FRITZ!Box you want to connect with.
- 4. To register with the FRITZ!Box, enter the required data. The MyFRITZ!App connects with the FRITZ!Box.

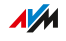

# Controlling FRITZ!Box with Keypad Codes

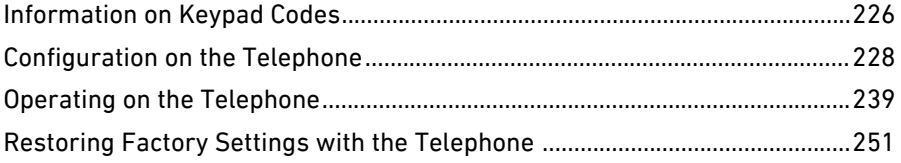

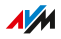

# Information on Keypad Codes

## **Overview**

Various FRITZ!Box functions can be configured and operated using a connected telephone without opening the user interface. These include not only telephony functions like the alarm, Do Not Disturb and call diversion, but also other functions. For instance, you can switch wireless LAN on and off, and restore the factory settings to the FRITZ!Box.

<span id="page-225-0"></span>• • • • • • • • • • • • • • • • • • • • • • • • • • • • • • • • • • • • • • • • • • • • • • • • • • • • • • • • • • • • • • • • • • • • • • • • • • • • • • • • • • • • • • • • • • • • • • •

## How It Works

Keypad codes are combinations of keys (for instance,  $\boldsymbol{\Theta}$  $\boldsymbol{\Theta}$  $\boldsymbol{\Theta}$  $\boldsymbol{\Theta}$  $\boldsymbol{\Theta}$ , which you enter on the telephone keypad.

## Requirements

- Use a connected analog telephone or DECT telephone to enter keypad codes. (Keypad codes do not work with smartphones or IP telephones.)
- For analog telephones and DECT telephones with their own base station: The telephone is configured such that special characters  $\circled{G}$  and  $\circled{G}$ ) can be dialed; see the manual of your telephone.

## Entering Keypad Codes

A keypad code can contain the following characters:  $\mathbf{\Theta}, \mathbf{\Theta}$ , the numerals  $\mathbf 0$  to  $\mathbf 0$ . Depending on the type of telephone, here is how to dial keypad codes:

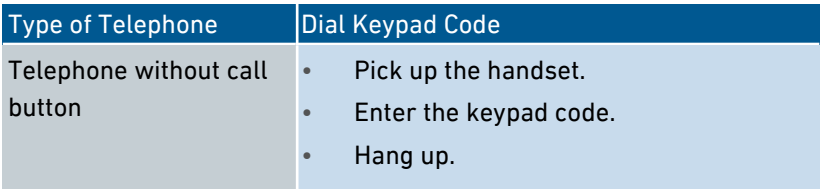

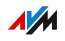

• • • • • • • • • • • • • • • • • • • • • • • • • • • • • • • • • • • • • • • • • • • • • • • • • • • • • • • • • • • • • • • • • • • • • • • • • • • • • • • • • • • • • • • • • • • • • • •

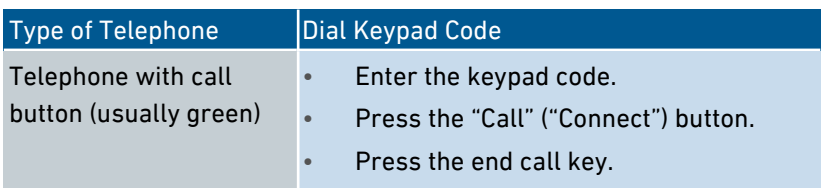

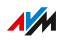

# Configuration on the Telephone

## Instructions: Disabling Automatic Outside Dialing for the FON

If you make a lot of internal calls, you can disable automatic outside dialing on the "FON" port. Then you can enter internal numbers without the prefix \*\* (for instance, 1 instead of \*\*1). Instead, you must dial the prefix 0 for outside calls (for instance, 0030399760 instead of 030399760).

<span id="page-227-0"></span>• • • • • • • • • • • • • • • • • • • • • • • • • • • • • • • • • • • • • • • • • • • • • • • • • • • • • • • • • • • • • • • • • • • • • • • • • • • • • • • • • • • • • • • • • • • • • • •

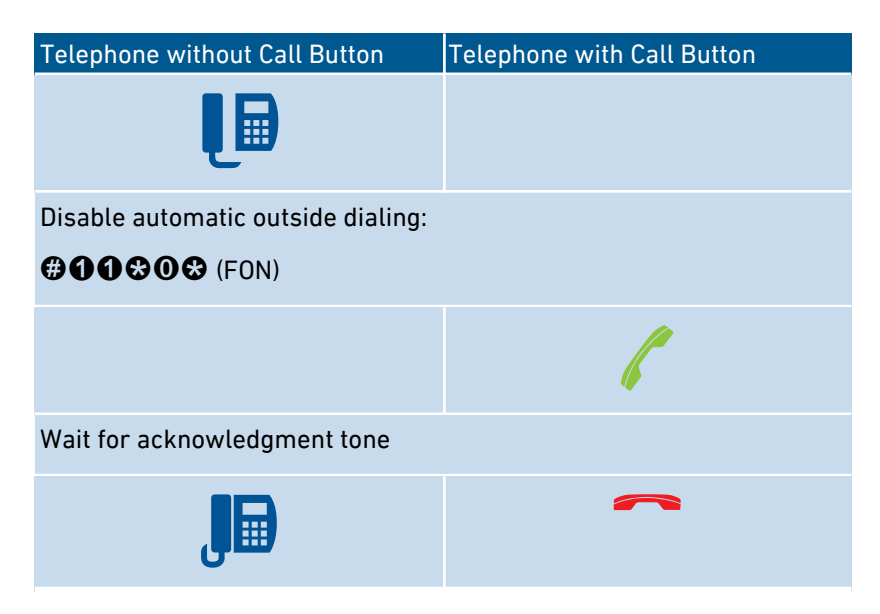

## Instructions: Enabling Automatic Outside Dialing for the FON Connection

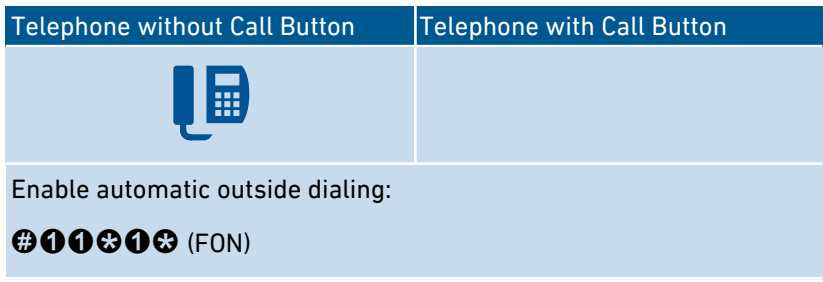

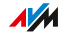

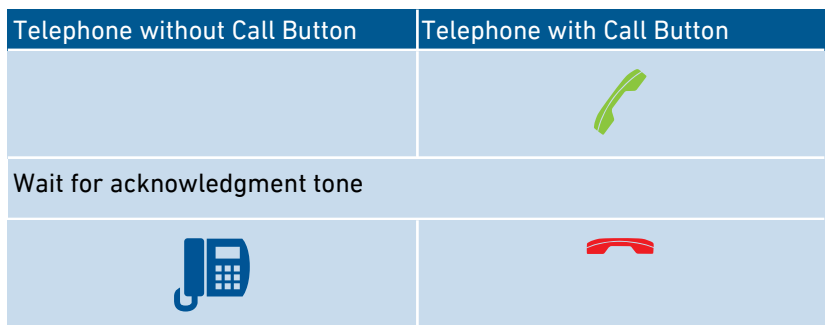

• • • • • • • • • • • • • • • • • • • • • • • • • • • • • • • • • • • • • • • • • • • • • • • • • • • • • • • • • • • • • • • • • • • • • • • • • • • • • • • • • • • • • • • • • • • • • • •

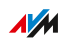

## Instructions: Switching On Call Diversion for All Calls

Call diversion automatically diverts incoming calls to a previously specified external telephone number. If your telephone provider supports this, calls will be diverted by your provider and your line will remain free for other calls. Otherwise the FRITZ!Box establishes a second connection. In either case, extra charges will accrue according to your contracted telephone rates.

• • • • • • • • • • • • • • • • • • • • • • • • • • • • • • • • • • • • • • • • • • • • • • • • • • • • • • • • • • • • • • • • • • • • • • • • • • • • • • • • • • • • • • • • • • • • • • •

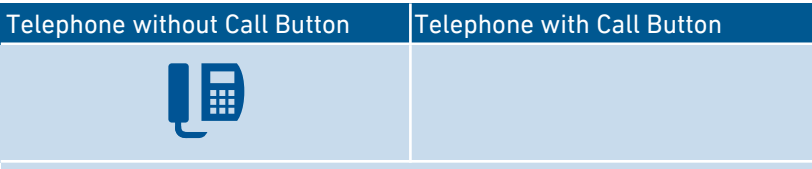

Configure immediate call diversion to destination call number <DCN>:

## $@@@**CDCN**>\t@@$

Configure call diversion after 20 seconds to destination call number  $<$ DCN $>$ .

## **@000**<DCN>@@

Configure call diversion on busy to the destination call number  $c$ DCN $\rightarrow$ 

# $@@@**DCN**>@@$

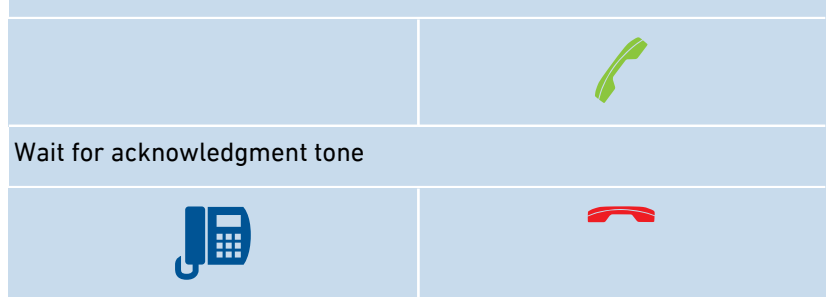

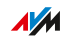

## Instructions: Switching Off Call Diversion for All Calls

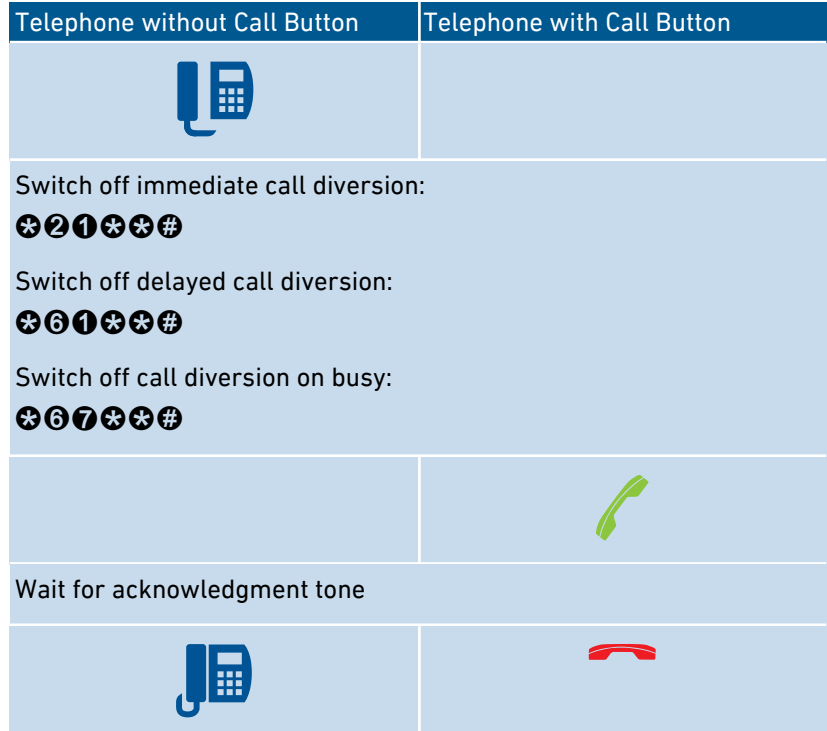

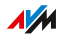

## Instructions: Switching On Call Diversion for One Telephone Number

• • • • • • • • • • • • • • • • • • • • • • • • • • • • • • • • • • • • • • • • • • • • • • • • • • • • • • • • • • • • • • • • • • • • • • • • • • • • • • • • • • • • • • • • • • • • • • •

If you have multiple telephone numbers, you can configure a call diversion setting that applies to only one specified telephone number (TN). Calls for your other telephone numbers will not be diverted.

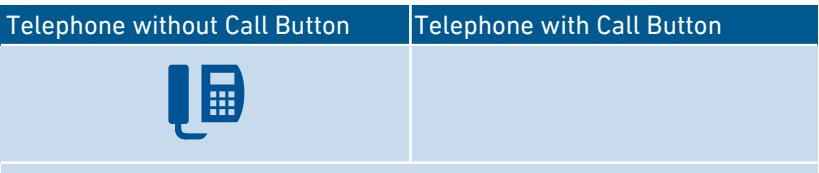

Switch on immediate call diversion to destination call number <DCN>:

## $\odot$   $\odot$   $\odot$   $\odot$   $\odot$   $\times$   $\odot$   $\times$   $\odot$   $\times$   $\odot$

Switch on call diversion after 20 seconds to destination call number  $<$ DCN $>$ :

## $\mathbf{\Omega}$  $\mathbf{\Omega}$  $\mathbf{\Omega}$   $\leq$  DCN  $>$   $\mathbf{\Omega}$   $\leq$  TN  $>$   $\mathbf{\Omega}$

Switch on call diversion on busy to the destination call number  $<$ DCN $>$ :

# $\odot$  $\odot$   $\odot$   $\odot$   $\leq$  DCN> $\odot$   $\leq$ TN> $\odot$

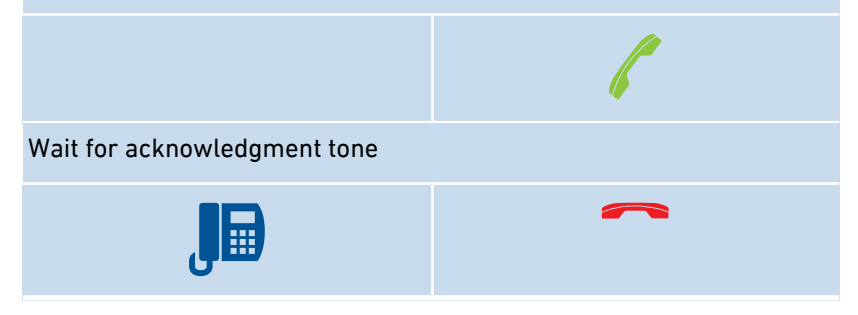

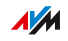

## Instructions: Switching Off Call Diversion for One Telephone Number • • • • • • • • • • • • • • • • • • • • • • • • • • • • • • • • • • • • • • • • • • • • • • • • • • • • • • • • • • • • • • • • • • • • • • • • • • • • • • • • • • • • • • • • • • • • • • •

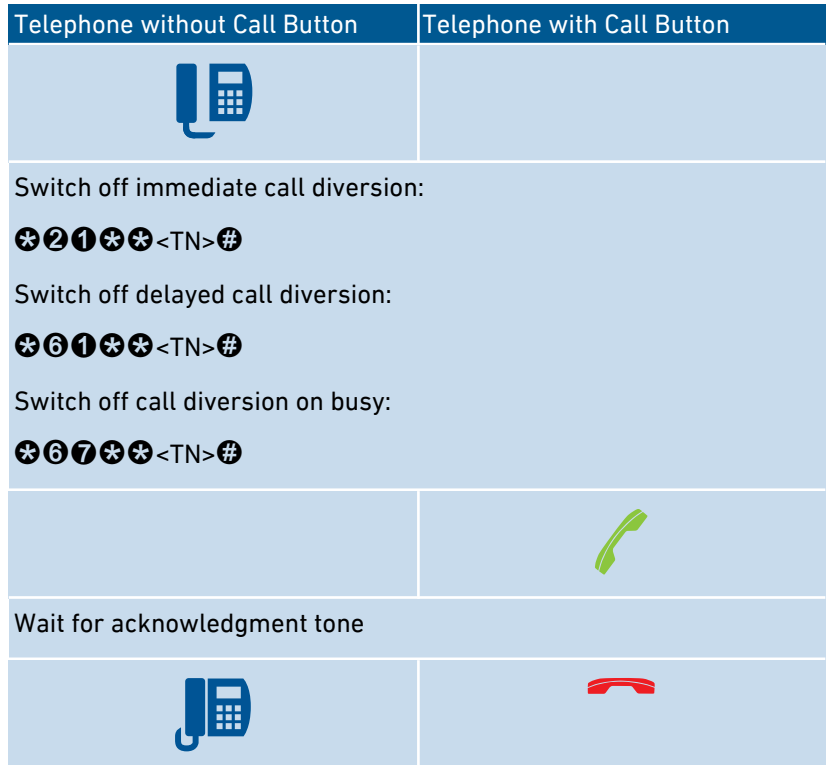

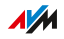

## Instructions: Switching On Call Diversion for the FON Port

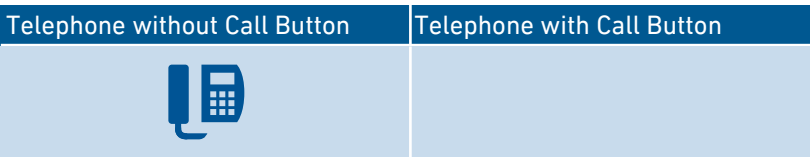

• • • • • • • • • • • • • • • • • • • • • • • • • • • • • • • • • • • • • • • • • • • • • • • • • • • • • • • • • • • • • • • • • • • • • • • • • • • • • • • • • • • • • • • • • • • • • • •

Switch on immediate call diversion for the FON port without ringing to destination call number <DCN>:

# **@000@<DCN>@**

Switch on immediate call diversion for the FON port with ringing to destination call number <DCN>:

# $@$ 460 $@$ <DCN> $@$

Switch on call diversion for the FON port after 20 seconds to destination call number <DCN>:

# $@$  $@$  $@$  $<$ DCN> $@$

Switch on call diversion for the FON port on busy to the destination call number <DCN>:

# $@9@@**C**CDCN>@$

Switch on immediate call diversion for the FON port on busy, otherwise delayed, to the destination call number <DCN>:

# **@000&<DCN>@**

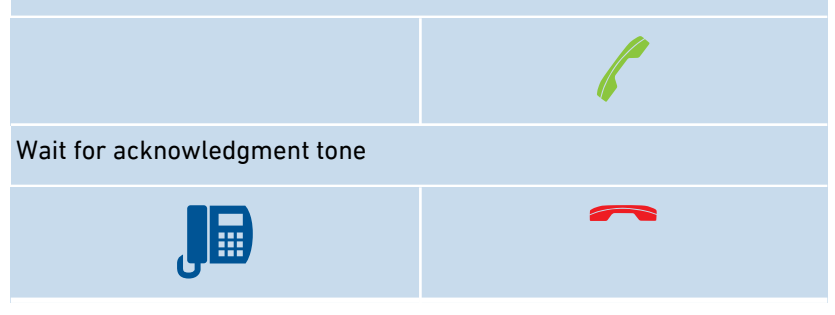

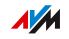

## Instructions: Switching Off Call Diversion for the FON Port

• • • • • • • • • • • • • • • • • • • • • • • • • • • • • • • • • • • • • • • • • • • • • • • • • • • • • • • • • • • • • • • • • • • • • • • • • • • • • • • • • • • • • • • • • • • • • • •

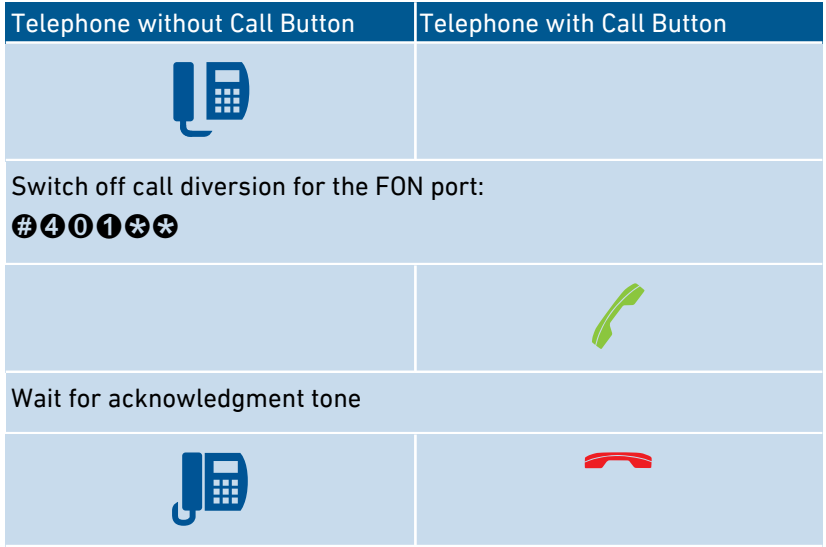

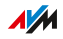

## Instructions: Configuring a Telephone as a Baby Monitor

You can configure a telephone on the "FON" port as a baby monitor and use it to listen in on a room. As soon as a certain noise level is reached, the telephone then automatically calls a previously specified telephone number, for instance, your mobile telephone.

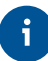

You can also use your FRITZ!Fon cordless telephone as a baby monitor. See the manual of your FRITZ!Fon for instructions.

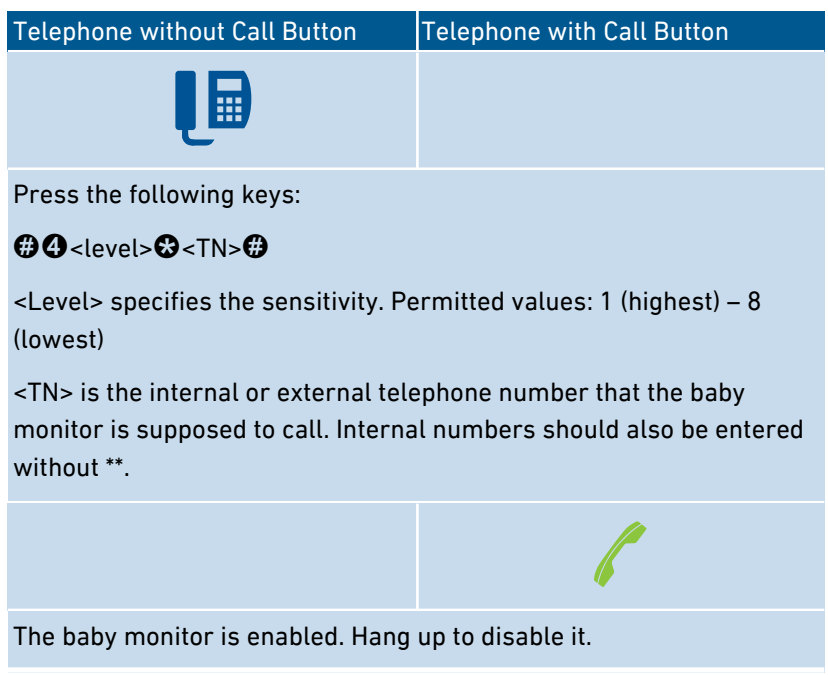

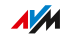

## Instructions: Switching Wireless LAN On

The wireless radio network of your FRITZ!Box can be switched on and off using a connected telephone.

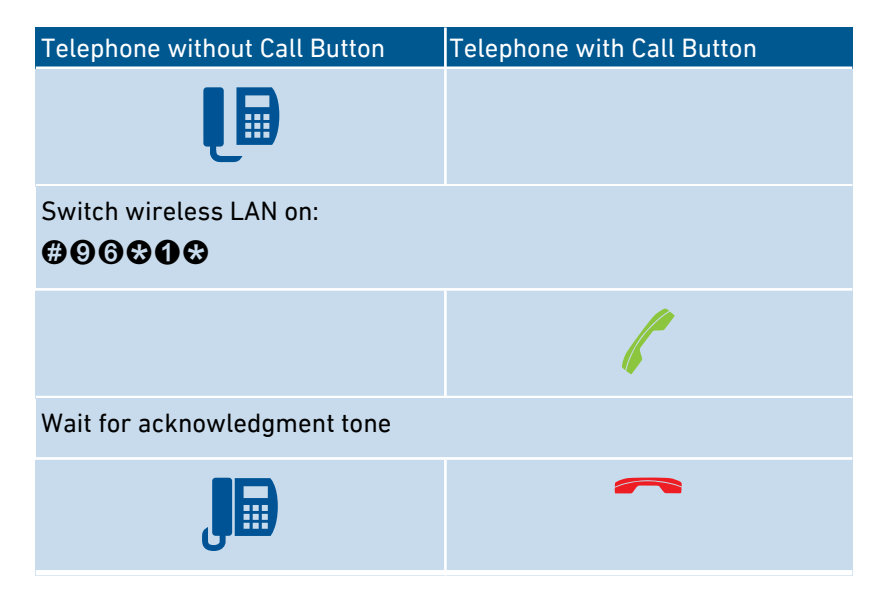

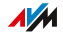

## Instructions: Switching Wireless LAN Off

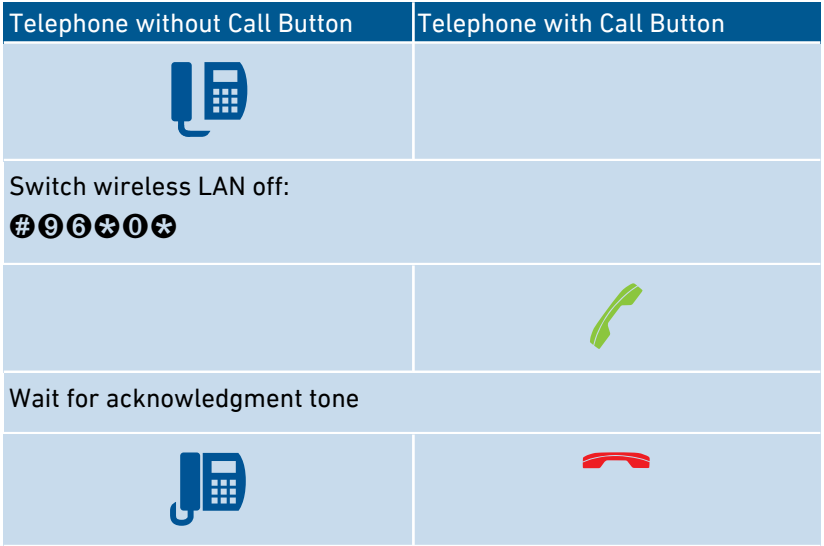

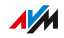

# Operating on the Telephone

## Instructions: Operating the Answering Machine with the Telephone

You can operate the answering machine with the telephone using a voice menu, for instance to switch the answering machine on or off and to listen to messages.

<span id="page-238-0"></span>• • • • • • • • • • • • • • • • • • • • • • • • • • • • • • • • • • • • • • • • • • • • • • • • • • • • • • • • • • • • • • • • • • • • • • • • • • • • • • • • • • • • • • • • • • • • • • •

Here is how to establish a connection to the answering machine:

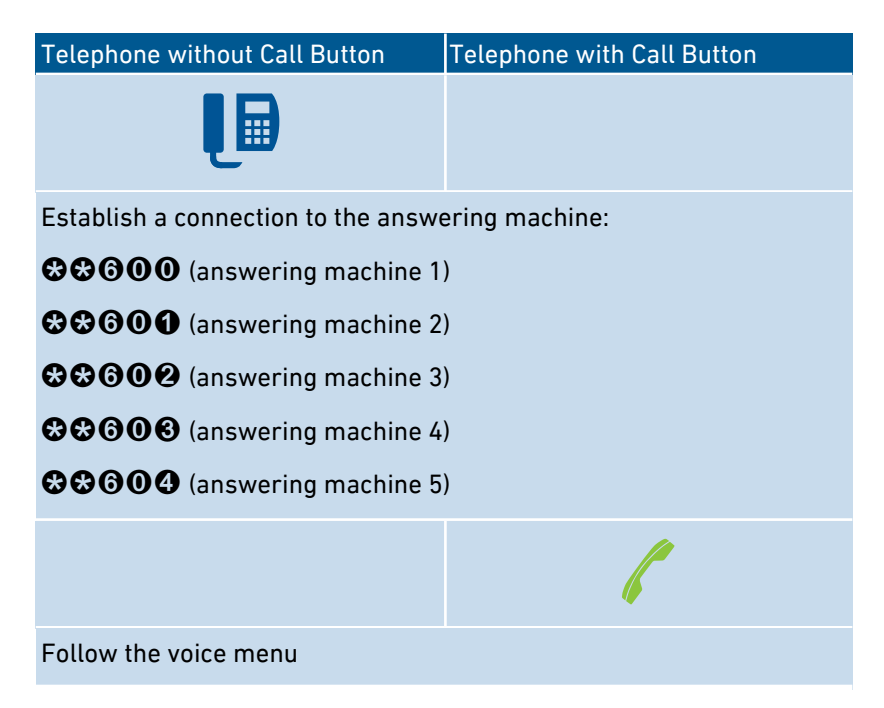

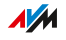

## Voice Menu of the Answering Machine

• • • • • • • • • • • • • • • • • • • • • • • • • • • • • • • • • • • • • • • • • • • • • • • • • • • • • • • • • • • • • • • • • • • • • • • • • • • • • • • • • • • • • • • • • • • • • • •

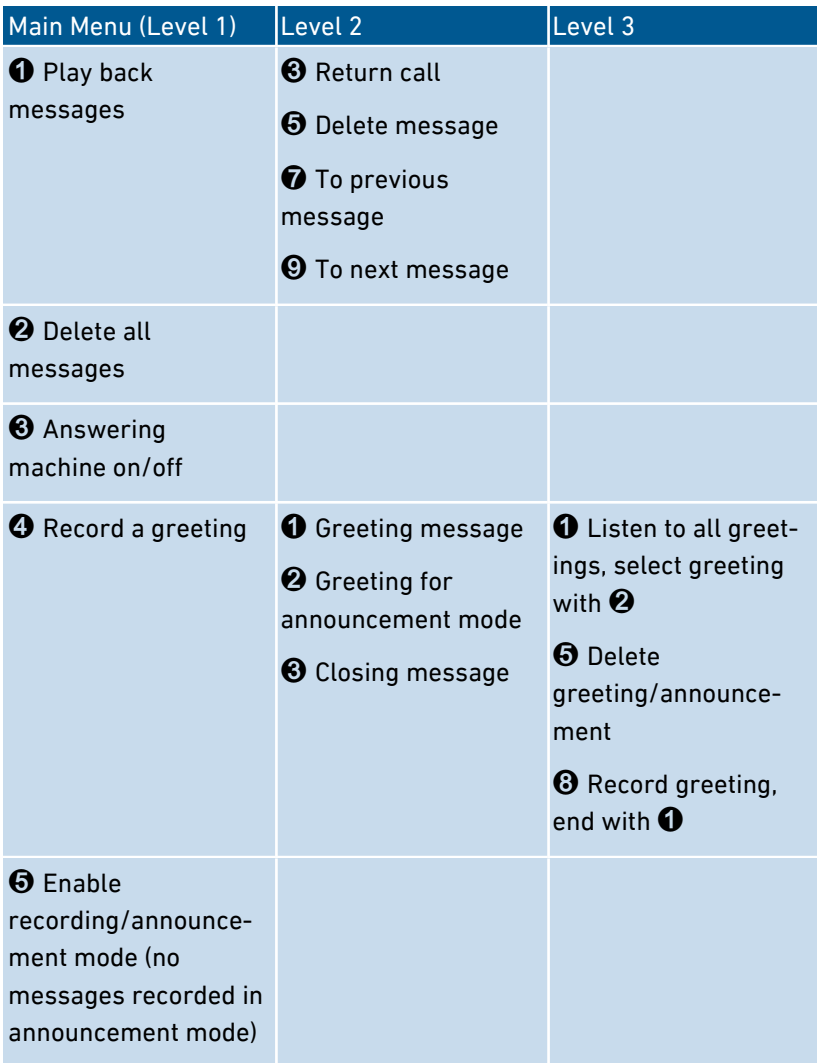

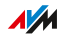

## Instructions: Picking Up a Call from the Answering Machine or Telephone

• • • • • • • • • • • • • • • • • • • • • • • • • • • • • • • • • • • • • • • • • • • • • • • • • • • • • • • • • • • • • • • • • • • • • • • • • • • • • • • • • • • • • • • • • • • • • • •

You can pick up and take the following calls on connected telephones:

- Calls that have already been accepted by an answering machine. This can be the FRITZ!Box answering machine or a connected answering machine.
- Calls that arrive at another connected telephone (the other telephone rings).

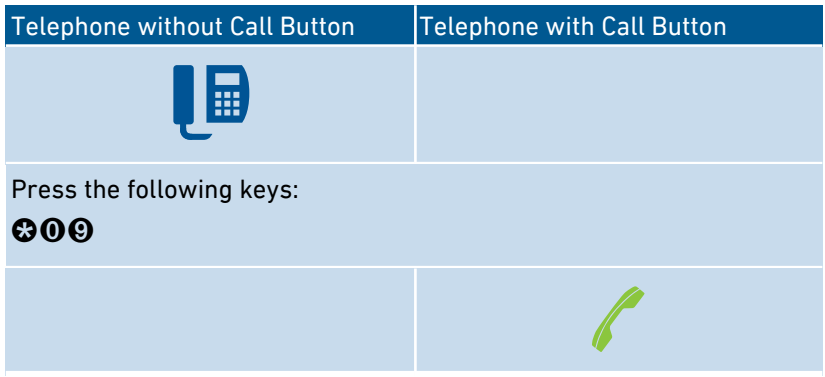

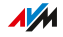

## Instructions: Making Internal Calls

## You can conduct free internal calls between connected telephones.

• • • • • • • • • • • • • • • • • • • • • • • • • • • • • • • • • • • • • • • • • • • • • • • • • • • • • • • • • • • • • • • • • • • • • • • • • • • • • • • • • • • • • • • • • • • • • • •

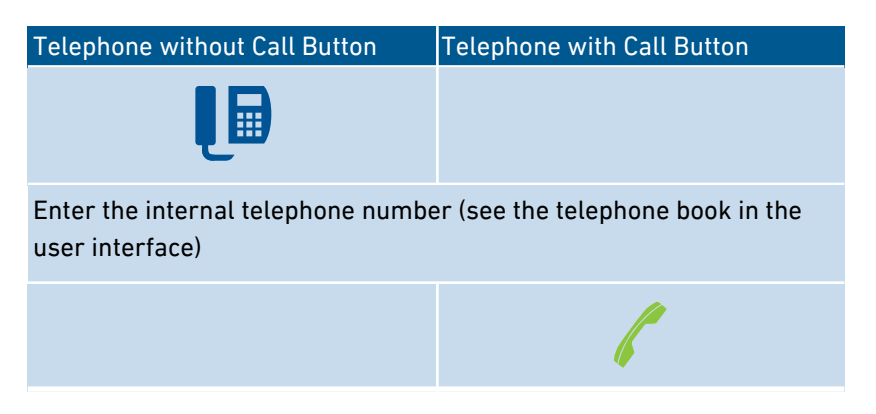

## Instructions: Starting a Broadcast Call

A group call or broadcast call is an internal call that is signaled on all telephones connected with the FRITZ!Box.

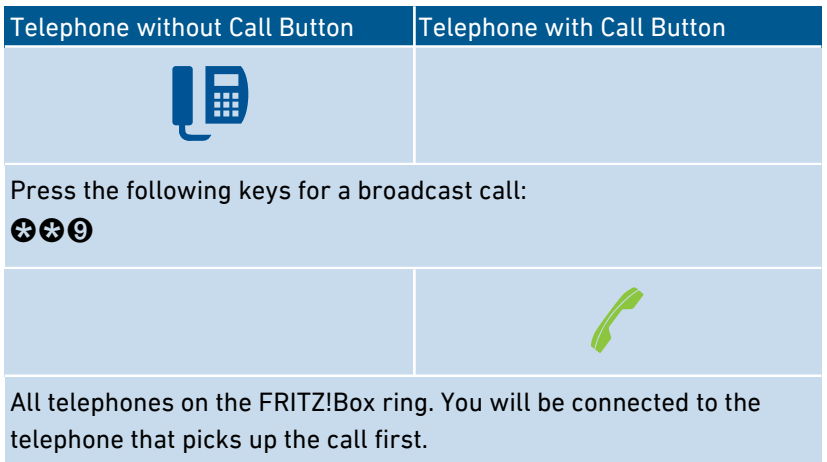

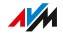

## Instructions: Transferring Calls

With the "Call Transfer" feature you can forward a call to another connected telephone or to an external telephone number.

• • • • • • • • • • • • • • • • • • • • • • • • • • • • • • • • • • • • • • • • • • • • • • • • • • • • • • • • • • • • • • • • • • • • • • • • • • • • • • • • • • • • • • • • • • • • • • •

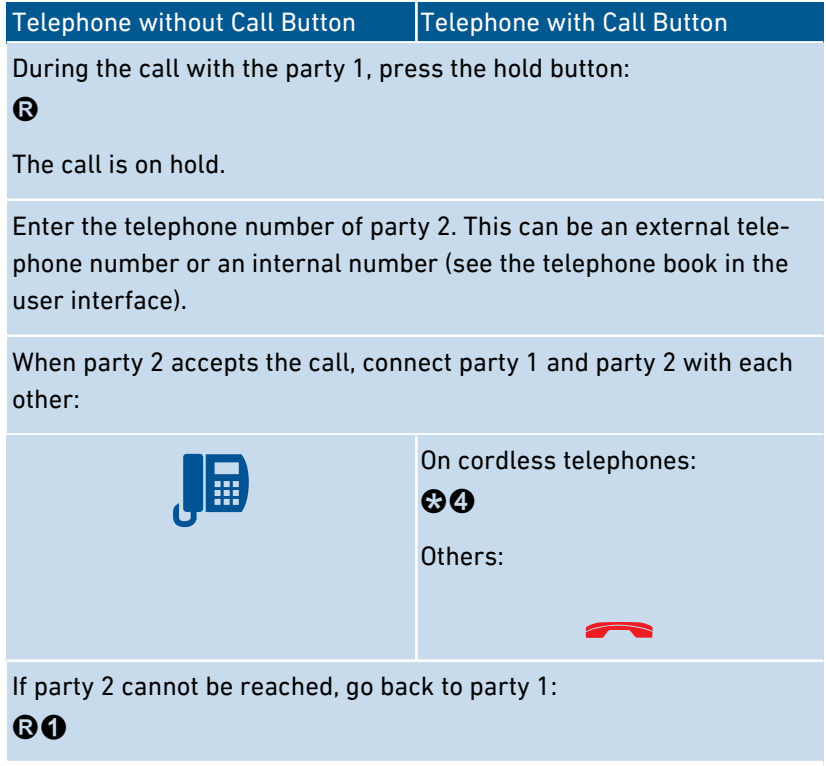

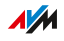

## Instructions: Picking Up from Call Waiting

When the call waiting feature is enabled for a telephone, you are notified about incoming calls during an active telephone call. You hear a signal tone. You can accept or reject waiting calls.

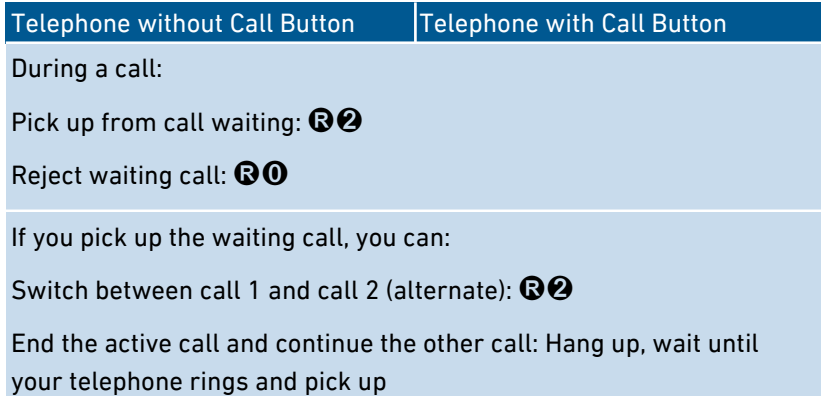

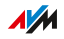

## Instructions: Suppressing a Telephone Number Once

For a call on the "FON" port you can suppress identification of your telephone number once (for one call). Then your telephone number will not be transmitted to the other caller during this call.

• • • • • • • • • • • • • • • • • • • • • • • • • • • • • • • • • • • • • • • • • • • • • • • • • • • • • • • • • • • • • • • • • • • • • • • • • • • • • • • • • • • • • • • • • • • • • • •

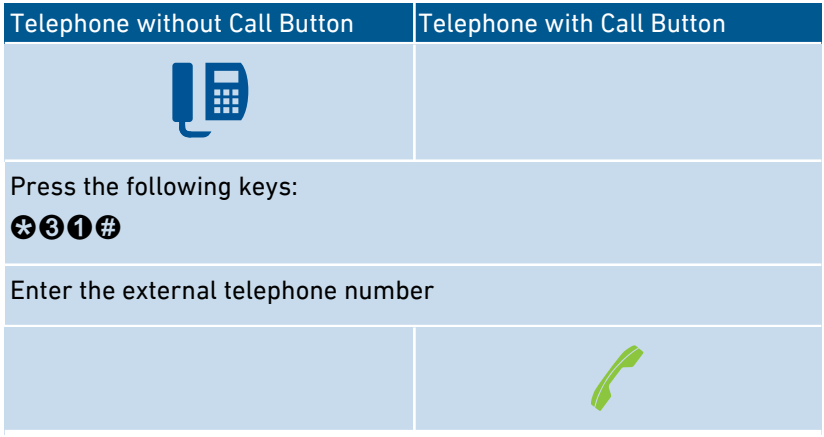

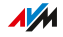

## Instructions: Setting up a Three-Party Conference Call

A three-party conference call is a call with three participants. The call can be conducted with external or internal parties.

• • • • • • • • • • • • • • • • • • • • • • • • • • • • • • • • • • • • • • • • • • • • • • • • • • • • • • • • • • • • • • • • • • • • • • • • • • • • • • • • • • • • • • • • • • • • • • •

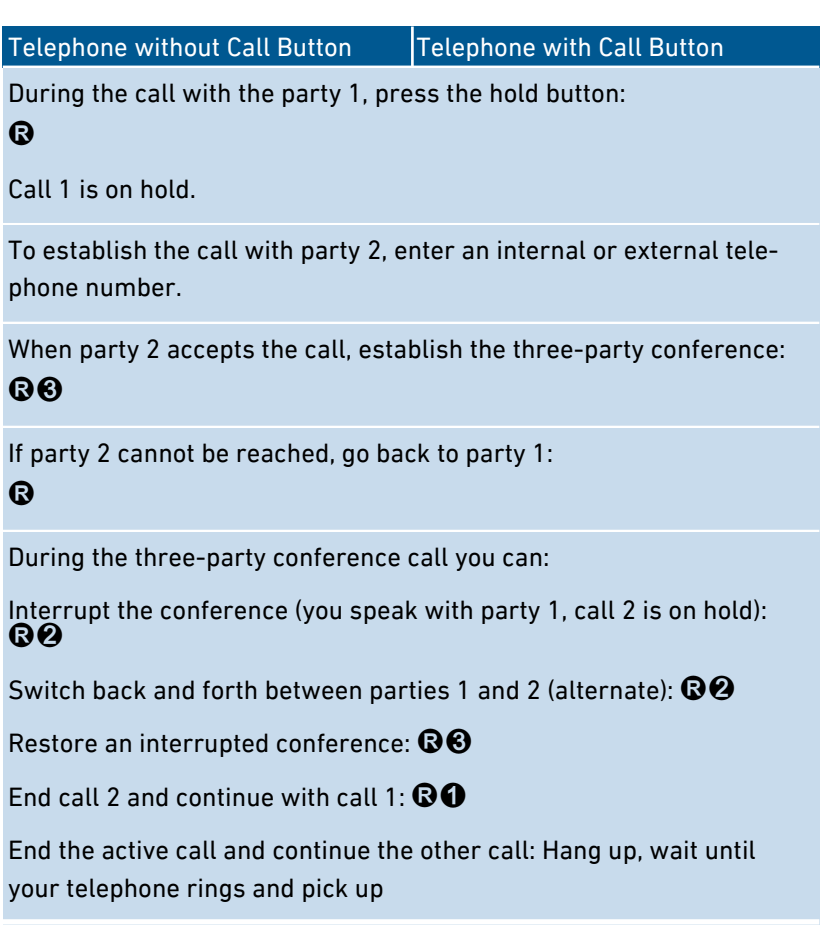

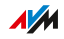

## Instructions: Holding/Consultation/Alternating

During a telephone call you can establish a connection to another party (consultation) without ending the first call (the call is on hold). You can alternate between the two parties as often as you like.

• • • • • • • • • • • • • • • • • • • • • • • • • • • • • • • • • • • • • • • • • • • • • • • • • • • • • • • • • • • • • • • • • • • • • • • • • • • • • • • • • • • • • • • • • • • • • • •

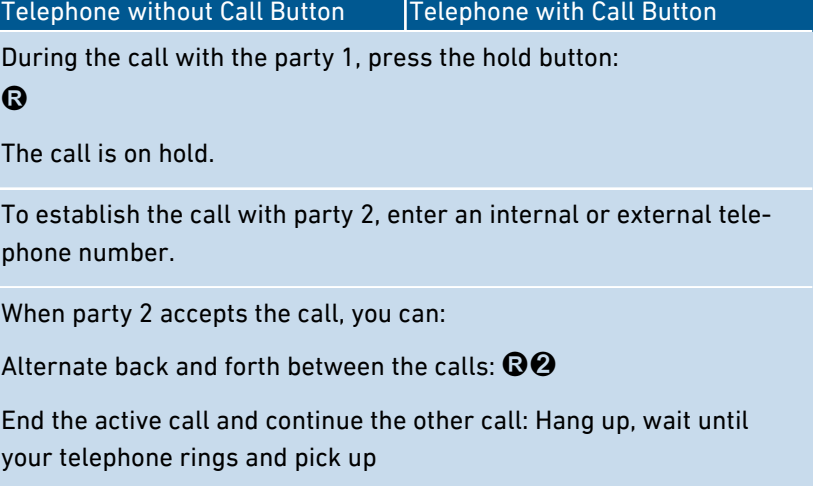

If party 2 cannot be reached, go back to party 1:

 $\bigcirc$ 

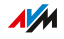

## Instructions: Using Keypad Shortcuts

Keypad shortcuts are commands consisting of characters and numerals which you enter on the telephone. With keypad shortcuts you can control services and features in your telephone provider's network. For information about which keypad shortcuts you can use, contact your telephone provider.

• • • • • • • • • • • • • • • • • • • • • • • • • • • • • • • • • • • • • • • • • • • • • • • • • • • • • • • • • • • • • • • • • • • • • • • • • • • • • • • • • • • • • • • • • • • • • • •

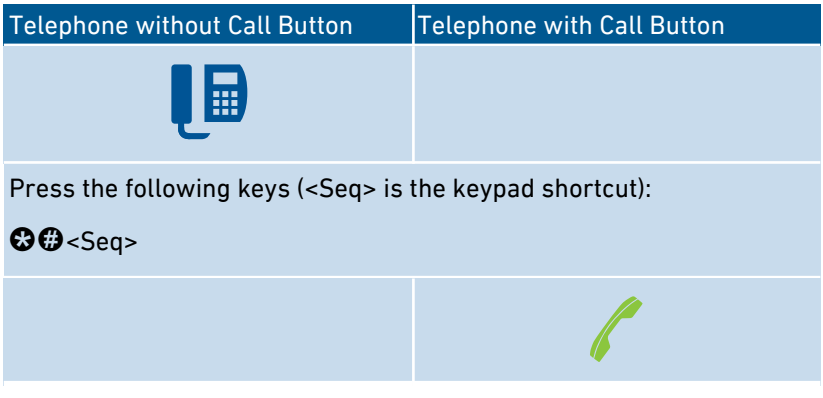

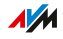

## Instructions: Enabling an Alarm

You can use connected telephones for alarm calls. For this you can set up, enable and disable up to three alarms under "Telephony / Alarm" in the user interface. The first alarm configured can also be enabled and disabled with the telephone keys.

• • • • • • • • • • • • • • • • • • • • • • • • • • • • • • • • • • • • • • • • • • • • • • • • • • • • • • • • • • • • • • • • • • • • • • • • • • • • • • • • • • • • • • • • • • • • • • •

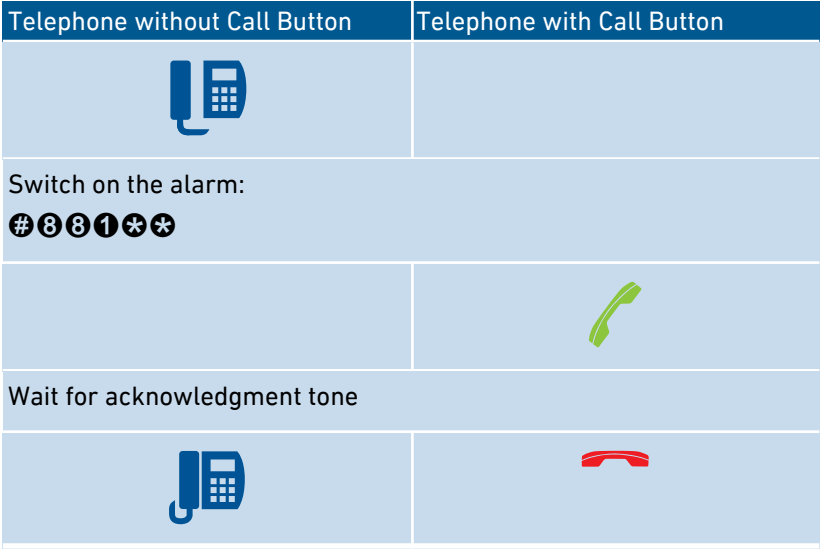

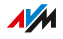

## Instructions: Disabling an Alarm

• • • • • • • • • • • • • • • • • • • • • • • • • • • • • • • • • • • • • • • • • • • • • • • • • • • • • • • • • • • • • • • • • • • • • • • • • • • • • • • • • • • • • • • • • • • • • • •

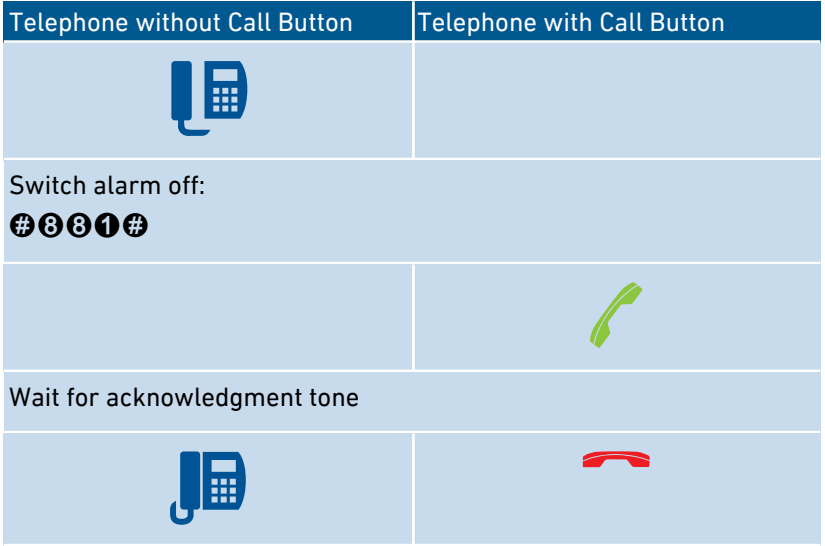

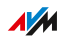

# Restoring Factory Settings with the Telephone

#### **Overview**

You can restore factory settings to the FRITZ!Box by telephone. This is necessary, for instance, if you can no longer access the user interface of your FRITZ!Box because you've forgotten your password and did not configure the "Forgot Password" push service. Then the FRITZ!Box is reset to its factory settings.

<span id="page-250-0"></span>• • • • • • • • • • • • • • • • • • • • • • • • • • • • • • • • • • • • • • • • • • • • • • • • • • • • • • • • • • • • • • • • • • • • • • • • • • • • • • • • • • • • • • • • • • • • • • •

#### Consequences of Resetting

- All of the settings you made in the FRITZ!Box will be deleted.
- The internal memory of the FRITZ!Box is deleted. Contents on FRITZ!NAS, messages on the answering machine and received faxes will be discarded.
- The preconfigured FRITZ!Box password is restored.
- The preconfigured network key and the preconfigured name of the wireless radio network (SSID) are reactivated.
- The preconfigured IP configuration is restored.

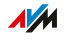

## Instructions: Loading Factory Settings

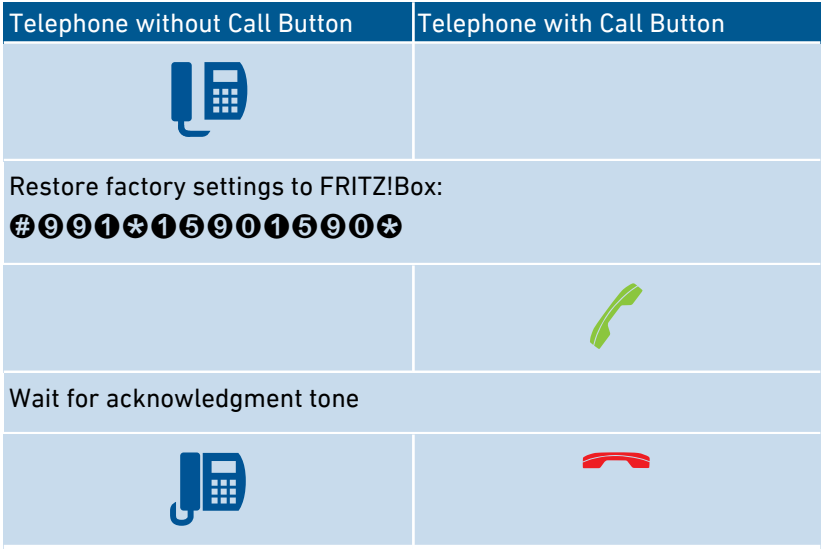

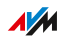
# **Malfunctions**

<span id="page-252-0"></span>

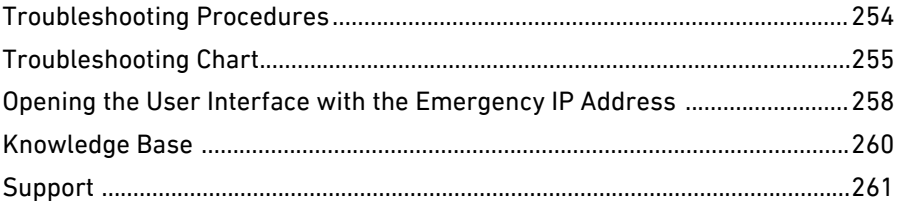

 $\sim$ 

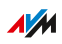

. . . . . . . . .

. . . . . . .

# Troubleshooting Procedures

## **Overview**

The following table offers recommendations about what do when problems with your FRITZ!Box arise:

<span id="page-253-0"></span>• • • • • • • • • • • • • • • • • • • • • • • • • • • • • • • • • • • • • • • • • • • • • • • • • • • • • • • • • • • • • • • • • • • • • • • • • • • • • • • • • • • • • • • • • • • • • • •

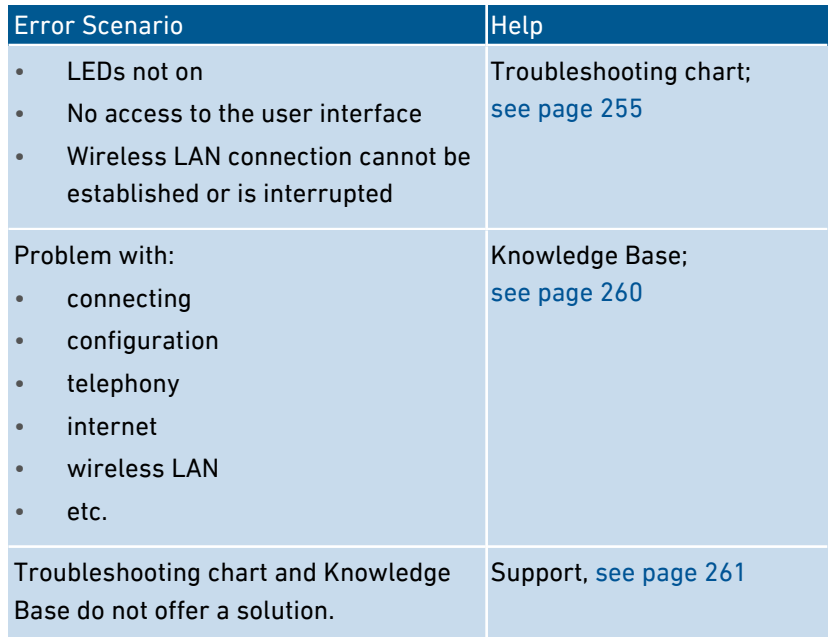

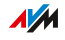

# Troubleshooting Chart

#### **Overview**

If malfunctions occur, for instance, such that you can no longer access the user interface of the FRITZ!Box, first try to solve the problems using the following tables.

<span id="page-254-0"></span>• • • • • • • • • • • • • • • • • • • • • • • • • • • • • • • • • • • • • • • • • • • • • • • • • • • • • • • • • • • • • • • • • • • • • • • • • • • • • • • • • • • • • • • • • • • • • • •

#### Troubleshooting Chart

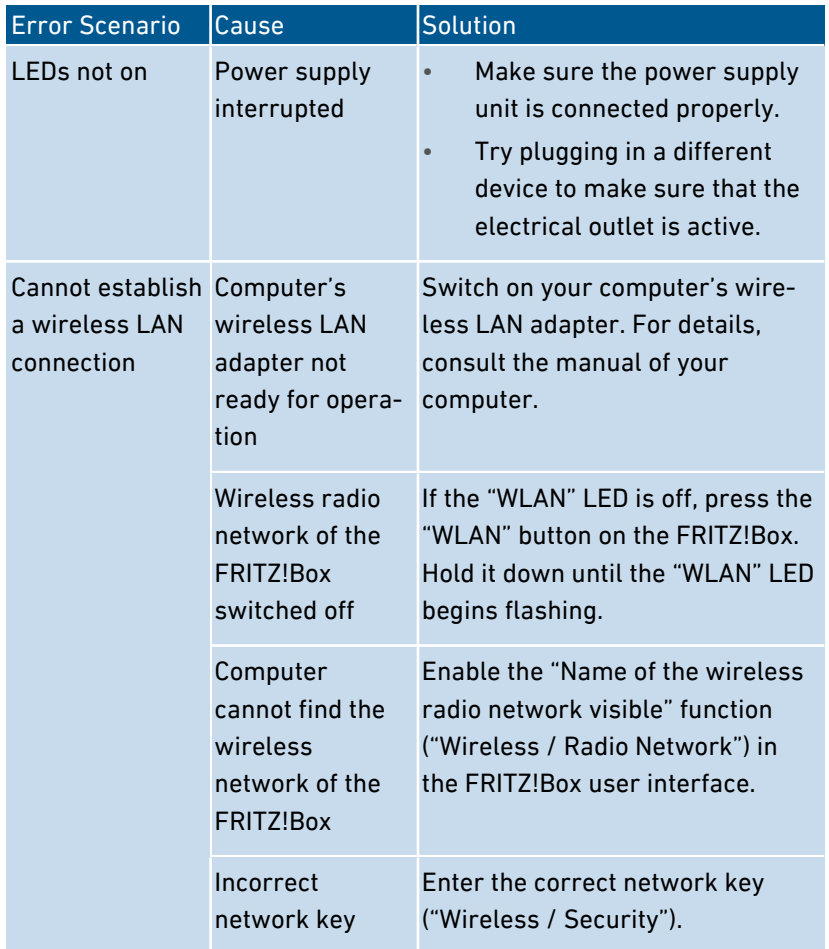

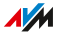

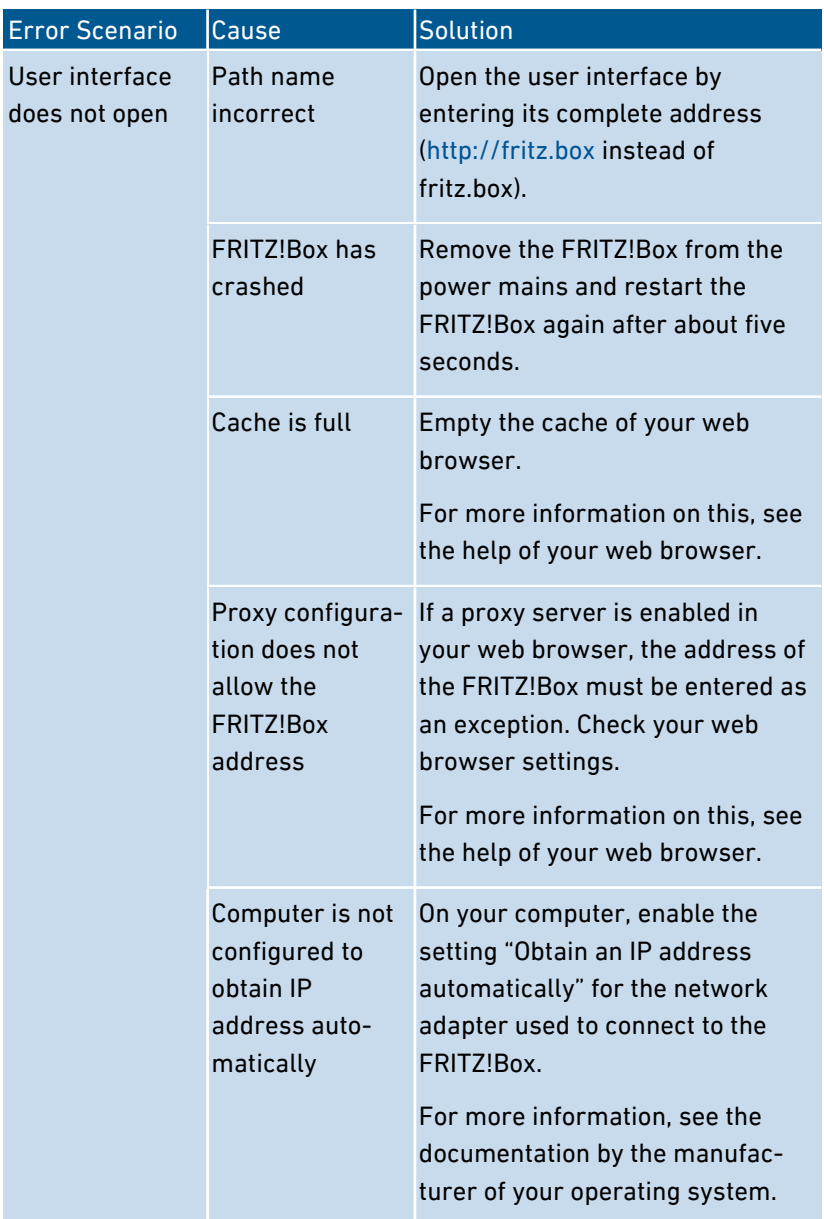

• • • • • • • • • • • • • • • • • • • • • • • • • • • • • • • • • • • • • • • • • • • • • • • • • • • • • • • • • • • • • • • • • • • • • • • • • • • • • • • • • • • • • • • • • • • • • • •

 $\frac{1}{M}$ 

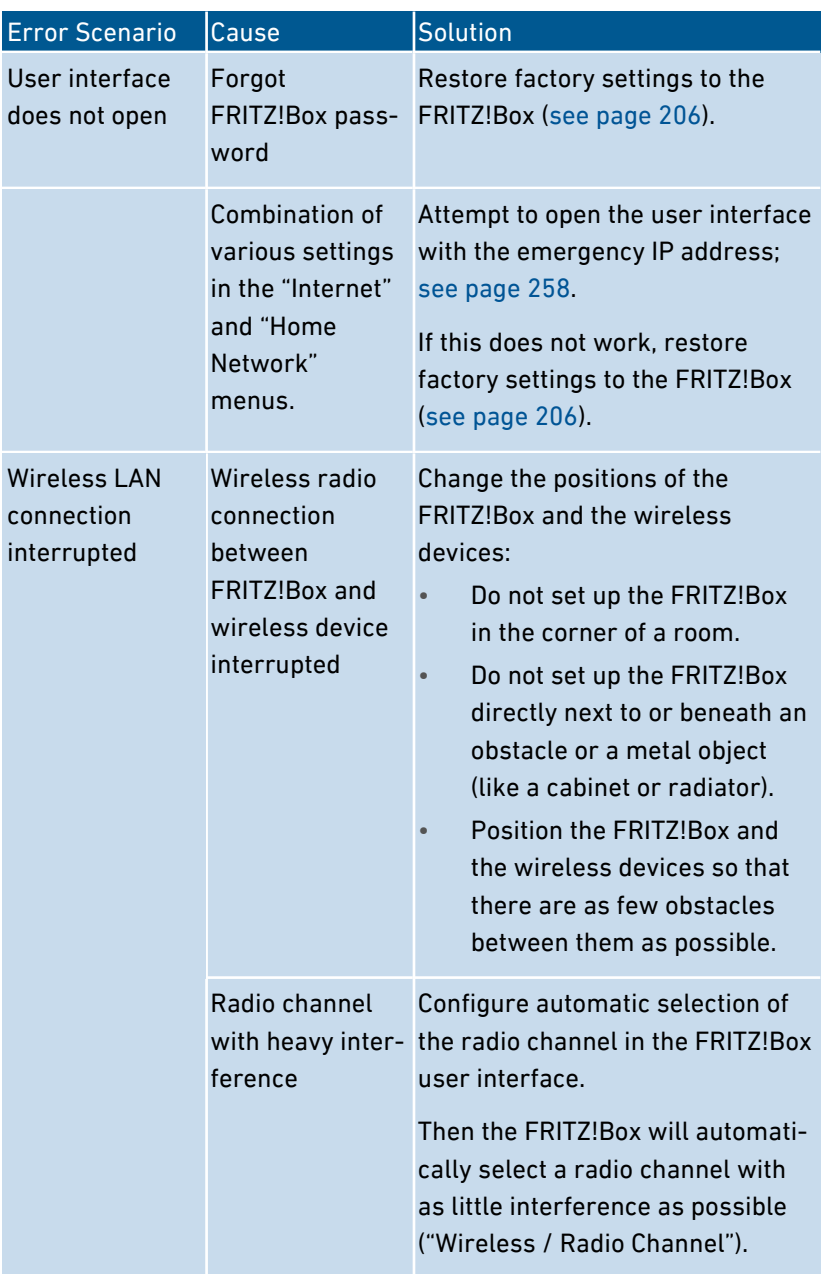

• • • • • • • • • • • • • • • • • • • • • • • • • • • • • • • • • • • • • • • • • • • • • • • • • • • • • • • • • • • • • • • • • • • • • • • • • • • • • • • • • • • • • • • • • • • • • • •

• • • • • • • • • • • • • • • • • • • • • • • • • • • • • • • • • • • • • • • • • • • • • • • • • • • • • • • • • • • • • • • • • • • • • • • • • • • • • • • • • • • • • • • • • • • • • • •

 $A/M$ 

# Opening the User Interface with the Emergency IP Address

<span id="page-257-0"></span>• • • • • • • • • • • • • • • • • • • • • • • • • • • • • • • • • • • • • • • • • • • • • • • • • • • • • • • • • • • • • • • • • • • • • • • • • • • • • • • • • • • • • • • • • • • • • • •

#### **Overview**

The FRITZ!Box has an emergency IP address at which it can always be reached. The emergency IP address can be useful if you can no longer access the FRITZ!Box user interface, for instance due to erroneous configurations.

#### Information on the Emergency IP Address

- The emergency IP address is: 169.254.1.1
- The emergency IP address cannot be changed.

#### **Requirements**

- The computer from which you want to open the user interface with the emergency IP address must be connected by network cable to a LAN port of the FRITZ!Box.
- This computer is not connected with the FRITZ!Box via LAN quest access.

#### Instructions: Opening the User Interface with the Emergency IP Address

- 1. Clear all other connections between your FRITZ!Box and other network devices.
- 2. If your computer is connected with the FRITZ!Box over wireless LAN, clear the wireless connection.
- 3. Connect your computer to the "LAN 2" port of the FRITZ!Box using a LAN cable.
- 4. Restart your computer.
- 5. Enter the emergency IP address in the web browser on the computer: 169.254.1.1

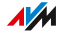

6. If the user interface is protected with a password: Enter your password.

• • • • • • • • • • • • • • • • • • • • • • • • • • • • • • • • • • • • • • • • • • • • • • • • • • • • • • • • • • • • • • • • • • • • • • • • • • • • • • • • • • • • • • • • • • • • • • •

7. If the FRITZ!Box user interface is not displayed, you have to assign the IP address 169.254.1.2 to the network adapter connected with the FRITZ!Box. Instructions from the AVM Knowledge Base can be viewed by searching in Google for Configuring a network adapter to access the user interface with emergency IP address.

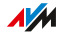

# Knowledge Base

#### **Overview**

Help for resolving problems with the FRITZ!Box is provided in the AVM Knowledge Base. This resource presents answers to the questions asked most frequently of our Support team.

<span id="page-259-0"></span>• • • • • • • • • • • • • • • • • • • • • • • • • • • • • • • • • • • • • • • • • • • • • • • • • • • • • • • • • • • • • • • • • • • • • • • • • • • • • • • • • • • • • • • • • • • • • • •

If the problem cannot be resolved using the Knowledge Base, then contact the Support team; [see page 261.](#page-260-0)

#### AVM Knowledge Base

The AVM Knowledge Base is available online at: [en.avm.de/service](https://en.avm.de/service/)

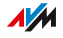

# **Support**

#### **Overview**

The Support team assists you in resolving any problems with your FRITZ! products.

<span id="page-260-0"></span>• • • • • • • • • • • • • • • • • • • • • • • • • • • • • • • • • • • • • • • • • • • • • • • • • • • • • • • • • • • • • • • • • • • • • • • • • • • • • • • • • • • • • • • • • • • • • • •

#### Preparation

Keep the following device information handy:

- Model
- Serial number
- FRITZ!OS Version
- Country
- Internet Service Provider
- Information on the operating system, network (LAN or wireless LAN), any error messages displayed

#### Instructions: Support by email

- 1. Start a web browser on your computer, tablet or smartphone.
- 2. Enter the following address: [https://en.avm.de/service.](https://en.avm.de/service/)
- 3. Select from the "Service" area the FRITZ!Box model for which you need support.
- 4. Enter a keyword in the search field of the Knowledge Base or select an FAQ (frequently asked question).
- 5. If you need more help, click "Support request".
- 6. Fill out the form and click "Submit support request". Our Support team will respond by email within one working day.

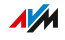

# **Decommissioning and Disposal**

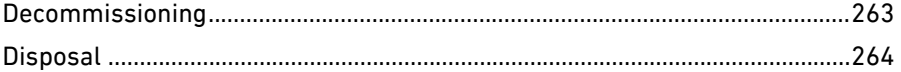

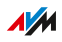

 $\ldots$  . . .

# **Decommissioning**

#### Restoring Factory Settings

Before you decommission your FRITZ!Box and perhaps dispose of it, you should restore the factory settings to the FRITZ!Box. This ensures that all of your personal settings and data are deleted. Read the instructions on how to do this at [see Restoring Factory Settings, page](#page-205-0) [206](#page-205-0).

<span id="page-262-0"></span>• • • • • • • • • • • • • • • • • • • • • • • • • • • • • • • • • • • • • • • • • • • • • • • • • • • • • • • • • • • • • • • • • • • • • • • • • • • • • • • • • • • • • • • • • • • • • • •

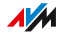

# **Disposal**

#### Disposal of Used Devices

In accordance with European regulations, the FRITZ!Box, as well as all devices and electronic components contained in the package, may not be disposed with household waste.

<span id="page-263-0"></span>• • • • • • • • • • • • • • • • • • • • • • • • • • • • • • • • • • • • • • • • • • • • • • • • • • • • • • • • • • • • • • • • • • • • • • • • • • • • • • • • • • • • • • • • • • • • • • •

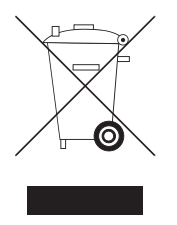

Comply with the symbol for the separate collection of electric and electronic devices on the type label of your FRITZ!Box (bottom of the housing).

After use, please dispose of the FRITZ!Box and all electronic components and devices included with delivery at a collection point in your local community for the disposal of electric and electronic appliances.

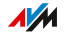

# **Appendix**

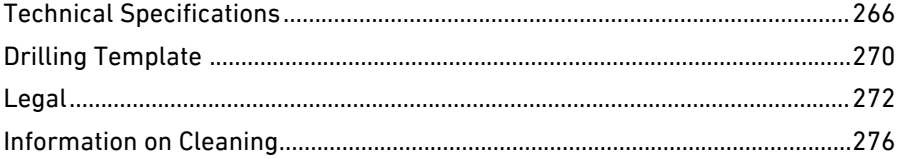

. . . . . . . . . . . . .

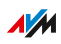

 $1.1.1.1$ 

 $\sim$   $\sim$   $\sim$   $\sim$   $\sim$ 

# Technical Specifications

# Device Properties

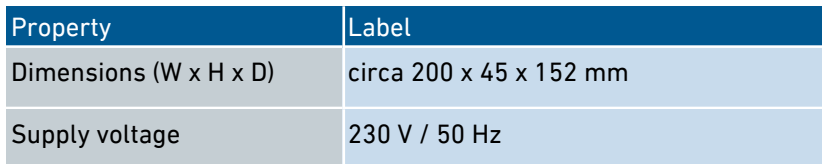

<span id="page-265-0"></span>• • • • • • • • • • • • • • • • • • • • • • • • • • • • • • • • • • • • • • • • • • • • • • • • • • • • • • • • • • • • • • • • • • • • • • • • • • • • • • • • • • • • • • • • • • • • • • •

# Ambient Conditions

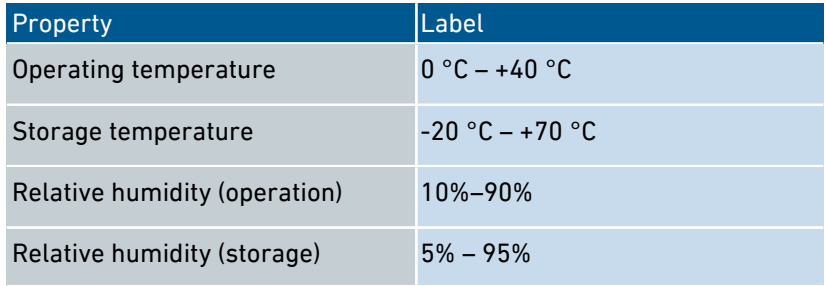

# Active Power

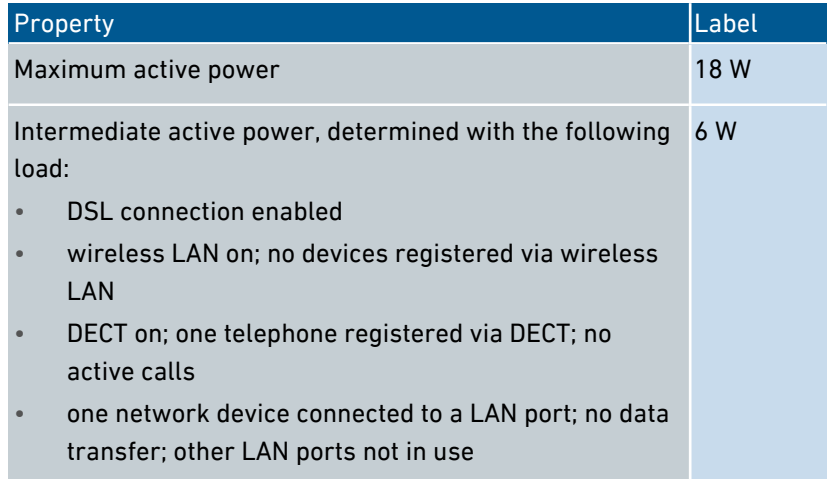

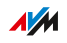

# Ports and Interfaces

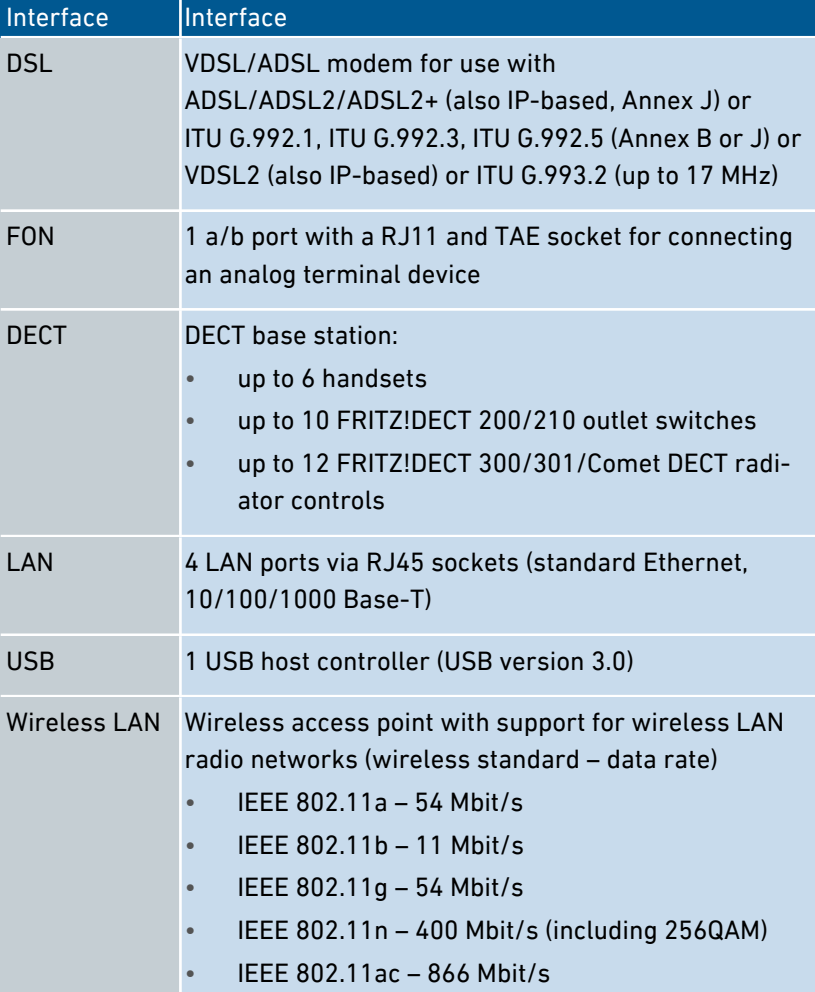

<span id="page-266-0"></span>• • • • • • • • • • • • • • • • • • • • • • • • • • • • • • • • • • • • • • • • • • • • • • • • • • • • • • • • • • • • • • • • • • • • • • • • • • • • • • • • • • • • • • • • • • • • • • •

# Wireless LAN Radio Frequencies

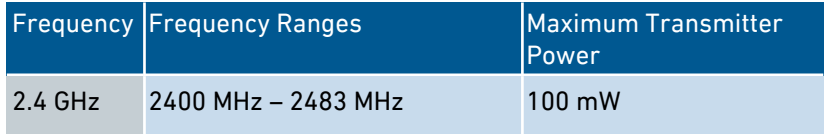

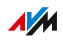

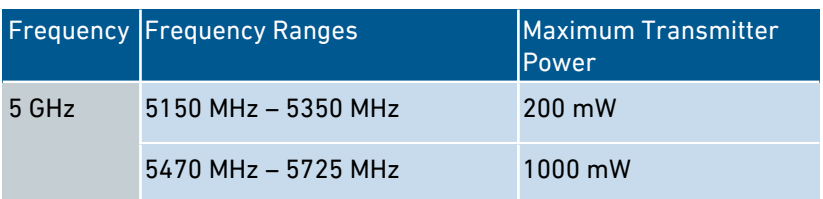

<span id="page-267-0"></span>• • • • • • • • • • • • • • • • • • • • • • • • • • • • • • • • • • • • • • • • • • • • • • • • • • • • • • • • • • • • • • • • • • • • • • • • • • • • • • • • • • • • • • • • • • • • • • •

In the 5-GHz band for wireless LAN, the range from 5150 MHz to 5350 MHz is intended only for indoor use. This restriction or requirement is effective in the EU member states AT, BE, BG, CY, CZ, DE, DK, EE, EL, ES, FI, FR, HR, HU, IE, IT, LT, LU, LV, MT, NL, PL, PT, RO, SE, SI, SK, UK.

## DECT Radio Frequencies

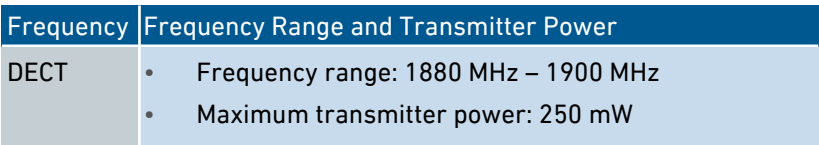

## Electromagnetic Fields

The FRITZ!Box receives and transmits radio waves during operation.

- The FRITZ!Box was designed and constructed to comply with the threshold values for the exposition of radio waves recommended by the International Commission on Non-ionizing Radiation Protection (ICNIRP).
- This directive was formulated by independent scientific organizations after regular and careful evaluation of scientific studies. It includes a large safety margin in order to ensure the safety of all persons, regardless of their age and health.
- For devices mounted in a fixed position that have their own power connection, like the FRITZ!Box, compliance with the minimum distance of 20 cm defined in the ICNIRP guideline has been certified. The measurements were conducted in accordance with the European EN 50385 standard.

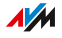

# Audio Tones

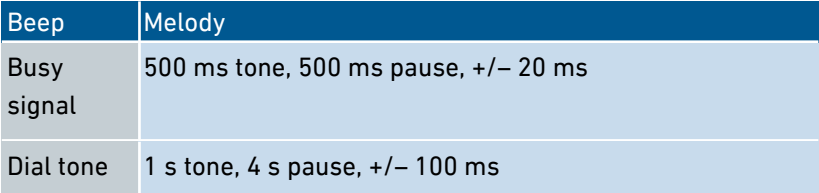

<span id="page-268-0"></span>• • • • • • • • • • • • • • • • • • • • • • • • • • • • • • • • • • • • • • • • • • • • • • • • • • • • • • • • • • • • • • • • • • • • • • • • • • • • • • • • • • • • • • • • • • • • • • •

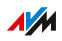

# Drilling Template

## FRITZ!Box 7530 Drilling Template

The following figure is a drilling template for your FRITZ!Box. The drilling template assists you in marking the holes needed to mount the FRITZ!Box on a wall.

<span id="page-269-0"></span>• • • • • • • • • • • • • • • • • • • • • • • • • • • • • • • • • • • • • • • • • • • • • • • • • • • • • • • • • • • • • • • • • • • • • • • • • • • • • • • • • • • • • • • • • • • • • • •

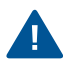

Be sure to print out the figure of the drilling template in its original size, or 100%. Do not enlarge it, adjust its size, reformat or rescale it in your printer settings.

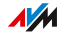

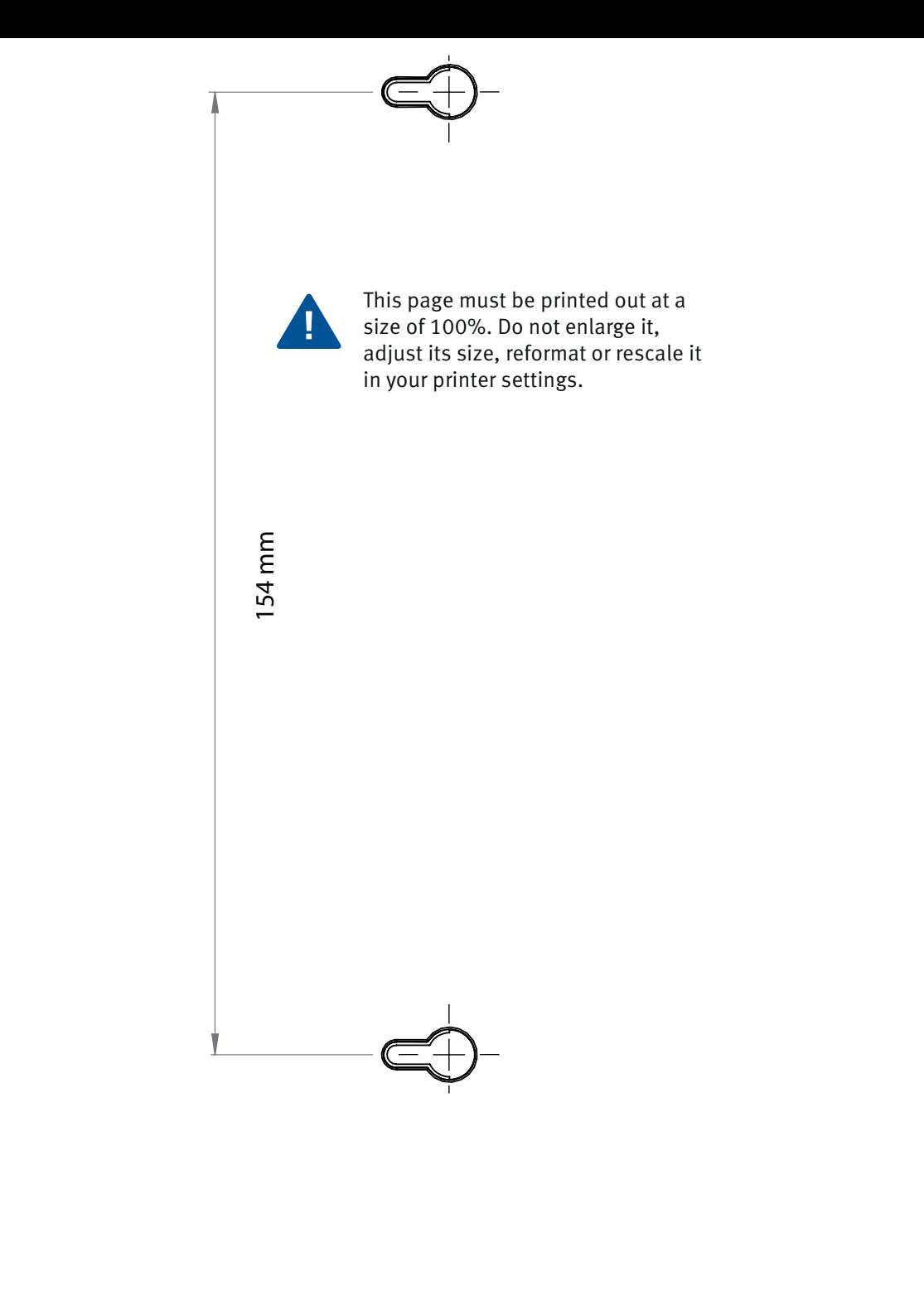

# Legal

#### Manufacturer's Warranty

We offer a manufacturer's warranty of 5 years on the hardware of this original product. The warranty period begins with the purchase date from the first end user. Compliance with the warranty period can be proven by submission of the original invoice or comparable documents. This warranty does not restrict your warranty rights based on the contract of sale or other statutory rights.

<span id="page-271-0"></span>• • • • • • • • • • • • • • • • • • • • • • • • • • • • • • • • • • • • • • • • • • • • • • • • • • • • • • • • • • • • • • • • • • • • • • • • • • • • • • • • • • • • • • • • • • • • • • •

Within the warranty period, we will remove defects to the product which are demonstrably due to faults in materials or manufacturing. Our warranty does not cover defects which occur due to incorrect installation, improper use, non-observance of instructions in the user manual, normal wear and tear or defects in the environment of the system (third-party hardware or software). We may, at our discretion, repair or replace the defective product. Claims other than the right to the removal of defects which is mentioned in these terms of warranty are not constituted.

We guarantee that the software conforms with general specifications, not, however, that the software meets your individual requirements. Delivery costs will not be reimbursed. Products which have been replaced revert to our ownership. Claims recognized under warranty entail neither an extension or recommencement of the warranty period. If we reject a warranty claim, this claim lapses no later than six months after being rejected by us.

This warranty shall be governed by German substantive law, to the exclusion of the United Nations Convention on Contracts for the International Sale of Goods (CISG).

#### Legal Notice

This documentation and the relevant programs (both herein referred to as "Software") are protected by copyright.

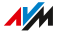

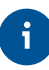

Please inform us about contents that are erroneous or no longer up to date at info@avm.de.

• • • • • • • • • • • • • • • • • • • • • • • • • • • • • • • • • • • • • • • • • • • • • • • • • • • • • • • • • • • • • • • • • • • • • • • • • • • • • • • • • • • • • • • • • • • • • • •

Software is delivered in machine-readable format only (object code format). Under all AVM intellectual property rights, AVM hereby grants licensee the non-exclusive right to use the Software. Unless agreed for a limited time period, the right to use the Software is for an unlimited time period. The licensee may create only one copy of the software, which may be used exclusively for backup use. Unless granted by mandatory law (including but not limited to Art. 69 German Copyright Act for decompiling), licensee shall not be entitled to modify, disassemble, reverse engineer, decompile or otherwise alter the Software in whole or in part. AVM reserves all intellectual property rights except as expressly granted herein. Licensee shall not be entitled to modify or delete alpha-numerical or other identification codes on data media and shall transfer such identification codes onto any legal backup copy. Without the prior written approval of AVM, licensee shall not be entitled to transmit any infomation made available herein.

If licensee has received the Software not for commercial puposes of resale (end user), licensee shall be obliged to transmit the right to use the Software to a third party only in connection with the product licensee acquired together with the Software. In the event that licensee transfers the right to use the Software to a third party, licensee shall ensure not to grant further rights to this third party than originally granted to AVM, and licensee shall ensure to impose this third party the obligations of the present license terms. In such case, licensee shall not withhold any backup copy. Licensee shall not be entitled to grant sublicenses. In the event licensee transmits the Software to a third party, licensee shall be responsible for and shall release AVM insofar from the compliance of export control laws and obligations.

If and insofar AVM provides Software for which AVM is only granted a derived right to use (Third Party Software), the license terms for such Third Party Software shall additionally apply and prevail. If and insofar certain Third Party Software in object code format by Texas Instru-

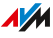

ment ("TI Software") is provided together with this Software, licensee may only distribute such TI Software pursuant to a written license agreement which restricts use to TI Software embedded in the AVM hardware product licensee acquired together with the Software and prohibits (unless granted by mandatory law) copying, reverse engineering, decompiling or disassembling of TI Software. If Open Source Software is provided, the license terms for such Open Source Software shall additionally apply and prevail. AVM shall provide licensee with the corresponding source code of relevant Open Source Software, if the respective license terms of the Open Source Software include such obligation. AVM shall inform if the Software contains Third Party Software and/or Open Source Software and make available the corresponding license terms on request.

• • • • • • • • • • • • • • • • • • • • • • • • • • • • • • • • • • • • • • • • • • • • • • • • • • • • • • • • • • • • • • • • • • • • • • • • • • • • • • • • • • • • • • • • • • • • • • •

The licensing conditions are presented in the help for the FRITZ!Box 7530 user interface under the "Legal Notice" heading.

This documentation and the software have been produced with all due care and checked for correctness in accordance with the best available technology. AVM disclaims all liability and warranties, whether express or implied, relating to this software's quality, performance or suitability for any given purpose which deviates from the performance specifications contained in the software description. AVM shall not be liable for damages arising directly or indirectly from the use of the manual or related software, nor for incidental or consequential damages, except in case of intent or gross negligence. AVM explicitly disclaims all liability for loss of or damage to hardware, software or data in connection with direct or indirect errors or destruction, for cases of damage (including fraud cases) incurred due to deficient or incorrect configurations (including configurations that use insufficient or no password protection) over connections (including, but not limited to broadband connections like DSL, cable/DOCSIS and fiber optic, also including VoIP or SIP connections), and for any and all costs, including connection charges, related to the software supplied or due to incorrect installations not performed by AVM.

 $\frac{1}{M}$ 

AVM accepts no obligations to perform software service. These require a separate agreement. The information in this Software is subject to change without notice for the purpose of technical improvement.

<span id="page-274-0"></span>• • • • • • • • • • • • • • • • • • • • • • • • • • • • • • • • • • • • • • • • • • • • • • • • • • • • • • • • • • • • • • • • • • • • • • • • • • • • • • • • • • • • • • • • • • • • • • •

Marks: Marks like AVM, FRITZ! and FRITZ!Box (product names and logos) are protected marks owned by AVM GmbH. Microsoft, Windows and the Windows logo are trademarks owned by Microsoft Corporation in the USA and/or other countries. Apple, App Store, iPhone, iPod and iPad are marks owned by Apple Inc. in the USA and/or other countries. IOS is a mark owned by Cisco Technology Inc. in den USA and/or other countries. Google and Android are marks owned by Google Inc. in the USA and/or other countries. All other product and company names are trademarks of their respective owners.

#### Copyright

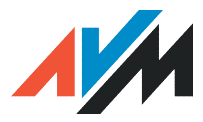

© AVM 2018-2019. All rights reserved.

AVM Audiovisuelles Marketing und Computersysteme GmbH

Alt-Moabit 95

D-10559 Berlin

AVM Computersysteme Vertriebs GmbH Alt-Moabit 95 D-10559 Berlin

AVM in the internet: en avm de

## Declaration of CE Conformity

AVM, declares herewith that the device is compliant with the basic requirements and the relevant rules in directives 2014/53/EU, 2009/125/EC and 2011/65/EU.

The long version of the declaration of CE conformity is available at [en.avm.de/ce](http://en.avm.de/ce).

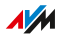

# Information on Cleaning

#### Rules

Keep the following rules in mind for cleaning your FRITZ!Box:

<span id="page-275-0"></span>• • • • • • • • • • • • • • • • • • • • • • • • • • • • • • • • • • • • • • • • • • • • • • • • • • • • • • • • • • • • • • • • • • • • • • • • • • • • • • • • • • • • • • • • • • • • • • •

- Remove the FRITZ!Box from the mains before cleaning.
- Wipe the FRITZ!Box with a slightly moist, lint-free cloth or an antistatic cloth.
- Do not use any strong detergents or solvents for cleaning.
- Do not use any wet cloths for cleaning.

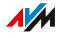

# **Index**

# $\overline{A}$

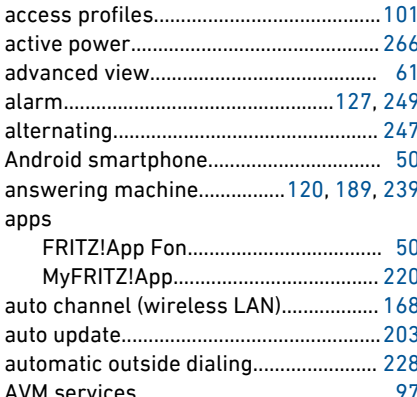

# $\sf{B}$

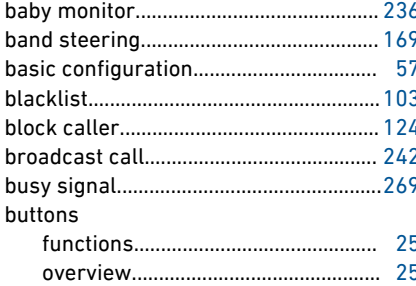

# $\mathsf{C}$

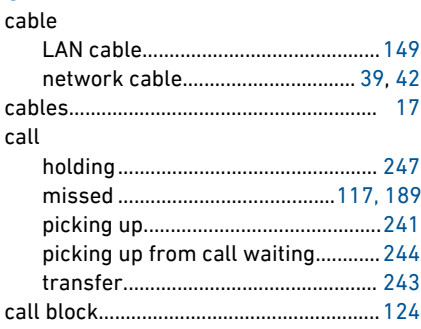

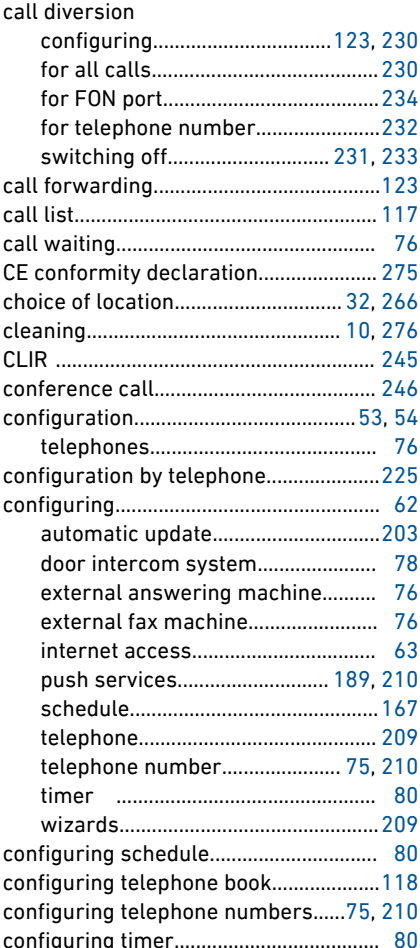

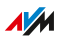

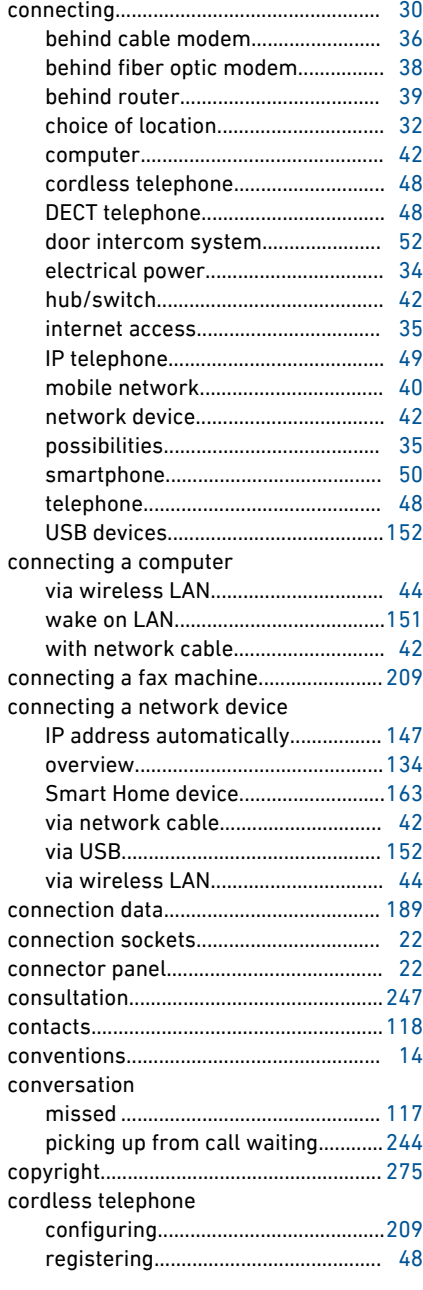

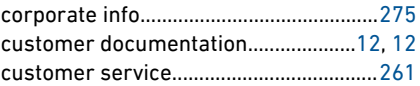

#### D data

• • • • • • • • • • • • • • • • • • • • • • • • • • • • • • • • • • • • • • • • • • • • • • • • • • • • • • • • • • • • • • • • • • • • • • • • • • • • • • • • • • • • • • • • • • • • • • •

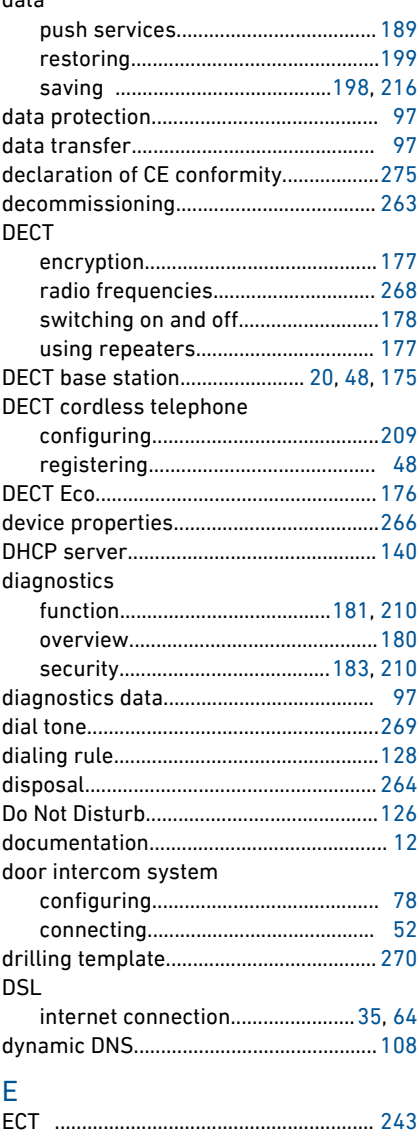

 $A/M$ 

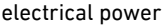

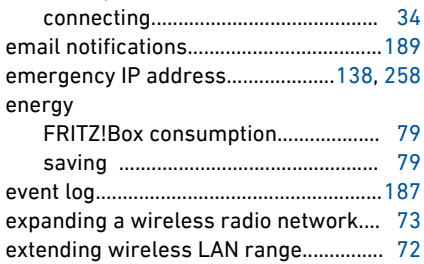

# $\overline{F}$

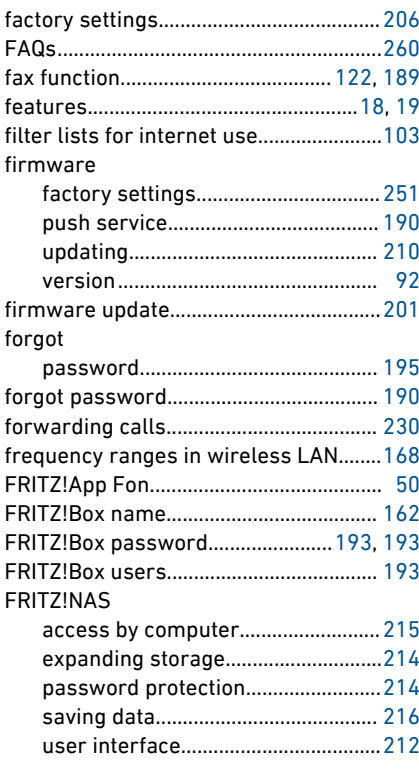

. . . . . . . . . . . .

#### FRITZ!0S

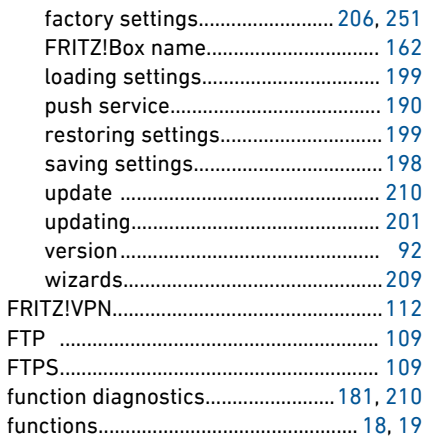

# G

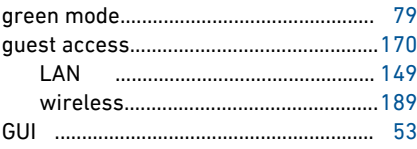

# $H$

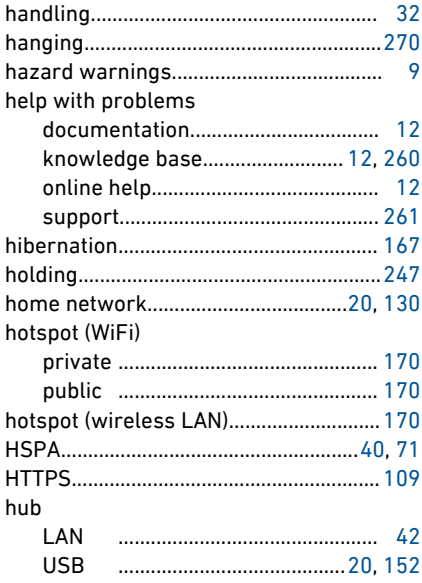

. . . . . . . . . . . . . . .

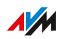

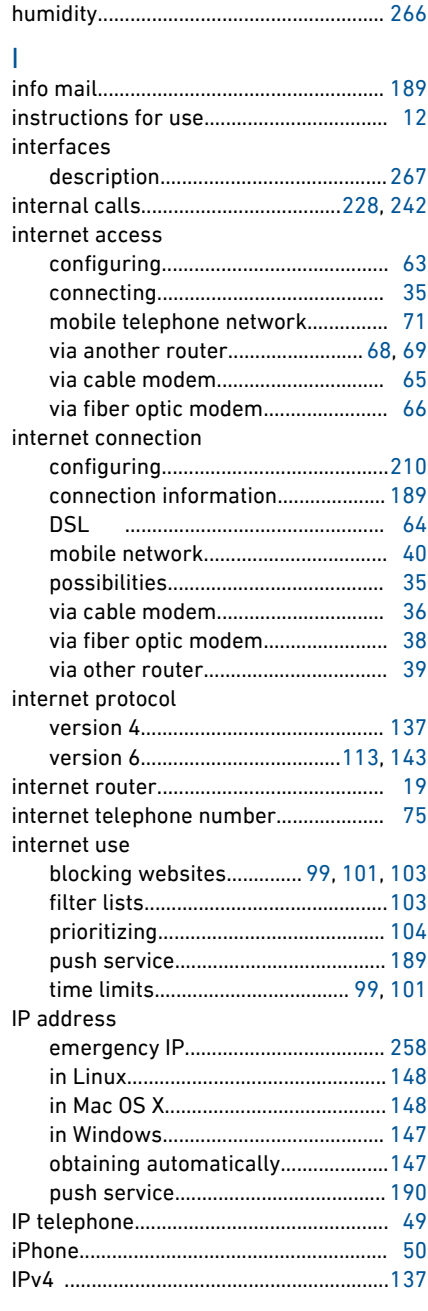

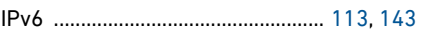

# K

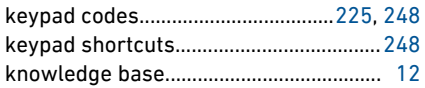

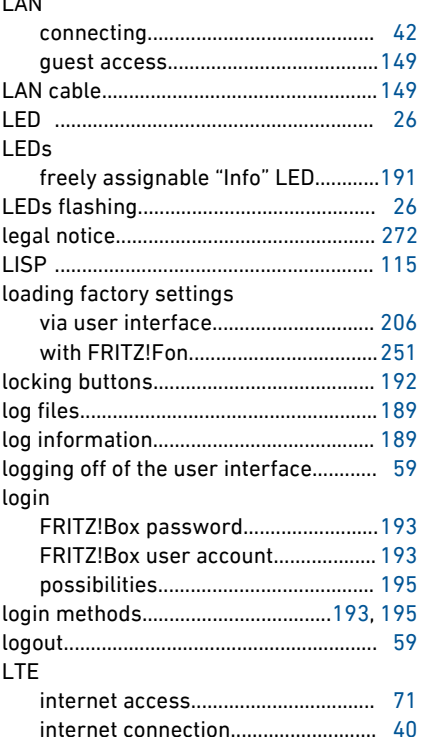

#### $\overline{M}$

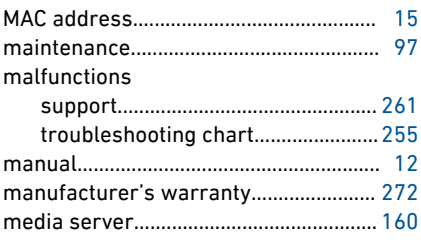

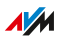

#### menus in the user interface

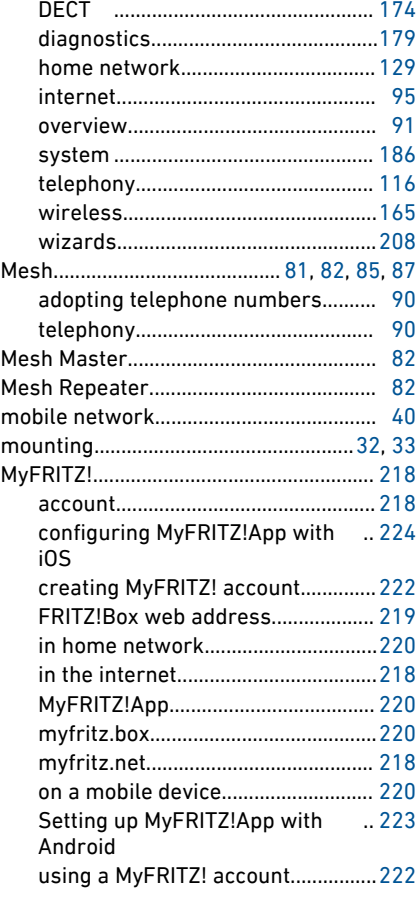

# N

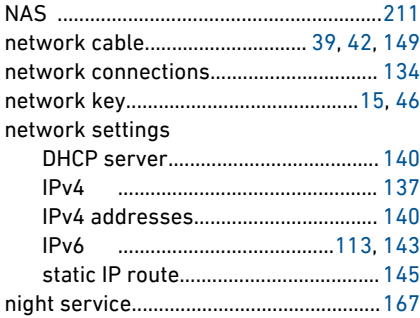

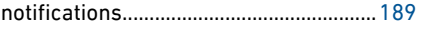

#### O

• • • • • • • • • • • • • • • • • • • • • • • • • • • • • • • • • • • • • • • • • • • • • • • • • • • • • • • • • • • • • • • • • • • • • • • • • • • • • • • • • • • • • • • • • • • • • • •

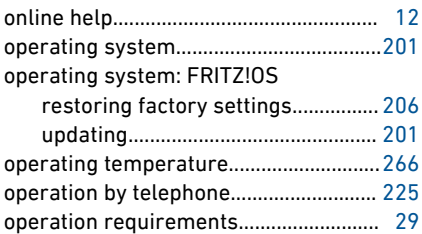

#### P

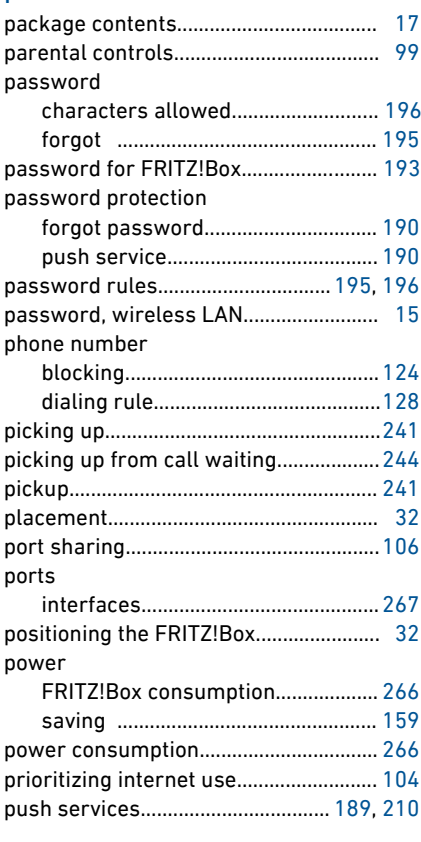

## Q

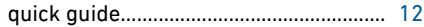

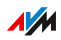

# $\mathsf{R}$

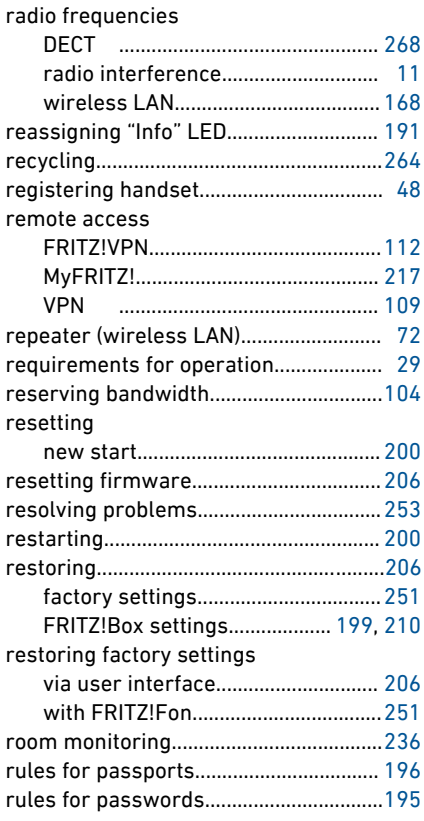

# $S<sub>safe</sub>$

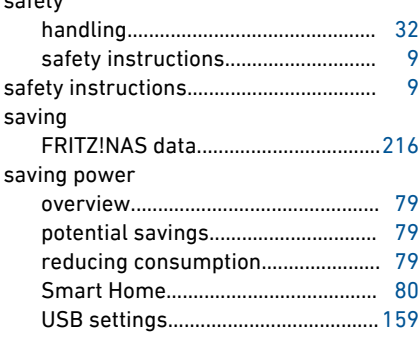

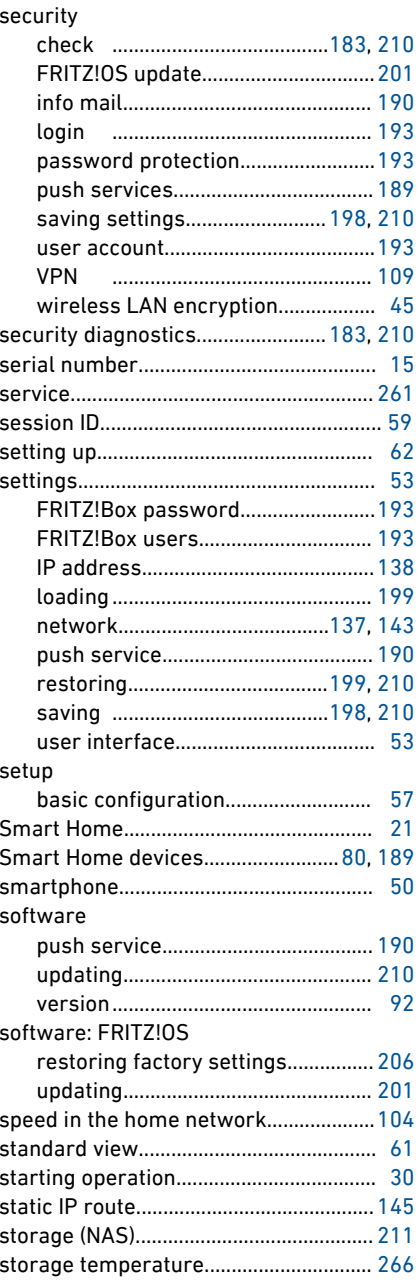

 $\overline{a}$ 

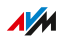

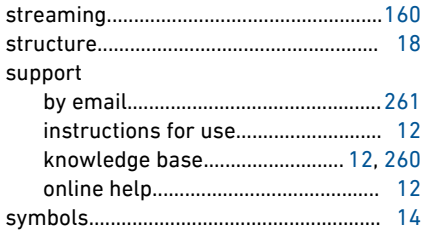

#### $\top$

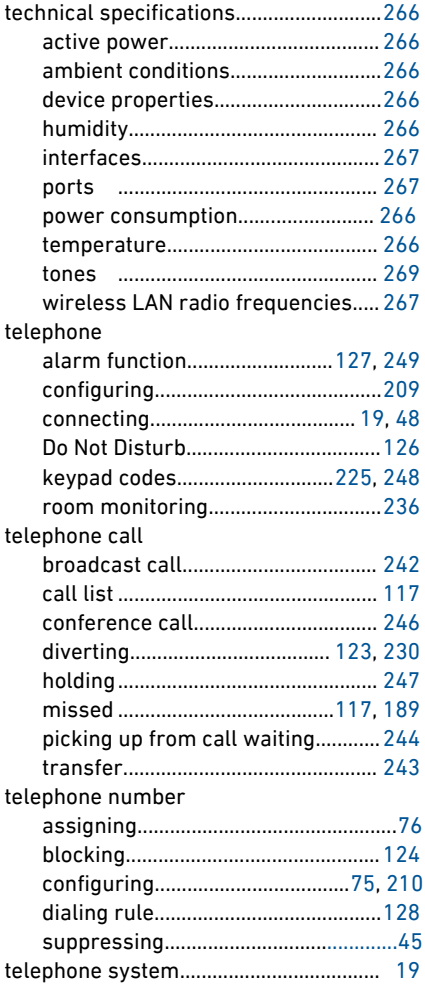

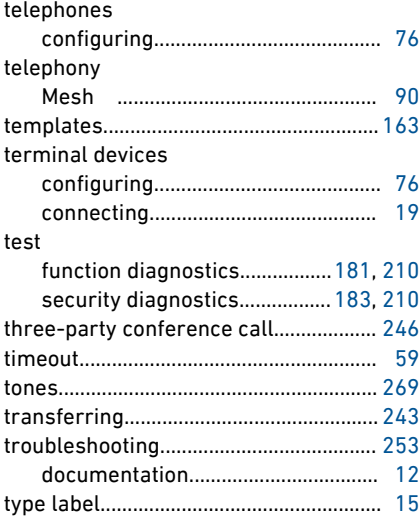

# $\cup$

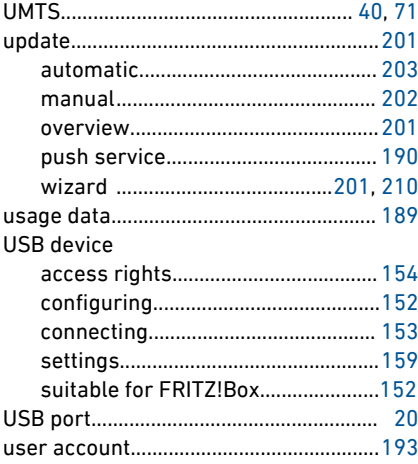

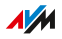

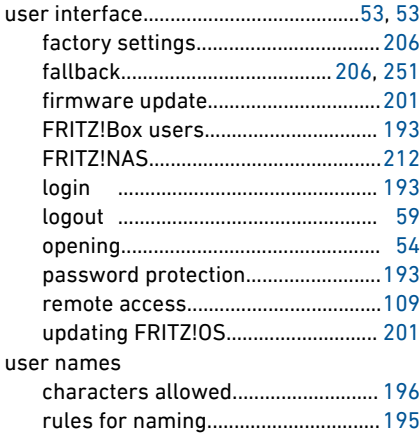

#### V

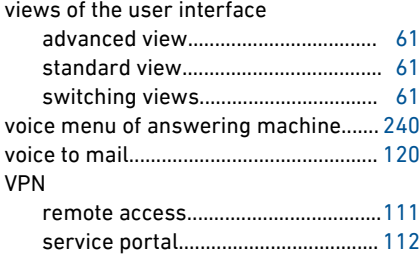

# W

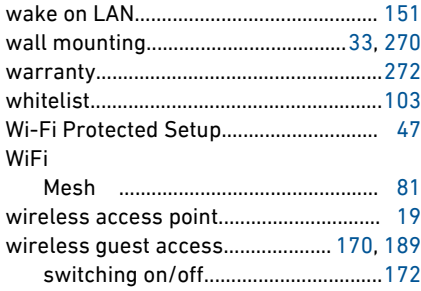

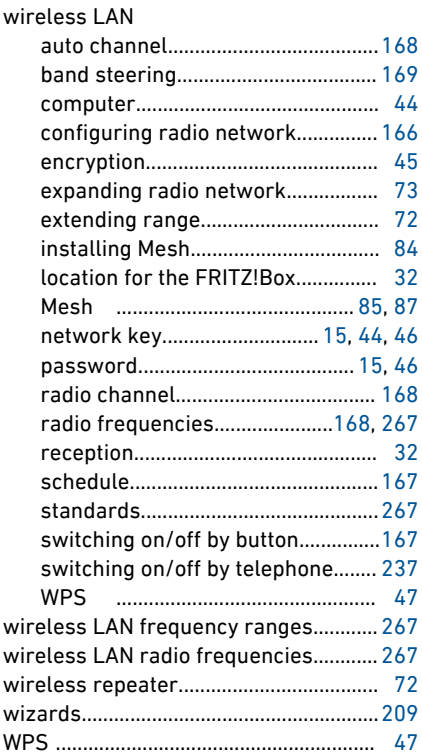

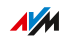